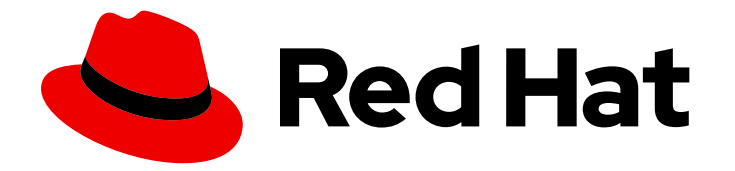

# Red Hat Enterprise Linux 9

# Configuring and managing virtualization

Setting up your host, creating and administering virtual machines, and understanding virtualization features

Last Updated: 2024-04-26

Setting up your host, creating and administering virtual machines, and understanding virtualization features

## Legal Notice

Copyright © 2024 Red Hat, Inc.

The text of and illustrations in this document are licensed by Red Hat under a Creative Commons Attribution–Share Alike 3.0 Unported license ("CC-BY-SA"). An explanation of CC-BY-SA is available at

http://creativecommons.org/licenses/by-sa/3.0/

. In accordance with CC-BY-SA, if you distribute this document or an adaptation of it, you must provide the URL for the original version.

Red Hat, as the licensor of this document, waives the right to enforce, and agrees not to assert, Section 4d of CC-BY-SA to the fullest extent permitted by applicable law.

Red Hat, Red Hat Enterprise Linux, the Shadowman logo, the Red Hat logo, JBoss, OpenShift, Fedora, the Infinity logo, and RHCE are trademarks of Red Hat, Inc., registered in the United States and other countries.

Linux ® is the registered trademark of Linus Torvalds in the United States and other countries.

Java ® is a registered trademark of Oracle and/or its affiliates.

XFS ® is a trademark of Silicon Graphics International Corp. or its subsidiaries in the United States and/or other countries.

MySQL<sup>®</sup> is a registered trademark of MySQL AB in the United States, the European Union and other countries.

Node.js ® is an official trademark of Joyent. Red Hat is not formally related to or endorsed by the official Joyent Node.js open source or commercial project.

The OpenStack ® Word Mark and OpenStack logo are either registered trademarks/service marks or trademarks/service marks of the OpenStack Foundation, in the United States and other countries and are used with the OpenStack Foundation's permission. We are not affiliated with, endorsed or sponsored by the OpenStack Foundation, or the OpenStack community.

All other trademarks are the property of their respective owners.

### Abstract

To use a Red Hat Enterprise Linux (RHEL) system as a virtualization host, follow the instructions in this document. The information provided includes: What the capabilities and use cases of virtualization are How to manage your host and your virtual machines by using command-line utilities, as well as by using the web console What the support limitations of virtualization are on various system architectures, such as Intel 64, AMD64, and IBM Z

# Table of Contents

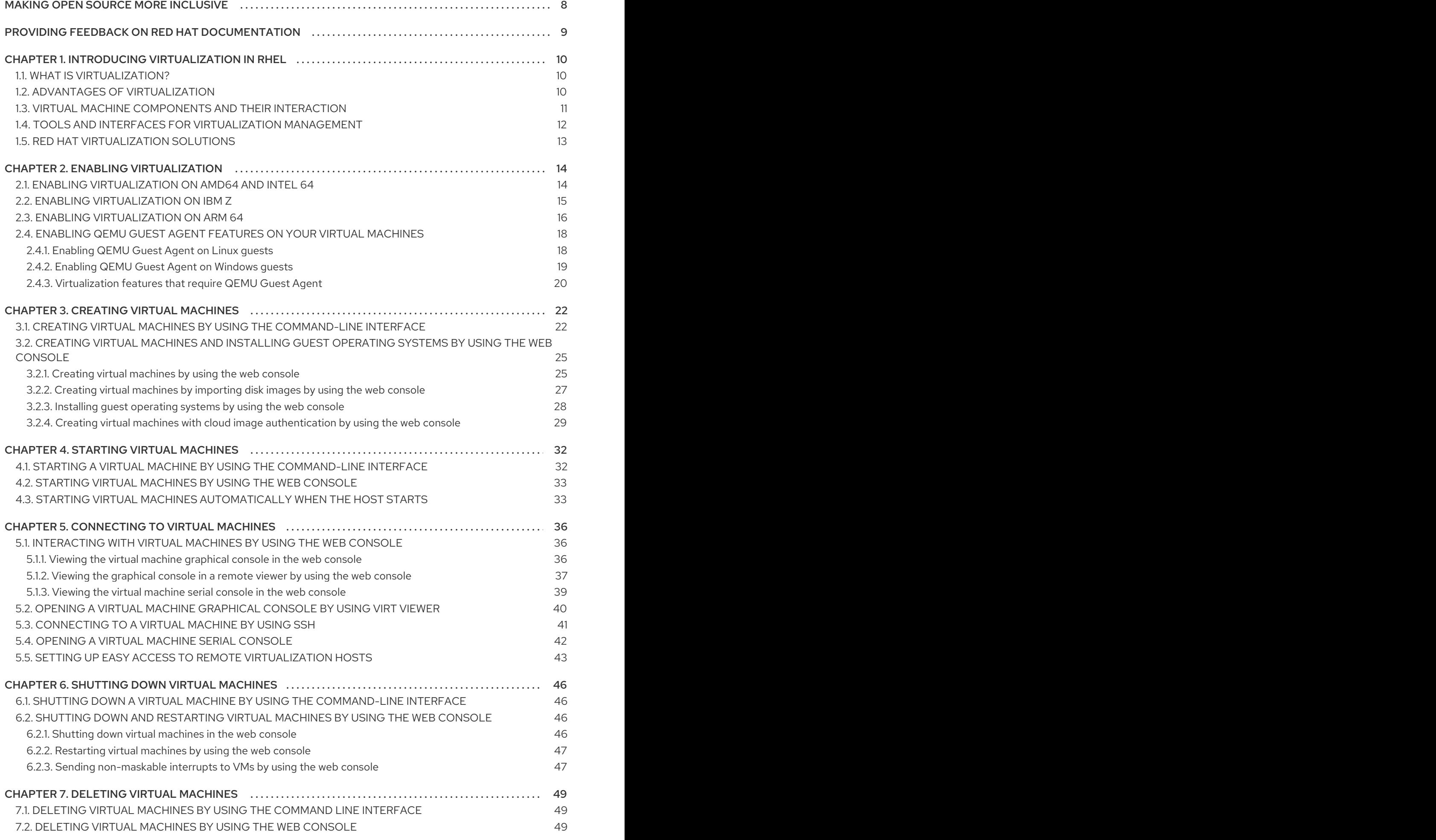

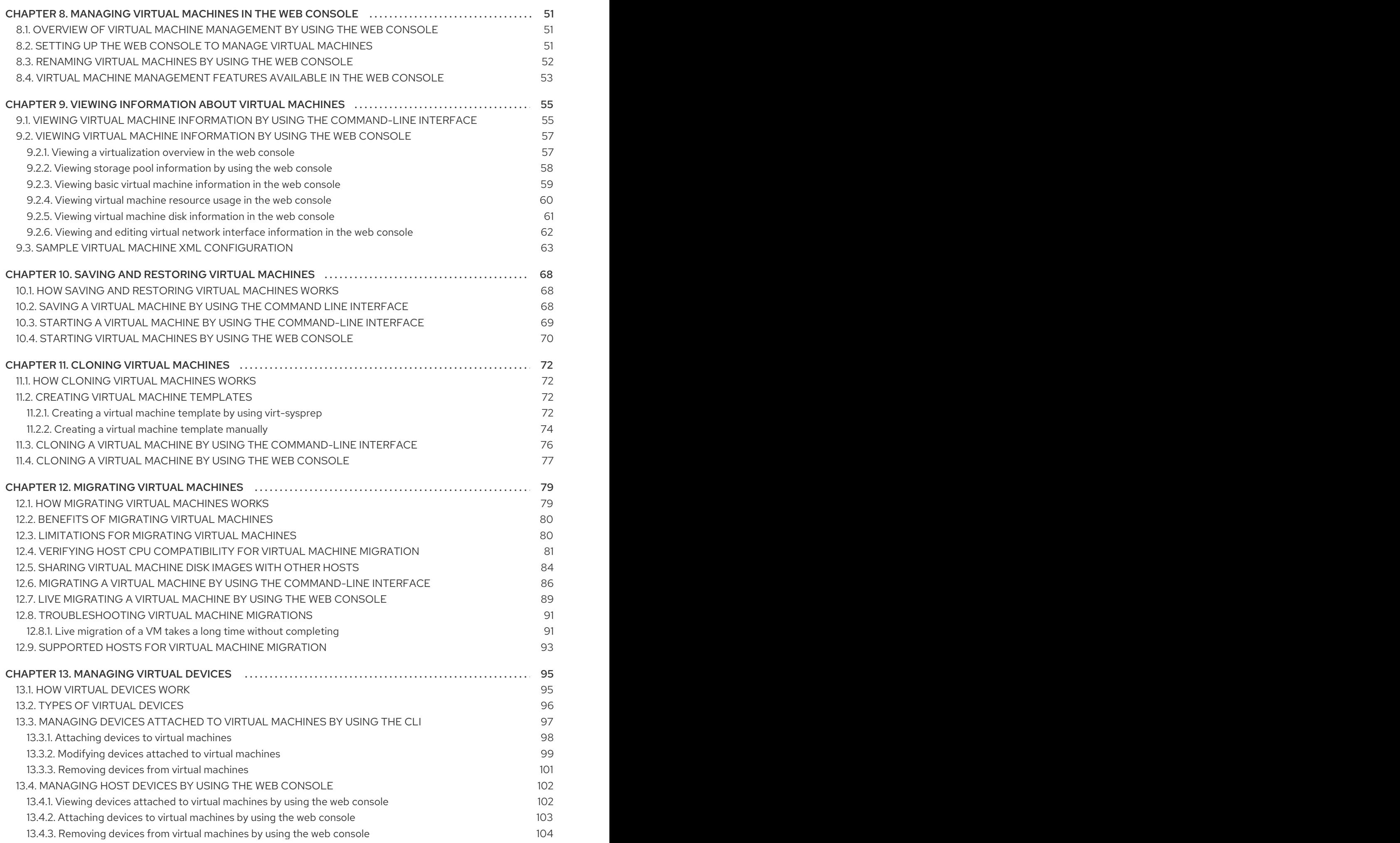

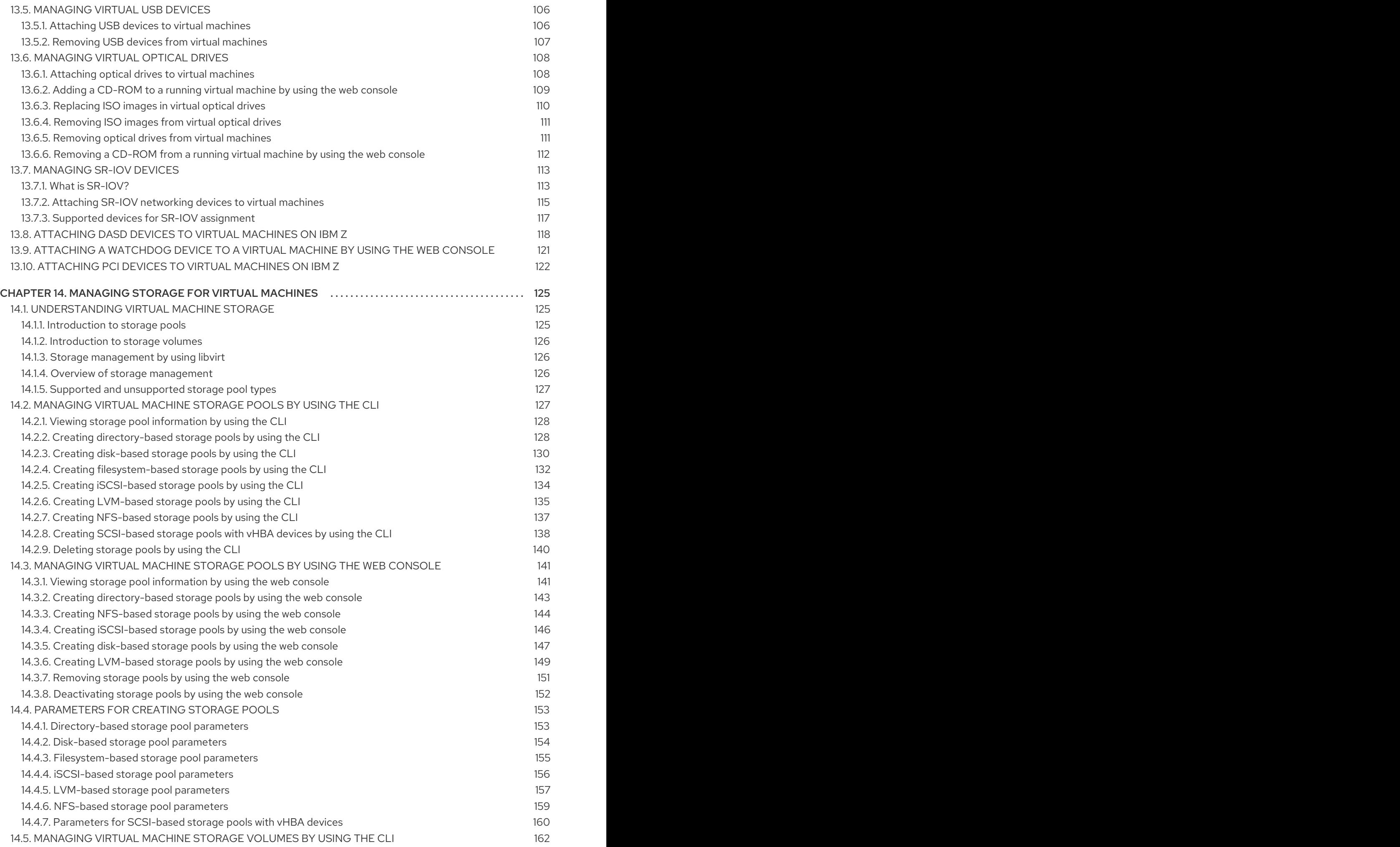

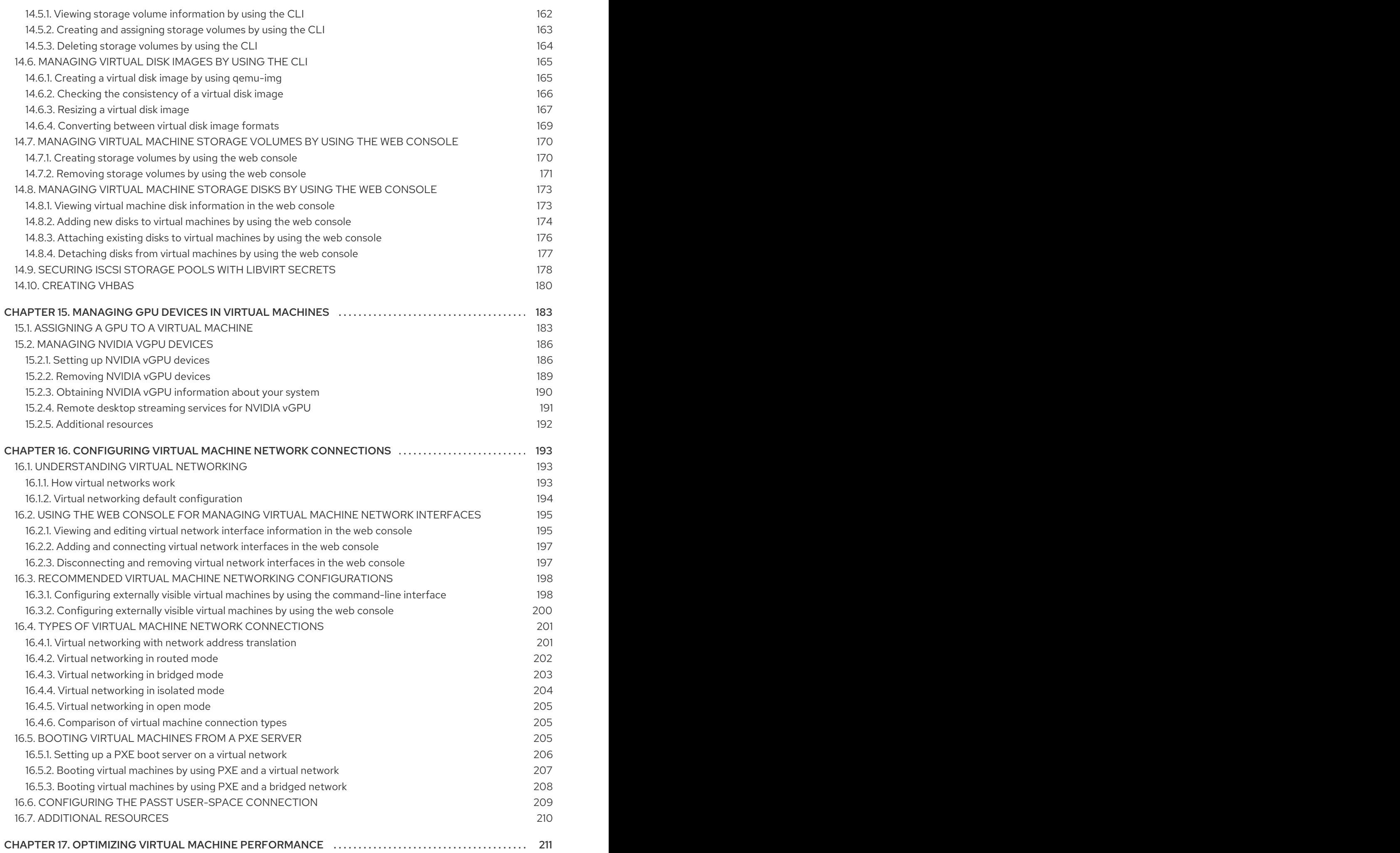

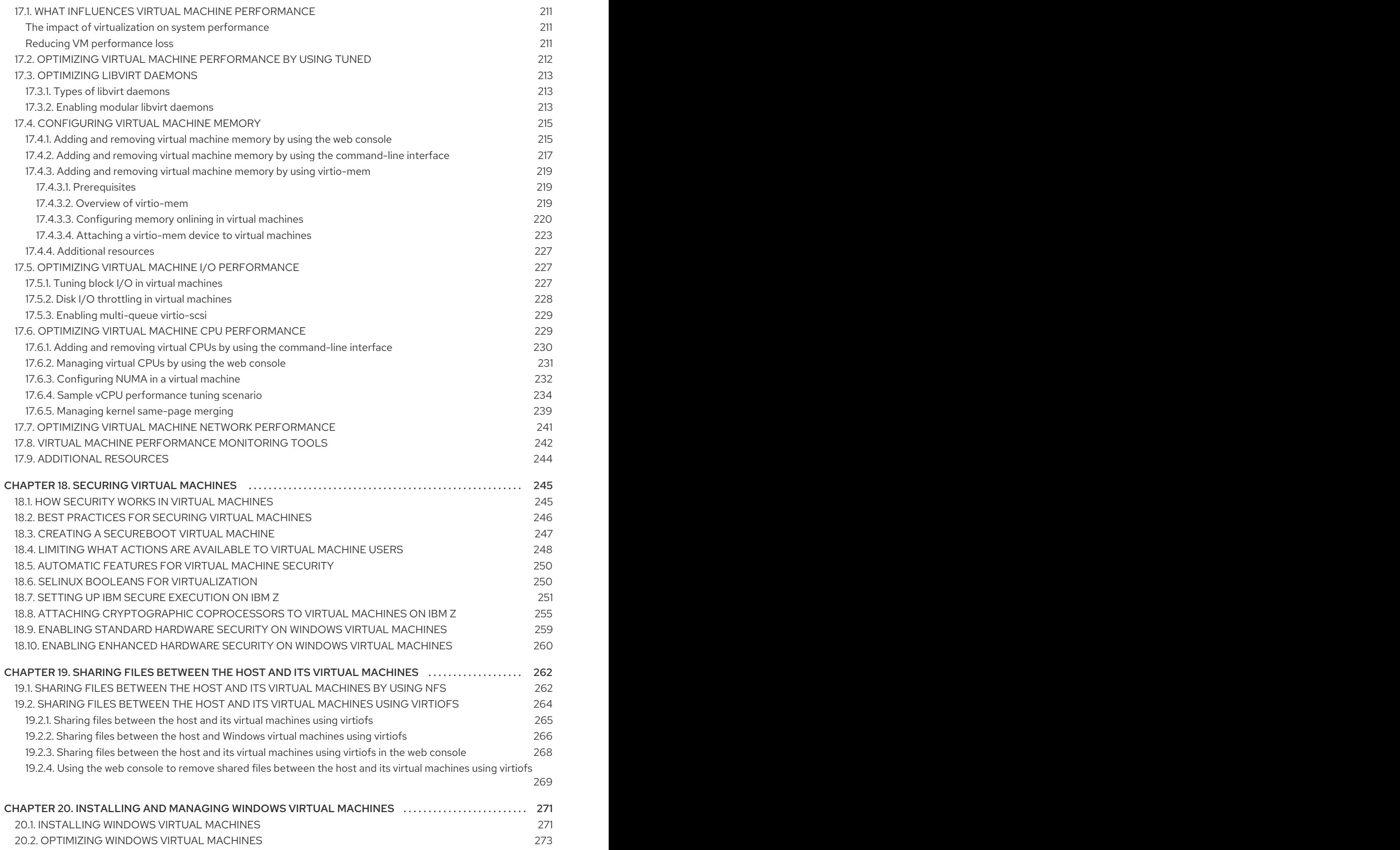

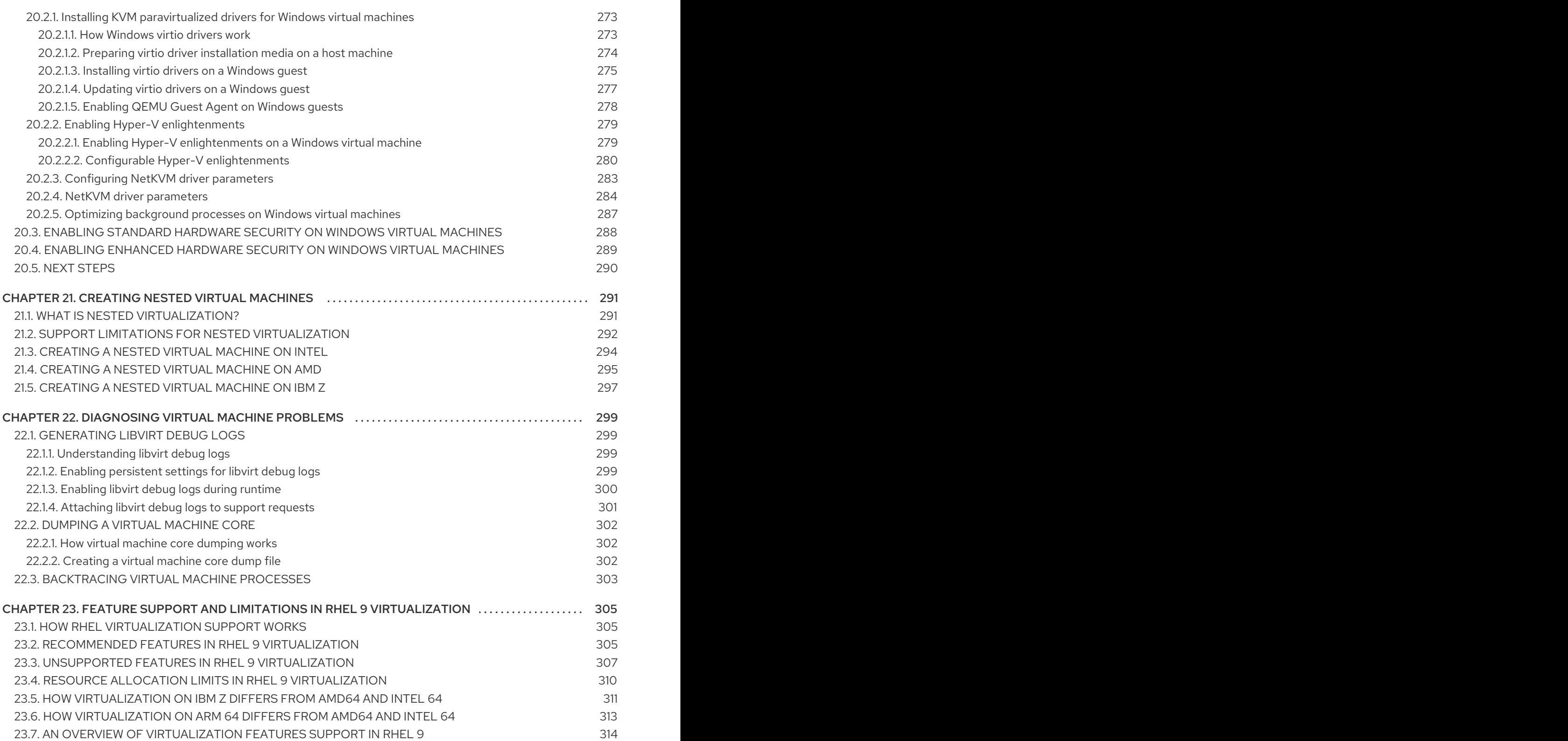

# MAKING OPEN SOURCE MORE INCLUSIVE

<span id="page-11-0"></span>Red Hat is committed to replacing problematic language in our code, documentation, and web properties. We are beginning with these four terms: master, slave, blacklist, and whitelist. Because of the enormity of this endeavor, these changes will be implemented gradually over several upcoming releases. For more details, see our CTO Chris Wright's [message](https://www.redhat.com/en/blog/making-open-source-more-inclusive-eradicating-problematic-language) .

# <span id="page-12-0"></span>PROVIDING FEEDBACK ON RED HAT DOCUMENTATION

We appreciate your feedback on our documentation. Let us know how we can improve it.

#### Submitting feedback through Jira (account required)

- 1. Log in to the [Jira](https://issues.redhat.com/projects/RHELDOCS/issues) website.
- 2. Click Create in the top navigation bar
- 3. Enter a descriptive title in the Summary field.
- 4. Enter your suggestion for improvement in the Description field. Include links to the relevant parts of the documentation.
- 5. Click Create at the bottom of the dialogue.

# <span id="page-13-0"></span>CHAPTER 1. INTRODUCING VIRTUALIZATION IN RHEL

If you are unfamiliar with the concept of virtualization or its implementation in Linux, the following sections provide a general overview of virtualization in RHEL 9: its basics, advantages, components, and other possible virtualization solutions provided by Red Hat.

# <span id="page-13-1"></span>1.1. WHAT IS VIRTUALIZATION?

RHEL 9 provides the *virtualization* functionality, which enables a machine running RHEL 9 to *host* multiple virtual machines (VMs), also referred to as *guests*. VMs use the host's physical hardware and computing resources to run a separate, virtualized operating system (*guest OS*) as a user-space process on the host's operating system.

In other words, virtualization makes it possible to have operating systems within operating systems.

VMs enable you to safely test software configurations and features, run legacy software, or optimize the workload efficiency of your hardware. For more information about the benefits, see Advantages of [virtualization.](#page-13-2)

For more information about what virtualization is, see the [Virtualization](https://www.redhat.com/en/topics/virtualization/what-is-virtualization) topic page.

#### Next steps

- To start using [virtualization](#page-20-0) in Red Hat Enterprise Linux 9, see Enabling virtualization in Red Hat Enterprise Linux 9.
- In addition to Red Hat Enterprise Linux 9 virtualization, Red Hat offers a number of specialized virtualization solutions, each with a different user focus and features. For more information, see Red Hat [virtualization](#page-16-0) solutions .

## <span id="page-13-2"></span>1.2. ADVANTAGES OF VIRTUALIZATION

Using virtual machines (VMs) has the following benefits in comparison to using physical machines:

Flexible and fine-grained allocation of resources

A VM runs on a host machine, which is usually physical, and physical hardware can also be assigned for the guest OS to use. However, the allocation of physical resources to the VM is done on the software level, and is therefore very flexible. A VM uses a configurable fraction of the host memory, CPUs, or storage space, and that configuration can specify very fine-grained resource requests.

For example, what the guest OS sees as its disk can be represented as a file on the host file system, and the size of that disk is less constrained than the available sizes for physical disks.

#### Software-controlled configurations

The entire configuration of a VM is saved as data on the host, and is under software control. Therefore, a VM can easily be created, removed, cloned, migrated, operated remotely, or connected to remote storage.

#### • Separation from the host

A guest OS runs on a virtualized kernel, separate from the host OS. This means that any OS can be installed on a VM, and even if the guest OS becomes unstable or is compromised, the host is not affected in any way.

Space and cost efficiency

A single physical machine can host a large number of VMs. Therefore, it avoids the need for multiple physical machines to do the same tasks, and thus lowers the space, power, and maintenance requirements associated with physical hardware.

#### **•** Software compatibility

Because a VM can use a different OS than its host, virtualization makes it possible to run applications that were not originally released for your host OS. For example, using a RHEL 7 guest OS, you can run applications released for RHEL 7 on a RHEL 9 host system.

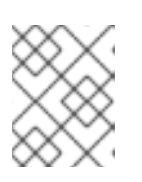

#### **NOTE**

Not all operating systems are supported as a guest OS in a RHEL 9 host. For details, see [Recommended](#page-309-0) features in RHEL 9 virtualization .

# <span id="page-14-0"></span>1.3. VIRTUAL MACHINE COMPONENTS AND THEIR INTERACTION

Virtualization in RHEL 9 consists of the following principal software components:

#### Hypervisor

The basis of creating virtual machines (VMs) in RHEL 9 is the *hypervisor*, a software layer that controls hardware and enables running multiple operating systems on a host machine.

The hypervisor includes the Kernel-based Virtual Machine (KVM)module and virtualization kernel drivers. These components ensure that the Linux kernel on the host machine provides resources for virtualization to user-space software.

At the user-space level, the QEMU emulator simulates a complete virtualized hardware platform that the guest operating system can run in, and manages how resources are allocated on the host and presented to the guest.

In addition, the **libvirt** software suite serves as a management and communication layer, making QEMU easier to interact with, enforcing security rules, and providing a number of additional tools for configuring and running VMs.

#### XML configuration

A host-based XML configuration file (also known as a *domain XML* file) determines all settings and devices in a specific VM. The configuration includes:

- Metadata such as the name of the VM, time zone, and other information about the VM.
- A description of the devices in the VM, including virtual CPUs (vCPUS), storage devices, input/output devices, network interface cards, and other hardware, real and virtual.
- VM settings such as the maximum amount of memory it can use, restart settings, and other settings about the behavior of the VM.

For more information about the contents of an XML configuration, see Sample virtual machine XML [configuration.](#page-68-0)

### Component interaction

When a VM is started, the hypervisor uses the XML configuration to create an instance of the VM as a user-space process on the host. The hypervisor also makes the VM process accessible to the hostbased interfaces, such as the **virsh**, **virt-install**, and **guestfish** utilities, or the web console GUI.

When these virtualization tools are used, libvirt translates their input into instructions for QEMU. QEMU communicates the instructions to KVM, which ensures that the kernel appropriately assigns the resources necessary to carry out the instructions. As a result, QEMU can execute the corresponding user-space changes, such as creating or modifying a VM, or performing an action in the VM's guest operating system.

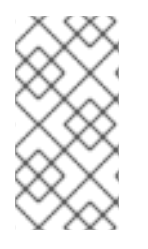

#### **NOTE**

While QEMU is an essential component of the architecture, it is not intended to be used directly on RHEL 9 systems, due to security concerns. Therefore, **qemu-\*** commands are not supported by Red Hat, and it is highly recommended to interact with QEMU by using libvirt.

For more information about the host-based interfaces, see Tools and interfaces for virtualization [management.](#page-16-1)

#### Figure 1.1. RHEL 9 virtualization architecture

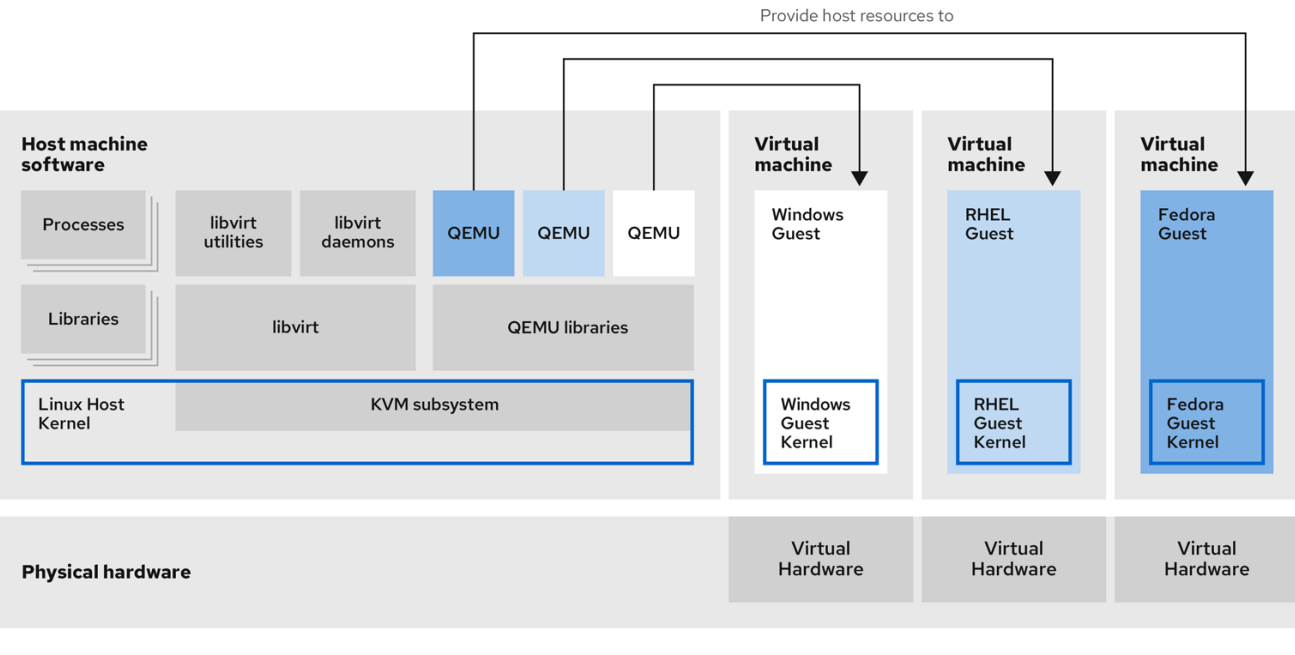

# <span id="page-15-0"></span>1.4. TOOLS AND INTERFACES FOR VIRTUALIZATION MANAGEMENT

You can manage virtualization in RHEL 9 by using the command-line interface (CLI) or several graphical user interfaces (GUIs).

#### Command-line interface

The CLI is the most powerful method of managing virtualization in RHEL 9. Prominent CLI commands for virtual machine (VM) management include:

- virsh A versatile virtualization command-line utility and shell with a great variety of purposes, depending on the provided arguments. For example:
	- Starting and shutting down a VM **virsh start** and **virsh shutdown**  $\circ$
	- Listing available VMs **virsh list**  $\circ$
- <span id="page-16-1"></span>Creating a VM from a configuration file - **virsh create**
- Entering a virtualization shell **virsh**

For more information, see the **virsh(1)** man page.

- **virt-install** A CLI utility for creating new VMs. For more information, see the **virt-install(1)** man page.
- **virt-xml** A utility for editing the configuration of a VM.
- **guestfish** A utility for examining and modifying VM disk images. For more information, see the **guestfish(1)** man page.

#### Graphical interfaces

You can use the following GUIs to manage virtualization in RHEL 9:

The RHEL 9 web console, also known as *Cockpit*, provides a remotely accessible and easy to use graphical user interface for managing VMs and virtualization hosts. For instructions on basic virtualization [management](#page-55-1) with the web console, see Managing virtual machines in the web console.

## <span id="page-16-0"></span>1.5. RED HAT VIRTUALIZATION SOLUTIONS

The following Red Hat products are built on top of RHEL 9 virtualization features and expand the KVM virtualization capabilities available in RHEL 9. In addition, many limitations of RHEL 9 [virtualization](#page-313-1) do not apply to these products:

#### OpenShift Virtualization

Based on the KubeVirt technology, OpenShift Virtualization is a part of the Red Hat OpenShift Container Platform, and makes it possible to run virtual machines in containers. For more information about OpenShift Virtualization see the Red Hat [Hybrid](https://cloud.redhat.com/learn/topics/virtualization/) Cloud pages.

#### Red Hat OpenStack Platform (RHOSP)

Red Hat OpenStack Platform offers an integrated foundation to create, deploy, and scale a secure and reliable public or private [OpenStack](https://www.redhat.com/en/topics/openstack) cloud.

For more information about Red Hat OpenStack Platform, see the Red Hat [Customer](https://www.redhat.com/en/technologies/linux-platforms/openstack-platform) Portal or the Red Hat OpenStack Platform [documentation](https://access.redhat.com/documentation/en-us/red_hat_openstack_platform/) suite .

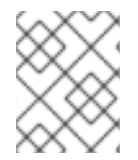

#### **NOTE**

For details on virtualization features not supported in RHEL but supported in other Red Hat virtualization solutions, see: [Unsupported](#page-311-0) features in RHEL 9 virtualization

# CHAPTER 2. ENABLING VIRTUALIZATION

<span id="page-17-0"></span>To use virtualization in RHEL 9, you must install virtualization packages and ensure your system is configured to host virtual machines (VMs). The specific steps to do this vary based on your CPU architecture.

# <span id="page-17-1"></span>2.1. ENABLING VIRTUALIZATION ON AMD64 AND INTEL 64

To set up a KVM hypervisor and create virtual machines (VMs) on an AMD64 or Intel 64 system running RHEL 9, follow the instructions below.

#### Prerequisites

- Red Hat Enterprise Linux 9 is installed and [registered](https://access.redhat.com/documentation/en-us/red_hat_enterprise_linux/9/html/performing_a_standard_rhel_9_installation/index) on your host machine.
- Your system meets the following hardware requirements to work as a virtualization host:
	- The architecture of your host machine supports KVM [virtualization.](#page-309-0)
	- The following minimum system resources are available:
		- 6 GB free disk space for the host, plus another 6 GB for each intended VM.
		- 2 GB of RAM for the host, plus another 2 GB for each intended VM.

#### Procedure

1. Install the virtualization hypervisor packages.

# **dnf install qemu-kvm libvirt virt-install virt-viewer**

2. Start the virtualization services:

# **for drv in qemu network nodedev nwfilter secret storage interface; do systemctl start virt\${drv}d{,-ro,-admin}.socket; done**

#### Verification

1. Verify that your system is prepared to be a virtualization host:

#### # **virt-host-validate** [...] QEMU: Checking for device assignment IOMMU support : PASS QEMU: Checking if IOMMU is enabled by kernel : WARN (IOMMU appears to be disabled in kernel. Add intel iommu=on to kernel cmdline arguments)  $LXC:$  Checking for Linux  $>= 2.6.26$  : PASS [...] LXC: Checking for cgroup 'blkio' controller mount-point : PASS LXC: Checking if device /sys/fs/fuse/connections exists : FAIL (Load the 'fuse' module to enable /proc/ overrides)

2. If all virt-host-validate checks return a **PASS** value, your system is prepared for [creating](#page-29-0) VMs. If any of the checks return a **FAIL** value, follow the displayed instructions to fix the problem.

If any of the checks return a **WARN** value, consider following the displayed instructions to improve virtualization capabilities.

#### Troubleshooting

If KVM virtualization is not supported by your host CPU, virt-host-validate generates the following output:

QEMU: Checking for hardware virtualization: FAIL (Only emulated CPUs are available, performance will be significantly limited)

However, VMs on such a host system will fail to boot, rather than have performance problems.

To work around this, you can change the **<domain type>** value in the XML configuration of the VM to **qemu**. Note, however, that Red Hat does not support VMs that use the **qemu** domain type, and setting this is highly discouraged in production environments.

#### Next steps

Create a virtual [machine](#page-29-0) on your RHEL 9 host

# <span id="page-18-0"></span>2.2. ENABLING VIRTUALIZATION ON IBM Z

To set up a KVM hypervisor and create virtual machines (VMs) on an IBM Z system running RHEL 9, follow the instructions below.

#### **Prerequisites**

- The following minimum system resources are available:
	- 6 GB free disk space for the host, plus another 6 GB for each intended VM.
	- 2 GB of RAM for the host, plus another 2 GB for each intended VM.
	- 4 CPUs on the host. VMs can generally run with a single assigned vCPU, but Red Hat recommends assigning 2 or more vCPUs per VM to avoid VMs becoming unresponsive during high load.
- Your IBM Z host system is using a z13 CPU or later.
- RHEL 9 is installed on a logical partition (LPAR). In addition, the LPAR supports the *startinterpretive execution* (SIE) virtualization functions. To verify this, search for **sie** in your **/proc/cpuinfo** file.

# # grep sie /proc/cpuinfo

features : esan3 zarch stfle msa ldisp eimm dfp edat etf3eh highgprs te sie

#### Procedure

1. Install the virtualization packages:

# dnf install qemu-kvm libvirt virt-install

2. Start the virtualization services:

# for drv in qemu network nodedev nwfilter secret storage interface; do systemctl start virt\${drv}d{,-ro,-admin}.socket; done

#### Verification

1. Verify that your system is prepared to be a virtualization host.

# virt-host-validate [...] QEMU: Checking if device /dev/kvm is accessible : PASS QEMU: Checking if device /dev/vhost-net exists : PASS QEMU: Checking if device /dev/net/tun exists : PASS QEMU: Checking for cgroup 'memory' controller support : PASS QEMU: Checking for cgroup 'memory' controller mount-point : PASS [...]

2. If all virt-host-validate checks return a **PASS** value, your system is prepared for [creating](#page-29-0) VMs. If any of the checks return a **FAIL** value, follow the displayed instructions to fix the problem.

If any of the checks return a **WARN** value, consider following the displayed instructions to improve virtualization capabilities.

#### Troubleshooting

If KVM virtualization is not supported by your host CPU, virt-host-validate generates the following output:

QEMU: Checking for hardware virtualization: FAIL (Only emulated CPUs are available, performance will be significantly limited)

However, VMs on such a host system will fail to boot, rather than have performance problems.

To work around this, you can change the **<domain type>** value in the XML configuration of the VM to **qemu**. Note, however, that Red Hat does not support VMs that use the **qemu** domain type, and setting this is highly discouraged in production environments.

#### Additional resources

How [virtualization](#page-315-0) on IBM Z differs from AMD64 and Intel 64

### <span id="page-19-0"></span>2.3. ENABLING VIRTUALIZATION ON ARM 64

To set up a KVM hypervisor for creating virtual machines (VMs) on an ARM 64 system running RHEL 9, follow the instructions below.

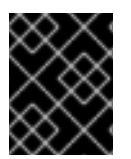

#### IMPORTANT

Virtualization on ARM 64 is only provided as a [Technology](https://access.redhat.com/support/offerings/techpreview/) Preview on RHEL 9, and is therefore unsupported.

#### **Prerequisites**

The following minimum system resources are available:

- <span id="page-20-0"></span>6 GB free disk space for the host, plus another 6 GB for each intended guest.
- 4 GB of RAM for the host, plus another 4 GB for each intended guest.

#### Procedure

1. Install the virtualization packages:

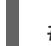

# dnf install qemu-kvm libvirt virt-install

2. Start the virtualization services:

# for drv in qemu network nodedev nwfilter secret storage interface; do systemctl start virt\${drv}d{,-ro,-admin}.socket; done

#### Verification

1. Verify that your system is prepared to be a virtualization host:

# virt-host-validate [...] QEMU: Checking if device /dev/vhost-net exists : PASS QEMU: Checking if device /dev/net/tun exists : PASS QEMU: Checking for cgroup 'memory' controller support : PASS QEMU: Checking for cgroup 'memory' controller mount-point : PASS [...] QEMU: Checking for cgroup 'blkio' controller support : PASS QEMU: Checking for cgroup 'blkio' controller mount-point : PASS QEMU: Checking if IOMMU is enabled by kernel : WARN (Unknown if this platform has IOMMU support)

2. If all [virt-host-validate](#page-29-0) checks return a **PASS** value, your system is prepared for creating virtual machines.

If any of the checks return a **FAIL** value, follow the displayed instructions to fix the problem.

If any of the checks return a **WARN** value, consider following the displayed instructions to improve virtualization capabilities.

#### Troubleshooting

If KVM virtualization is not supported by your host CPU, virt-host-validate generates the following output:

QEMU: Checking for hardware virtualization: FAIL (Only emulated CPUs are available, performance will be significantly limited)

However, VMs on such a host system will fail to boot, rather than have performance problems.

To work around this, you can change the **<domain type>** value in the XML configuration of the VM to **qemu**. Note, however, that Red Hat does not support VMs that use the **qemu** domain type, and setting this is highly discouraged in production environments.

#### Next steps

Creating virtual [machines](#page-29-0)

#### Additional resources

How [virtualization](#page-317-1) on ARM 64 differs from AMD64 and Intel 64

# <span id="page-21-0"></span>2.4. ENABLING QEMU GUEST AGENT FEATURES ON YOUR VIRTUAL MACHINES

To use certain features on a virtual machine (VM) hosted on your RHEL 9 system, you must first configure the VM to use the QEMU Guest Agent (GA).

For a complete list of these features, see [Virtualization](#page-23-0) features that require QEMU Guest Agent .

The specific steps required to configure QEMU GA on a VM differ based on the guest operating system used by the VM:

- For Linux VMs, see [Enabling](#page-21-1) QEMU Guest Agent on Linux guests .
- For Windows VMs, see Enabling QEMU Guest Agent on [Windows](#page-22-0) guests .

#### <span id="page-21-1"></span>2.4.1. Enabling QEMU Guest Agent on Linux guests

To allow a RHEL host to perform a certain subset of [operations](#page-23-0) on a Linux virtual machine (VM), you must enable the QEMU Guest Agent (GA).

You can enable QEMU GA both on running and shut-down VMs.

#### Procedure

1. Create an XML configuration file for the QEMU GA, for example named **qemuga.xml**:

# touch *qemuga.xml*

2. Add the following lines to the file:

```
<channel type='unix'>
 <source mode='bind' path='/var/lib/libvirt/qemu/f16x86_64.agent'/>
 <target type='virtio' name='org.qemu.guest_agent.0'/>
</channel>
```
- 3. Use the XML file to add QEMU GA to the configuration of the VM.
	- **If the VM is running, use the following command:**

# virsh attach-device *<vm-name> qemuga.xml* --live --config

● If the VM is shut-down, use the following command:

# virsh attach-device *<vm-name> qemuga.xml* --config

4. In the Linux guest operating system, install the QEMU GA:

# dnf install qemu-guest-agent

5. Start the QEMU GA service on the guest:

# systemctl start qemu-guest-agent

#### Verification

To ensure that QEMU GA is enabled and running on the Linux VM, do any of the following:

- In the guest operating system, use the **systemctl status qemu-guest-agent | grep Loaded** command. If the output includes **enabled**, QEMU GA is active on the VM.
- Use the **virsh domfsinfo** *<vm-name>* command on the host. If it displays any output, QEMU GA is active on the specified VM.

#### Additional resources

[Virtualization](#page-23-0) features that require QEMU Guest Agent

#### <span id="page-22-0"></span>2.4.2. Enabling QEMU Guest Agent on Windows guests

To allow a RHEL host to perform a certain subset of [operations](#page-23-0) on a Windows virtual machine (VM), you must enable the QEMU Guest Agent (GA). To do so, add a storage device that contains the QEMU Guest Agent installer to an existing VM or when creating a new VM, and install the drivers on the Windows guest operating system.

To install the Guest Agent (GA) by using the graphical interface, see the procedure below. To install the GA in a command-line interface, use the [Microsoft](https://docs.microsoft.com/en-us/windows/win32/msi/about-windows-installer) Windows Installer (MSI).

#### **Prerequisites**

An installation medium with the Guest Agent is attached to the VM. For instructions on preparing the medium, see Preparing virtio driver [installation](#page-278-1) media on a host machine .

#### Procedure

- 1. In the Windows guest operating system, open the **File Explorer** application.
- 2. Click **This PC**.
- 3. In the **Devices and drives** pane, open the **virtio-win** medium.
- 4. Open the **guest-agent** folder.
- 5. Based on the operating system installed on the VM, run one of the following installers:
	- If using a 32-bit operating system, run the **qemu-ga-i386.msi** installer.
	- **If using a 64-bit operating system, run the <b>gemu-ga-x86 64.msi** installer.
- 6. Optional: If you want to use the para-virtualized serial driver ( **virtio-serial**) as the communication interface between the host and the Windows guest, verify that the **virtio-serial** driver is installed on the Windows guest. For more information about installing **virtio** drivers, see: Installing virtio drivers on a [Windows](#page-279-0) guest .

#### Verification

- 1. On your Windows VM, navigate to the Services window. Computer Management > Services
- 2. Ensure that the status of the **QEMU Guest Agent** service is **Running**.

#### Additional resources

[Virtualization](#page-23-0) features that require QEMU Guest Agent

#### <span id="page-23-0"></span>2.4.3. Virtualization features that require QEMU Guest Agent

If you enable QEMU Guest Agent (GA) on a virtual machine (VM), you can use the following commands on your host to manage the VM:

#### **virsh shutdown --mode=agent**

This shutdown method is more reliable than **virsh shutdown --mode=acpi**, because **virsh shutdown** used with QEMU GA is guaranteed to shut down a cooperative guest in a clean state.

#### **virsh domfsfreeze** and**virsh domfsthaw**

Freezes the guest file system in isolation.

#### **virsh domfstrim**

Instructs the guest to trim its file system, which helps to reduce the data that needs to be transferred during migrations.

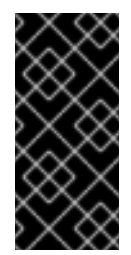

#### IMPORTANT

If you want to use this command to manage a Linux VM, you must also set the following SELinux boolean in the guest operating system:

# setsebool virt\_qemu\_ga\_read\_nonsecurity\_files on

#### **virsh domtime**

Queries or sets the guest's clock.

#### **virsh setvcpus --guest**

Instructs the guest to take CPUs offline, which is useful when CPUs cannot be hot-unplugged.

#### **virsh domifaddr --source agent**

Queries the guest operating system's IP address by using QEMU GA. For example, this is useful when the guest interface is directly attached to a host interface.

#### **virsh domfsinfo**

Shows a list of mounted file systems in the running guest.

#### **virsh set-user-password**

Sets the password for a given user account in the guest.

#### **virsh set-user-sshkeys**

Edits the authorized SSH keys file for a given user in the guest.

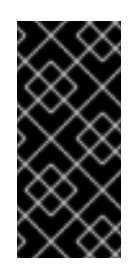

### IMPORTANT

If you want to use this command to manage a Linux VM, you must also set the following SELinux boolean in the guest operating system:

# setsebool virt\_qemu\_ga\_manage\_ssh on

#### Additional resources

- **[Enabling](#page-21-1) QEMU Guest Agent on Linux guests**
- Enabling QEMU Guest Agent on [Windows](#page-22-0) guests

# CHAPTER 3. CREATING VIRTUAL MACHINES

<span id="page-25-0"></span>To create a virtual machine (VM) in RHEL 9, use the [c](#page-31-1)[ommand-line](#page-26-0) interface or the RHEL 9 web console.

# <span id="page-25-1"></span>3.1. CREATING VIRTUAL MACHINES BY USING THE COMMAND-LINE **INTERFACE**

To create a virtual machine (VM) on your RHEL 9 host by using the **virt-install** utility, follow the instructions below.

#### Prerequisites

- Virtualization is [enabled](#page-20-0) on your host system.
- You have a sufficient amount of system resources to allocate to your VMs, such as disk space, RAM, or CPUs. The recommended values may vary significantly depending on the intended tasks and workload of the VMs.
- An operating system (OS) installation source is available locally or on a network. This can be one of the following:
	- An ISO image of an installation medium
	- A disk image of an existing VM installation

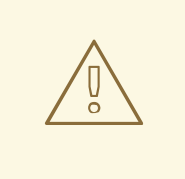

#### WARNING

Installing from a host CD-ROM or DVD-ROM device is not possible in RHEL 9. If you select a CD-ROM or DVD-ROM as the installation source when using any VM installation method available in RHEL 9, the installation will fail. For more information, see the Red Hat [Knowledgebase.](https://access.redhat.com/solutions/1185913)

Also note that Red Hat provides support only for a limited set of guest [operating](#page-309-0) systems .

Optional: A Kickstart file can be provided for faster and easier configuration of the installation.

#### Procedure

To create a VM and start its OS installation, use the **virt-install** command, along with the following mandatory arguments:

- **--name**: the name of the new machine
- **--memory**: the amount of allocated memory
- **--vcpus**: the number of allocated virtual CPUs
- **--disk**: the type and size of the allocated storage

<span id="page-26-0"></span>**--cdrom** or **--location**: the type and location of the OS installation source

Based on the chosen installation method, the necessary options and values can vary. See the commands below for examples:

• The following command creates a VM named **demo-quest1** that installs the Windows 10 OS from an ISO image locally stored in the /home/username/Downloads/Win10install.iso file. This VM is also allocated with 2048 MiB of RAM and 2 vCPUs, and an 80 GiB qcow2 virtual disk is automatically configured for the VM.

# virt-install \

--name demo-guest1 --memory 2048 \

--vcpus 2 --disk size=80 --os-variant win10 \

- --cdrom /home/username/Downloads/Win10install.iso
- The following command creates a VM named demo-guest2 that uses the /home/username/Downloads/rhel9.iso image to run a RHEL 9 OS from a live CD. No disk space is assigned to this VM, so changes made during the session will not be preserved. In addition, the VM is allocated with 4096 MiB of RAM and 4 vCPUs.

# virt-install \

 $-$ name demo-guest2  $-$ memory 4096  $-$ vcpus 4 \

--disk none --livecd --os-variant rhel9.0 \

--cdrom /home/username/Downloads/rhel9.iso

• The following command creates a RHEL 9 VM named **demo-guest3** that connects to an existing disk image, /home/username/backup/disk.qcow2. This is similar to physically moving a hard drive between machines, so the OS and data available to demo-guest3 are determined by how the image was handled previously. In addition, this VM is allocated with 2048 MiB of RAM and 2 vCPUs.

# virt-install \

--name demo-guest3 --memory 2048 --vcpus 2 \

--os-variant rhel9.0 --import \

--disk /home/username/backup/disk.qcow2

Note that the **--os-variant** option is highly recommended when importing a disk image. If it is not provided, the performance of the created VM will be negatively affected.

• The following command creates a VM named **demo-guest4** that installs from the **http://example.com/OS-install** URL. For the installation to start successfully, the URL must contain a working OS installation tree. In addition, the OS is automatically configured by using the /home/username/ks.cfg kickstart file. This VM is also allocated with 2048 MiB of RAM, 2 vCPUs, and a 160 GiB qcow2 virtual disk.

# virt-install \

--name demo-guest4 --memory 2048 --vcpus 2 --disk size=160 \

--os-variant rhel9.0 --location http://example.com/OS-install \

--initrd-inject /home/username/ks.cfg --extra-args="inst.ks=file:/ks.cfg console=tty0 console=ttyS0,115200n8"

The following command creates a VM named demo-guest5 that installs from a **RHEL9.iso** image file in text-only mode, without graphics. It connects the guest console to the serial console. The VM has 16384 MiB of memory, 16 vCPUs, and 280 GiB disk. This kind of installation is useful when connecting to a host over a slow network link.

# virt-install \

- --name demo-guest5 --memory 16384 --vcpus 16 --disk size=280 \
- --os-variant rhel9.0 --location RHEL9.iso \
- --graphics none --extra-args='console=ttyS0'
- The following command creates a VM named **demo-quest6**, which has the same configuration as demo-guest5, but resides on the 192.0.2.1 remote host.

#### # virt-install \

- --connect qemu+ssh://root@192.0.2.1/system --name demo-guest6 --memory 16384 \
- --vcpus 16 --disk size=280 --os-variant rhel9.0 --location RHEL9.iso \
- --graphics none --extra-args='console=ttyS0'
- The following command creates a VM named **demo-guest-7**, which has the same configuration as demo-guest5, but for its storage, it uses a DASD mediated device mdev 30820a6f b1a5 4503 91ca 0c10ba12345a 0 0 29a8, and assigns it device number **1111**.

#### # virt-install \

- --name demo-guest7 --memory 16384 --vcpus 16 --disk size=280 \
- --os-variant rhel9.0 --location RHEL9.iso --graphics none \
- --disk none --hostdev

mdev 30820a6f\_b1a5\_4503\_91ca\_0c10ba12345a\_0\_0\_29a8,address.type=ccw,address.cssid =0xfe,address.ssid=0x0,address.devno=0x1111,boot-order=1 \ --extra-args 'rd.dasd=0.0.1111'

Note that the name of the mediated device available for installation can be retrieved by using the **virsh nodedev-list --cap mdev** command.

#### Verification

If the VM is created successfully, a [virt-viewer](#page-43-0) window opens with a graphical console of the VM and starts the guest OS installation.

#### Troubleshooting

- If **virt-install** fails with a **cannot find default network** error:
	- Ensure that the **libvirt-daemon-config-network** package is installed:

```
# {PackageManagerCommand} info libvirt-daemon-config-network
Installed Packages
Name : libvirt-daemon-config-network
[...]
```
Verify that the **libvirt** default network is active and configured to start automatically:

# virsh net-list --all Name State Autostart Persistent ------------------------------------------- default active yes yes

If it is not, activate the default network and set it to auto-start:

# virsh net-autostart default Network default marked as autostarted

# virsh net-start default Network default started

**If activating the default network fails with the following error, the libvirt-daemonconfig-network** package has not been installed correctly.

error: failed to get network 'default' error: Network not found: no network with matching name 'default'

To fix this, re-install **libvirt-daemon-config-network**:

# {PackageManagerCommand} reinstall libvirt-daemon-config-network

 $\blacksquare$  If activating the default network fails with an error similar to the following, a conflict has occurred between the default network's subnet and an existing interface on the host.

error: Failed to start network default error: internal error: Network is already in use by interface ens2

To fix this, use the **virsh net-edit default** command and change the **192.0.2.\*** values in the configuration to a subnet not already in use on the host.

#### Additional resources

- The **virt-install (1)** man page
- Creating virtual machines and installing guest [operating](#page-31-1) systems by using the web console
- Cloning virtual [machines](#page-78-0)

# <span id="page-28-0"></span>3.2. CREATING VIRTUAL MACHINES AND INSTALLING GUEST OPERATING SYSTEMS BY USING THE WEB CONSOLE

To manage virtual machines (VMs) in a GUI on a RHEL 9 host, use the web console. The following sections provide information about how to use the RHEL 9 web console to create VMs and install guest operating systems on them.

#### <span id="page-28-1"></span>3.2.1. Creating virtual machines by using the web console

To create a virtual machine (VM) on a host machine to which your RHEL 9 web console is connected, use the instructions below.

#### **Prerequisites**

- [Virtualization](#page-20-0) is enabled on your host system .
- The web console VM plug-in is [installed](#page-55-2) on your host system .

<span id="page-29-0"></span>You have a sufficient amount of system resources to allocate to your VMs, such as disk space, RAM, or CPUs. The recommended values might vary significantly depending on the intended tasks and workload of the VMs.

#### Procedure

1. In the Virtual Machines interface of the web console, click **Create VM**. The Create new virtual machinedialog appears.

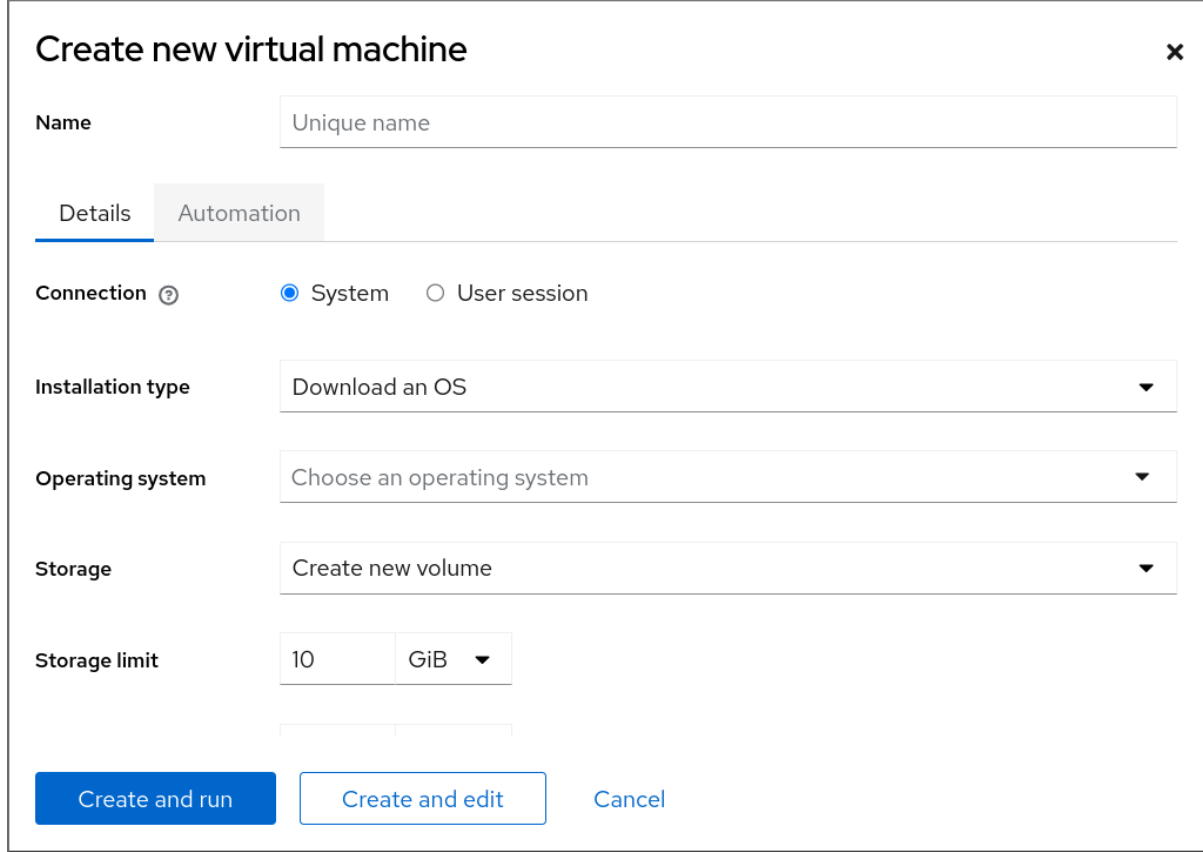

- 2. Enter the basic configuration of the VM you want to create.
	- Name The name of the VM.
	- Connection The level of privileges granted to the session. For more details, expand the associated dialog box in the web console.
	- Installation type The installation can use a local installation medium, a URL, a PXE network boot, a cloud base image, or download an operating system from a limited set of operating systems.
	- Operating system The guest operating system running on the VM. Note that Red Hat provides support only for a limited set of guest [operating](#page-309-0) systems .

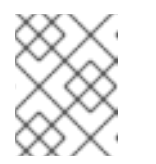

#### **NOTE**

To download and install Red Hat Enterprise Linux directly from web console, you must add an offline token in the Offline token field.

- Storage The type of storage.
- **Storage Limit** The amount of storage space.
- Memory The amount of memory.
- 3. Create the VM:
	- If you want the VM to automatically install the operating system, click **Create and run**.
	- If you want to edit the VM before the operating system is installed, click **Create and edit**.

#### Next steps

 $\bullet$  Installing quest [operating](#page-31-0) systems by using the web console

#### Additional resources

Creating virtual machines by using the [command-line](#page-26-0) interface

#### <span id="page-30-0"></span>3.2.2. Creating virtual machines by importing disk images by using the web console

You can create a virtual machine (VM) by importing a disk image of an existing VM installation in the RHEL 9 web console.

#### Prerequisites

- The web console VM plug-in is [installed](#page-55-2) on your system .
- You have a sufficient amount of system resources to allocate to your VMs, such as disk space, RAM, or CPUs. The recommended values can vary significantly depending on the intended tasks and workload of the VMs.
- You have downloaded a disk image of an existing VM installation.

#### Procedure

1. In the Virtual Machines interface of the web console, click **Import VM**. The Import a virtual machine dialogappears.

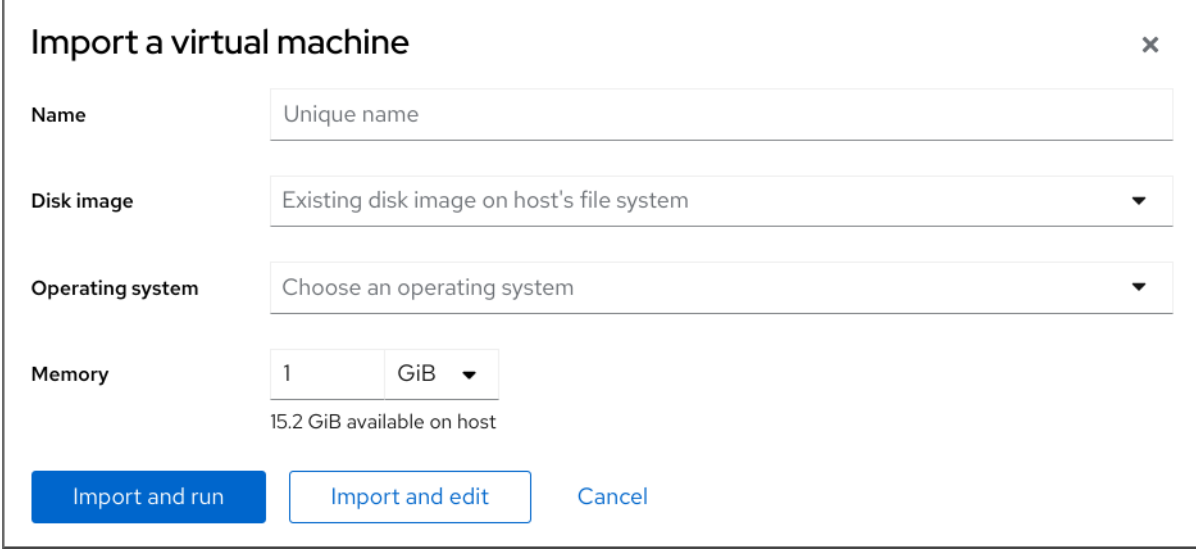

- 2. Enter the basic configuration of the VM you want to create:
	- Name The name of the VM.
- <span id="page-31-1"></span>**• Disk image** - The path to the existing disk image of a VM on the host system.
- Operating system The operating system running on a VM disk. Note that Red Hat provides support only for a limited set of guest [operating](#page-309-0) systems .
- Memory The amount of memory to allocate for use by the VM.
- 3. Import the VM:
	- To install the operating system on the VM without additional edits to the VM settings, click **Import and run**.
	- To edit the VM settings before the installation of the operating system, click **Import and edit**.

#### <span id="page-31-0"></span>3.2.3. Installing guest operating systems by using the web console

When a virtual machine (VM) boots for the first time, you must install an operating system on the VM.

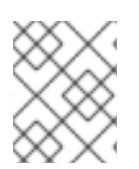

#### **NOTE**

If you click **Create and run** or **Import and run** while creating a new VM, the installation routine for the operating system starts automatically when the VM is created.

#### Prerequisites

The web console VM plug-in is [installed](#page-55-2) on your host system .

#### Procedure

1. In the Virtual Machines interface, click the VM on which you want to install a guest OS. A new page opens with basic information about the selected VM and controls for managing various aspects of the VM.

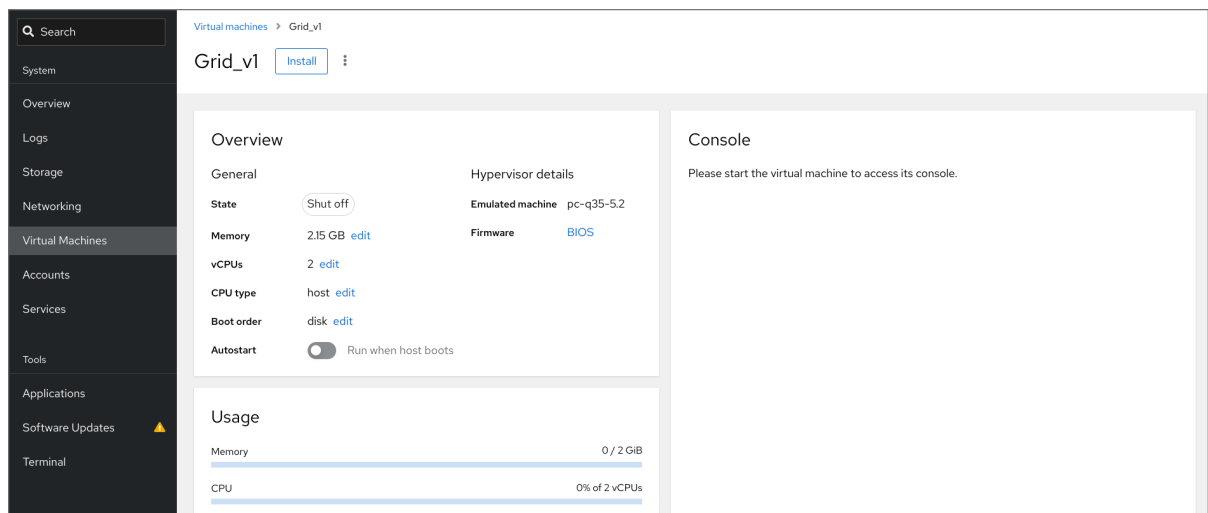

2. Optional: Change the firmware.

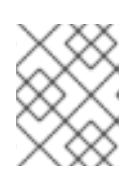

#### **NOTE**

You can change the firmware only if you selected **Create and edit** or **Import and edit** while creating a new VM and if the OS is not already installed on the VM.

- + .. Click the firmware.
- a. In the Change Firmware window, select the required firmware.
- b. Click **Save**.
- 3. Click **Install**.

The installation routine of the operating system runs in the VM console.

#### Troubleshooting

If the installation routine fails, delete and recreate the VM before starting the installation again.

#### <span id="page-32-0"></span>3.2.4. Creating virtual machines with cloud image authentication by using the web console

By default, distro cloud images have no login accounts. However, by using the RHEL web console, you can now create a virtual machine (VM) and specify the root and user account login credentials, which are then passed to cloud-init.

#### Prerequisites

- The web console VM plug-in is [installed](#page-55-2) on your system.
- Virtualization is [enabled](#page-20-0) on your host system.
- You have a sufficient amount of system resources to allocate to your VMs, such as disk space, RAM, or CPUs. The recommended values may vary significantly depending on the intended tasks and workload of the VMs.

#### Procedure

1. In the Virtual Machines interface of the web console, click **Create VM**. The Create new virtual machine dialog appears.

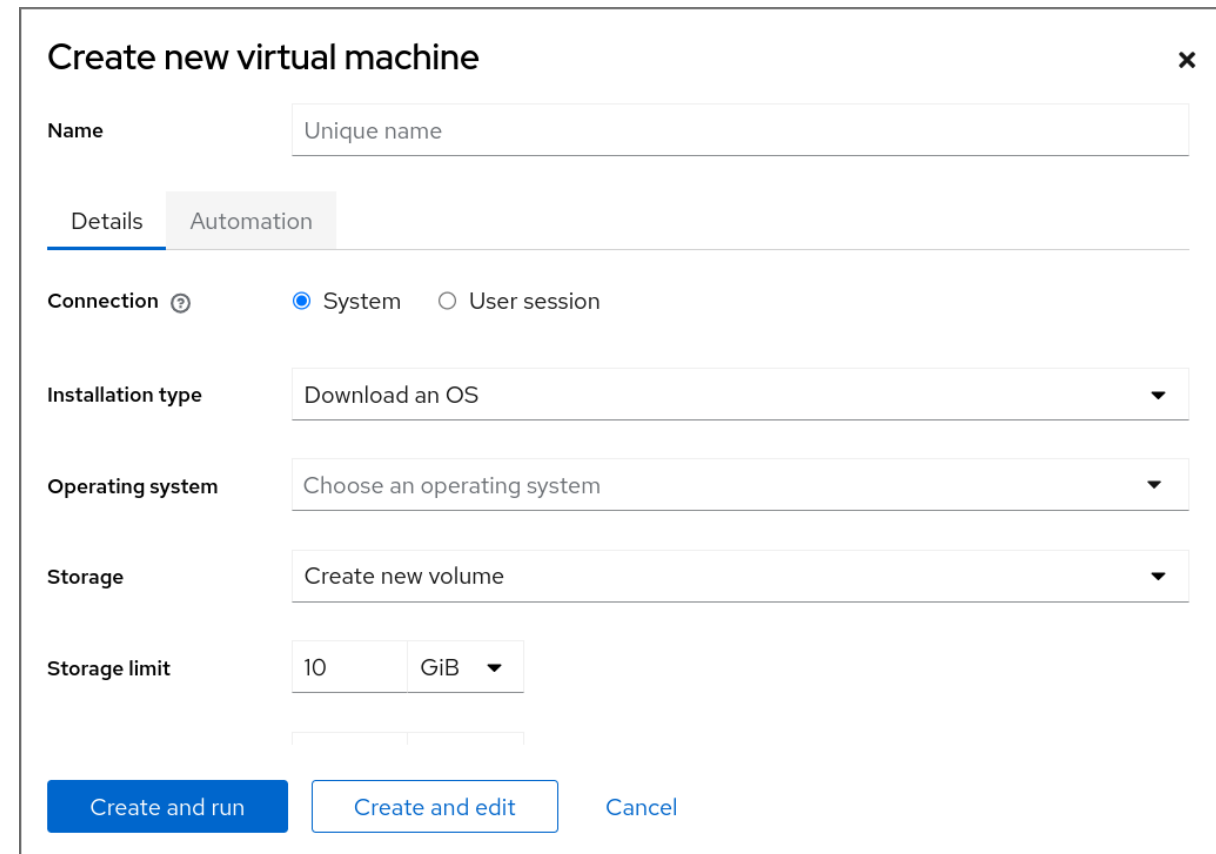

- 2. In the Name field, enter a name for the VM.
- 3. On the Details tab, in the Installation typefield, select Cloud base image.

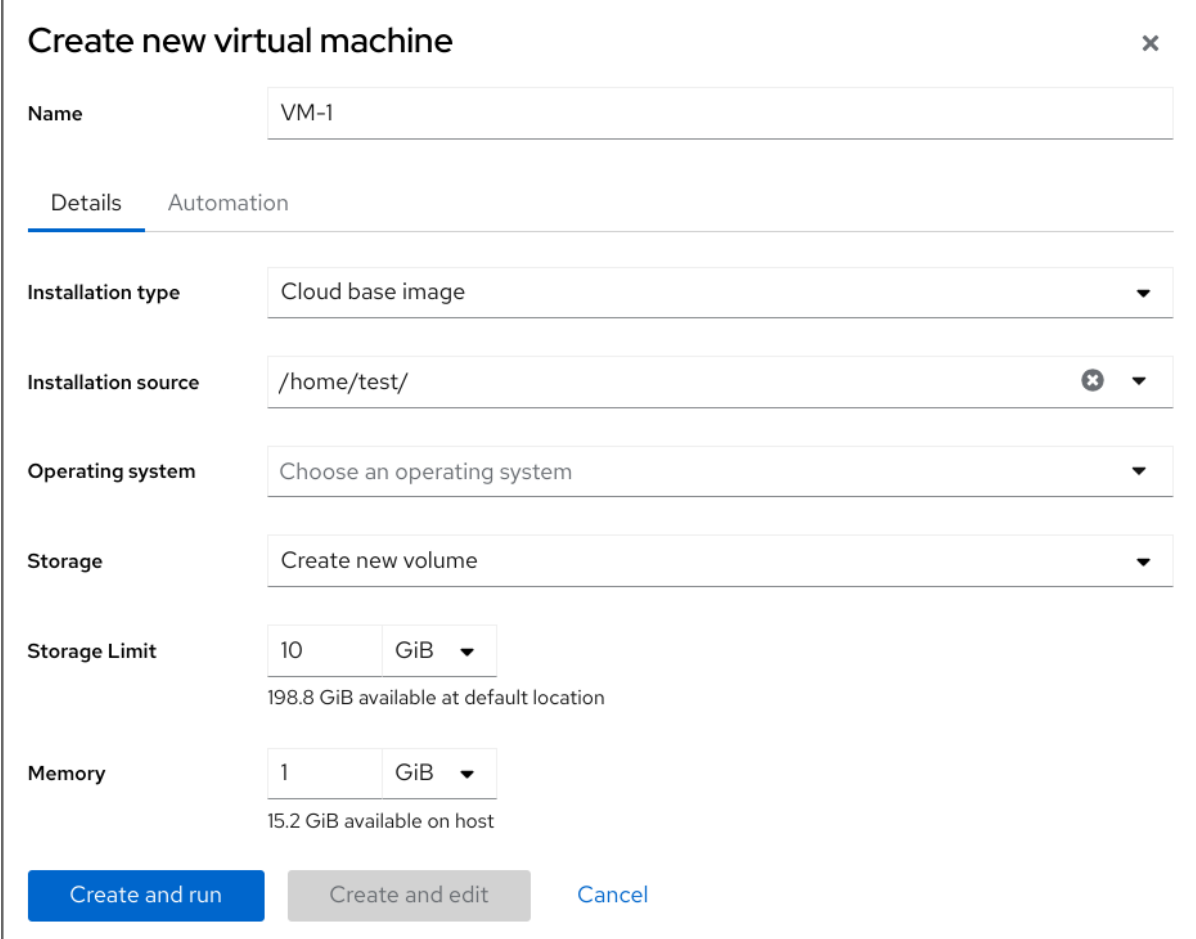

4. In the Installation source field, set the path to the image file on your host system.

- 5. Enter the configuration for the VM that you want to create.
	- Operating system The VM's operating system. Note that Red Hat provides support only for a limited set of guest [operating](#page-309-0) systems .
	- **Storage** The type of storage with which to configure the VM.
	- **Storage Limit** The amount of storage space with which to configure the VM.
	- Memory The amount of memory with which to configure the VM.
- 6. Click on the Automation tab.

Set your cloud authentication credentials.

- Root password Enter a root password for your VM. Leave the field blank if you do not wish to set a root password.
- User login Enter a cloud-init user login. Leave this field blank if you do not wish to create a user account.
- User password Enter a password. Leave this field blank if you do not wish to create a user account.

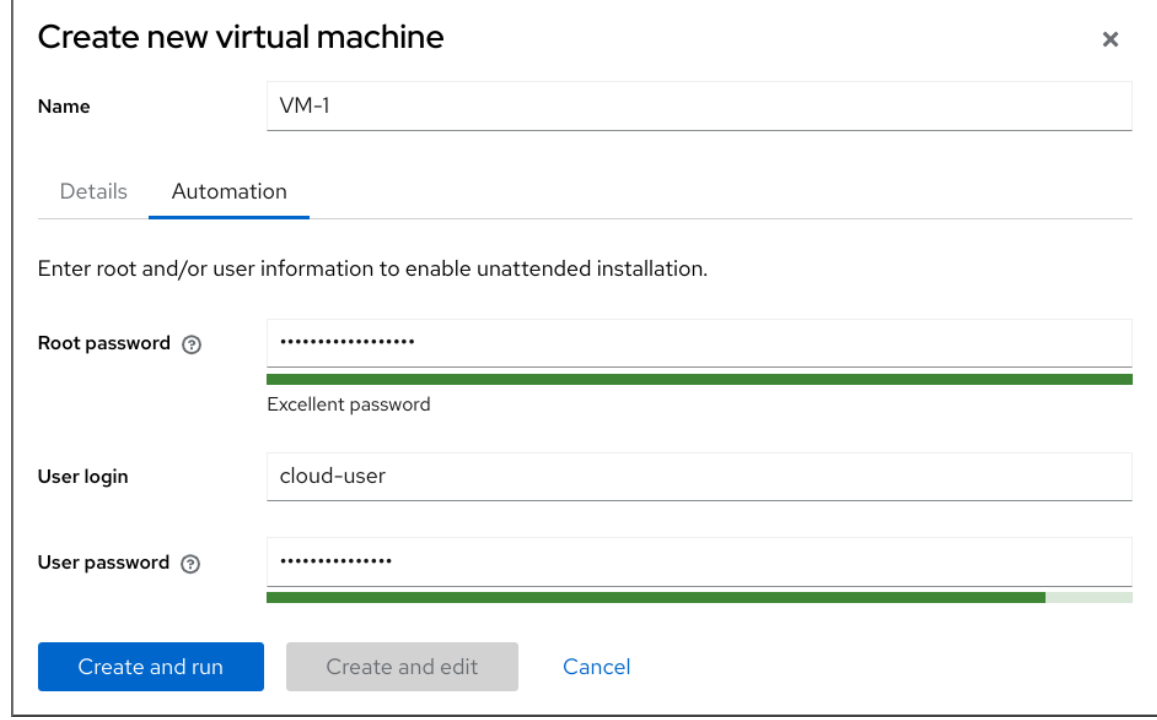

7. Click **Create and run**.

The VM is created.

#### Additional resources

**.** Installing an [operating](#page-31-0) system on a VM

# CHAPTER 4. STARTING VIRTUAL MACHINES

<span id="page-35-0"></span>To start a virtual machine (VM) in RHEL 9, you can use the [command](#page-35-1) line interface or the web console GUI.

#### Prerequisites

Before a VM can be started, it must be created and, ideally, also installed with an OS. For instruction to do so, see Creating virtual [machines.](#page-29-0)

# <span id="page-35-1"></span>4.1. STARTING A VIRTUAL MACHINE BY USING THE COMMAND-LINE **INTERFACE**

You can use the command line interface (CLI) to start a shut-down virtual machine (VM) or restore a saved VM. By using the CLI, you can start both local and remote VMs.

#### Prerequisites

- An inactive VM that is already defined.
- The name of the VM
- For remote VMs:
	- The IP address of the host where the VM is located.
	- Root access privileges to the host.

#### Procedure

For a local VM, use the **virsh start** utility. For example, the following command starts the *demo-guest1* VM.

# virsh start demo-guest1 Domain 'demo-guest1' started

For a VM located on a remote host, use the **virsh start** utility along with the QEMU+SSH connection to the host. For example, the following command starts the *demo-guest1* VM on the 192.0.2.1 host.

# virsh -c qemu+ssh://root@192.0.2.1/system start demo-guest1

root@192.0.2.1's password:

Domain 'demo-guest1' started

#### Additional resources

- The **virsh start --help** command
- **•** Setting up easy access to remote [virtualization](#page-47-0) hosts
- Starting virtual machines [automatically](#page-37-0) when the host starts
# <span id="page-36-1"></span><span id="page-36-0"></span>4.2. STARTING VIRTUAL MACHINES BY USING THE WEB CONSOLE

If a virtual machine (VM) is in the *shut off* state, you can start it by using the RHEL 9 web console. You can also configure the VM to be started automatically when the host starts.

## **Prerequisites**

- The web console VM plug-in is [installed](#page-55-0) on your system.
- An inactive VM that is already defined.
- The name of the VM.

## Procedure

- 1. In the Virtual Machines interface, click the VM you want to start. A new page opens with detailed information about the selected VM and controls for shutting down and deleting the VM.
- 2. Click **Run**. The VM starts, and you can connect to its console or [graphical](https://access.redhat.com/documentation/en-us/red_hat_enterprise_linux/9/html/configuring_and_managing_virtualization/assembly_connecting-to-virtual-machines_configuring-and-managing-virtualization) output .
- 3. Optional: To configure the VM to start automatically when the host starts, toggle the **Autostart** checkbox in the Overview section. If you use network interfaces that are not managed by libvirt, you must also make additional changes to the systemd configuration. Otherwise, the affected VMs might fail to start, see starting virtual machines [automatically](#page-37-0) when the host starts .

## Additional resources

- Shutting down virtual [machines](#page-50-0) in the web console
- [Restarting](#page-50-1) virtual machines by using the web console

# 4.3. STARTING VIRTUAL MACHINES AUTOMATICALLY WHEN THE HOST STARTS

When a host with a running virtual machine (VM) restarts, the VM is shut down, and must be started again manually by default. To ensure a VM is active whenever its host is running, you can configure the VM to be started automatically.

# Prerequisites

A created virtual [machine](#page-29-0)

# Procedure

1. Use the **virsh autostart** utility to configure the VM to start automatically when the host starts. For example, the following command configures the *demo-guest1* VM to start automatically.

# virsh autostart demo-guest1 Domain '*demo-guest1*' marked as autostarted <span id="page-37-0"></span>2. If you use network interfaces that are not managed by **libvirt**, you must also make additional changes to the systemd configuration. Otherwise, the affected VMs might fail to start.

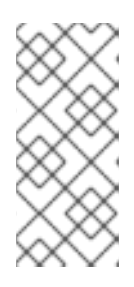

## **NOTE**

These interfaces include for example:

- Bridge devices created by **NetworkManager**
- Networks configured to use **<forward mode='bridge'/>**
- a. In the systemd configuration directory tree, create a **virtqemud.service.d** directory if it does not exist yet.

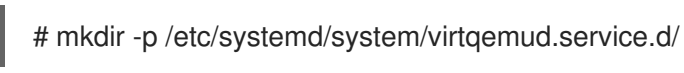

b. Create a **10-network-online.conf** systemd unit override file in the previously created directory. The content of this file overrides the default systemd configuration for the **virtqemud** service.

# touch /etc/systemd/system/virtqemud.service.d/10-network-online.conf

c. Add the following lines to the **10-network-online.conf** file. This configuration change ensures systemd starts the **virtqemud** service only after the network on the host is ready.

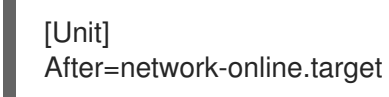

# Verification

1. View the VM configuration, and check that the *autostart* option is enabled. For example, the following command displays basic information about the *demo-guest1* VM, including the *autostart* option.

# virsh dominfo demo-guest1  $Id: 2$ Name: demo-guest1 UUID: e46bc81c-74e2-406e-bd7a-67042bae80d1 OS Type: hvm State: running CPU(s): 2 CPU time: 385.9s Max memory: 4194304 KiB Used memory: 4194304 KiB Persistent: yes Autostart: enable Managed save: no Security model: selinux Security DOI: 0 Security label: system\_u:system\_r:svirt\_t:s0:c873,c919 (enforcing)

2. If you use network interfaces that are not managed by libvirt, check if the content of the **10 network-online.conf** file matches the following output.

\$ cat /etc/systemd/system/virtqemud.service.d/10-network-online.conf [Unit] After=network-online.target

#### Additional resources

- The **virsh autostart --help** command
- Starting virtual [machines](#page-36-0) by using the web console .

# CHAPTER 5. CONNECTING TO VIRTUAL MACHINES

To interact with a virtual machine (VM) in RHEL 9, you need to connect to it by doing one of the following:

- When using the web console interface, use the Virtual Machines pane in the web console interface. For more information, see [Interacting](#page-41-0) with virtual machines by using the web console .
- If you need to interact with a VM graphical display without using the web console, use the Virt Viewer [application.](#page-43-0) For details, see Opening a virtual machine graphical console by using Virt Viewer.
- When a graphical display is not possible or not necessary, use an SSH terminal [connection](#page-45-0) .
- When the virtual machine is not [reachable](#page-46-0) from your system by using a network, use the virsh console.

If the VMs to which you are connecting are on a remote host rather than a local one, you can optionally configure your system for more [convenient](#page-47-0) access to remote hosts .

## Prerequisites

The VMs you want to interact with are [installed](#page-29-0) and [started.](#page-36-1)

# 5.1. INTERACTING WITH VIRTUAL MACHINES BY USING THE WEB CONSOLE

To interact with a virtual machine (VM) in the RHEL 9 web console, you need to connect to the VM's console. These include both graphical and serial consoles.

- To interact with the VM's graphical interface in the web console, use the [graphical](#page-40-0) console.
- To interact with the VM's graphical interface in a remote viewer, use the [graphical](#page-41-1) console in remote viewers.
- To interact with the VM's CLI in the web console, use the serial [console.](#page-42-0)

# 5.1.1. Viewing the virtual machine graphical console in the web console

By using the virtual machine (VM) console interface, you can view the graphical output of a selected VM in the RHEL 9 web console.

## **Prerequisites**

- The web console VM plug-in is [installed](#page-55-0) on your system.
- Ensure that both the host and the VM support a graphical interface.

### Procedure

- 1. In the Virtual Machines interface, click the VM whose graphical console you want to view. A new page opens with an Overview and a Console section for the VM.
- 2. Select **VNC console** in the console drop down menu.

<span id="page-40-0"></span>The VNC console appears below the menu in the web interface.

Virtual machines > Grid v2 Grid\_v2 Shut down | | System Overview Logs Overview Console Expand<sub>E</sub> General Storage Send key v Disconnect VNC console State Running Networking  $\Lambda \otimes \circ$ 3 GiB edit Memory vCPUs 2 edit Accounts custom (Skylake-Client-IBRS) edit CPU type Services disk edit Boot order Run when host boots Autostart Tools Hypervisor details Applications Emulated machine pc-q35-5.2 Software Updates **BIOS** Firmware Terminal

The graphical console appears in the web interface.

#### 3. Click **Expand**

You can now interact with the VM console by using the mouse and keyboard in the same manner you interact with a real machine. The display in the VM console reflects the activities being performed on the VM.

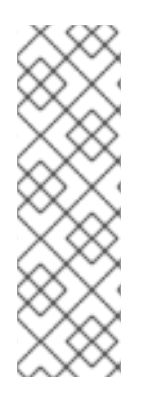

## **NOTE**

The host on which the web console is running may intercept specific key combinations, such as **Ctrl**+**Alt**+**Del**, preventing them from being sent to the VM.

To send such key combinations, click the Send key menu and select the key sequence to send.

For example, to send the **Ctrl**+**Alt**+**Del** combination to the VM, click the Send key and select the **Ctrl+Alt+Del** menu entry.

#### Troubleshooting

If clicking in the graphical console does not have any effect, expand the console to full screen. This is a known issue with the mouse cursor offset.

#### Additional resources

- Viewing the [graphical](#page-41-1) console in a remote viewer by using the web console
- Viewing the virtual [machine](#page-42-0) serial console in the web console

# 5.1.2. Viewing the graphical console in a remote viewer by using the web console

By using the web console interface, you can display the graphical console of a selected virtual machine (VM) in a remote viewer, such as Virt Viewer.

<span id="page-41-1"></span><span id="page-41-0"></span>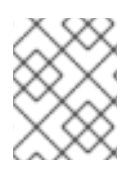

# **NOTE**

You can launch Virt Viewer from within the web console. Other VNC remote viewers can be launched manually.

#### Prerequisites

- The web console VM plug-in is [installed](#page-55-0) on your system.
- Ensure that both the host and the VM support a graphical interface.
- Before you can view the graphical console in Virt Viewer, you must install Virt Viewer on the machine to which the web console is connected.
	- 1. Click **Launch remote viewer**. The virt viewer, **.vv**, file downloads.
	- 2. Open the file to launch Virt Viewer.

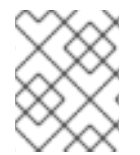

## **NOTE**

Remote Viewer is available on most operating systems. However, some browser extensions and plug-ins do not allow the web console to open Virt Viewer.

#### Procedure

- 1. In the Virtual Machines interface, click the VM whose graphical console you want to view. A new page opens with an **Overview** and a **Console** section for the VM.
- 2. Select **Desktop Viewer** in the console drop down menu.

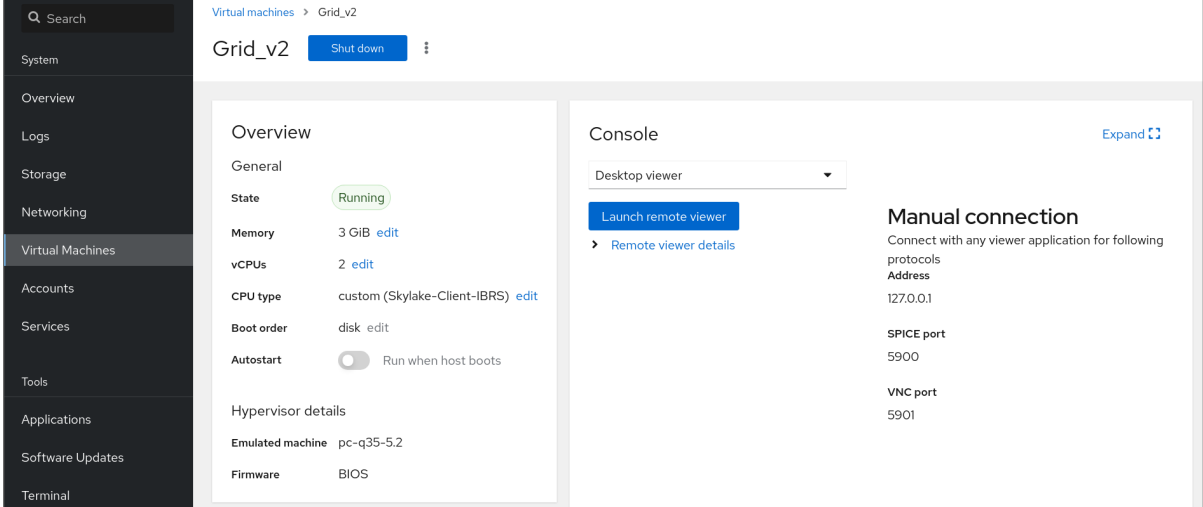

#### 3. Click **Launch Remote Viewer**.

The graphical console opens in Virt Viewer.

You can interact with the VM console by using the mouse and keyboard in the same manner in which you interact with a real machine. The display in the VM console reflects the activities being performed on the VM.

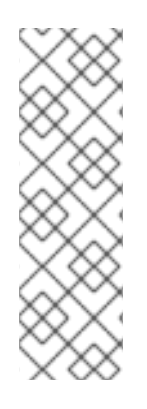

# **NOTE**

The server on which the web console is running can intercept specific key combinations, such as **Ctrl**+**Alt**+**Del**, preventing them from being sent to the VM.

To send such key combinations, click the **Send key** menu and select the key sequence to send.

For example, to send the **Ctrl**+**Alt**+**Del** combination to the VM, click the **Send key** menu and select the **Ctrl+Alt+Del** menu entry.

## Troubleshooting

- If clicking in the graphical console does not have any effect, expand the console to full screen. This is a known issue with the mouse cursor offset.
- If launching the Remote Viewer in the web console does not work or is not optimal, you can manually connect with any viewer application by using the following protocols:
	- Address The default address is **127.0.0.1**. You can modify the **vnc\_listen** parameter in **/etc/libvirt/qemu.conf** to change it to the host's IP address.
	- VNC port 5901

## Additional resources

- Viewing the virtual machine [graphical](#page-40-0) console in the web console
- Viewing the virtual [machine](#page-42-0) serial console in the web console

# <span id="page-42-0"></span>5.1.3. Viewing the virtual machine serial console in the web console

You can view the serial console of a selected virtual machine (VM) in the RHEL 9 web console. This is useful when the host machine or the VM is not configured with a graphical interface.

For more information about the serial console, see [Opening](#page-46-0) a virtual machine serial console .

# **Prerequisites**

• The web console VM plug-in is [installed](#page-55-0) on your system.

## Procedure

- 1. In the Virtual Machines pane, click the VM whose serial console you want to view. A new page opens with an Overview and a Console section for the VM.
- 2. Select **Serial console** in the console drop down menu. The graphical console appears in the web interface.

<span id="page-43-1"></span>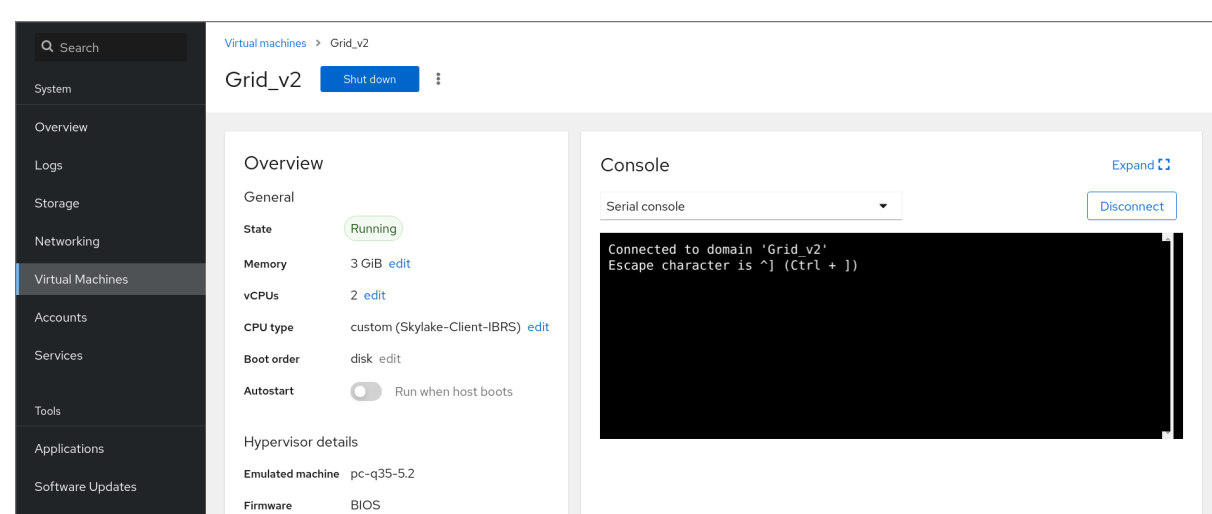

You can disconnect and reconnect the serial console from the VM.

- To disconnect the serial console from the VM, click **Disconnect**.
- To reconnect the serial console to the VM, click **Reconnect**.

#### Additional resources

- Viewing the virtual machine [graphical](#page-40-0) console in the web console
- Viewing the [graphical](#page-41-1) console in a remote viewer by using the web console

# <span id="page-43-0"></span>5.2. OPENING A VIRTUAL MACHINE GRAPHICAL CONSOLE BY USING VIRT VIEWER

To connect to a graphical console of a KVM virtual machine (VM) and open it in the **Virt Viewer** desktop application, follow the procedure below.

#### Prerequisites

- Your system, as well as the VM you are connecting to, must support graphical displays.
- If the target VM is located on a remote host, connection and root access privileges to the host are needed.
- Optional: If the target VM is located on a remote host, set up your libvirt and SSH for more [convenient](#page-47-0) access to remote hosts.

#### Procedure

To connect to a local VM, use the following command and replace *guest-name* with the name of the VM you want to connect to:

## # **virt-viewer guest-name**

To connect to a remote VM, use the **virt-viewer** command with the SSH protocol. For example, the following command connects as root to a VM called *guest-name*, located on remote system 192.0.2.1. The connection also requires root authentication for 192.0.2.1.

# **virt-viewer --direct --connect** *qemu+ssh://root@192.0.2.1/system guest-name* root@192.0.2.1's password:

## Verification

If the connection works correctly, the VM display is shown in the **Virt Viewer** window.

You can interact with the VM console by using the mouse and keyboard in the same manner you interact with a real machine. The display in the VM console reflects the activities being performed on the VM.

#### Troubleshooting

If clicking in the graphical console does not have any effect, expand the console to full screen. This is a known issue with the mouse cursor offset.

#### Additional resources

- The **virt-viewer** man page
- **•** Setting up easy access to remote [virtualization](#page-47-0) hosts
- $\bullet$  [Interacting](#page-41-0) with virtual machines by using the web console

# 5.3. CONNECTING TO A VIRTUAL MACHINE BY USING SSH

To interact with the terminal of a virtual machine (VM) by using the SSH connection protocol, follow the procedure below.

#### Prerequisites

- You have network connection and root access privileges to the target VM.
- If the target VM is located on a remote host, you also have connection and root access privileges to that host.
- Your VM network assigns IP addresses by **dnsmasq** generated by **libvirt**. This is the case for example in **libvirt** NAT [networks](#page-197-0). Notably, if your VM is using one of the following network configurations, you cannot connect to the VM by using SSH:
	- **hostdev** interfaces
	- Direct interfaces
	- **o** Bridge interaces
- The **libvirt-nss** component is installed and enabled on the VM's host. If it is not, do the following:
	- a. Install the **libvirt-nss** package:

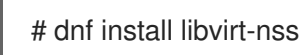

b. Edit the **/etc/nsswitch.conf** file and add **libvirt\_guest** to the **hosts** line:

<span id="page-45-0"></span>... passwd: compat shadow: compat group: compat hosts: files libvirt quest dns ...

### Procedure

1. When connecting to a remote VM, SSH into its physical host first. The following example demonstrates connecting to a host machine **192.0.2.1** by using its root credentials:

# ssh root@192.0.2.1 root@192.0.2.1's password: Last login: Mon Sep 24 12:05:36 2021 root~#

2. Use the VM's name and user access credentials to connect to it. For example, the following connects to to the **testguest1** VM by using its root credentials:

# ssh root@testguest1 root@testguest1's password: Last login: Wed Sep 12 12:05:36 2018 root~]#

#### Troubleshooting

If you do not know the VM's name, you can list all VMs available on the host by using the **virsh list --all** command:

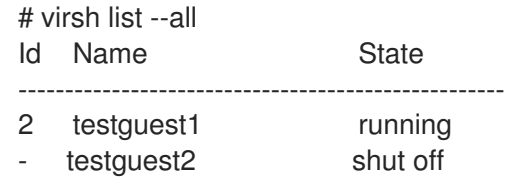

#### Additional resources

Upstream libvirt [documentation](https://libvirt.org/nss.html)

# 5.4. OPENING A VIRTUAL MACHINE SERIAL CONSOLE

By using the **virsh console** command, it is possible to connect to the serial console of a virtual machine (VM).

This is useful when the VM:

- Does not provide VNC protocols, and thus does not offer video display for GUI tools.
- Does not have a network connection, and thus cannot be interacted with [using](#page-45-0) SSH.

#### **Prerequisites**

<span id="page-46-0"></span>The VM must have a serial console device configured, such as **console type='pty'**. To verify, do the following:

# virsh dumpxml *vm-name* | grep console <console type='pty' tty='/dev/pts/2'>

- </console>
- The VM must have the serial console configured in its kernel command line. To verify this, the **cat /proc/cmdline** command output on the VM should include *console=ttyS0*. For example:

# cat /proc/cmdline

BOOT\_IMAGE=/vmlinuz-3.10.0-948.el7.x86\_64 root=/dev/mapper/rhel-root ro console=tty0 console=ttyS0,9600n8 rd.lvm.lv=rhel/root rd.lvm.lv=rhel/swap rhgb

If the serial console is not set up properly on a VM, using virsh console to connect to the VM connects you to an unresponsive guest console. However, you can still exit the unresponsive console by using the **Ctrl**+**]** shortcut.

- To set up serial console on the VM, do the following:
	- i. On the VM, enable the **console=ttyS0** kernel option:

# grubby --update-kernel=ALL --args="console=ttyS0"

ii. Clear the kernel options that might prevent your changes from taking effect.

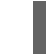

# **grub2-editenv - unset kernelopts**

iii. Reboot the VM.

#### Procedure

1. On your host system, use the **virsh console** command. The following example connects to the *guest1* VM, if the libvirt driver supports safe console handling:

# virsh console guest1 --safe Connected to domain 'guest1' Escape character is ^]

*Subscription-name* Kernel 3.10.0-948.el7.x86\_64 on an x86\_64

localhost login:

2. You can interact with the virsh console in the same way as with a standard command-line interface.

#### Additional resources

The **virsh** man page

# 5.5. SETTING UP EASY ACCESS TO REMOTE VIRTUALIZATION HOSTS

<span id="page-47-0"></span>When managing VMs on a remote host system by using libvirt utilities, it is recommended to use the **-c qemu+ssh://root@hostname/system** syntax. For example, to use the **virsh list** command as root on the **192.0.2.1** host:

# virsh -c qemu+ssh://root@*192.0.2.1/system* list root@192.0.2.1's password:

Id Name State ---------------------------------

1 remote-guest running

However, you can remove the need to specify the connection details in full by modifying your SSH and libvirt configuration. For example:

# virsh -c *remote-host* list root@192.0.2.1's password: Id Name State --------------------------------- 1 remote-guest running

To enable this improvement, follow the instructions below.

### Procedure

1. Edit the **~/.ssh/config** file with the following details, where *host-alias* is a shortened name associated with a specific remote host and an alias for root@192.0.2.1, and *hosturl* is the URL address of the host :

# vi ~/.ssh/config Host *example-host-alias* User root Hostname 192.0.2.1

2. Edit the **/etc/libvirt/libvirt.conf** file with the following details, the *example-qemu-host-alias* is a host alias that QEMU and libvirt utilities will associate for **qemu+ssh://192.0.2.1/system** with the intended host *example-host-alias* :

```
# vi /etc/libvirt/libvirt.conf
uri aliases = \lceil"example-qemu-host-alias=qemu+ssh://example-host-alias/system",
]
```
## Verification

1. Confirm that you can manage remote VMs by using libvirt-based utilities on the local system with an added **-c** *qemu-host-alias* parameter. This automatically performs the commands over SSH on the remote host.

For example, verify that the following lists VMs on the 192.0.2.1 remote host, the connection to which was set up as *example-qemu-host-alias* in the previous steps:

# virsh -c *example-qemu-host-alias* list

root@192.0.2.1's password:

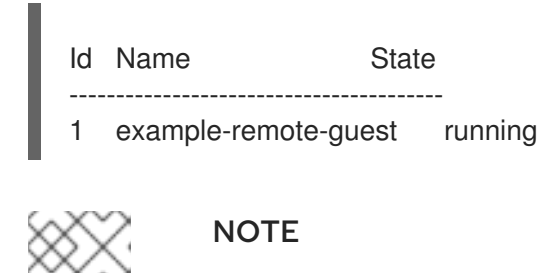

In addition to **virsh**, the **-c** (or **--connect**) option and the remote host access configuration described above can be used by the following utilities:

- [virt-install](#page-26-0)
- [virt-viewer](#page-43-0)

### Next steps

If you want to use libvirt utilities exclusively on a single remote host, you can also set a specific connection as the default target for libvirt-based utilities. However, this is not recommended if you also want to manage VMs on your local host or on different remote hosts.

You can edit the **/etc/libvirt/libvirt.conf** file and set the value of the **uri\_default** parameter to *example-qemu-host-alias* as a default libvirt target.

# These can be used in cases when no URI is supplied by the application # (@uri\_default also prevents probing of the hypervisor driver). # uri\_default = "example-qemu-host-alias"

As a result, all libvirt-based commands will automatically be performed on the specified remote host.

\$ virsh list root@192.0.2.1's password: Id Name State --------------------------------- 1 example-remote-guest running

- When connecting to a remote host, you can avoid providing the root password to the remote system. To do so, use one or more of the following methods:
	- **o** Set up [key-based](https://access.redhat.com/documentation/en-us/red_hat_enterprise_linux/9/html/configuring_basic_system_settings/assembly_using-secure-communications-between-two-systems-with-openssh_configuring-basic-system-settings) SSH access to the remote host
	- Use SSH connection multiplexing to connect to the remote system
	- **o** Kerberos [authentication](https://access.redhat.com/documentation/en-us/red_hat_enterprise_linux/8/html/configuring_and_managing_identity_management/logging-in-to-ipa-in-the-web-ui-using-a-kerberos-ticket_configuring-and-managing-idm#kerberos-authentication-in-identity-management_login-web-ui-krb) in Identity Management
- The **-c** (or **--connect**) option can be used to run the **[virt-install](#page-26-0)**, **[virt-viewer](#page-43-0)**, and **virsh** commands on a remote host.

# CHAPTER 6. SHUTTING DOWN VIRTUAL MACHINES

To shut down a running virtual machine hosted on RHEL 9, use the [command](#page-49-0) line interface or the web console GUI.

# <span id="page-49-0"></span>6.1. SHUTTING DOWN A VIRTUAL MACHINE BY USING THE COMMAND-LINE INTERFACE

To shut down a responsive virtual machine (VM), do one of the following:

- Use a shutdown command appropriate to the guest OS while [connected](#page-43-1) to the guest .
- Use the **virsh shutdown** command on the host:
	- If the VM is on a local host:

# virsh shutdown *demo-guest1* Domain 'demo-guest1' is being shutdown

o If the VM is on a remote host, in this example 192.0.2.1:

# virsh -c qemu+ssh://root@192.0.2.1/system shutdown *demo-guest1*

root@192.0.2.1's password: Domain 'demo-guest1' is being shutdown

To force a VM to shut down, for example if it has become unresponsive, use the **virsh destroy** command on the host:

# virsh destroy *demo-guest1* Domain 'demo-guest1' destroyed

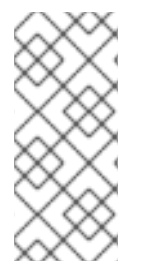

# **NOTE**

The **virsh destroy** command does not actually delete or remove the VM configuration or disk images. It only terminates the running VM instance of the VM, similarly to pulling the power cord from a physical machine. As such, in rare cases, **virsh destroy** may cause corruption of the VM's file system, so using this command is only recommended if all other shutdown methods have failed.

# 6.2. SHUTTING DOWN AND RESTARTING VIRTUAL MACHINES BY USING THE WEB CONSOLE

Using the RHEL 9 web console, you can shut [down](#page-50-0) or [restart](#page-50-1) running virtual machines. You can also send a non-maskable interrupt to an unresponsive virtual machine.

# 6.2.1. Shutting down virtual machines in the web console

If a virtual machine (VM) is in the running state, you can shut it down by using the RHEL 9 web console.

## **Prerequisites**

<span id="page-50-2"></span><span id="page-50-0"></span>The web console VM plug-in is [installed](#page-55-0) on your system.

#### Procedure

- 1. In the Virtual Machines interface, find the row of the VM you want to shut down.
- 2. On the right side of the row, click **Shut Down**. The VM shuts down.

#### Troubleshooting

- If the VM does not shut down, click the Menu button **⋮** next to the **Shut Down** button and select Force Shut Down.
- To shut down an unresponsive VM, you can also send a [non-maskable](#page-51-0) interrupt .

#### Additional resources

- **•** Starting virtual [machines](#page-36-0) by using the web console
- [Restarting](#page-50-1) virtual machines by using the web console

### <span id="page-50-1"></span>6.2.2. Restarting virtual machines by using the web console

If a virtual machine (VM) is in the running state, you can restart it by using the RHEL 9 web console.

#### **Prerequisites**

• The web console VM plug-in is [installed](#page-55-0) on your system.

#### Procedure

- 1. In the Virtual Machines interface, find the row of the VM you want to restart.
- 2. On the right side of the row, click the Menu button **⋮**. A drop-down menu of actions appears.
- 3. In the drop-down menu, click **Reboot**. The VM shuts down and restarts.

#### Troubleshooting

- If the VM does not restart, click the Menu button **⋮** next to the **Reboot** button and select **Force Reboot**.
- To shut down an unresponsive VM, you can also send a [non-maskable](#page-51-0) interrupt .

#### Additional resources

- **•** Starting virtual [machines](#page-36-0) by using the web console
- Shutting down virtual [machines](#page-50-0) in the web console

## 6.2.3. Sending non-maskable interrupts to VMs by using the web console

<span id="page-51-0"></span>Sending a non-maskable interrupt (NMI) may cause an unresponsive running virtual machine (VM) to respond or shut down. For example, you can send the **Ctrl**+**Alt**+**Del** NMI to a VM that is not responding to standard input.

#### Prerequisites

The web console VM plug-in is [installed](#page-55-0) on your system.

#### Procedure

- 1. In the Virtual Machines interface, find the row of the VM to which you want to send an NMI.
- 2. On the right side of the row, click the Menu button **⋮**. A drop-down menu of actions appears.
- 3. In the drop-down menu, click Send non-maskable interrupt An NMI is sent to the VM.

#### Additional resources

- **•** Starting virtual [machines](#page-36-0) by using the web console
- [Restarting](#page-50-1) virtual machines by using the web console
- Shutting down virtual [machines](#page-50-0) in the web console

# CHAPTER 7. DELETING VIRTUAL MACHINES

To delete virtual machines in RHEL 9, use the [command](#page-52-0) line interface or the web [console](#page-52-1) GUI.

# <span id="page-52-0"></span>7.1. DELETING VIRTUAL MACHINES BY USING THE COMMAND LINE **INTERFACE**

To delete a virtual machine (VM), you can remove its XML configuration and associated storage files from the host by using the command line. Follow the procedure below:

#### **Prerequisites**

- Back up important data from the VM.
- Shut down the VM.
- Make sure no other VMs use the same associated storage.

#### Procedure

Use the **virsh undefine** utility. For example, the following command removes the *guest1* VM, its associated storage volumes, and non-volatile RAM, if any.

# **virsh undefine guest1 --remove-all-storage --nvram** Domain 'guest1' has been undefined Volume 'vda'(/home/images/guest1.qcow2) removed.

#### Additional resources

- The **virsh undefine --help** command
- The **virsh** man page

# <span id="page-52-1"></span>7.2. DELETING VIRTUAL MACHINES BY USING THE WEB CONSOLE

To delete a virtual machine (VM) and its associated storage files from the host to which the RHEL 9 web console is connected with, follow the procedure below:

#### Prerequisites

- The web console VM plug-in is [installed](#page-55-0) on your system.
- Back up important data from the VM.
- Make sure no other VM uses the same associated storage.
- Optional: Shut down the VM.

#### Procedure

1. In the Virtual Machines interface, click the Menu button **⋮** of the VM that you want to delete. A drop down menu appears with controls for various VM operations.

### 2. Click **Delete**.

A confirmation dialog appears.

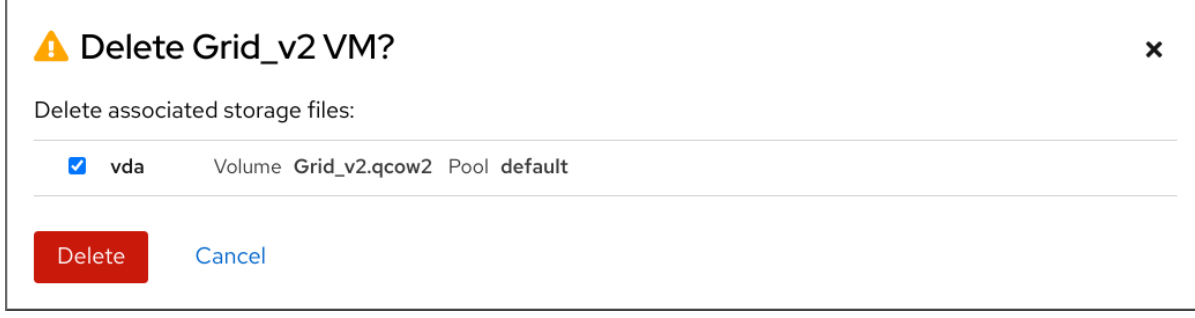

3. Optional: To delete all or some of the storage files associated with the VM, select the checkboxes next to the storage files you want to delete.

#### 4. Click **Delete**.

The VM and any selected storage files are deleted.

# CHAPTER 8. MANAGING VIRTUAL MACHINES IN THE WEB **CONSOLE**

To manage virtual machines in a graphical interface on a RHEL 9 host, you can use the **Virtual Machines** pane in the RHEL 9 web console.

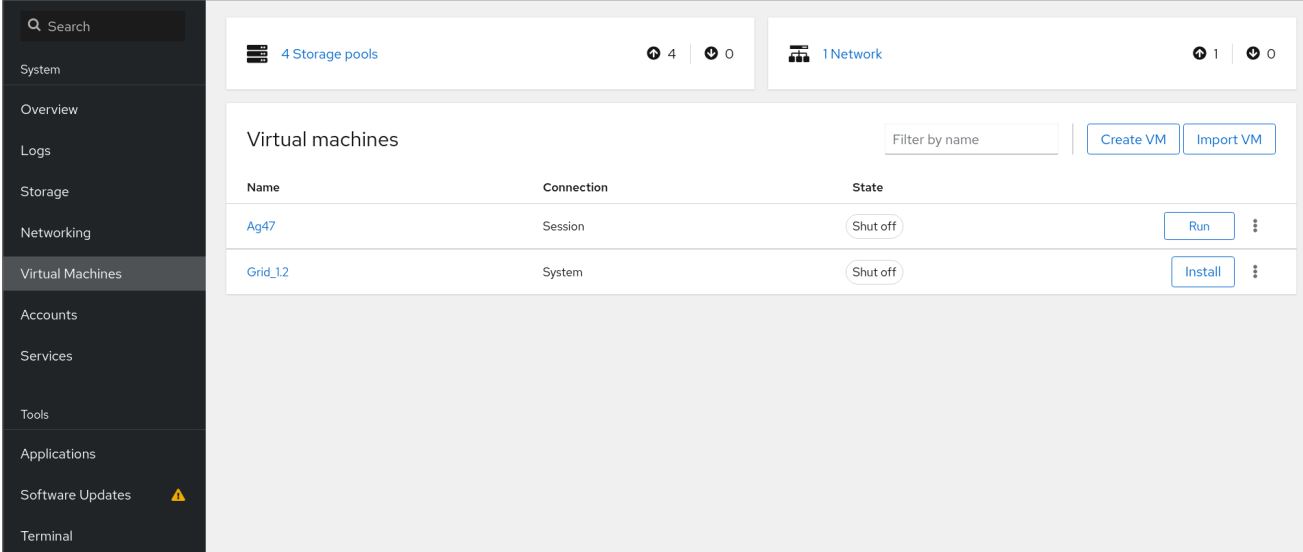

# 8.1. OVERVIEW OF VIRTUAL MACHINE MANAGEMENT BY USING THE WEB CONSOLE

The RHEL 9 web console is a web-based interface for system administration. As one of its features, the web console provides a graphical view of virtual machines (VMs) on the host system, and makes it possible to create, access, and configure these VMs.

Note that to use the web console to manage your VMs on RHEL 9, you must first install a web console plug-in for [virtualization.](#page-55-0)

## Next steps

- For instructions on enabling VMs [management](#page-55-0) in your web console, see Setting up the web console to manage virtual machines.
- **•** For a [comprehensive](#page-56-0) list of VM management actions that the web console provides, see Virtual machine management features available in the web console.

# 8.2. SETTING UP THE WEB CONSOLE TO MANAGE VIRTUAL **MACHINES**

Before using the RHEL 9 web console to manage virtual machines (VMs), you must install the web console virtual machine plug-in on the host.

## **Prerequisites**

Ensure that the web console is installed and enabled on your machine.

# **systemctl status cockpit.socket** cockpit.socket - Cockpit Web Service Socket <span id="page-55-0"></span>Loaded: loaded (/usr/lib/systemd/system/cockpit.socket [...]

If this command returns **Unit [cockpit.socket](https://access.redhat.com/documentation/en-us/red_hat_enterprise_linux/9/html/managing_systems_using_the_rhel_9_web_console/getting-started-with-the-rhel-9-web-console_system-management-using-the-rhel-9-web-console#installing-the-web-console_getting-started-with-the-rhel-9-web-console) could not be found**, follow the Installing the web console document to enable the web console.

#### Procedure

**•** Install the **cockpit-machines** plug-in.

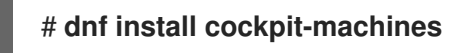

#### Verification

- 1. Access the web console, for example by entering the **https://localhost:9090** address in your browser.
- 2. Log in.
- 3. If the installation was successful, Virtual Machines appears in the web console side menu.

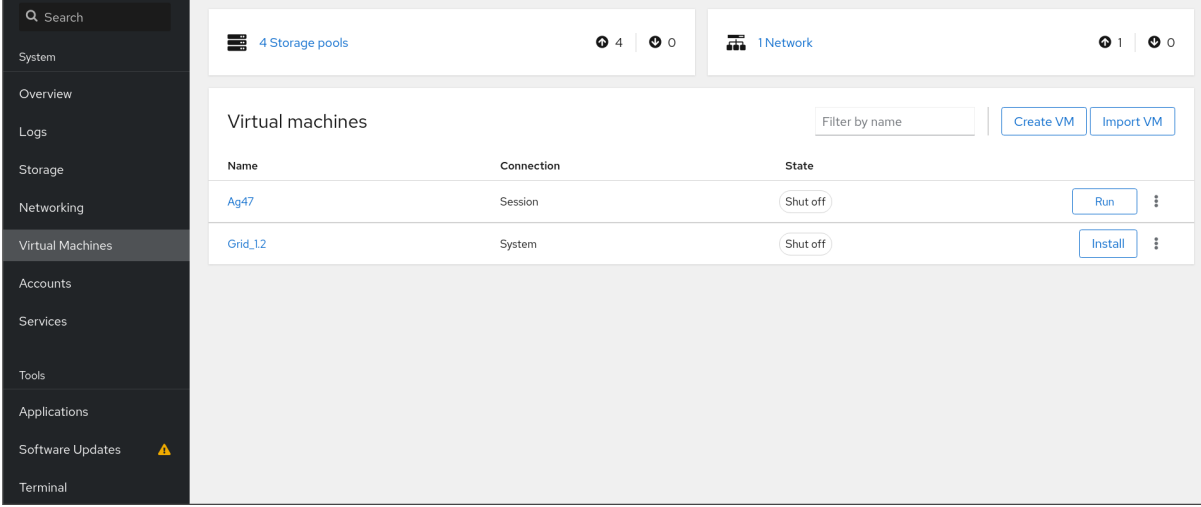

#### Additional resources

[Managing](https://access.redhat.com/documentation/en-us/red_hat_enterprise_linux/9/html/managing_systems_using_the_rhel_9_web_console/index) systems by using the RHEL 9 web console

# 8.3. RENAMING VIRTUAL MACHINES BY USING THE WEB CONSOLE

You might require renaming an existing virtual machine (VM) to avoid naming conflicts or assign a new unique name based on your use case. To rename the VM, you can use the RHEL web console.

#### **Prerequisites**

- The web console VM plug-in is [installed](#page-55-0) on your system.
- The VM is shut down.

#### Procedure

1. In the Virtual Machines interface, click the Menu button **⋮** of the VM that you want to rename.

A drop-down menu appears with controls for various VM operations.

### 2. Click **Rename**.

The Rename a VM dialog appears.

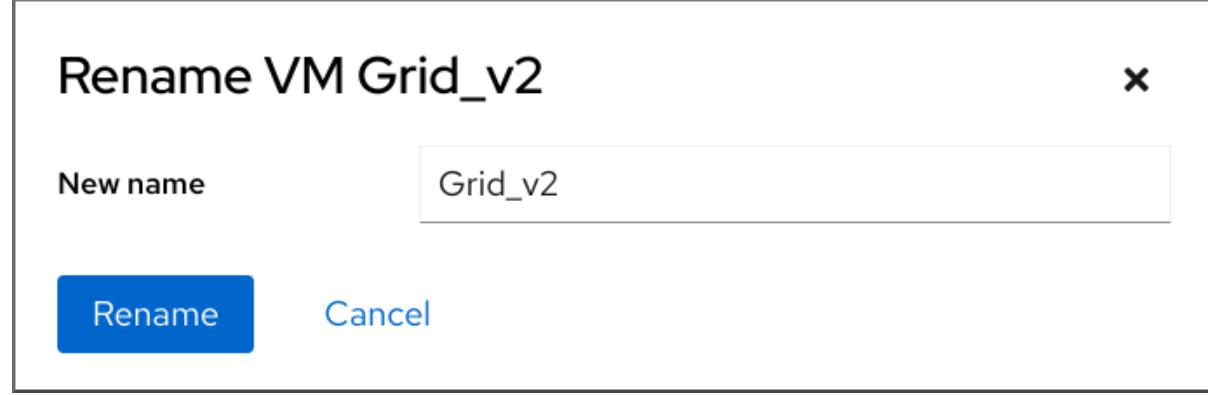

- 3. In the New name field, enter a name for the VM.
- 4. Click **Rename**.

#### Verification

Check that the new VM name has appeared in the Virtual Machines interface.

# <span id="page-56-0"></span>8.4. VIRTUAL MACHINE MANAGEMENT FEATURES AVAILABLE IN THE WEB CONSOLE

By using the RHEL 9 web console, you can perform the following actions to manage the virtual machines (VMs) on your system.

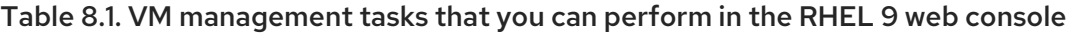

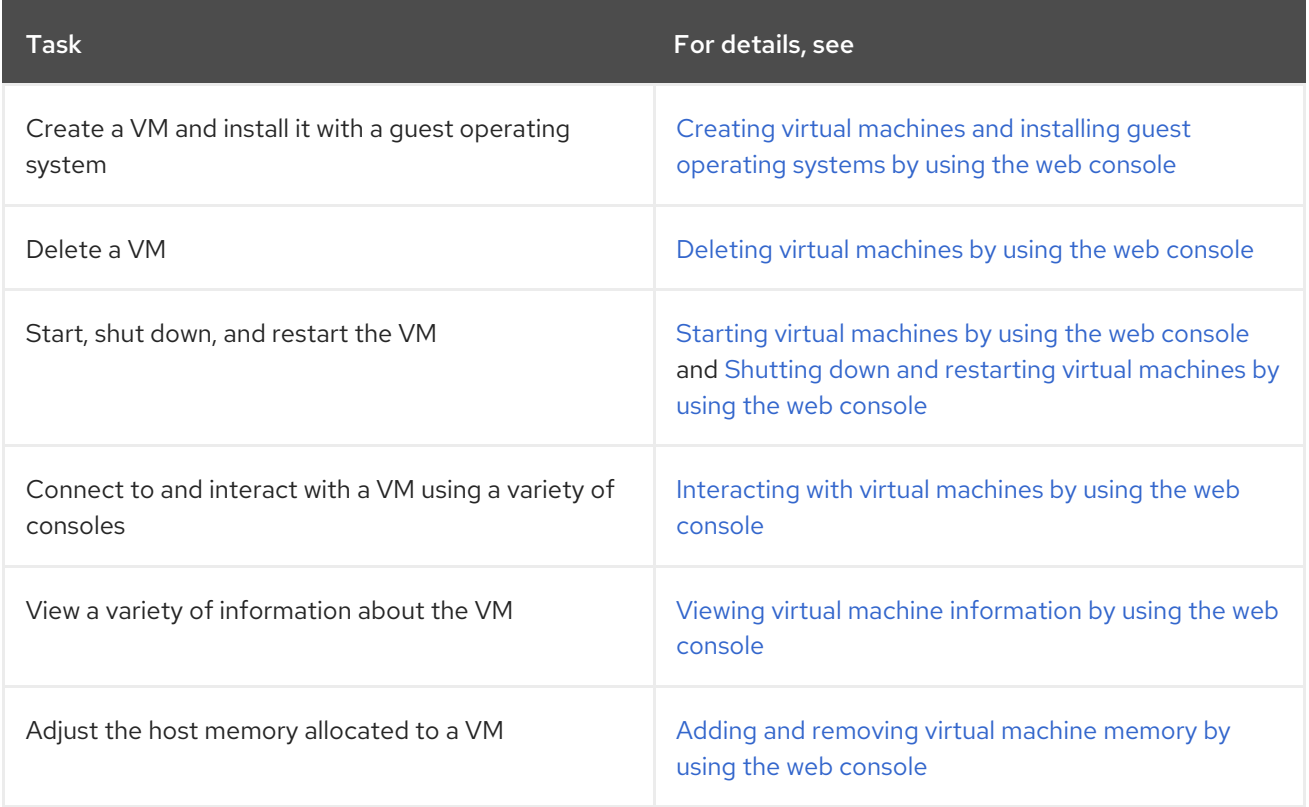

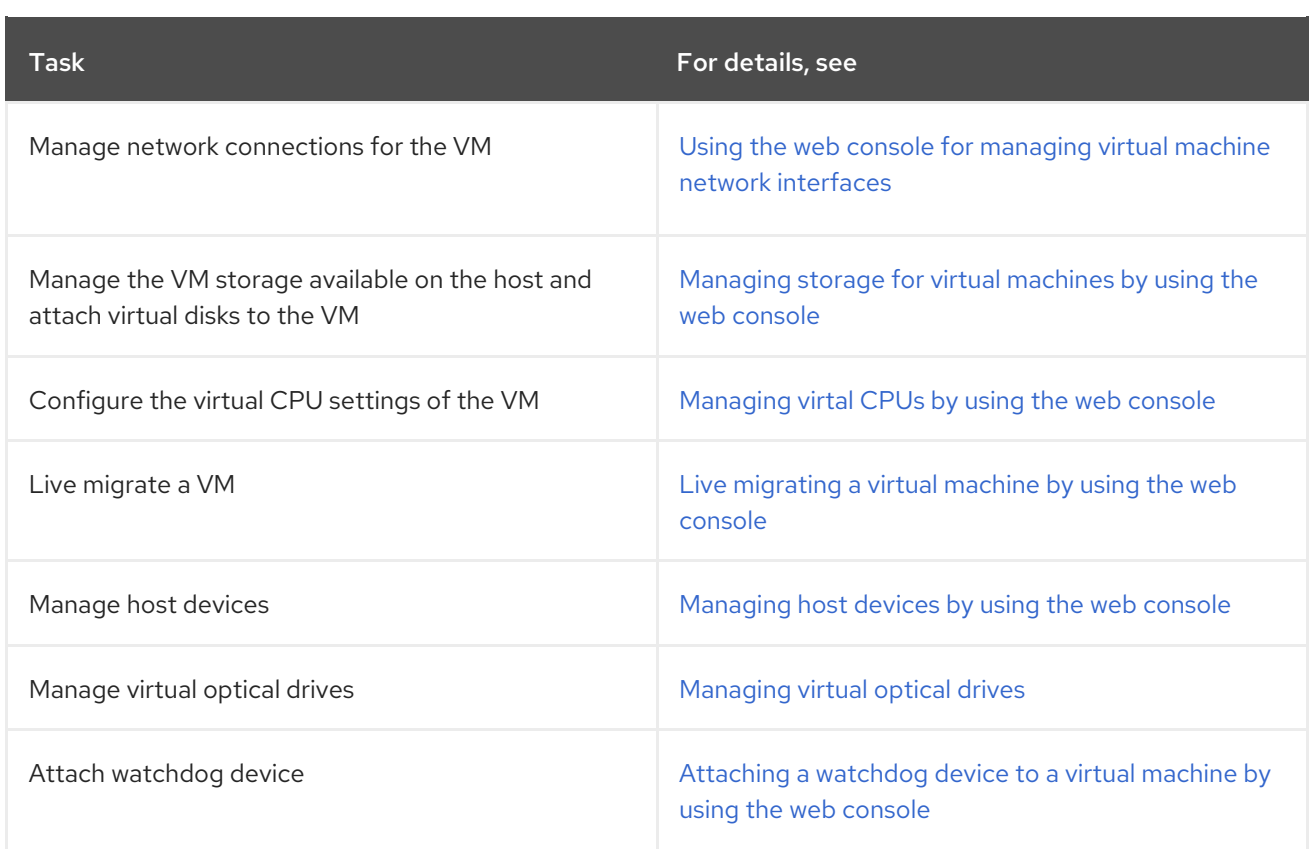

# CHAPTER 9. VIEWING INFORMATION ABOUT VIRTUAL MACHINES

When you need to adjust or troubleshoot any aspect of your virtualization deployment on RHEL 9, the first step you need to perform usually is to view information about the current state and configuration of your virtual machines. To do so, you can use the [command-line](#page-59-0) interface or the web [console](#page-63-0). You can also view the information in the VM's XML [configuration](#page-68-0).

# 9.1. VIEWING VIRTUAL MACHINE INFORMATION BY USING THE COMMAND-LINE INTERFACE

To retrieve information about virtual machines (VMs) on your host and their configurations, use one or more of the following commands.

## Procedure

● To obtain a list of VMs on your host:

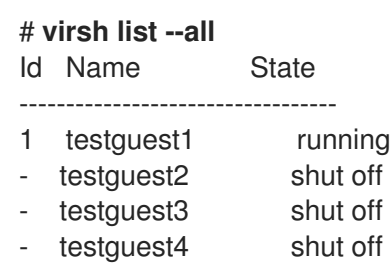

To obtain basic information about a specific VM:  $\bullet$ 

> # **virsh dominfo** *testguest1*  $Id: 1$ Name: testguest1 UUID: a973666f-2f6e-415a-8949-75a7a98569e1 OS Type: hvm State: running CPU(s): 2 CPU time: 188.3s Max memory: 4194304 KiB Used memory: 4194304 KiB Persistent: yes Autostart: disable Managed save: no Security model: selinux Security DOI: 0 Security label: system\_u:system\_r:svirt\_t:s0:c486,c538 (enforcing)

To obtain the complete XML configuration of a specific VM:

# # **virsh dumpxml** *testguest2*

<domain type='kvm' id='1'> <name>testguest2</name>

<span id="page-59-0"></span>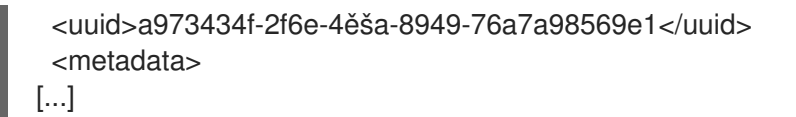

For information about a VM's disks and other block devices:  $\bullet$ 

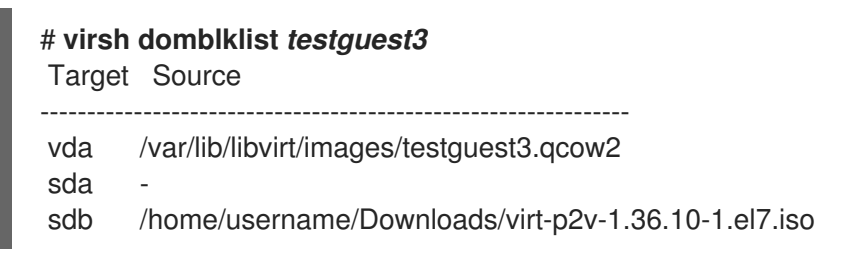

To obtain information about a VM's file systems and their mountpoints:

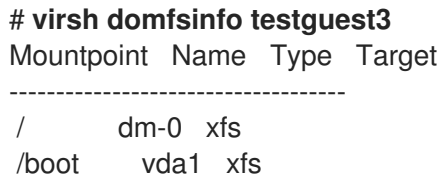

To obtain more details about the vCPUs of a specific VM:

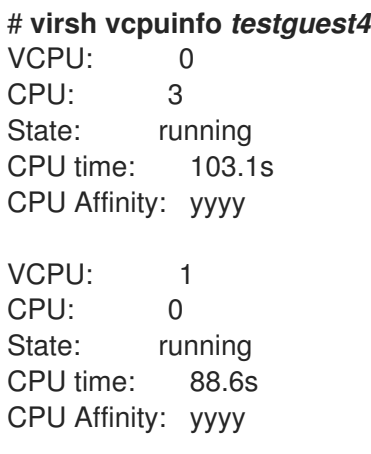

To configure and optimize the vCPUs in your VM, see Optimizing virtual machine CPU [performance.](#page-238-0)

To list all virtual network interfaces on your host:  $\bullet$ 

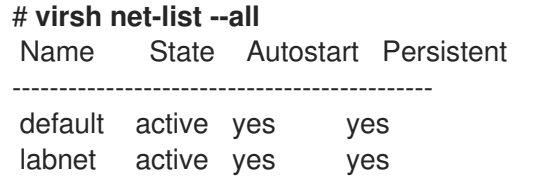

For information about a specific interface:

#### # **virsh net-info default**

Name: default UUID: c699f9f6-9202-4ca8-91d0-6b8cb9024116 Active: yes

Persistent: yes Autostart: yes Bridge: virbr0

For details about network interfaces, VM networks, and instructions for configuring them, see Configuring virtual machine network [connections](#page-204-0) .

# 9.2. VIEWING VIRTUAL MACHINE INFORMATION BY USING THE WEB **CONSOLE**

By using the RHEL 9 web console, you can view information about all [VMs](#page-60-0) and [storage](#page-61-0) pools the web console session can access.

You can view [information](#page-63-1) about a selected VM to which the web console session is connected. This includes information about its [disks](#page-64-0), virtual network [interface](#page-65-0) and [resource](#page-64-1) usage.

## <span id="page-60-0"></span>9.2.1. Viewing a virtualization overview in the web console

By using the web console, you can access a virtualization overview that contains summarized information about available virtual machines (VMs), storage pools, and networks.

#### Prerequisites

• The web console VM plug-in is [installed](#page-55-0) on your system.

#### Procedure

Click Virtual Machines in the web console's side menu. A dialog box appears with information about the available storage pools, available networks, and the VMs to which the web console is connected.

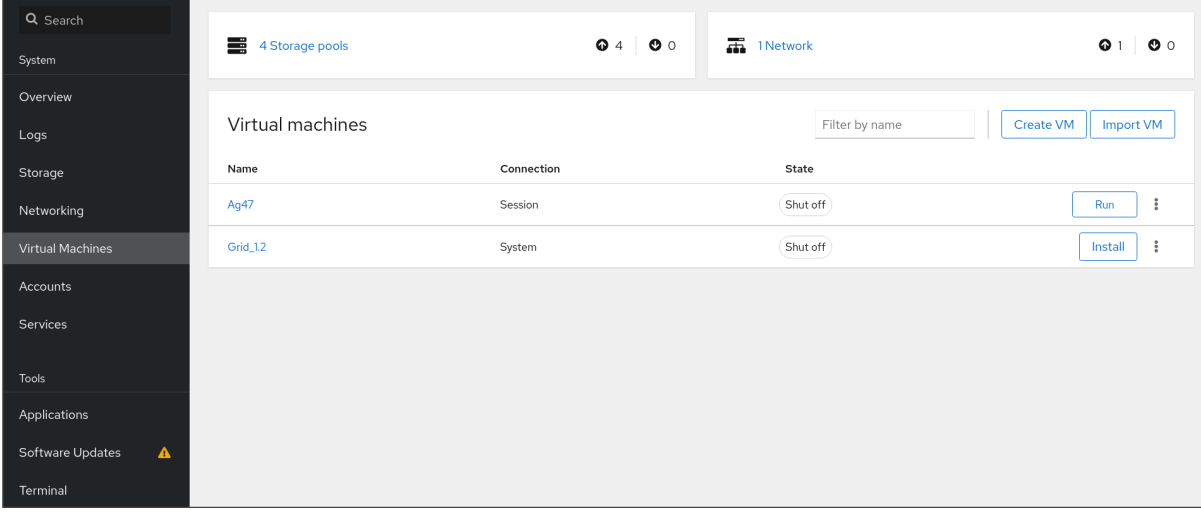

The information includes the following:

- Storage Pools The number of storage pools, active or inactive, that can be accessed by the web console and their state.
- Networks The number of networks, active or inactive, that can be accessed by the web console and their state.
- Name The name of the VM.
- Connection The type of libvirt connection, system or session.
- State The state of the VM.

#### Additional resources

Viewing virtual machine [information](#page-63-0) by using the web console

# <span id="page-61-0"></span>9.2.2. Viewing storage pool information by using the web console

By using the web console, you can view detailed information about storage pools available on your system. Storage pools can be used to create disk images for your virtual machines.

#### Prerequisites

The web console VM plug-in is [installed](#page-55-0) on your system.

#### Procedure

1. Click **Storage Pools** at the top of the Virtual Machines interface. The **Storage pools** window appears, showing a list of configured storage pools.

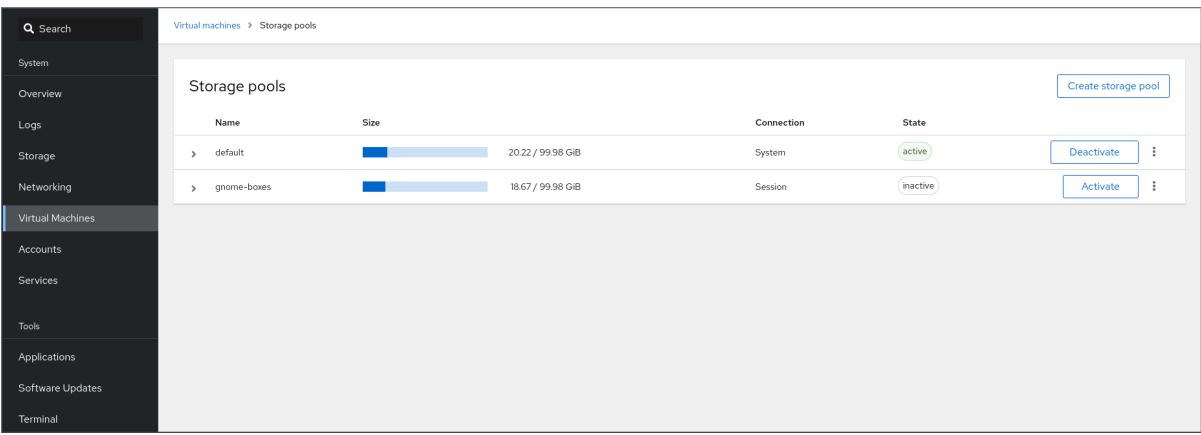

The information includes the following:

- Name The name of the storage pool.
- Size The current allocation and the total capacity of the storage pool.
- **Connection** The connection used to access the storage pool.
- State The state of the storage pool.
- 2. Click the arrow next to the storage pool whose information you want to see. The row expands to reveal the Overview pane with detailed information about the selected storage pool.

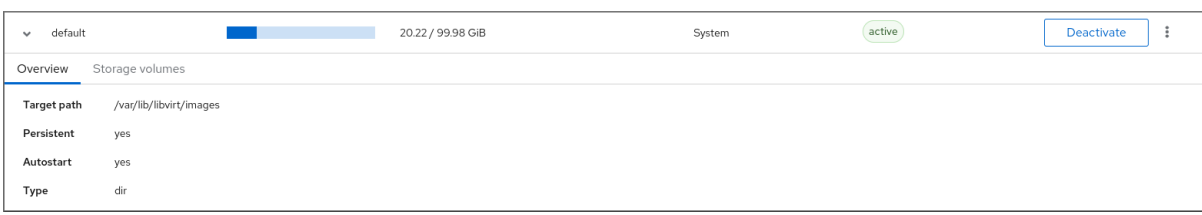

The information includes:

- Target path The source for the types of storage pools backed by directories, such as **dir** or **netfs**.
- Persistent Indicates whether or not the storage pool has a persistent configuration.
- Autostart Indicates whether or not the storage pool starts automatically when the system boots up.
- Type The type of the storage pool.
- 3. To view a list of storage volumes associated with the storage pool, click **Storage Volumes**. The Storage Volumes pane appears, showing a list of configured storage volumes.

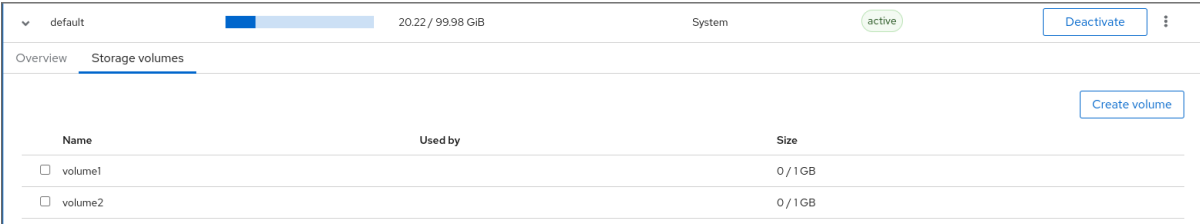

The information includes:

- Name The name of the storage volume.
- Used by The VM that is currently using the storage volume.
- Size The size of the volume.

#### Additional resources

Viewing virtual machine [information](#page-63-0) by using the web console

## 9.2.3. Viewing basic virtual machine information in the web console

By using the web console, you can view basic information, such as assigned resources or hypervisor details, about a selected virtual machine (VM).

#### **Prerequisites**

The web console VM plug-in is [installed](#page-55-0) on your system.

#### Procedure

- 1. Click Virtual Machines in the web console side menu.
- 2. Click the VM whose information you want to see.

<span id="page-63-1"></span><span id="page-63-0"></span>A new page opens with an Overview section with basic information about the selected VM and a Console section to access the VM's graphical interface.

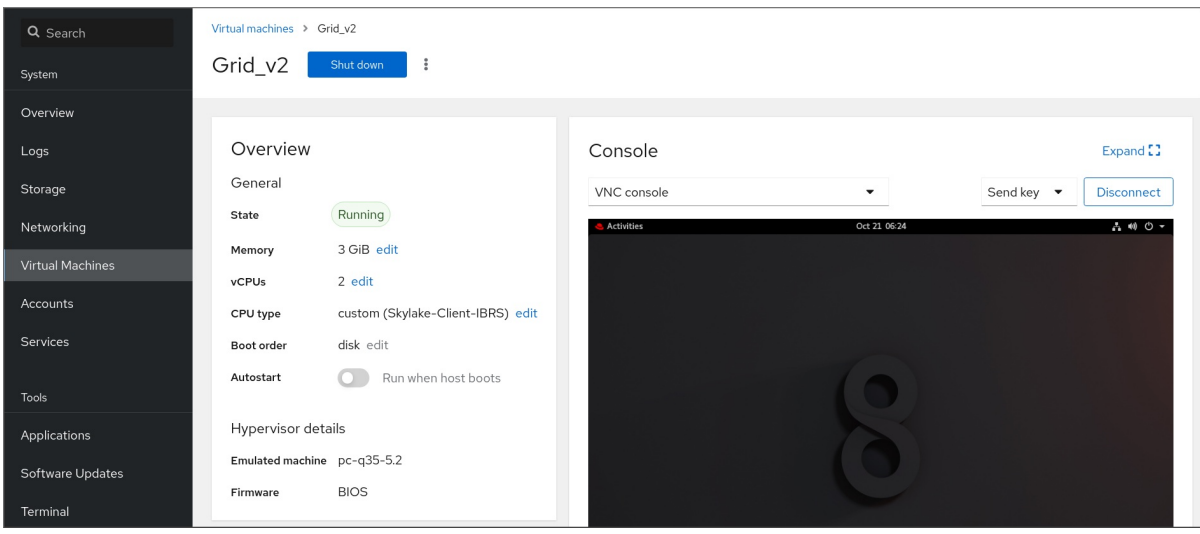

The Overview section includes the following general VM details:

- **State** The VM state, Running or Shut off.
- Memory The amount of memory assigned to the VM.
- vCPUs The number of virtual CPUs configured for the VM.
- CPU Type The architecture of the virtual CPUs configured for the VM.
- Boot Order The boot order configured for the VM.
- Autostart Whether or not autostart is enabled for the VM.

The information also includes the following hypervisor details:

- **Emulated Machine** The machine type emulated by the VM.
- **Firmware** The firmware of the VM.

#### Additional resources

- Viewing virtual machine [information](#page-63-0) by using the web console
- [Managing](#page-234-0) virtual CPUs by using the web console

## 9.2.4. Viewing virtual machine resource usage in the web console

By using the web console, you can view memory and virtual CPU usage of a selected virtual machine (VM).

#### Prerequisites

The web console VM plug-in is [installed](#page-55-0) on your system.

#### Procedure

- <span id="page-64-1"></span>1. In the Virtual Machines interface, click the VM whose information you want to see. A new page opens with an Overview section with basic information about the selected VM and a Console section to access the VM's graphical interface.
- 2. Scroll to Usage.

The Usage section displays information about the memory and virtual CPU usage of the VM.

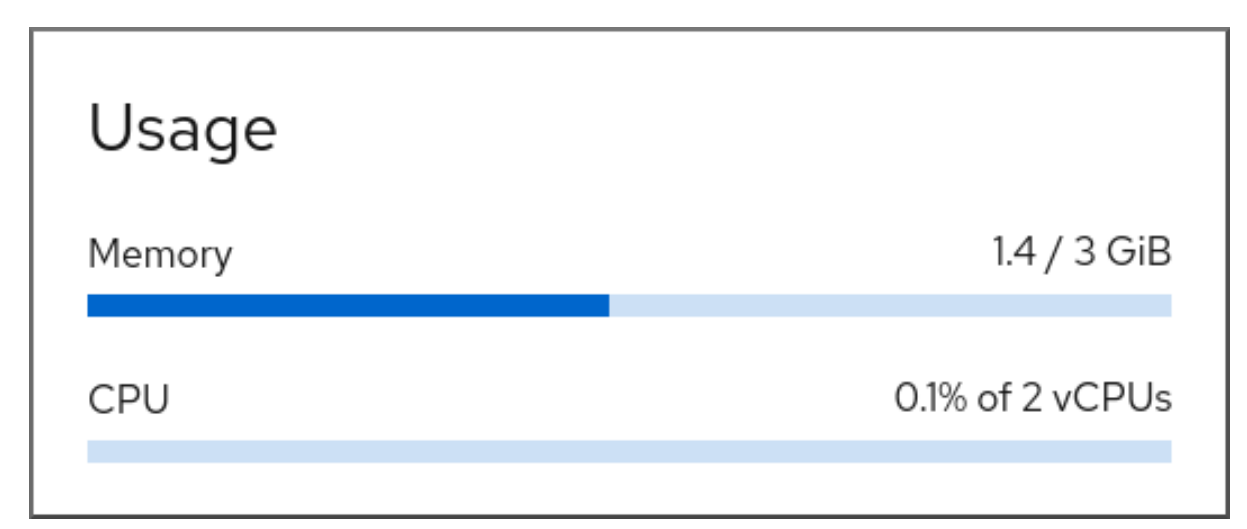

### Additional resources

Viewing virtual machine [information](#page-63-0) by using the web console

## <span id="page-64-0"></span>9.2.5. Viewing virtual machine disk information in the web console

By using the web console, you can view detailed information about disks assigned to a selected virtual machine (VM).

#### Prerequisites

The web console VM plug-in is [installed](#page-55-0) on your system.

#### Procedure

- 1. Click the VM whose information you want to see. A new page opens with an Overview section with basic information about the selected VM and a Console section to access the VM's graphical interface.
- 2. Scroll to Disks.

The Disks section displays information about the disks assigned to the VM as well as options to Add, Remove, or Edit disks.

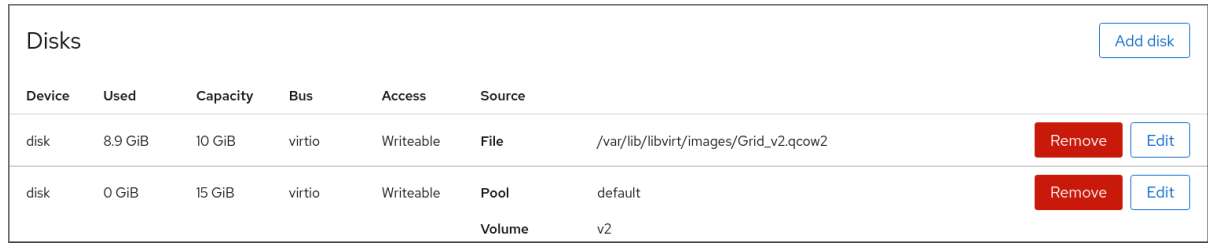

The information includes the following:

- Device The device type of the disk.
- Used The amount of disk currently allocated.
- Capacity The maximum size of the storage volume.
- **Bus** The type of disk device that is emulated.
- Access Whether the disk is Writeable or Read-only. For **raw** disks, you can also set the access to Writeable and shared.
- Source The disk device or file.

#### Additional resources

Viewing virtual machine [information](#page-63-0) by using the web console

### <span id="page-65-0"></span>9.2.6. Viewing and editing virtual network interface information in the web console

By using the RHEL 9 web console, you can view and modify the virtual network interfaces on a selected virtual machine (VM):

#### Prerequisites

The web console VM plug-in is [installed](#page-55-0) on your system.

#### Procedure

1. In the Virtual Machines interface, click the VM whose information you want to see. A new page opens with an Overview section with basic information about the selected VM and a Console section to access the VM's graphical interface.

#### 2. Scroll to Network Interfaces.

The Networks Interfaces section displays information about the virtual network interface configured for the VM as well as options to Add, Delete, Edit, or Unplug network interfaces.

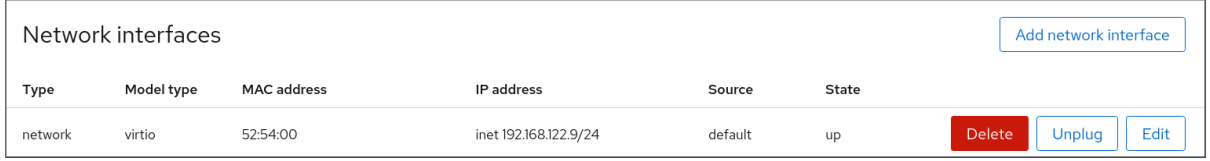

The information includes the following:

• Type - The type of network interface for the VM. The types include virtual network, bridge to LAN, and direct attachment.

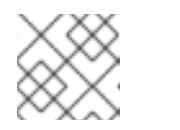

## **NOTE**

Generic Ethernet connection is not supported in RHEL 9 and later.

- Model type The model of the virtual network interface.
- **MAC Address** The MAC address of the virtual network interface.
- IP Address The IP address of the virtual network interface.
- Source The source of the network interface. This is dependent on the network type.
- **State The state of the virtual network interface.**
- 3. To edit the virtual network interface settings, Click **Edit**. The Virtual Network Interface Settings dialog opens.

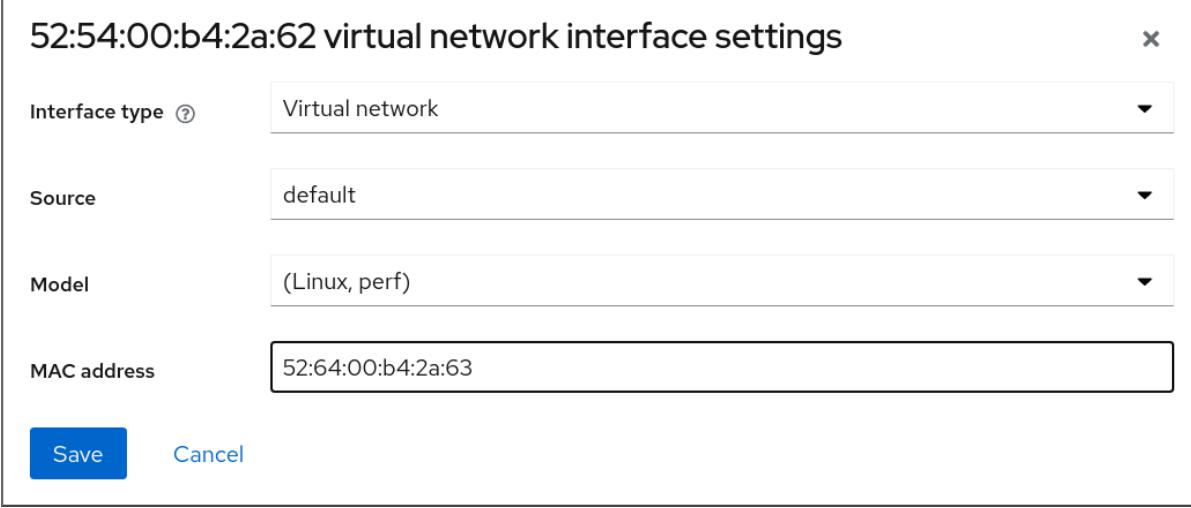

- 4. Change the interface type, source, model, or MAC address.
- 5. Click **Save**. The network interface is modified.

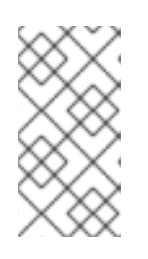

## **NOTE**

Changes to the virtual network interface settings take effect only after restarting the VM.

Additionally, MAC address can only be modified when the VM is shut off.

#### Additional resources

Viewing virtual machine [information](#page-63-0) by using the web console

# 9.3. SAMPLE VIRTUAL MACHINE XML CONFIGURATION

The XML configuration of a VM, also referred to as a *domain XML*, determines the VM's settings and components. The following table shows sections of a sample XML configuration of a virtual machine (VM) and explains the contents.

To obtain the XML configuration of a VM, you can use the **virsh dumpxml** command followed by the VM's name.

# virsh dumpxml *testguest1*

Table 9.1. Sample XML configuration

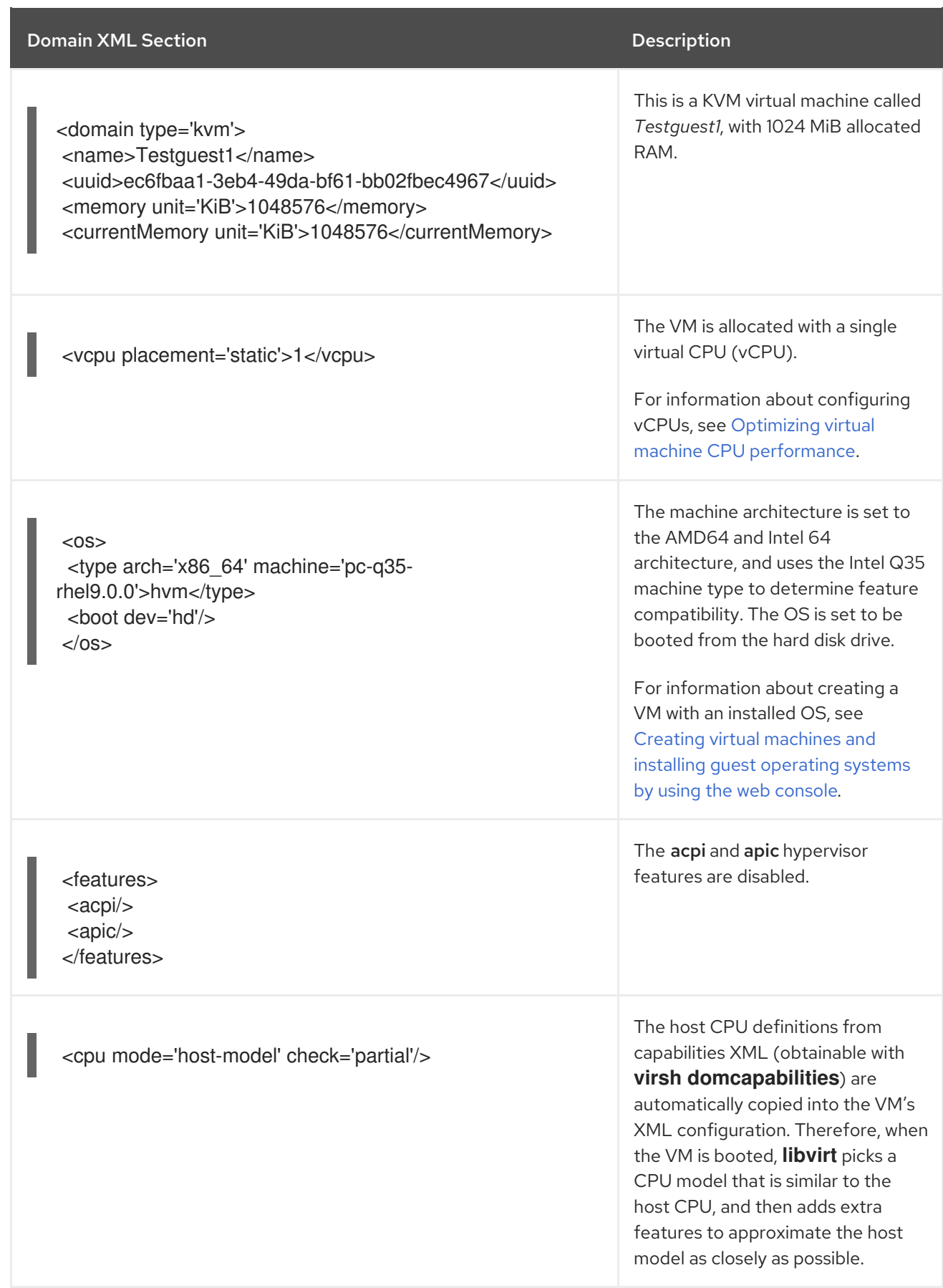

<span id="page-68-0"></span>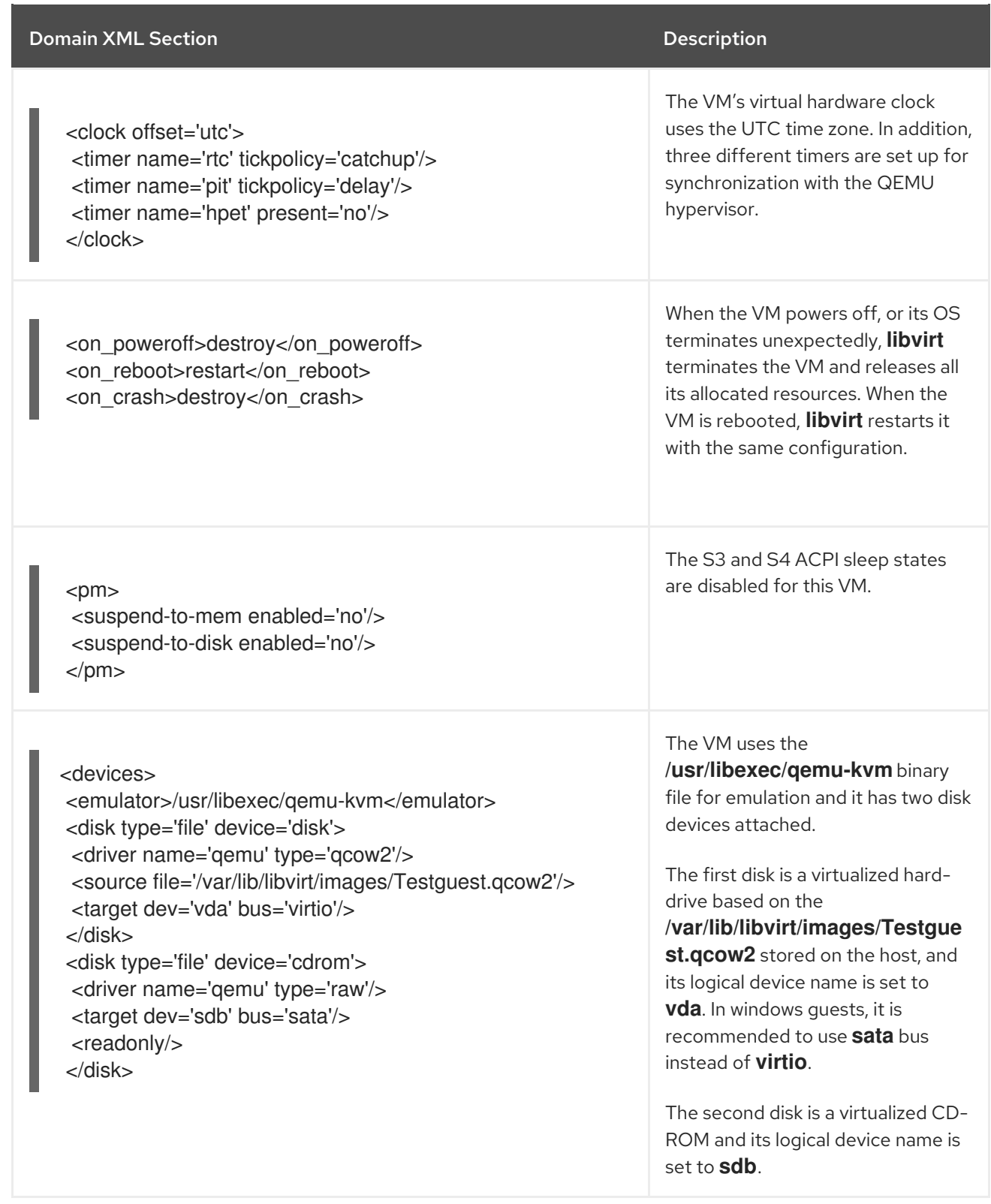

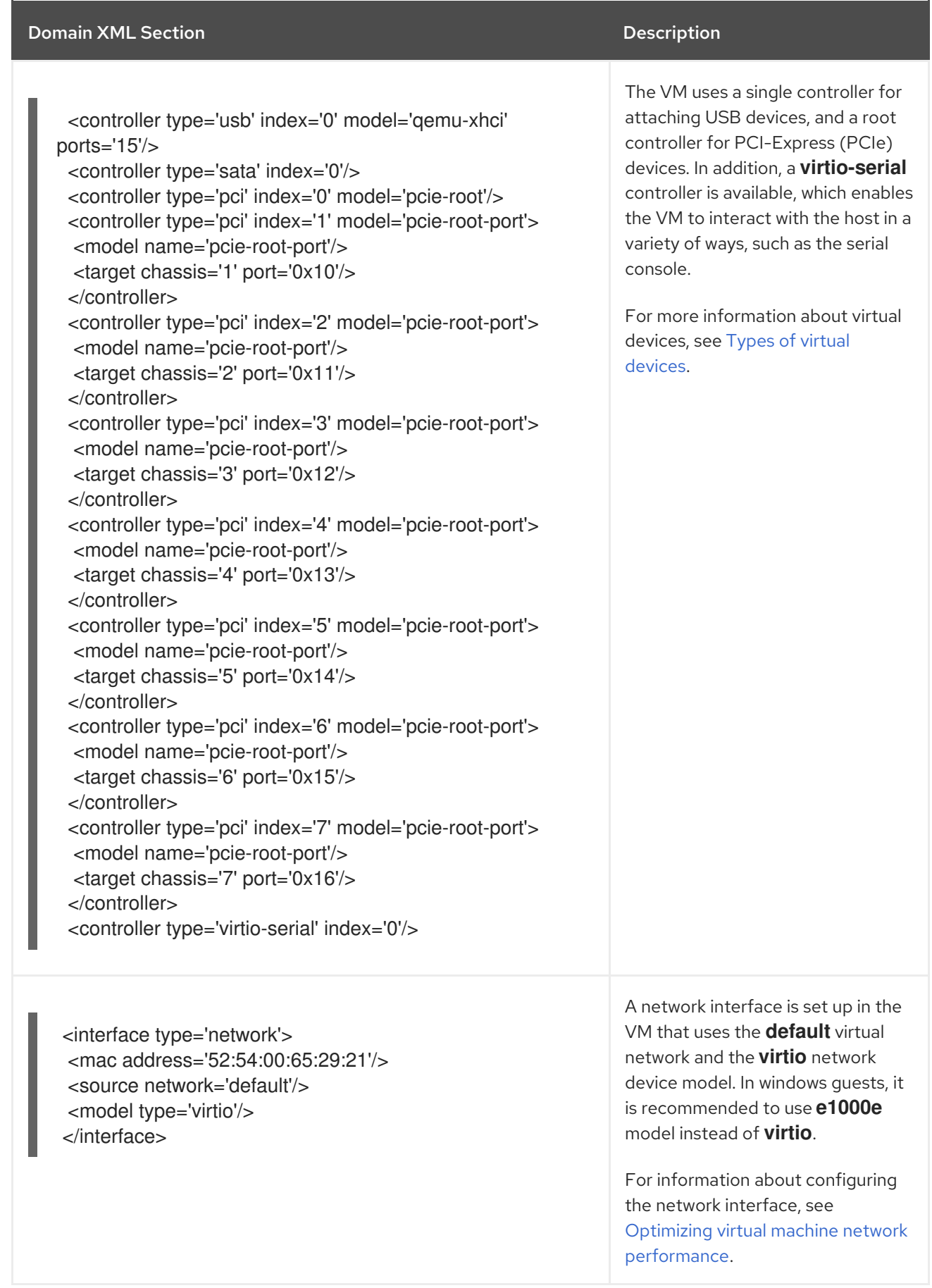

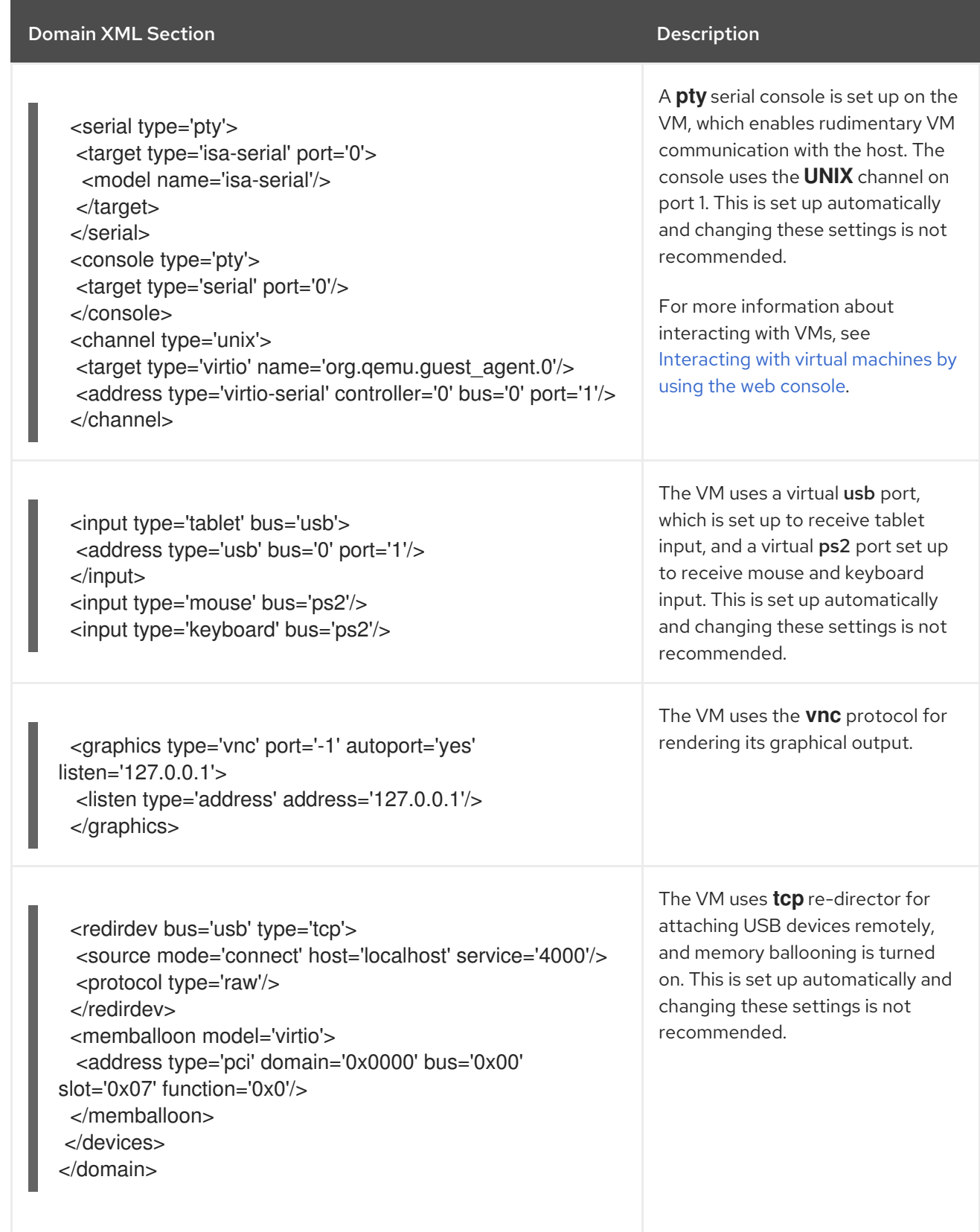

# CHAPTER 10. SAVING AND RESTORING VIRTUAL MACHINES

To free up system resources, you can shut down a virtual machine (VM) running on that system. However, when you require the VM again, you must boot up the guest operating system (OS) and restart the applications, which may take a considerable amount of time. To reduce this downtime and enable the VM workload to start running sooner, you can use the save and restore feature to avoid the OS shutdown and boot sequence entirely.

This section provides information about saving VMs, as well as about restoring them to the same state without a full VM boot-up.

# 10.1. HOW SAVING AND RESTORING VIRTUAL MACHINES WORKS

Saving a virtual machine (VM) saves its memory and device state to the host's disk, and immediately stops the VM process. You can save a VM that is either in a running or paused state, and upon restoring, the VM will return to that state.

This process frees up RAM and CPU resources on the host system in exchange for disk space, which may improve the host system performance. When the VM is restored, because the guest OS does not need to be booted, the long boot-up period is avoided as well.

To save a VM, you can use the [command-line](#page-72-0) interface (CLI). For instructions, see Saving virtual machines by using the command line interface.

To restore a VM you can use the [CLI](#page-73-0) or the web [console](#page-73-1) GUI.

# 10.2. SAVING A VIRTUAL MACHINE BY USING THE COMMAND LINE INTERFACE

You can save a virtual machine (VM) and its current state to the host's disk. This is useful, for example, when you need to use the host's resources for some other purpose. The saved VM can then be quickly restored to its previous running state.

To save a VM by using the command line, follow the procedure below.

#### **Prerequisites**

- Ensure you have sufficient disk space to save the VM and its configuration. Note that the space occupied by the VM depends on the amount of RAM allocated to that VM.
- **•** Ensure the VM is persistent.
- Optional: Back up important data from the VM if required.

#### Procedure

Use the **virsh managedsave** utility. For example, the following command stops the *demo-guest1* VM and saves its configuration.

# virsh managedsave demo-guest1 Domain 'demo-guest1' saved by libvirt

The saved VM file is located by default in the /var/lib/libvirt/qemu/save directory as demoguest1.save.
The next time the VM is [started](#page-73-0), it will automatically restore the saved state from the above file.

## Verification

List the VMs that have managed save enabled. In the following example, the VMs listed as *saved* have their managed save enabled.

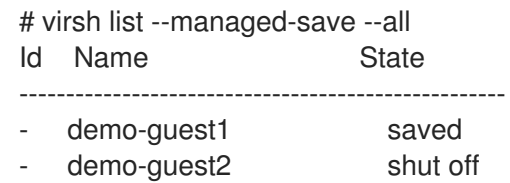

To list the VMs that have a managed save image:

# virsh list --with-managed-save --all Id Name State --------------------------------------------------- demo-guest1 shut off

Note that to list the saved VMs that are in a shut off state, you must use the **--all** or **--inactive** options with the command.

#### Troubleshooting

If the saved VM file becomes corrupted or unreadable, restoring the VM will initiate a standard VM boot instead.

## Additional resources

- The **virsh managedsave --help** command
- Restoring a saved VM by using the [command-line](#page-73-0) interface
- [Restoring](#page-73-1) a saved VM by using the web console

# 10.3. STARTING A VIRTUAL MACHINE BY USING THE COMMAND-LINE **INTERFACE**

You can use the command line interface (CLI) to start a shut-down virtual machine (VM) or restore a saved VM. By using the CLI, you can start both local and remote VMs.

#### Prerequisites

Procedure

- An inactive VM that is already defined.
- The name of the VM
- For remote VMs:
	- The IP address of the host where the VM is located.
	- Root access privileges to the host.

## <span id="page-73-0"></span>Procedure

For a local VM, use the **virsh start** utility. For example, the following command starts the *demo-guest1* VM.

# virsh start demo-guest1 Domain 'demo-guest1' started

For a VM located on a remote host, use the **virsh start** utility along with the QEMU+SSH connection to the host.

For example, the following command starts the *demo-guest1* VM on the 192.0.2.1 host.

# virsh -c qemu+ssh://root@192.0.2.1/system start demo-guest1

root@192.0.2.1's password:

Domain 'demo-guest1' started

#### Additional resources

- The **virsh start --help** command
- **•** Setting up easy access to remote [virtualization](#page-47-0) hosts
- Starting virtual machines [automatically](#page-37-0) when the host starts

# <span id="page-73-1"></span>10.4. STARTING VIRTUAL MACHINES BY USING THE WEB CONSOLE

If a virtual machine (VM) is in the *shut off* state, you can start it by using the RHEL 9 web console. You can also configure the VM to be started automatically when the host starts.

#### Prerequisites

- The web console VM plug-in is [installed](#page-55-0) on your system.
- An inactive VM that is already defined.
- The name of the VM.

#### Procedure

- 1. In the Virtual Machines interface, click the VM you want to start. A new page opens with detailed information about the selected VM and controls for shutting down and deleting the VM.
- 2. Click **Run**. The VM starts, and you can connect to its console or [graphical](https://access.redhat.com/documentation/en-us/red_hat_enterprise_linux/9/html/configuring_and_managing_virtualization/assembly_connecting-to-virtual-machines_configuring-and-managing-virtualization) output .
- 3. Optional: To configure the VM to start automatically when the host starts, toggle the **Autostart** checkbox in the Overview section.

If you use network interfaces that are not managed by libvirt, you must also make additional changes to the systemd configuration. Otherwise, the affected VMs might fail to start, see starting virtual machines [automatically](#page-37-0) when the host starts .

Additional resources

#### Additional resources

- Shutting down virtual [machines](#page-50-0) in the web console
- [Restarting](#page-50-1) virtual machines by using the web console

# CHAPTER 11. CLONING VIRTUAL MACHINES

To quickly create a new virtual machine (VM) with a specific set of properties, you can *clone* an existing VM.

Cloning creates a new VM that uses its own disk image for storage, but most of the clone's configuration and stored data is identical to the source VM. This makes it possible to prepare multiple VMs optimized for a certain task without the need to optimize each VM individually.

# 11.1. HOW CLONING VIRTUAL MACHINES WORKS

Cloning a virtual machine (VM) copies the XML configuration of the source VM and its disk images, and makes adjustments to the configurations to ensure the uniqueness of the new VM. This includes changing the name of the VM and ensuring it uses the disk image clones. Nevertheless, the data stored on the clone's virtual disks is identical to the source VM.

This process is faster than creating a new VM and installing it with a guest operating system, and can be used to rapidly generate VMs with a specific configuration and content.

If you are planning to create multiple clones of a VM, first create a VM *template* that does not contain:

- Unique settings, such as persistent network MAC configuration, which can prevent the clones from working correctly.
- Sensitive data, such as SSH keys and password files.

For instructions, see Creating virtual machines [templates.](#page-77-0)

## Additional resources

- Cloning a virtual machine by using the [command-line](#page-80-0) interface
- Cloning a virtual [machine](#page-81-0) by using the web console

# 11.2. CREATING VIRTUAL MACHINE TEMPLATES

To create multiple virtual machine (VM) clones that work correctly, you can remove information and configurations that are unique to a source VM, such as SSH keys or persistent network MAC configuration. This creates a VM *template*, which you can use to easily and safely create VM clones.

You can create VM templates using the **[virt-sysprep](#page-76-0)** utility or you can create them [manually](#page-78-0) based on your requirements.

# 11.2.1. Creating a virtual machine template by using virt-sysprep

To create a cloning template from an existing virtual machine (VM), you can use the **virt-sysprep** utility. This removes certain configurations that might cause the clone to work incorrectly, such as specific network settings or system registration metadata. As a result, **virt-sysprep** makes creating clones of the VM more efficient, and ensures that the clones work more reliably.

# **Prerequisites**

The **guestfs-tools** package, which contains the **virt-sysprep** utility, is installed on your host:

# <span id="page-76-0"></span># dnf install guestfs-tools

- The source VM intended as a template is shut down.
- You know where the disk image for the source VM is located, and you are the owner of the VM's disk image file.

Note that disk images for VMs created in the system [connection](#page-253-0) of libvirt are located in the **/var/lib/libvirt/images** directory and owned by the root user by default:

# ls -la /var/lib/libvirt/images -rw-------. 1 root root 9665380352 Jul 23 14:50 a-really-important-vm.qcow2 -rw-------. 1 root root 8591507456 Jul 26 2017 an-actual-vm-that-i-use.qcow2 -rw-------. 1 root root 8591507456 Jul 26 2017 totally-not-a-fake-vm.qcow2 -rw-------. 1 root root 10739318784 Sep 20 17:57 another-vm-example.qcow2

Optional: Any important data on the source VM's disk has been backed up. If you want to preserve the source VM intact, [clone](#page-80-0) it first and turn the clone into a template.

#### Procedure

1. Ensure you are logged in as the owner of the VM's disk image:

# whoami root

2. Optional: Copy the disk image of the VM.

# cp /var/lib/libvirt/images/a-really-important-vm.qcow2 /var/lib/libvirt/images/a-reallyimportant-vm-original.qcow2

This is used later to verify that the VM was successfully turned into a template.

3. Use the following command, and replace */var/lib/libvirt/images/a-really-important-vm.qcow2* with the path to the disk image of the source VM.

# virt-sysprep -a */var/lib/libvirt/images/a-really-important-vm.qcow2* [  $0.0$ ] Examining the guest ... [ 7.3] Performing "abrt-data" ... [ 7.3] Performing "backup-files" ... [ 9.6] Performing "bash-history" ... [ 9.6] Performing "blkid-tab" ...

# [...]

## Verification

 $\bullet$ To confirm that the process was successful, compare the modified disk image to the original one. The following example shows a successful creation of a template:

# virt-diff -a */var/lib/libvirt/images/a-really-important-vm-orig.qcow2* -A */var/lib/libvirt/images/areally-important-vm.qcow2*

- - 0644 1001 /etc/group-
- - 0000 797 /etc/gshadow-
- $= -0444$  33 /etc/machine-id

<span id="page-77-0"></span>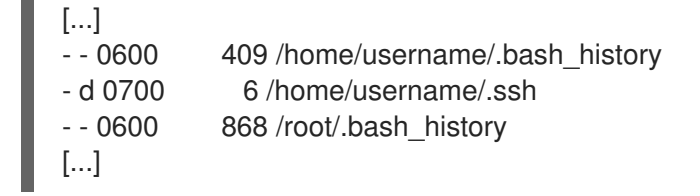

## Additional resources

- The OPERATIONS section in the **virt-sysprep** man page
- Cloning a virtual machine by using the [command-line](#page-80-0) interface

# 11.2.2. Creating a virtual machine template manually

To create a template from an existing virtual machine (VM), you can manually reset or unconfigure a guest VM to prepare it for cloning.

#### **Prerequisites**

Ensure that you know the location of the disk image for the source VM and are the owner of the VM's disk image file.

Note that disk images for VMs created in the system [connection](#page-253-0) of libvirt are by default located in the **/var/lib/libvirt/images** directory and owned by the root user:

# ls -la /var/lib/libvirt/images -rw-------. 1 root root 9665380352 Jul 23 14:50 a-really-important-vm.qcow2 -rw-------. 1 root root 8591507456 Jul 26 2017 an-actual-vm-that-i-use.qcow2 -rw-------. 1 root root 8591507456 Jul 26 2017 totally-not-a-fake-vm.qcow2 -rw-------. 1 root root 10739318784 Sep 20 17:57 another-vm-example.qcow2

- Fnsure that the VM is shut down
- Optional: Any important data on the VM's disk has been backed up. If you want to preserve the source VM intact, [clone](#page-80-0) it first and edit the clone to create a template.

#### Procedure

- 1. Configure the VM for cloning:
	- a. Install any software needed on the clone.
	- b. Configure any non-unique settings for the operating system.
	- c. Configure any non-unique application settings.
- 2. Remove the network configuration:
	- a. Remove any persistent udev rules by using the following command:

# rm -f /etc/udev/rules.d/70-persistent-net.rules

<span id="page-78-0"></span>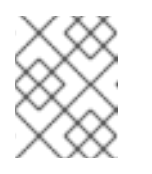

# **NOTE**

If udev rules are not removed, the name of the first NIC might be **eth1** instead of **eth0**.

- b. Remove unique information from the **NMConnection** files in the **/etc/NetworkManager/system-connections/** directory.
	- i. Remove MAC address, IP address, DNS, gateway, and any other unique information or non-desired settings.

\*ID=ExampleNetwork BOOTPROTO="dhcp" HWADDR="AA:BB:CC:DD:EE:FF" <- REMOVE NM\_CONTROLLED="yes" ONBOOT="yes" TYPE="Ethernet" UUID="954bd22c-f96c-4b59-9445-b39dd86ac8ab" <- REMOVE

- ii. Remove similar unique information and non-desired settings from the **/etc/hosts** and **/etc/resolv.conf** files.
- 3. Remove registration details:
	- For VMs registered on the Red Hat Network (RHN):

# rm /etc/sysconfig/rhn/systemid

- For VMs registered with Red Hat Subscription Manager (RHSM):
	- If you do not plan to use the original VM:

# subscription-manager unsubscribe --all # subscription-manager unregister # subscription-manager clean

o If you plan to use the original VM:

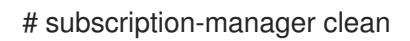

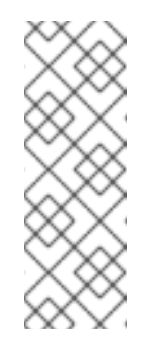

# **NOTE**

The original RHSM profile remains in the Portal along with your ID code. Use the following command to reactivate your RHSM registration on the VM after it is cloned:

# subscription-manager register --consumerid=71rd64fx-6216-4409 bf3a-e4b7c7bd8ac9

- 4. Remove other unique details:
	- a. Remove SSH public and private key pairs:

# rm -rf /etc/ssh/ssh\_host\_example

b. Remove the configuration of LVM devices:

# rm /etc/lvm/devices/system.devices

- c. Remove any other application-specific identifiers or configurations that might cause conflicts if running on multiple machines.
- 5. Remove the **gnome-initial-setup-done** file to configure the VM to run the configuration wizard on the next boot:

# rm ~/.config/gnome-initial-setup-done

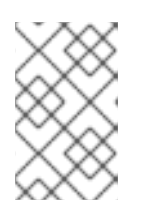

# **NOTE**

The wizard that runs on the next boot depends on the configurations that have been removed from the VM. In addition, on the first boot of the clone, it is recommended that you change the hostname.

# 11.3. CLONING A VIRTUAL MACHINE BY USING THE COMMAND-LINE INTERFACE

For testing, to create a new virtual machine (VM) with a specific set of properties, you can clone an existing VM by using CLI.

# Prerequisites

- The source VM is shut down.
- Ensure that there is sufficient disk space to store the cloned disk images.
- Optional: When creating multiple VM clones, remove unique data and settings from the source VM to ensure the cloned VMs work properly. For [instructions,](#page-77-0) see Creating virtual machine templates.

## Procedure

- Use the **virt-clone** utility with options that are appropriate for your environment and use case. Sample use cases
	- The following command clones a local VM named **example-VM-1** and creates the **example-VM-1-clone** VM. It also creates and allocates the **example-VM-1-clone.qcow2** disk image in the same location as the disk image of the original VM, and with the same data:

# virt-clone --original *example-VM-1* --auto-clone Allocating 'example-VM-1-clone.gcow2' | 50.0 GB 00:05:37

Clone 'example-VM-1-clone' created successfully.

The following command clones a VM named **example-VM-2**, and creates a local VM named **example-VM-3**, which uses only two out of multiple disks of **example-VM-2**:

# virt-clone --original *example-VM-2* --name *example-VM-3* --file /var/lib/libvirt/images/*disk-1-example-VM-2*.qcow2 --file /var/lib/libvirt/images/*disk-2-*

<span id="page-80-0"></span>*example-VM-2*.qcow2 Allocating 'disk-1-example-VM-2-clone.qcow2' | 78.0 GB 00:05:37 Allocating 'disk-2-example-VM-2-clone.qcow2' | 80.0 GB 00:05:37

Clone 'example-VM-3' created successfully.

To clone your VM to a different host, migrate the VM without undefining it on the local host. For example, the following commands clone the previously created **example-VM-3** VM to the **192.0.2.1** remote system, including its local disks. Note that you require root privileges to run these commands for **192.0.2.1**:

# virsh migrate --offline --persistent *example-VM-3* qemu+ssh://root@192.0.2.1/system root@192.0.2.1's password:

# scp /var/lib/libvirt/images/*<disk-1-example-VM-2-clone>*.qcow2 root@192.0.2.1/*<user@remote\_host.com>*://var/lib/libvirt/images/

# scp /var/lib/libvirt/images/*<disk-1-example-VM-2-clone>*.qcow2 root@192.0.2.1/*<user@remote\_host.com>*://var/lib/libvirt/images/

## Verification

- 1. To verify the VM has been successfully cloned and is working correctly:
	- a. Confirm the clone has been added to the list of VMs on your host:

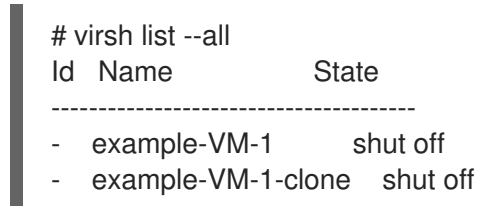

b. Start the clone and observe if it boots up:

# virsh start *example-VM-1-clone* Domain 'example-VM-1-clone' started

## Additional resources

- **virt-clone (1)** man page
- [Migrating](#page-89-0) virtual machines

# 11.4. CLONING A VIRTUAL MACHINE BY USING THE WEB CONSOLE

To create new virtual machines (VMs) with a specific set of properties, you can clone a VM that you had previously configured by using the web console.

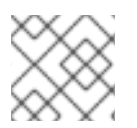

## **NOTE**

Cloning a VM also clones the disks associated with that VM.

## Prerequisites

- <span id="page-81-0"></span>The web console VM plug-in is [installed](#page-55-0) on your system.
- Ensure that the VM you want to clone is shut down.

# Procedure

1. In the Virtual Machines interface of the web console, click the Menu button **⋮** of the VM that you want to clone.

A drop down menu appears with controls for various VM operations.

2. Click **Clone**.

The Create a clone VM dialog appears.

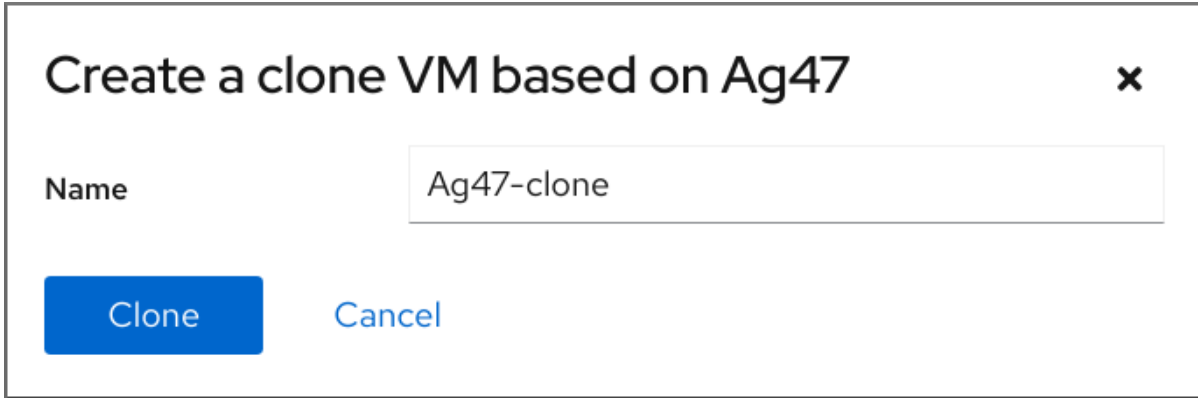

- 3. Optional: Enter a new name for the VM clone.
- 4. Click **Clone**.

A new VM is created based on the source VM.

## Verification

Confirm whether the cloned VM appears in the list of VMs available on your host.

# CHAPTER 12. MIGRATING VIRTUAL MACHINES

If the current host of a virtual machine (VM) becomes unsuitable or cannot be used anymore, or if you want to redistribute the hosting workload, you can migrate the VM to another KVM host.

# 12.1. HOW MIGRATING VIRTUAL MACHINES WORKS

The essential part of virtual machine (VM) migration is copying the XML configuration of a VM to a different host machine. If the migrated VM is not shut down, the migration also transfers the state of the VM's memory and any virtualized devices to a destination host machine. For the VM to remain functional on the destination host, the VM's disk images must remain available to it.

By default, the migrated VM is transient on the destination host, and remains defined also on the source host.

You can migrate a running VM by using *live* or *non-live* migrations. To migrate a shut-off VM, you must use an *offline* migration. For details, see the following table.

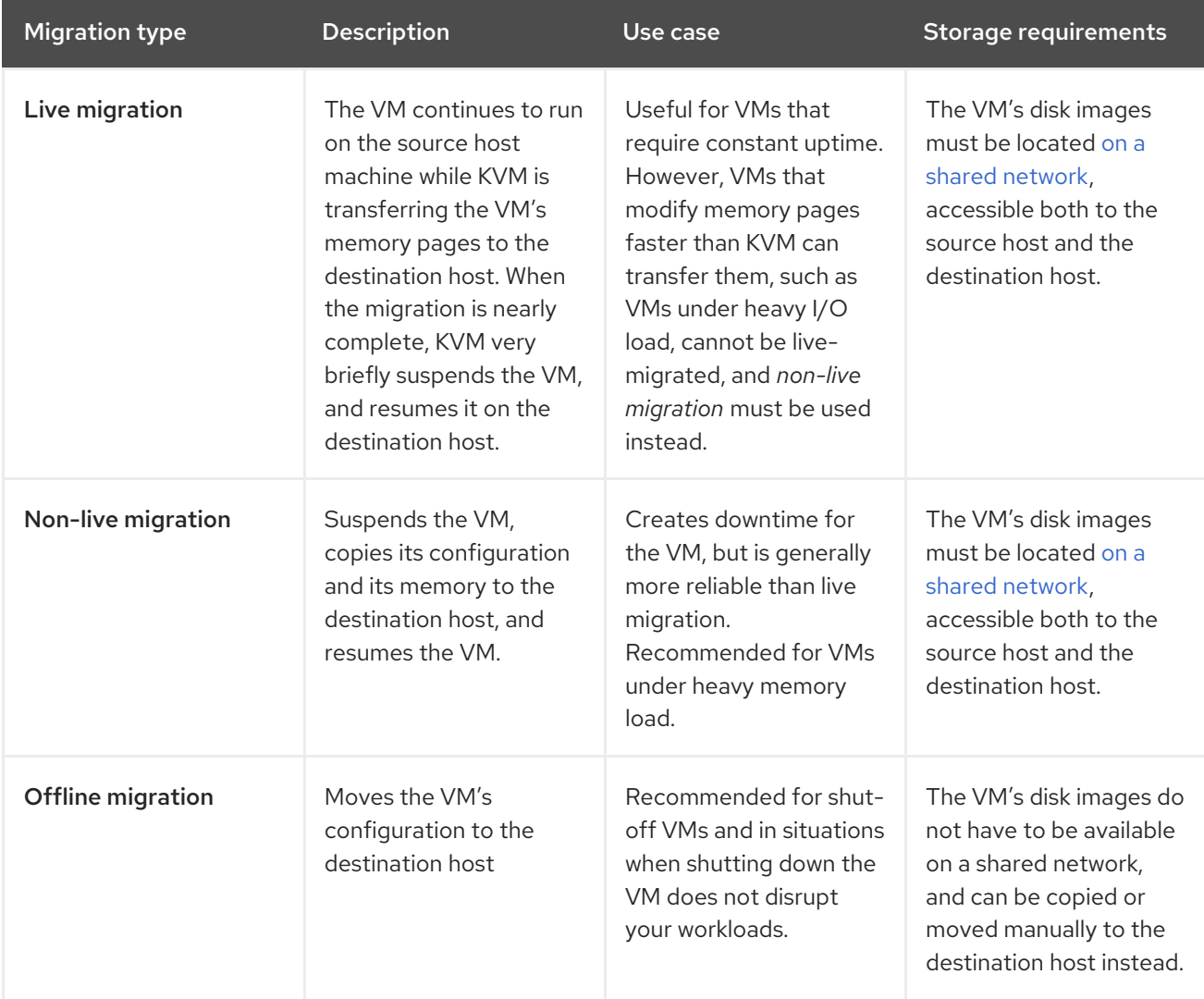

## Table 12.1. VM migration types

You can also combine *live migration* and *non-live migration*. This is recommended for example when livemigrating a VM that uses very many vCPUs or a large amount of memory, which prevents the migration from completing. In such a scenario, you can suspend the source VM. This prevents additional dirty

memory pages from being generated, and thus makes it significantly more likely for the migration to complete. Based on guest workload and the number of static pages during migration, such a *hybrid* migration might cause significantly less downtime than a non-live migration.

# Additional resources

- **•** Benefits of [migrating](#page-83-0) virtual machines
- Sharing virtual [machine](#page-88-0) disk images with other hosts

# <span id="page-83-0"></span>12.2. BENEFITS OF MIGRATING VIRTUAL MACHINES

Migrating virtual machines (VMs) can be useful for:

#### Load balancing

VMs can be moved to host machines with lower usage if their host becomes overloaded, or if another host is under-utilized.

#### Hardware independence

When you need to upgrade, add, or remove hardware devices on the host machine, you can safely relocate VMs to other hosts. This means that VMs do not experience any downtime for hardware improvements.

## Energy saving

VMs can be redistributed to other hosts, and the unloaded host systems can thus be powered off to save energy and cut costs during low usage periods.

#### Geographic migration

VMs can be moved to another physical location for lower latency or when required for other reasons.

# 12.3. LIMITATIONS FOR MIGRATING VIRTUAL MACHINES

Before migrating virtual machines (VMs) in RHEL 9, ensure you are aware of the migration's limitations.

- Migrating VMs from or to a session [connection](#page-253-1) of **libvirt** is unreliable and therefore not recommended.
- VMs that use certain features and configurations will not work correctly if migrated, or the migration will fail. Such features include:
	- Device passthrough
	- SR-IOV device assignment
	- Mediated devices, such as vGPUs
- A migration between hosts that use Non-Uniform Memory Access (NUMA) pinning works only if the hosts have similar topology. However, the performance on running workloads might be negatively affected by the migration.
- The emulated CPUs, both on the source VM and the destination VM, must be identical, otherwise the migration might fail. Any differences between the VMs in the following CPU related areas can cause problems with the migration:
	- CPU model
- Migrating between an Intel 64 host and an AMD64 host is unsupported, even though they share the x86-64 instruction set.
- For steps to ensure that a VM will work correctly after migrating to a host with a different CPU model, see Verifying host CPU [compatibility](#page-86-0) for virtual machine migration.
- Firmware settings
- **o** Microcode version
- BIOS version
- BIOS settings
- QEMU version
- **o** Kernel version
- Live migrating a VM that uses more than 1 TB of memory might in some cases be unreliable. For instructions on how to prevent or fix this problem, see Live migration of a VM takes a long time without [completing.](#page-95-0)

# 12.4. VERIFYING HOST CPU COMPATIBILITY FOR VIRTUAL MACHINE MIGRATION

For migrated virtual machines (VMs) to work correctly on the destination host, the CPUs on the source and the destination hosts must be compatible. To ensure that this is the case, calculate a common CPU baseline before you begin the migration.

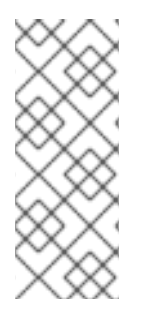

# **NOTE**

The instructions in this section use an example migration scenario with the following host CPUs:

- Source host: Intel Core i7-8650U
- Destination hosts: Intel Xeon CPU F5-2620 v2

# Prerequisites

- Virtualization is [installed](#page-20-0) and enabled on your system.
- You have administrator access to the source host and the destination host for the migration.

## Procedure

1. On the source host, obtain its CPU features and paste them into a new XML file, such as **domCaps-CPUs.xml**.

# virsh domcapabilities | xmllint --xpath "//cpu/mode[@name='host-model']" - > *domCaps-CPUs.xml*

2. In the XML file, replace the **<mode> </mode>** tags with **<cpu> </cpu>**.

3. Optional: Verify that the content of the **domCaps-CPUs.xml** file looks similar to the following:

```
# cat domCaps-CPUs.xml
  <cpu>
      <model fallback="forbid">Skylake-Client-IBRS</model>
     <vendor>Intel</vendor>
     <feature policy="require" name="ss"/>
      <feature policy="require" name="vmx"/>
      <feature policy="require" name="pdcm"/>
      <feature policy="require" name="hypervisor"/>
      <feature policy="require" name="tsc_adjust"/>
      <feature policy="require" name="clflushopt"/>
      <feature policy="require" name="umip"/>
      <feature policy="require" name="md-clear"/>
      <feature policy="require" name="stibp"/>
      <feature policy="require" name="arch-capabilities"/>
     <feature policy="require" name="ssbd"/>
      <feature policy="require" name="xsaves"/>
      <feature policy="require" name="pdpe1gb"/>
     <feature policy="require" name="invtsc"/>
      <feature policy="require" name="ibpb"/>
      <feature policy="require" name="ibrs"/>
      <feature policy="require" name="amd-stibp"/>
      <feature policy="require" name="amd-ssbd"/>
      <feature policy="require" name="rsba"/>
      <feature policy="require" name="skip-l1dfl-vmentry"/>
      <feature policy="require" name="pschange-mc-no"/>
      <feature policy="disable" name="hle"/>
      <feature policy="disable" name="rtm"/>
  </cpu>
```
4. On the destination host, use the following command to obtain its CPU features:

```
# virsh domcapabilities | xmllint --xpath "//cpu/mode[@name='host-model']" -
  <mode name="host-model" supported="yes">
       <model fallback="forbid">IvyBridge-IBRS</model>
       <vendor>Intel</vendor>
       <feature policy="require" name="ss"/>
       <feature policy="require" name="vmx"/>
       <feature policy="require" name="pdcm"/>
       <feature policy="require" name="pcid"/>
       <feature policy="require" name="hypervisor"/>
       <feature policy="require" name="arat"/>
       <feature policy="require" name="tsc_adjust"/>
       <feature policy="require" name="umip"/>
       <feature policy="require" name="md-clear"/>
       <feature policy="require" name="stibp"/>
       <feature policy="require" name="arch-capabilities"/>
       <feature policy="require" name="ssbd"/>
       <feature policy="require" name="xsaveopt"/>
       <feature policy="require" name="pdpe1gb"/>
       <feature policy="require" name="invtsc"/>
       <feature policy="require" name="ibpb"/>
       <feature policy="require" name="amd-ssbd"/>
```

```
<feature policy="require" name="skip-l1dfl-vmentry"/>
    <feature policy="require" name="pschange-mc-no"/>
</mode>
```
- 5. Add the obtained CPU features from the destination host to the **domCaps-CPUs.xml** file on the source host. Again, replace the **<mode> </mode>** tags with **<cpu> </cpu>** and save the file.
- 6. Optional: Verify that the XML file now contains the CPU features from both hosts.

```
# cat domCaps-CPUs.xml
  <cpu>
      <model fallback="forbid">Skylake-Client-IBRS</model>
      <vendor>Intel</vendor>
     <feature policy="require" name="ss"/>
      <feature policy="require" name="vmx"/>
      <feature policy="require" name="pdcm"/>
     <feature policy="require" name="hypervisor"/>
     <feature policy="require" name="tsc_adjust"/>
     <feature policy="require" name="clflushopt"/>
      <feature policy="require" name="umip"/>
      <feature policy="require" name="md-clear"/>
     <feature policy="require" name="stibp"/>
      <feature policy="require" name="arch-capabilities"/>
     <feature policy="require" name="ssbd"/>
      <feature policy="require" name="xsaves"/>
      <feature policy="require" name="pdpe1gb"/>
     <feature policy="require" name="invtsc"/>
     <feature policy="require" name="ibpb"/>
      <feature policy="require" name="ibrs"/>
      <feature policy="require" name="amd-stibp"/>
      <feature policy="require" name="amd-ssbd"/>
      <feature policy="require" name="rsba"/>
     <feature policy="require" name="skip-l1dfl-vmentry"/>
      <feature policy="require" name="pschange-mc-no"/>
      <feature policy="disable" name="hle"/>
      <feature policy="disable" name="rtm"/>
  </cpu>
  <cpu>
      <model fallback="forbid">IvyBridge-IBRS</model>
      <vendor>Intel</vendor>
      <feature policy="require" name="ss"/>
     <feature policy="require" name="vmx"/>
     <feature policy="require" name="pdcm"/>
      <feature policy="require" name="pcid"/>
      <feature policy="require" name="hypervisor"/>
      <feature policy="require" name="arat"/>
     <feature policy="require" name="tsc_adjust"/>
     <feature policy="require" name="umip"/>
      <feature policy="require" name="md-clear"/>
      <feature policy="require" name="stibp"/>
      <feature policy="require" name="arch-capabilities"/>
     <feature policy="require" name="ssbd"/>
      <feature policy="require" name="xsaveopt"/>
      <feature policy="require" name="pdpe1gb"/>
      <feature policy="require" name="invtsc"/>
```
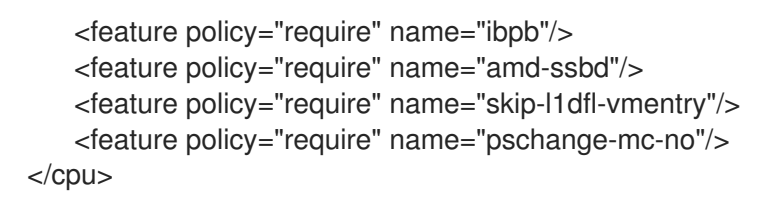

7. Use the XML file to calculate the CPU feature baseline for the VM you intend to migrate.

# virsh hypervisor-cpu-baseline *domCaps-CPUs.xml* <cpu mode='custom' match='exact'> <model fallback='forbid'>IvyBridge-IBRS</model> <vendor>Intel</vendor> <feature policy='require' name='ss'/> <feature policy='require' name='vmx'/> <feature policy='require' name='pdcm'/> <feature policy='require' name='pcid'/> <feature policy='require' name='hypervisor'/> <feature policy='require' name='arat'/> <feature policy='require' name='tsc\_adjust'/> <feature policy='require' name='umip'/> <feature policy='require' name='md-clear'/> <feature policy='require' name='stibp'/> <feature policy='require' name='arch-capabilities'/> <feature policy='require' name='ssbd'/> <feature policy='require' name='xsaveopt'/> <feature policy='require' name='pdpe1gb'/> <feature policy='require' name='invtsc'/> <feature policy='require' name='ibpb'/> <feature policy='require' name='amd-ssbd'/> <feature policy='require' name='skip-l1dfl-vmentry'/> <feature policy='require' name='pschange-mc-no'/> </cpu>

8. Open the XML configuration of the VM you intend to migrate, and replace the contents of the **<cpu>** section with the settings obtained in the previous step.

# virsh edit *VM-name*

9. If the VM is running, restart it.

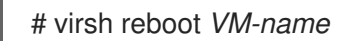

## Next steps

- Sharing virtual [machine](#page-88-0) disk images with other hosts
- Migrating a virtual machine by using the [command-line](#page-90-0) interface
- [Live-migrating](#page-93-0) a virtual machine by using the web console

# 12.5. SHARING VIRTUAL MACHINE DISK IMAGES WITH OTHER HOSTS

<span id="page-88-0"></span>To perform a live migration of a virtual machine (VM) between [supported](#page-97-0) KVM hosts, shared VM storage is required. The following procedure provides instructions for sharing a locally stored VM image with the source host and the destination host by using the NFS protocol.

# Prerequisites

- The VM intended for migration is shut down.
- Optional: A host system is available for hosting the storage that is not the source or destination host, but both the source and the destination host can reach it through the network. This is the optimal solution for shared storage and is recommended by Red Hat.
- Make sure that NFS file locking is not used as it is not supported in KVM.
- The NFS is installed and enabled on the source and destination hosts. See
- [Deploying](https://access.redhat.com/documentation/en-us/red_hat_enterprise_linux/9/html/configuring_and_using_network_file_services/deploying-an-nfs-server_configuring-and-using-network-file-services) an NFS server.

## Procedure

1. Connect to the host that will provide shared storage. In this example, it is the **example-sharedstorage** host:

# ssh root@*example-shared-storage* root@example-shared-storage's password: Last login: Mon Sep 24 12:05:36 2019 root~#

2. Create a directory on the source host that will hold the disk image and will be shared with the migration hosts:

# mkdir */var/lib/libvirt/shared-images*

3. Copy the disk image of the VM from the source host to the newly created directory. The following example copies the disk image **example-disk-1** of the VM to the **/var/lib/libvirt/shared-images/** directory of the **example-shared-storage** host:

# scp /var/lib/libvirt/images/*example-disk-1*.qcow2 root@*example-sharedstorage*:/var/lib/libvirt/shared-images/*example-disk-1*.qcow2

4. On the host that you want to use for sharing the storage, add the sharing directory to the **/etc/exports** file. The following example shares the **/var/lib/libvirt/shared-images** directory with the **example-source-machine** and **example-destination-machine** hosts:

# /var/lib/libvirt/shared-images *example-source-machine*(rw,no\_root\_squash) *exampledestination-machine*(rw,no\\_root\_squash)

5. On both the source and destination host, mount the shared directory in the **/var/lib/libvirt/images** directory:

# mount *example-shared-storage*:/var/lib/libvirt/shared-images /var/lib/libvirt/images

Verification

<span id="page-89-0"></span>Start the VM on the source host and observe if it boots successfully.

# Additional resources

• [Deploying](https://access.redhat.com/documentation/en-us/red_hat_enterprise_linux/9/html/configuring_and_using_network_file_services/deploying-an-nfs-server_configuring-and-using-network-file-services) an NFS server

# 12.6. MIGRATING A VIRTUAL MACHINE BY USING THE COMMAND-LINE INTERFACE

If the current host of a virtual machine (VM) becomes unsuitable or cannot be used anymore, or if you want to redistribute the hosting workload, you can migrate the VM to another KVM host. The following procedure provides instructions and examples for various scenarios of such migrations.

# **Prerequisites**

- The source host and the destination host both use the KVM hypervisor.
- The source host and the destination host are able to reach each other over the network. Use the **ping** utility to verify this.
- Ensure the following ports are open on the destination host.
	- Port 22 is needed for connecting to the destination host by using SSH.
	- o Port 16509 is needed for connecting to the destination host by using TLS.
	- Port 16514 is needed for connecting to the destination host by using TCP.
	- Ports 49152-49215 are needed by QEMU for transfering the memory and disk migration data.
- For the migration to be supportable by Red Hat, the source host and destination host must be using specific operating systems and machine types. To ensure this is the case, see [Supported](#page-97-0) hosts for virtual machine migration.
- The VM must be compatible with the CPU features of the destination host. To ensure this is the case, see Verifying host CPU [compatibility](#page-86-0) for virtual machine migration .
- The disk images of VMs that will be migrated are located on a separate networked location accessible to both the source host and the destination host. This is optional for offline migration, but required for migrating a running VM. For [instructions](#page-88-0) to set up such shared VM storage, see Sharing virtual machine disk images with other hosts.
- When migrating a running VM, your network bandwidth must be higher than the rate in which the VM generates dirty memory pages. To obtain the dirty page rate of your VM before you start the live migration, do the following:
	- Monitor the rate of dirty page generation of the VM for a short period of time.

# virsh domdirtyrate-calc *example-VM* 30

After the monitoring finishes, obtain its results:

# virsh domstats *example-VM* --dirtyrate

<span id="page-90-0"></span>Domain: 'example-VM' dirtyrate.calc\_status=2 dirtyrate.calc\_start\_time=200942 dirtyrate.calc\_period=30 dirtyrate.megabytes\_per\_second=2

In this example, the VM is generating 2 MB of dirty memory pages per second. Attempting to live-migrate such a VM on a network with a bandwidth of 2 MB/s or less will cause the live migration not to progress if you do not pause the VM or lower its workload.

To ensure that the live migration finishes successfully, Red Hat recommends that your network bandwidth is significantly greater than the VM's dirty page generation rate.

When migrating an existing VM in a public bridge tap network, the source and destination hosts must be located on the same network. Otherwise, the VM network will not operate after migration.

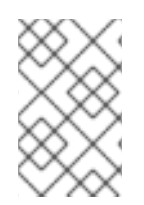

# **NOTE**

The value of the **calc\_period** option might differ based on the workload and dirty page rate. You can experiment with several **calc\_period** values to determine the most suitable period that aligns with the dirty page rate in your environment.

- When performing a VM migration, the **virsh** client on the source host can use one of several protocols to connect to the libvirt daemon on the destination host. Examples in the following procedure use an SSH connection, but you can choose a different one.
	- If you want libvirt to use an SSH connection, ensure that the **virtqemud** socket is enabled and running on the destination host.

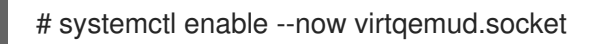

If you want libvirt to use a TLS connection, ensure that the **virtproxyd-tls** socket is enabled and running on the destination host.

# systemctl enable --now virtproxyd-tls.socket

If you want libvirt to use a TCP connection, ensure that the **virtproxyd-tcp** socket is enabled and running on the destination host.

# systemctl enable --now virtproxyd-tcp.socket

# Procedure

- 1. Use the **virsh migrate** command with options appropriate for your migration requirements.
	- a. The following command migrates the **example-VM-1** VM from your local host to the system connection of the **example-destination** host by using an SSH tunnel. The VM keeps running during the migration.

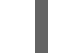

# virsh migrate --persistent --live *example-VM-1* qemu+ssh://*example-destination*/system

b. The following commands enable you to make manual adjustments to the configuration of the **example-VM-2** VM running on your local host, and then migrate the VM to the

**example-destination** host. The migrated VM will automatically use the updated configuration.

# virsh dumpxml --migratable *example-VM-2* > *example-VM-2*.xml # vi *example-VM-2*.xml # virsh migrate --live --persistent --xml *example-VM-2*.xml *example-VM-2* qemu+ssh://*example-destination*/system

This procedure can be useful for example when the destination host needs to use a different path to access the shared VM storage or when configuring a feature specific to the destination host.

c. The following command suspends the **example-VM-3** VM from the **example-source** host, migrates it to the **example-destination** host, and instructs it to use the adjusted XML configuration, provided by the **example-VM-3-alt.xml** file. When the migration is completed, **libvirt** resumes the VM on the destination host.

# virsh migrate *example-VM-3* qemu+ssh://*example-source*/system qemu+ssh://*exampledestination*/system --xml *example-VM-3-alt*.xml

After the migration, the VM is in the shut off state on the source host, and the migrated copy is deleted after it is shut down.

d. The following deletes the shut-down **example-VM-4** VM from the **example-source** host, and moves its configuration to the **example-destination** host.

# virsh migrate --offline --persistent --undefinesource *example-VM-4* qemu+ssh://*example-source*/system qemu+ssh://*example-destination*/system

Note that this type of migration does not require moving the VM's disk image to shared storage. However, for the VM to be usable on the destination host, you also need to migrate the VM's disk image. For example:

# scp root@*example-source*:/var/lib/libvirt/images/*example-VM-4*.qcow2 root@*exampledestination*:/var/lib/libvirt/images/*example-VM-4*.qcow2

2. Wait for the migration to complete. The process may take some time depending on network bandwidth, system load, and the size of the VM. If the **--verbose** option is not used for **virsh migrate**, the CLI does not display any progress indicators except errors. When the migration is in progress, you can use the **virsh domjobinfo** utility to display the migration statistics.

# Verification

On the destination host, list the available VMs to verify if the VM has been migrated:

```
# virsh list
Id Name State
----------------------------------
10 example-VM-1 running
```
If the migration is still running, this command will list the VM state as **paused**.

#### Troubleshooting

- In some cases, the target host will not be compatible with certain values of the migrated VM's XML configuration, such as the network name or CPU type. As a result, the VM will fail to boot on the target host. To fix these problems, you can update the problematic values by using the **virsh edit** command. After updating the values, you must restart the VM for the changes to be applied.
- If a live migration is taking a long time to complete, this may be because the VM is under heavy load and too many memory pages are changing for live migration to be possible. To fix this problem, change the migration to a non-live one by suspending the VM.

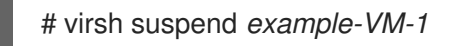

# Additional resources

- **virsh migrate --help** command
- **virsh (1)** man page

# 12.7. LIVE MIGRATING A VIRTUAL MACHINE BY USING THE WEB CONSOLE

If you wish to migrate a virtual machine (VM) that is performing tasks which require it to be constantly running, you can migrate that VM to another KVM host without shutting it down. This is also known as live migration. The following instructions explain how to do so by using the web console.

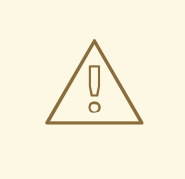

# WARNING

For tasks that modify memory pages faster than KVM can transfer them, such as heavy I/O load tasks, it is recommended that you do not live migrate the VM.

# Prerequisites

- The web console VM plug-in is [installed](#page-55-0) on your system.
- The source and destination hosts are running.
- Ensure the following ports are open on the destination host.
	- Port 22 is needed for connecting to the destination host by using SSH.
	- o Port 16509 is needed for connecting to the destination host by using TLS.
	- Port 16514 is needed for connecting to the destination host by using TCP.
	- Ports 49152-49215 are needed by QEMU for transfering the memory and disk migration data.
- The VM must be compatible with the CPU features of the destination host. To ensure this is the case, see Verifying host CPU [compatibility](#page-86-0) for virtual machine migration .
- <span id="page-93-0"></span>• The VM's disk images are located on a shared [storage](#page-88-0) that is accessible to the source host as well as the destination host.
- When migrating a running VM, your network bandwidth must be higher than the rate in which the VM generates dirty memory pages. To obtain the dirty page rate of your VM before you start the live migration, do the following in your command-line interface:
	- a. Monitor the rate of dirty page generation of the VM for a short period of time.

# # **virsh domdirtyrate-calc** *vm-name* **30**

b. After the monitoring finishes, obtain its results:

# **virsh domstats** *vm-name* **--dirtyrate** Domain: '*vm-name*' dirtyrate.calc\_status=2 dirtyrate.calc\_start\_time=200942 dirtyrate.calc\_period=30 dirtyrate.megabytes\_per\_second=2

In this example, the VM is generating 2 MB of dirty memory pages per second. Attempting to live-migrate such a VM on a network with a bandwidth of 2 MB/s or less will cause the live migration not to progress if you do not pause the VM or lower its workload.

To ensure that the live migration finishes successfully, Red Hat recommends that your network bandwidth is significantly greater than the VM's dirty page generation rate.

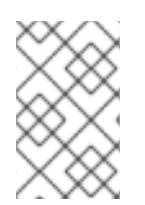

# **NOTE**

The value of the **calc\_period** option might differ based on the workload and dirty page rate. You can experiment with several **calc period** values to determine the most suitable period that aligns with the dirty page rate in your environment.

# Procedure

1. In the Virtual Machines interface of the web console, click the Menu button **⋮** of the VM that you want to migrate.

A drop down menu appears with controls for various VM operations.

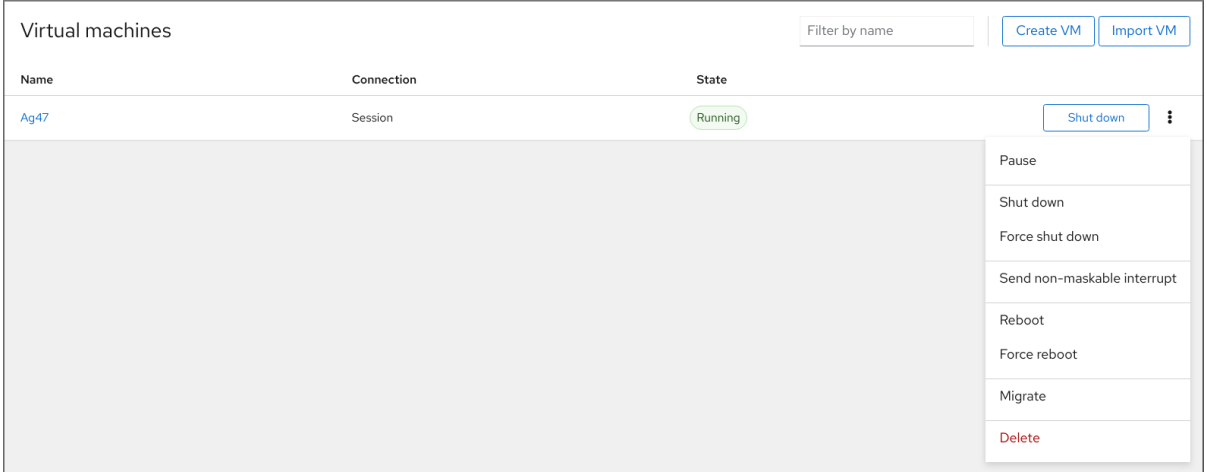

## 2. Click **Migrate**

The Migrate VM to another host dialog appears.

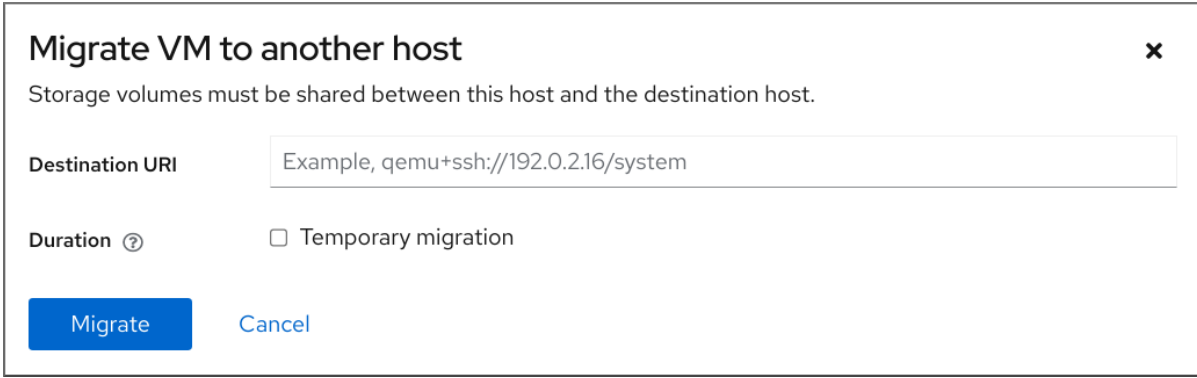

- 3. Enter the URI of the destination host.
- 4. Configure the duration of the migration:
	- Permanent Do not check the box if you wish to migrate the VM permanently. Permanent migration completely removes the VM configuration from the source host.
	- **Temporary** Temporary migration migrates a copy of the VM to the destination host. This copy is deleted from the destination host when the VM is shut down. The original VM remains on the source host.

## 5. Click **Migrate** Your VM is migrated to the destination host.

## Verification

To verify whether the VM has been successfully migrated and is working correctly:

- Confirm whether the VM appears in the list of VMs available on the destination host.
- Start the migrated VM and observe if it boots up.

# 12.8. TROUBLESHOOTING VIRTUAL MACHINE MIGRATIONS

If you are facing one of the following problems when migrating virtual machines (VMs), see the provided instructions to fix or avoid the issue.

# 12.8.1. Live migration of a VM takes a long time without completing

#### Cause

In some cases, migrating a running VM might cause the the VM to generate *dirty memory pages* faster than they can be migrated. When this occurs, the migration cannot complete successfully.

The following scenarios frequently cause this problem:

- Live migrating a VM under a heavy load
- Live migrating a VM that uses a large amount of memory, such as 1 TB or more

<span id="page-95-0"></span>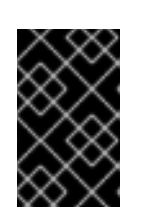

# IMPORTANT

Red Hat has successfully tested live migration of VMs with up to 6 TB of memory. However, for live migration scenarios that involve VMs with more than 1 TB of memory, customers should reach out to Red Hat [technical](https://access.redhat.com/support/contact/technicalSupport) support.

## **Diagnosis**

If your VM live migration is taking longer than expected, use the **virsh domjobinfo** command to obtain the memory page data for the VM:

# virsh domjobinfo *vm-name*

Job type: Unbounded Operation: Outgoing migration Time elapsed: 168286974 ms Data processed: 26.106 TiB Data remaining: 34.383 MiB Data total: 10.586 TiB Memory processed: 26.106 TiB Memory remaining: 34.383 MiB Memory total: 10.586 TiB Memory bandwidth: 29.056 MiB/s Dirty rate: 17225 pages/s Page size: 4096 bytes

In this output, the multiplication of **Dirty rate** and **Page size** is greater than **Memory bandwidth**. This means that the VM is generating dirty memory pages faster than the network can migrate them. As a consequence, the state of the VM on the destination host cannot converge with the state of the VM on the source host, which prevents the migration from completing.

# Fix

To improve the chances that a stalled live migration finishes successfully, you can do any of the following:

- Reduce the workload of the VM, especially memory updates.
	- To do this, stop or cancel non-essential processes in the guest operating system of the source VM.
- Increase the downtime allowed for the live migration:
	- a. Display the current maximum downtime at the end of a live migration for the VM that is being migrated:

# virsh migrate-getmaxdowntime *vm-name*

b. Set a higher maximum downtime:

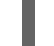

# virsh migrate-setmaxdowntime *vm-name downtime-in-miliseconds*

The higher you set the maximum downtime, the more likely it will be for the migration to complete.

Switch the live migration to *post-copy* mode.

#### # virsh migrate-start-postcopy *vm-name*

This ensures that the memory pages of the VM can converge on the destination host, and that the migration can complete.

However, when post-copy mode is active, the VM might slow down significantly, due to remote page requests from the destination host to the source host. In addition, if the network connection between the source host and the destination host stops working during post-copy migration, some of the VM processes may halt due to missing memory pages.

Therefore, do not use post-copy migration if the VM availability is critical or if the migration network is unstable.

If your workload allows it, suspend the VM and let the migration finish as a *non-live* migration. This increases the downtime of the VM, but in most cases ensures that the migration completes successfully.

#### Prevention

The probability of successfully completing a live migration of a VM depends on the following:

- The workload of the VM during the migration
	- **•** Before starting the migration, stop or cancel non-essential processes in the quest operating system of the VM.
- The network bandwidth that the host can use for migration
	- For optimal results of a live migration, the bandwidth of the network used for the migration must be significantly higher than the dirty page generation of the VM. For instructions on obtaining the VM dirty page generation rate, see the Prerequisites in Migrating a virtual machine by using the [command-line](#page-90-0) interface.
	- Both the source host and the destination host must have a dedicated network interface controller (NIC) for the migration. For live migrating a VM with more than 1 TB of memory, Red Hat recommends a NIC with the speed of 25 Gb/s or more.
	- You can also specify the network bandwidth assigned to the live migration by using the **- bandwidth** option when initiating the migration. For migrating very large VMs, assign as much bandwidth as viable for your deployment.
- The mode of live migration
	- The default *pre-copy* migration mode copies memory pages repeatedly if they become dirty.
	- *Post-copy* migration copies memory pages only once. To enable your live migration to switch to post-copy mode if the migration stalls, use the **- postcopy** option with **virsh migrate** when starting the migration.
- The downtime specified for the deployment
	- You can adjust this during the migration by using **virsh migrate-setmaxdowntime** as described previously.

# 12.9. SUPPORTED HOSTS FOR VIRTUAL MACHINE MIGRATION

<span id="page-97-0"></span>For the virtual machine (VM) migration to work properly and be supported by Red Hat, the source and destination hosts must be specific RHEL versions and machine types. The following table shows supported VM migration paths.

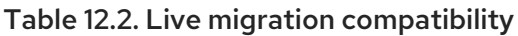

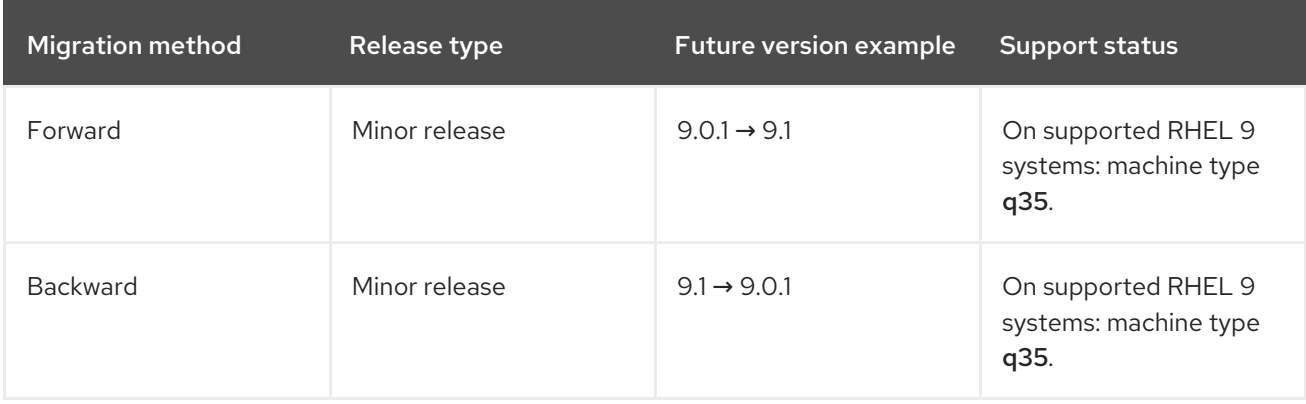

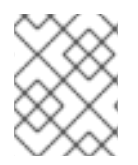

# **NOTE**

Support level is different for other virtualization solutions provided by Red Hat, including RHOSP and OpenShift Virtualization.

# CHAPTER 13. MANAGING VIRTUAL DEVICES

One of the most effective ways to manage the functionality, features, and performance of a virtual machine (VM) is to adjust its *virtual devices*.

The following sections provide a general [overview](#page-98-0) of what virtual devices are, and instructions on how to manage them using the [CLI](#page-103-0) or the web [console.](#page-107-0)

# <span id="page-98-0"></span>13.1. HOW VIRTUAL DEVICES WORK

Just like physical machines, virtual machines (VMs) require specialized devices to provide functions to the system, such as processing power, memory, storage, networking, or graphics. Physical systems usually use hardware devices for these purposes. However, because VMs work as software implements, they need to use software abstractions of such devices instead, referred to as *virtual devices*.

# The basics

Virtual devices attached to a VM can be configured when [creating](#page-29-0) the VM, and can also be managed on an existing VM. Generally, virtual devices can be attached or detached from a VM only when the VM is shut off, but some can be added or removed when the VM is running. This feature is referred to as device *hot plug* and *hot unplug*.

When creating a new VM, **libvirt** automatically creates and configures a default set of essential virtual devices, unless specified otherwise by the user. These are based on the host system architecture and machine type, and usually include:

- the CPU
- memory
- a keyboard
- a network interface controller (NIC)
- various device controllers
- a video card
- a sound card

To manage virtual devices after the VM is created, use the command-line interface (CLI). However, to manage virtual storage devices and NICs, you can also use the RHEL 9 web console.

# Performance or flexibility

For some types of devices, RHEL 9 supports multiple implementations, often with a trade-off between performance and flexibility.

For example, the physical storage used for virtual disks can be represented by files in various formats, such as **qcow2** or **raw**, and presented to the VM by using a variety of controllers:

- an emulated controller
- **virtio-scsi**
- **virtio-blk**

An emulated controller is slower than a **virtio** controller, because **virtio** devices are designed specifically for virtualization purposes. On the other hand, emulated controllers make it possible to run operating systems that have no drivers for **virtio** devices. Similarly, **virtio-scsi** offers a more complete support for SCSI commands, and makes it possible to attach a larger number of disks to the VM. Finally, **virtio-blk** provides better performance than both **virtio-scsi** and emulated controllers, but a more limited range of use-cases. For example, attaching a physical disk as a LUN device to a VM is not possible when using **virtio-blk**.

For more information about types of virtual devices, see Types of virtual [devices](#page-100-0).

# 13.2. TYPES OF VIRTUAL DEVICES

Virtualization in RHEL 9 can present several distinct types of virtual devices that you can attach to virtual machines (VMs):

# Emulated devices

Emulated devices are software implementations of widely used physical devices. Drivers designed for physical devices are also compatible with emulated devices. Therefore, emulated devices can be used very flexibly.

However, since they need to faithfully emulate a particular type of hardware, emulated devices may suffer a significant performance loss compared with the corresponding physical devices or more optimized virtual devices.

The following types of emulated devices are supported:

- Virtual CPUs (vCPUs), with a large choice of CPU models available. The performance impact of emulation depends significantly on the differences between the host CPU and the emulated vCPU.
- Emulated system components, such as PCI bus controllers.
- Emulated storage controllers, such as SATA, SCSI or even IDE.
- Emulated sound devices, such as ICH9, ICH6 or AC97.
- Emulated graphics cards, such as VGA cards.
- Emulated network devices, such as rtl8139.

## Paravirtualized devices

Paravirtualization provides a fast and efficient method for exposing virtual devices to VMs. Paravirtualized devices expose interfaces that are designed specifically for use in VMs, and thus significantly increase device performance. RHEL 9 provides paravirtualized devices to VMs by using the *virtio* API as a layer between the hypervisor and the VM. The drawback of this approach is that it requires a specific device driver in the guest operating system.

It is recommended to use paravirtualized devices instead of emulated devices for VM whenever possible, notably if they are running I/O intensive applications. Paravirtualized devices decrease I/O latency and increase I/O throughput, in some cases bringing them very close to bare-metal performance. Other paravirtualized devices also add functionality to VMs that is not otherwise available.

The following types of paravirtualized devices are supported:

The paravirtualized network device (**virtio-net**).

- <span id="page-100-0"></span>• Paravirtualized storage controllers:
	- **virtio-blk** provides block device emulation.
	- **virtio-scsi** provides more complete SCSI emulation.
- The paravirtualized clock.
- The paravirtualized serial device (**virtio-serial**).
- The balloon device (**virtio-balloon**), used to dynamically distribute memory between a VM and its host.
- The paravirtualized random number generator (**virtio-rng**).

#### Physically shared devices

Certain hardware platforms enable VMs to directly access various hardware devices and components. This process is known as *device assignment* or *passthrough*. When attached in this way, some aspects of the physical device are directly available to the VM as they would be to a physical machine. This provides superior performance for the device when used in the VM. However, devices physically attached to a VM become unavailable to the host, and also cannot be migrated.

Nevertheless, some devices can be *shared* across multiple VMs. For example, a single physical device can in certain cases provide multiple *mediated devices*, which can then be assigned to distinct VMs.

The following types of passthrough devices are supported:

- USB, PCI, and SCSI passthrough expose common industry standard buses directly to VMs in order to make their specific features available to guest software.
- Single-root I/O virtualization (SR-IOV) a specification that enables hardware-enforced isolation of PCI Express resources. This makes it safe and efficient to partition a single physical PCI resource into virtual PCI functions. It is commonly used for network interface cards (NICs).
- N\_Port ID virtualization (NPIV) a Fibre Channel technology to share a single physical host bus adapter (HBA) with multiple virtual ports.
- GPUs and vGPUs accelerators for specific kinds of graphic or compute workloads. Some GPUs can be attached directly to a VM, while certain types also offer the ability to create virtual GPUs (vGPUs) that share the underlying physical hardware.

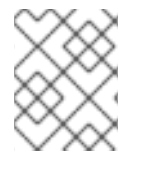

# **NOTE**

Some devices of these types might be unsupported or not compatible with RHEL. If you require assistance with setting up virtual devices, consult Red Hat support.

# 13.3. MANAGING DEVICES ATTACHED TO VIRTUAL MACHINES BY USING THE CLI

To modify the functionality of your virtual machine (VM), you can manage the devices attached to your VM by using the command-line interface (CLI).

You can use the CLI to:

- **•** Attach [devices](#page-101-0)
- **•** Modify [devices](#page-103-1)
- [Remove](#page-104-0) devices

# <span id="page-101-0"></span>13.3.1. Attaching devices to virtual machines

You can add a specific functionality to your virtual machines (VMs) by attaching a new virtual device.

The following procedure creates and attaches virtual devices to your virtual machines (VMs) by using the [command-line](#page-55-1) interface (CLI). Some devices can also be attached to VMs using the RHEL web console.

For example, you can increase the storage capacity of a VM by attaching a new virtual disk device to it. This is also referred to as memory hot plug.

# WARNING

Removing a memory device from a VM, also known as memory hot unplug, is not supported in RHEL 9, and Red Hat highly discourages its use.

#### **Prerequisites**

Obtain the required options for the device you intend to attach to a VM. To see the available options for a specific device, use the **virt-xml --***device***=?** command. For example:

```
# virt-xml --network=?
--network options:
[...]
address.unit
boot_order
clearxml
driver_name
[...]
```
#### Procedure

- 1. To attach a device to a VM, use the **virt-xml --add-device** command, including the definition of the device and the required options:
	- For example, the following command creates a 20GB *newdisk* qcow2 disk image in the **/var/lib/libvirt/images/** directory, and attaches it as a virtual disk to the running *testguest* VM on the next start-up of the VM:

# virt-xml testguest --add-device --disk /var/lib/libvirt/images/newdisk.qcow2,format=qcow2,size=20 Domain 'testguest' defined successfully. Changes will take effect after the domain is fully powered off. The following attaches a USB flash drive, attached as device 004 on bus 002 on the host, to the *testguest2* VM while the VM is running:

# virt-xml testguest2 --add-device --update --hostdev 002.004 Device hotplug successful. Domain 'testguest2' defined successfully.

The bus-device combination for defining the USB can be obtained by using the **lsusb** command.

# Verification

To verify the device has been added, do any of the following:

Use the **virsh dumpxml** command and see if the device's XML definition has been added to the **<devices>** section in the VM's XML configuration.

For example, the following output shows the configuration of the *testguest* VM and confirms that the 002.004 USB flash disk device has been added.

```
# virsh dumpxml testguest
[...]
<hostdev mode='subsystem' type='usb' managed='yes'>
 <source>
  <vendor id='0x4146'/>
  <product id='0x902e'/>
  <address bus='2' device='4'/>
 </source>
 <alias name='hostdev0'/>
 <address type='usb' bus='0' port='3'/>
</hostdev>
[...]
```
Run the VM and test if the device is present and works properly.

## Additional resources

The **man virt-xml** command

# 13.3.2. Modifying devices attached to virtual machines

You can change the functionality of your virtual machines (VMs) by editing a configuration of the attached virtual devices. For example, if you want to optimize the performance of your VMs, you can change their virtual CPU models to better match the CPUs of the hosts.

The following procedure provides general instructions for modifying virtual devices by using the command-line interface (CLI). Some devices attached to your VM, such as disks and NICs, can also be modified using the RHEL 9 web [console](#page-55-1).

## Prerequisites

Obtain the required options for the device you intend to attach to a VM. To see the available options for a specific device, use the **virt-xml --***device***=?** command. For example:

# virt-xml --network=? --network options:

<span id="page-103-1"></span><span id="page-103-0"></span>[...] address.unit boot\_order clearxml driver\_name [...]

> Optional: Back up the XML configuration of your VM by using **virsh dumpxml** *vm-name* and sending the output to a file. For example, the following backs up the configuration of your *testguest1* VM as the **testguest1.xml** file:

```
# virsh dumpxml testguest1 > testguest1.xml
# cat testguest1.xml
<domain type='kvm' xmlns:qemu='http://libvirt.org/schemas/domain/qemu/1.0'>
 <name>testguest1</name>
 <uuid>ede29304-fe0c-4ca4-abcd-d246481acd18</uuid>
 [...]
</domain>
```
## Procedure

1. Use the **virt-xml --edit** command, including the definition of the device and the required options:

For example, the following clears the *<cpu>* configuration of the shut-off *testguest* VM and sets it to *host-model*:

# virt-xml testguest --edit --cpu host-model,clearxml=yes Domain 'testguest' defined successfully.

# Verification

To verify the device has been modified, do any of the following:

- Run the VM and test if the device is present and reflects the modifications.
- Use the **virsh dumpxml** command and see if the device's XML definition has been modified in the VM's XML configuration.

For example, the following output shows the configuration of the *testguest* VM and confirms that the CPU mode has been configured as *host-model*.

```
# virsh dumpxml testguest
[...]
<cpu mode='host-model' check='partial'>
 <model fallback='allow'/>
</cpu>
[...]
```
## Troubleshooting

If modifying a device causes your VM to become unbootable, use the **virsh define** utility to restore the XML configuration by reloading the XML configuration file you backed up previously.

# virsh define testguest.xml

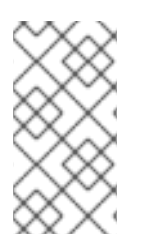

# **NOTE**

For small changes to the XML configuration of your VM, you can use the **virsh edit** command - for example **virsh edit testguest**. However, do not use this method for more extensive changes, as it is more likely to break the configuration in ways that could prevent the VM from booting.

# Additional resources

The **man virt-xml** command

# <span id="page-104-0"></span>13.3.3. Removing devices from virtual machines

You can change the functionality of your virtual machines (VMs) by removing a virtual device. For example, you can remove a virtual disk device from one of your VMs if it is no longer needed.

The following procedure demonstrates how to remove virtual devices from your virtual machines (VMs) by using the command-line interface (CLI). Some devices, such as disks or NICs, can also be removed from VMs using the RHEL 9 web [console](#page-55-1) .

# **Prerequisites**

Optional: Back up the XML configuration of your VM by using **virsh dumpxml** *vm-name* and sending the output to a file. For example, the following backs up the configuration of your *testguest1* VM as the **testguest1.xml** file:

```
# virsh dumpxml testguest1 > testguest1.xml
# cat testguest1.xml
<domain type='kvm' xmlns:qemu='http://libvirt.org/schemas/domain/qemu/1.0'>
 <name>testguest1</name>
 <uuid>ede29304-fe0c-4ca4-abcd-d246481acd18</uuid>
 [...]
</domain>
```
## Procedure

- 1. Use the **virt-xml --remove-device** command, including a definition of the device. For example:
	- The following removes the storage device marked as *vdb* from the running *testguest* VM after it shuts down:

# **virt-xml testguest --remove-device --disk target=vdb** Domain 'testguest' defined successfully. Changes will take effect after the domain is fully powered off.

The following immediately removes a USB flash drive device from the running *testguest2* VM:

# **virt-xml testguest2 --remove-device --update --hostdev type=usb** Device hotunplug successful. Domain 'testguest2' defined successfully.

## Troubleshooting

If removing a device causes your VM to become unbootable, use the **virsh define** utility to restore the XML configuration by reloading the XML configuration file you backed up previously.

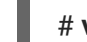

# **virsh define testguest.xml**

#### Additional resources

The **man virt-xml** command

# 13.4. MANAGING HOST DEVICES BY USING THE WEB CONSOLE

To modify the functionality of your virtual machine (VM), you can manage the host devices attached to your VM by using the Red Hat Enterprise Linux 9 web console.

Host devices are physical devices that are attached to the host system. Based on your requirements, you can enable your VMs to directly access these hardware devices and components.

You can use the web console to:

- View [devices](#page-105-0)
- Attach [devices](#page-107-1)
- **•** [Remove](#page-108-0) devices

# <span id="page-105-0"></span>13.4.1. Viewing devices attached to virtual machines by using the web console

Before adding or modifying the devices attached to your virtual machine (VM), you may want to view the devices that are already attached to your VM. The following procedure provides instructions for viewing such devices by using the web console.

## **Prerequisites**

• The web console VM plug-in is [installed](#page-55-0) on your system.

## Procedure

1. In the Virtual Machines interface, click the VM whose information you want to see. A new page opens with detailed information about the VM.

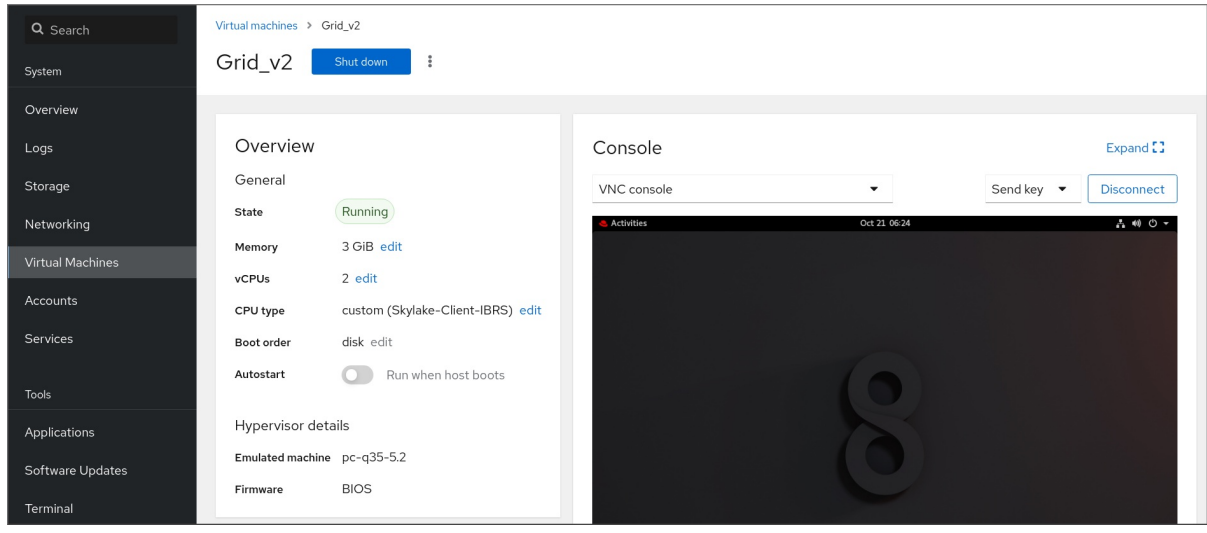

#### 2. Scroll to the Host devices section.

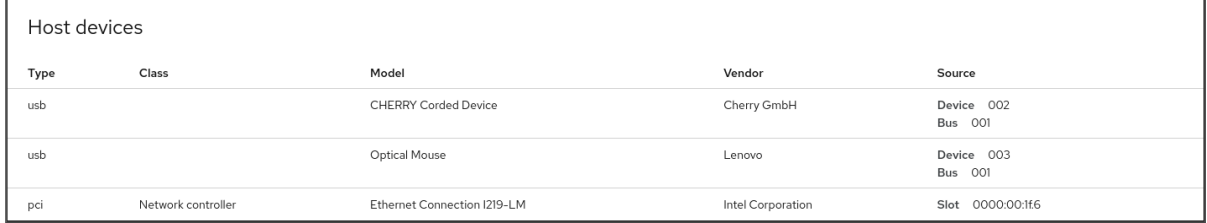

#### Additional resources

**•** [Managing](#page-112-0) virtual devices

# 13.4.2. Attaching devices to virtual machines by using the web console

To add specific functionalities to your virtual machine (VM), you can use the web console to attach host devices to the VM.

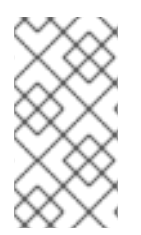

# **NOTE**

Attaching multiple host devices at the same time does not work. You can attach only one device at a time.

For more information, see RHEL 9 [Known](https://access.redhat.com/documentation/en-us/red_hat_enterprise_linux/9/html/9.0_release_notes/known-issues#known-issue_virtualization) Issues.

#### **Prerequisites**

If you are attaching PCI devices, ensure that the status of the **managed** attribute of the **hostdev** element is set to **yes**.

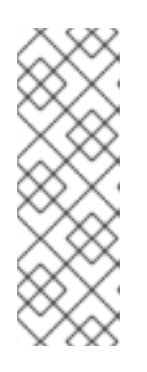

# **NOTE**

When attaching PCI devices to your VM, do not omit the **managed** attribute of the **hostdev** element, or set it to **no**. If you do so, PCI devices cannot automatically detach from the host when you pass them to the VM. They also cannot automatically reattach to the host when you turn off the VM.

As a consequence, the host may become unresponsive or shut down unexpectedly.

You can find the status of the **managed** attribute in your VM's XML configuration. The following example opens the XML configuration of the **example-VM-1** VM.

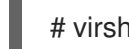

# virsh edit *example-VM-1*

- Back up important data from the VM.
- Optional: Back up the XML configuration of your VM. For example, to back up the **example-VM-1** VM:

# virsh dumpxml *example-VM-1* > *example-VM-1*.xml

The web console VM plug-in is [installed](#page-55-0) on your system .

# <span id="page-107-1"></span><span id="page-107-0"></span>Procedure

- 1. In the Virtual Machines interface, click the VM to which you want to attach a host device. A new page opens with an Overview section with basic information about the selected VM and a Console section to access the VM's graphical interface.
- 2. Scroll to Host devices.

The Host devices section displays information about the devices attached to the VM as well as options to Add or Remove devices.

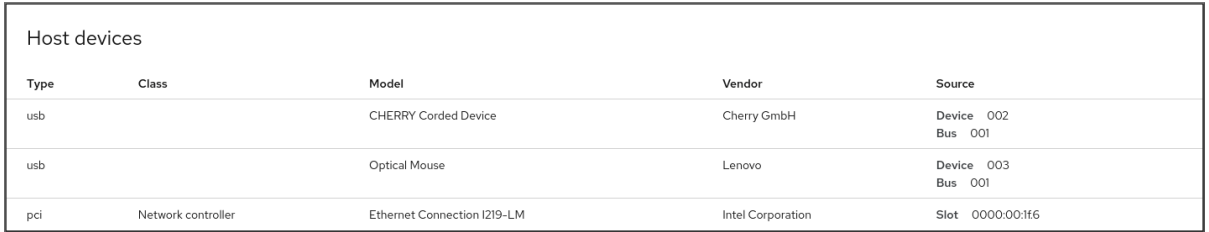

# 3. Click **Add host device**.

The Add host device dialog appears.

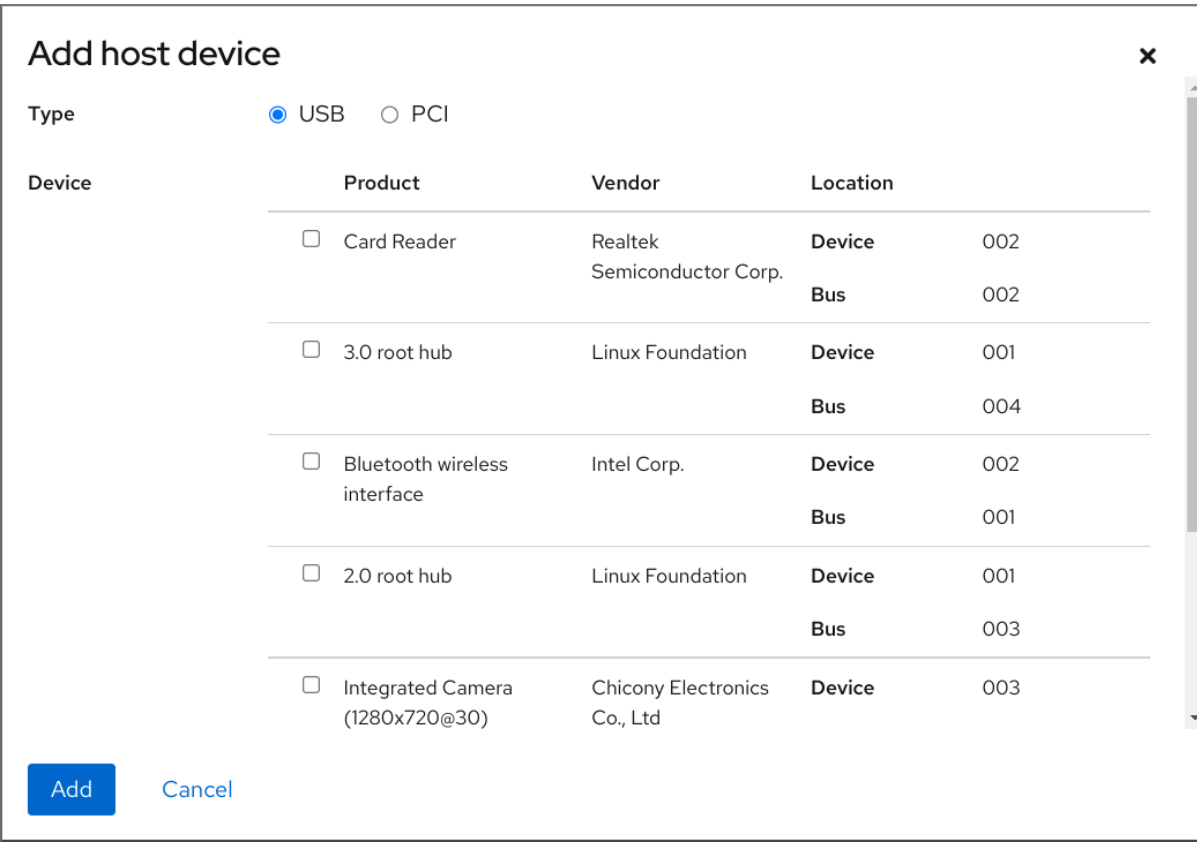

4. Select the device you wish to attach to the VM.

## 5. Click **Add**

The selected device is attached to the VM.

# Verification

Run the VM and check if the device appears in the Host devices section.

# 13.4.3. Removing devices from virtual machines by using the web console
To free up resources, modify the functionalities of your VM, or both, you can use the web console to modify the VM and remove host devices that are no longer required.

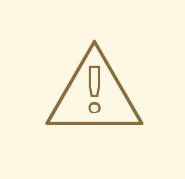

# WARNING

Removing attached USB host devices by using the web console may fail because of incorrect correlation between the device and bus numbers of the USB device.

For more information, see RHEL 9 [Known](https://access.redhat.com/documentation/en-us/red_hat_enterprise_linux/9/html/9.0_release_notes/known-issues#known-issue_virtualization) Issues.

As a workaround, remove the <hostdev> part of the USB device, from the XML configuration of VM by using the *virsh* utility. The following example opens the XML configuration of the **example-VM-1** VM:

# **virsh edit** *<example-VM-1>*

#### Prerequisites

- The web console VM plug-in is [installed](#page-55-0) on your system .
- Optional: Back up the XML configuration of your VM by using **virsh dumpxml** *example-VM-1* and sending the output to a file. For example, the following backs up the configuration of your *testguest1* VM as the **testguest1.xml** file:

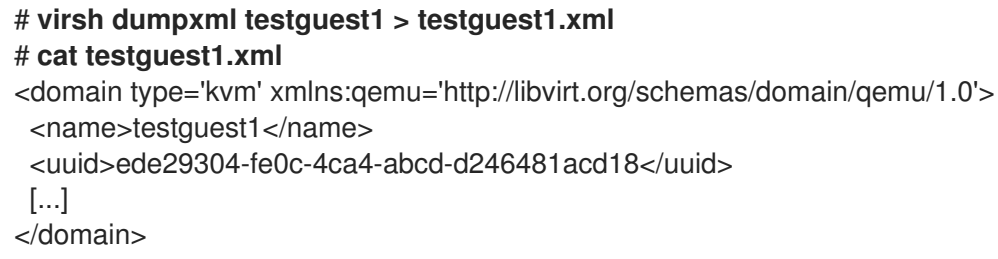

#### Procedure

- 1. In the Virtual Machines interface, click the VM from which you want to remove a host device. A new page opens with an Overview section with basic information about the selected VM and a Console section to access the VM's graphical interface.
- 2. Scroll to Host devices.

The Host devices section displays information about the devices attached to the VM as well as options to Add or Remove devices.

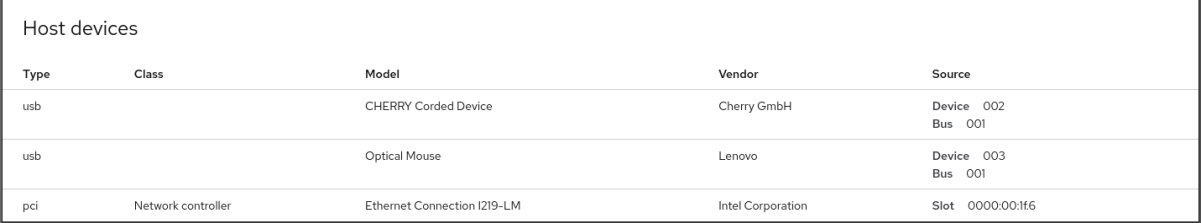

3. Click the **Remove** button next to the device you want to remove from the VM. A remove device confirmation dialog appears.

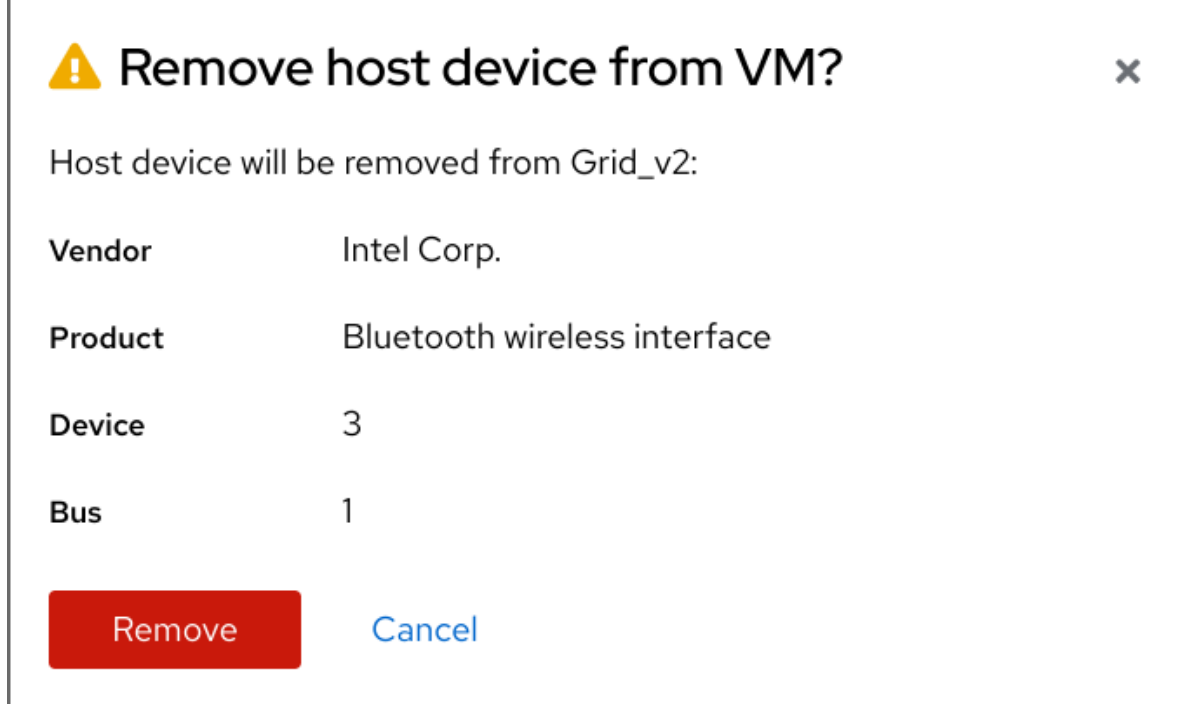

#### 4. Click **Remove**.

The device is removed from the VM.

#### Troubleshooting

If removing a host device causes your VM to become unbootable, use the **virsh define** utility to restore the XML configuration by reloading the XML configuration file you backed up previously.

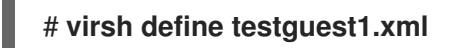

# 13.5. MANAGING VIRTUAL USB DEVICES

When using a virtual machine (VM), you can access and control a USB device, such as a flash drive or a web camera, that is attached to the host system. In this scenario, the host system passes control of the device to the VM. This is also known as a USB-passthrough.

The following sections provide information about using the command line to:

- [Attach](#page-110-0) a USB device to a VM
- [Remove](#page-111-0) a USB device from a VM

# 13.5.1. Attaching USB devices to virtual machines

To attach a USB device to a virtual machine (VM), you can include the USB device information in the XML configuration file of the VM.

# Prerequisites

Ensure the device you want to pass through to the VM is attached to the host.

#### <span id="page-110-0"></span>Procedure

1. Locate the bus and device values of the USB that you want to attach to the VM. For example, the following command displays a list of USB devices attached to the host. The device we will use in this example is attached on bus 001 as device 005.

```
# lsusb
[...]
Bus 001 Device 003: ID 2567:0a2b Intel Corp.
Bus 001 Device 005: ID 0407:6252 Kingston River 2.0
[...]
```
2. Use the **virt-xml** utility along with the **--add-device** argument. For example, the following command attaches a USB flash drive to the **example-VM-1** VM.

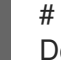

# **virt-xml** *example-VM-1* **--add-device --hostdev 001.005** Domain 'example-VM-1' defined successfully.

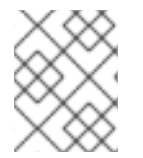

# **NOTE**

To attach a USB device to a running VM, add the **--update** argument to the previous command.

#### Verification

- Run the VM and test if the device is present and works as expected.
- Use the **virsh dumpxml** command to see if the device's XML definition has been added to the <devices> section in the VM's XML configuration file.

```
# virsh dumpxml example-VM-1
[...]
<hostdev mode='subsystem' type='usb' managed='yes'>
 <source>
  <vendor id='0x0407'/>
  <product id='0x6252'/>
  <address bus='1' device='5'/>
 </source>
 <alias name='hostdev0'/>
 <address type='usb' bus='0' port='3'/>
</hostdev>
[...]
```
#### Additional resources

- The **virt-xml (1)** man page
- [Attaching](#page-101-0) devices to virtual machines

# 13.5.2. Removing USB devices from virtual machines

To remove a USB device from a virtual machine (VM), you can remove the USB device information from the XML configuration of the VM.

### <span id="page-111-0"></span>Procedure

1. Locate the bus and device values of the USB that you want to remove from the VM. For example, the following command displays a list of USB devices attached to the host. The device we will use in this example is attached on bus 001 as device 005.

```
# lsusb
[...]
Bus 001 Device 003: ID 2567:0a2b Intel Corp.
Bus 001 Device 005: ID 0407:6252 Kingston River 2.0
[...]
```
2. Use the **virt-xml** utility along with the **--remove-device** argument. For example, the following command removes a USB flash drive, attached to the host as device 005 on bus 001, from the **example-VM-1** VM.

# virt-xml *example-VM-1* --remove-device --hostdev 001.005 Domain 'example-VM-1' defined successfully.

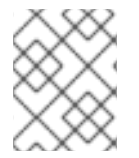

#### **NOTE**

To remove a USB device from a running VM, add the **--update** argument to the previous command.

#### Verification

Run the VM and check if the device has been removed from the list of devices.

#### Additional resources

- The **virt-xml (1)** man page
- [Attaching](#page-101-0) devices to virtual machines

# 13.6. MANAGING VIRTUAL OPTICAL DRIVES

When using a virtual machine (VM), you can access information stored in an ISO image on the host. To do so, attach the ISO image to the VM as a virtual optical drive, such as a CD drive or a DVD drive.

The following sections provide information about using the command line to:

- [Attach](#page-112-0) a drive and an ISO image to a VM
- Attach a [CD-ROM](#page-112-1) to a running VM
- [Replace](#page-113-0) an ISO image in a virtual optical drive
- [Remove](#page-114-0) an ISO image from a virtual optical drive
- [Remove](#page-115-0) a drive from the VM
- Remove a [CD-ROM](#page-115-1) from a running VM

# 13.6.1. Attaching optical drives to virtual machines

<span id="page-112-0"></span>To attach an ISO image as a virtual optical drive, edit the XML configuration file of the virtual machine (VM) and add the new drive.

#### Prerequisites

You must store and copy path of the ISO image on the host machine.

#### Procedure

Use the **virt-xml** utility with the **--add-device** argument: For example, the following command attaches the **example-ISO-name** ISO image, stored in the **/home/username/Downloads** directory, to the **example-VM-name** VM.

# virt-xml *example-VM-name* --add-device --disk */home/username/Downloads/example-ISOname.iso*,device=cdrom Domain 'example-VM-name' defined successfully.

#### Verification

Run the VM and test if the device is present and works as expected.

#### Additional resources

- The **man virt-xml** command
- [Attaching](#page-101-0) devices to virtual machines

# <span id="page-112-1"></span>13.6.2. Adding a CD-ROM to a running virtual machine by using the web console

You can use the web console to insert a CD-ROM to a running virtual machine (VM) without specifying the media.

#### Prerequisites

You have [installed](#page-55-0) the web console VM plug-in on your system .

#### Procedure

- 1. Shut down the VM.
- 2. Attach a virtual CD-ROM device without specifying a source image.

# virt-xml *vmname* --add-device --disk target.dev=sda,device=cdrom

- 3. Run the VM.
- 4. Open the web console and in the Virtual Machines interface, click the VM to which you want to attach a CD-ROM.
- 5. Scroll to Disks. The Disks section displays information about the disks assigned to the VM as well as options to Add, Remove, or Edit disks.
- 6. Click the **Insert** option for the cdrom device.

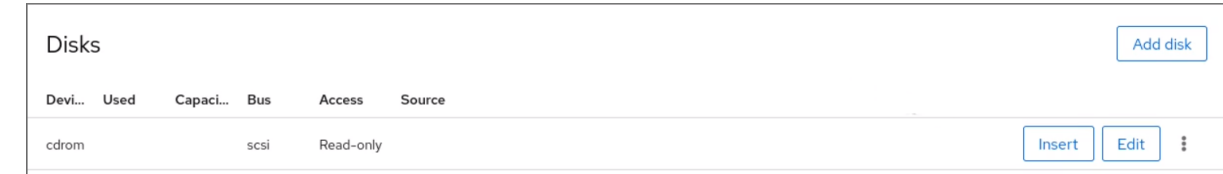

- 7. Choose a **Source** for the file you want to attach:
	- Custom Path: The file is located in a custom directory on the host machine.
	- Use existing: The file is located in the storage pools that you have created.
- 8. Click **Insert**.

#### Verification

In the Virtual Machines interface, the file will appear under the Disks section.

# <span id="page-113-0"></span>13.6.3. Replacing ISO images in virtual optical drives

To replace an ISO image attached as a virtual optical drive to a virtual machine (VM), edit the XML configuration file of the VM and specify the replacement.

#### Prerequisites

- You must store the ISO image on the host machine.
- You must know the path to the ISO image.

#### Procedure

1. Locate the target device where the CD-ROM is attached to the VM. You can find this information in the VM's XML configuration file.

For example, the following command displays the *example-VM-name* VM's XML configuration file, where the target device for CD-ROM is **sda**.

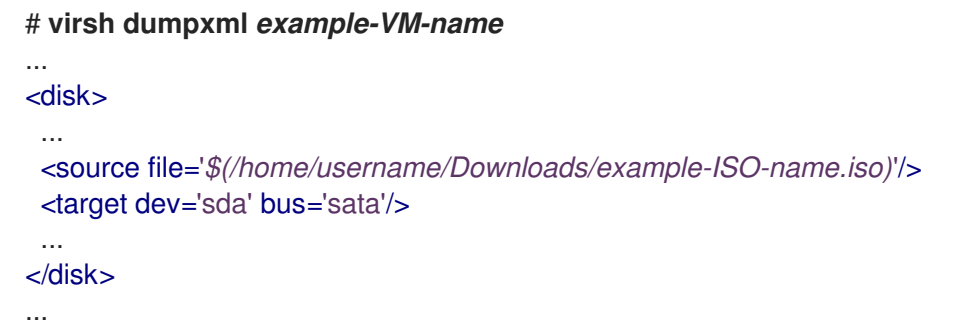

2. Use the **virt-xml** utility with the **--edit** argument.

For example, the following command replaces the **example-ISO-name** ISO image, attached to the **example-VM-name** VM at target **sda**, with the **example-ISO-name-2** ISO image stored in the **/dev/cdrom** directory.

# virt-xml *example-VM-name* --edit target=sda --disk */dev/cdrom/example-ISO-name-2.iso* Domain 'example-VM-name' defined successfully.

Verification

#### Verification

Run the VM and test if the device is replaced and works as expected.

#### Additional resources

The **man virt-xml** command

# <span id="page-114-0"></span>13.6.4. Removing ISO images from virtual optical drives

To remove an ISO image from a virtual optical drive attached to a virtual machine (VM), edit the XML configuration file of the VM.

#### Procedure

1. Locate the target device where the CD-ROM is attached to the VM. You can find this information in the VM's XML configuration file.

For example, the following command displays the **example-VM-name** VM's XML configuration file, where the target device for CD-ROM is **sda**.

```
# virsh dumpxml example-VM-name
...
<disk>
 ...
 <source file='$(/home/username/Downloads/example-ISO-name.iso)'/>
 <target dev='sda' bus='sata'/>
 ...
</disk>
...
```
2. Use the **virt-xml** utility with the **--edit** argument. For example, the following command removes the **example-ISO-name** ISO image from the CD drive attached to the **example-VM-name** VM.

# virt-xml *example-VM-name* --edit target=sda --disk path= Domain 'example-VM-name' defined successfully.

#### Verification

Run the VM and check that image is no longer available.

#### Additional resources

The **man virt-xml** command

# 13.6.5. Removing optical drives from virtual machines

To remove an optical drive attached to a virtual machine (VM), edit the XML configuration file of the VM.

#### Procedure

1. Locate the target device where the CD-ROM is attached to the VM. You can find this information in the VM's XML configuration file.

<span id="page-115-0"></span>For example, the following command displays the **example-VM-name** VM's XML configuration file, where the target device for CD-ROM is **sda**.

```
# virsh dumpxml example-VM-name
...
<disk type='file' device='cdrom'>
 <driver name='qemu' type='raw'/>
 <target dev='sda' bus='sata'/>
 ...
</disk>
...
```
2. Use the **virt-xml** utility with the **--remove-device** argument. For example, the following command removes the optical drive attached as target **sda** from the **example-VM-name** VM.

# virt-xml *example-VM-name* --remove-device --disk target=sda Domain 'example-VM-name' defined successfully.

#### Verification

Confirm that the device is no longer listed in the XML configuration file of the VM.

#### Additional resources

The **man virt-xml** command

# <span id="page-115-1"></span>13.6.6. Removing a CD-ROM from a running virtual machine by using the web console

You can use the web console to eject a CD-ROM device from a running virtual machine (VM).

# Prerequisites

You have [installed](#page-55-0) the web console VM plug-in on your system .

#### Procedure

- 1. In the Virtual Machines interface, click the VM from which you want to remove the CD-ROM.
- 2. Scroll to Disks.

The Disks section displays information about the disks assigned to the VM as well as options to Add, Remove, or Edit disks.

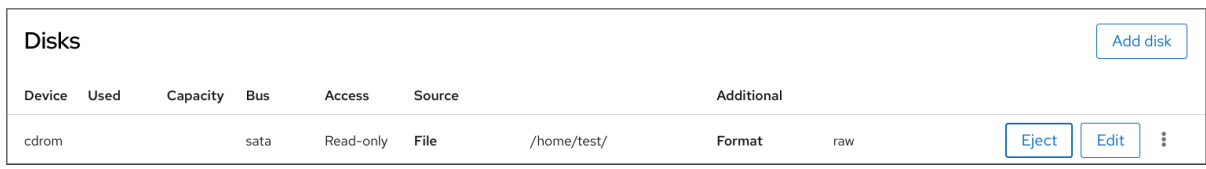

- 3. Click the **Eject** option for the cdrom device. The Eject media from VM?dialog box opens.
- 4. Click **Eject**.

### Verification

In the Virtual Machines interface, the attached file is no longer displayed under the Disks section.

# 13.7. MANAGING SR-IOV DEVICES

An emulated virtual device often uses more CPU and memory than a hardware network device. This can limit the performance of a virtual machine (VM). However, if any devices on your virtualization host support Single Root I/O Virtualization (SR-IOV), you can use this feature to improve the device performance, and possibly also the overall performance of your VMs.

# 13.7.1. What is SR-IOV?

Single-root I/O virtualization (SR-IOV) is a specification that enables a single PCI Express (PCIe) device to present multiple separate PCI devices, called *virtual functions* (VFs), to the host system. Each of these devices:

- Is able to provide the same or similar service as the original PCIe device.
- Appears at a different address on the host PCI bus.
- Can be assigned to a different VM by using VFIO assignment.

For example, a single SR-IOV capable network device can present VFs to multiple VMs. While all of the VFs use the same physical card, the same network connection, and the same network cable, each of the VMs directly controls its own hardware network device, and uses no extra resources from the host.

#### How SR-IOV works

The SR-IOV functionality is possible thanks to the introduction of the following PCIe functions:

- Physical functions (PFs) A PCIe function that provides the functionality of its device (for example networking) to the host, but can also create and manage a set of VFs. Each SR-IOV capable device has one or more PFs.
- Virtual functions (VFs) Lightweight PCIe functions that behave as independent devices. Each VF is derived from a PF. The maximum number of VFs a device can have depends on the device hardware. Each VF can be assigned only to a single VM at a time, but a VM can have multiple VFs assigned to it.

VMs recognize VFs as virtual devices. For example, a VF created by an SR-IOV network device appears as a network card to a VM to which it is assigned, in the same way as a physical network card appears to the host system.

#### Figure 13.1. SR-IOV architecture

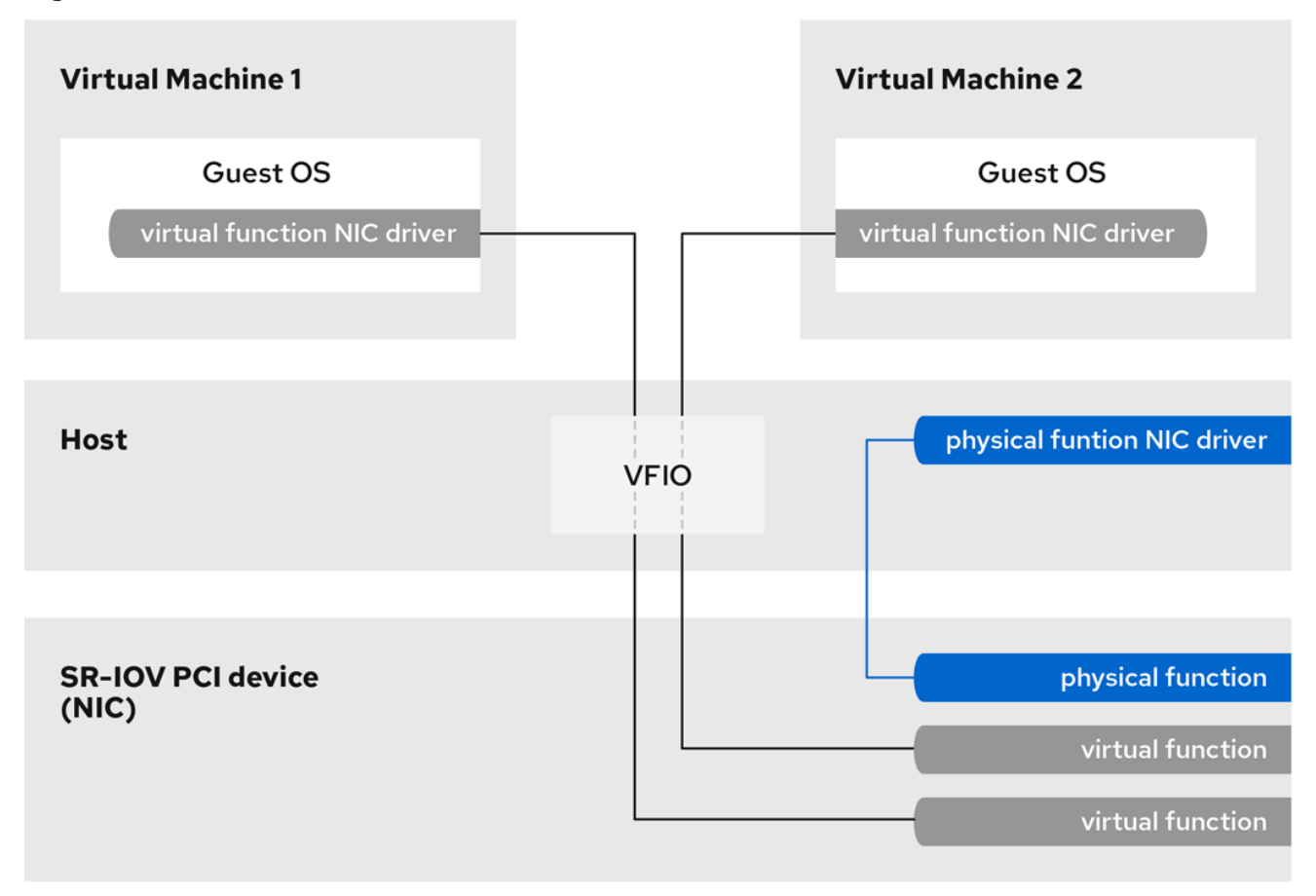

#### Advantages

The primary advantages of using SR-IOV VFs rather than emulated devices are:

- **•** Improved performance
- Reduced use of host CPU and memory resources

For example, a VF attached to a VM as a vNIC performs at almost the same level as a physical NIC, and much better than paravirtualized or emulated NICs. In particular, when multiple VFs are used simultaneously on a single host, the performance benefits can be significant.

#### Disadvantages

- To modify the configuration of a PF, you must first change the number of VFs exposed by the PF to zero. Therefore, you also need to remove the devices provided by these VFs from the VM to which they are assigned.
- A VM with an VFIO-assigned devices attached, including SR-IOV VFs, cannot be migrated to another host. In some cases, you can work around this limitation by pairing the assigned device with an emulated device. For example, you can [bond](https://access.redhat.com/solutions/67546) an assigned networking VF to an emulated vNIC, and remove the VF before the migration.
- In addition, VFIO-assigned devices require pinning of VM memory, which increases the memory  $\bullet$ consumption of the VM and prevents the use of memory ballooning on the VM.

#### Additional resources

- Supported devices for SR-IOV [assignment](#page-120-0)
- Configuring [passthrough](https://www.ibm.com/docs/en/linux-on-systems?topic=vfio-pass-through-pci) PCI devices on IBM Z

# 13.7.2. Attaching SR-IOV networking devices to virtual machines

To attach an SR-IOV networking device to a virtual machine (VM) on an Intel or AMD host, you must create a virtual function (VF) from an SR-IOV capable network interface on the host and assign the VF as a device to a specified VM. For details, see the following instructions.

#### Prerequisites

- The CPU and the firmware of your host support the I/O Memory Management Unit (IOMMU).
	- If using an Intel CPU, it must support the Intel Virtualization Technology for Directed I/O (VT-d).
	- o If using an AMD CPU, it must support the AMD-Vi feature.
- The host system uses Access Control Service (ACS) to provide direct memory access (DMA) isolation for PCIe topology. Verify this with the system vendor. For additional information, see Hardware [Considerations](https://access.redhat.com/documentation/en-us/red_hat_virtualization/4.0/html/hardware_considerations_for_implementing_sr-iov/index) for Implementing SR-IOV .
- The physical network device supports SR-IOV. To verify if any network devices on your system support SR-IOV, use the **lspci -v** command and look for **Single Root I/O Virtualization (SR-IOV)** in the output.

```
# lspci -v
[...]
02:00.0 Ethernet controller: Intel Corporation 82576 Gigabit Network Connection (rev 01)
Subsystem: Intel Corporation Gigabit ET Dual Port Server Adapter
Flags: bus master, fast devsel, latency 0, IRQ 16, NUMA node 0
Memory at fcba0000 (32-bit, non-prefetchable) [size=128K]
[...]
Capabilities: [150] Alternative Routing-ID Interpretation (ARI)
Capabilities: [160] Single Root I/O Virtualization (SR-IOV)
Kernel driver in use: igb
Kernel modules: igb
[...]
```
The host network interface you want to use for creating VFs is running. For example, to activate the *eth1* interface and verify it is running:

# ip link set eth1 up # ip link show eth1 8: eth1: <BROADCAST,MULTICAST,UP,LOWER\_UP> mtu 1500 qdisc mq state UP mode DEFAULT qlen 1000 link/ether a0:36:9f:8f:3f:b8 brd ff:ff:ff:ff:ff:ff vf 0 MAC 00:00:00:00:00:00, spoof checking on, link-state auto vf 1 MAC 00:00:00:00:00:00, spoof checking on, link-state auto vf 2 MAC 00:00:00:00:00:00, spoof checking on, link-state auto vf 3 MAC 00:00:00:00:00:00, spoof checking on, link-state auto

For SR-IOV device assignment to work, the IOMMU feature must be enabled in the host BIOS and kernel. To do so:

- On an Intel host, enable VT-d:
	- i. Regenerate the GRUB configuration with the **intel\_iommu=on** and **iommu=pt** parameters:

# grubby --args="intel\_iommu=on iommu=pt" --update-kernel=ALL

- ii. Reboot the host.
- On an AMD host, enable AMD-Vi:
	- i. Regenerate the GRUB configuration with the **iommu=pt** parameter:

# grubby --args="iommu=pt" --update-kernel=ALL

ii. Reboot the host.

#### Procedure

1. Optional: Confirm the maximum number of VFs your network device can use. To do so, use the following command and replace *eth1* with your SR-IOV compatible network device.

# cat /sys/class/net/eth1/device/sriov\_totalvfs 7

2. Use the following command to create a virtual function (VF):

# echo *VF-number* > /sys/class/net/*network-interface*/device/sriov\_numvfs

In the command, replace:

- *VF-number* with the number of VFs you want to create on the PF.
- *network-interface* with the name of the network interface for which the VFs will be created.

The following example creates 2 VFs from the eth1 network interface:

# echo 2 > /sys/class/net/eth1/device/sriov\_numvfs

3. Verify the VFs have been added:

# lspci | grep Ethernet 82:00.0 Ethernet controller: Intel Corporation 82599ES 10-Gigabit SFI/SFP+ Network Connection (rev 01) 82:00.1 Ethernet controller: Intel Corporation 82599ES 10-Gigabit SFI/SFP+ Network Connection (rev 01) 82:10.0 Ethernet controller: Intel Corporation 82599 Ethernet Controller Virtual Function (rev 01) 82:10.2 Ethernet controller: Intel Corporation 82599 Ethernet Controller Virtual Function (rev 01)

4. Make the created VFs persistent by creating a udev rule for the network interface you used to create the VFs. For example, for the *eth1* interface, create the **/etc/udev/rules.d/eth1.rules** file, and add the following line:

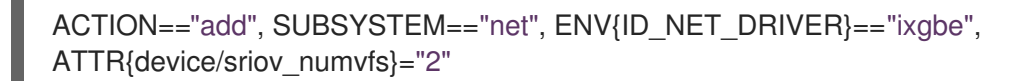

This ensures that the two VFs that use the **ixgbe** driver will automatically be available for the **eth1** interface when the host starts. If you do not require persistent SR-IOV devices, skip this step.

# WARNING

Currently, the setting described above does not work correctly when attempting to make VFs persistent on Broadcom NetXtreme II BCM57810 adapters. In addition, attaching VFs based on these adapters to Windows VMs is currently not reliable.

5. Hot-plug one of the newly added VF interface devices to a running VM.

# virsh attach-interface testguest1 hostdev 0000:82:10.0 --managed --live --config

#### Verification

If the procedure is successful, the guest operating system detects a new network interface card.

# <span id="page-120-0"></span>13.7.3. Supported devices for SR-IOV assignment

Not all devices can be used for SR-IOV. The following devices have been tested and verified as compatible with SR-IOV in RHEL 9.

#### Networking devices

- **•** Intel 82599ES 10 Gigabit Ethernet Controller uses the **ixgbe** driver
- Intel Ethernet Controller XL710 Series uses the **i40e** driver
- Mellanox ConnectX-5 Ethernet Adapter Cards use the **mlx5\_core** driver
- Intel Ethernet Network Adapter XXV710 uses the **i40e** driver
- **Intel 82576 Gigabit Ethernet Controller uses the <b>igb** driver
- Broadcom NetXtreme II BCM57810 uses the **bnx2x** driver
- Ethernet Controller E810-C for QSFP uses the **ice** driver
- SFC9220 10/40G Ethernet Controller uses the **sfc** driver
- FastLinQ QL41000 Series 10/25/40/50GbE Controller uses the **qede** driver
- MT2892 Family [ConnectX-6 Dx] uses the **mlx5\_core** driver

#### Storage devices

- Non-Volatile memory controller: Samsung Electronics Co Ltd NVMe SSD Controller 172Xa/172Xb (rev 01)
- Non-Volatile memory controller: Toshiba Corporation Cx5 NVMe SSD Controller (rev 01)

# 13.8. ATTACHING DASD DEVICES TO VIRTUAL MACHINES ON IBM Z

By using the **vfio-ccw** feature, you can assign direct-access storage devices (DASDs) as mediated devices to your virtual machines (VMs) on IBM Z hosts. This for example makes it possible for the VM to access a z/OS dataset, or to provide the assigned DASDs to a z/OS machine.

#### Prerequisites

- You have a system with IBM Z hardware architecture supported with the FICON protocol.
- You have a target VM of a Linux operating system.
- The *driverctl* package is installed.

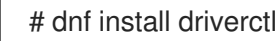

The necessary **vfio** kernel modules have been loaded on the host.

# lsmod | grep vfio

The output of this command must contain the following modules:

- **vfio\_ccw**
- **vfio\_mdev**
- **vfio\_iommu\_type1**
- You have a spare DASD device for exclusive use by the VM, and you know the identifier of the device.

The following procedure uses **0.0.002c** as an example. When performing the commands, replace **0.0.002c** with the identifier of your DASD device.

#### Procedure

1. Obtain the subchannel identifier of the DASD device.

# lscss -d *0.0.002c* Device Subchan. DevType CU Type Use PIM PAM POM CHPIDs ---------------------------------------------------------------------- 0.0.002c 0.0.29a8 3390/0c 3990/e9 yes f0 f0 ff 02111221 00000000

In this example, the subchannel identifier is detected as **0.0.29a8**. In the following commands of this procedure, replace **0.0.29a8** with the detected subchannel identifier of your device.

2. If the **lscss** command in the previous step only displayed the header output and no device information, perform the following steps:

a. Remove the device from the **cio ignore** list.

# cio\_ignore -r *0.0.002c*

b. In the guest OS, edit the kernel [command](https://access.redhat.com/documentation/en-us/red_hat_enterprise_linux/9/html/managing_monitoring_and_updating_the_kernel/configuring-kernel-parameters-at-runtime_managing-monitoring-and-updating-the-kernel) line of the VM and add the device identifier with a **!** mark to the line that starts with **cio\_ignore=**, if it is not present already.

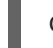

cio\_ignore=all,!condev,!*0.0.002c*

- c. Repeat step 1 on the host to obtain the subchannel identifier.
- 3. Bind the subchannel to the **vfio\_ccw** passthrough driver.

# driverctl -b css set-override *0.0.29a8* vfio\_ccw

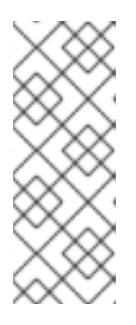

# **NOTE**

This binds the *0.0.29a8* subchannel to **vfio\_ccw** persistently, which means the DASD will not be usable on the host. If you need to use the device on the host, you must first remove the automatic binding to 'vfio\_ccw' and rebind the subchannel to the default driver:

#### # driverctl -b css unset-override*0.0.29a8*

4. Define and start the DASD mediated device.

```
# cat nodedev.xml
<device>
  <parent>css_0_0_29a8</parent>
  <capability type="mdev">
    <type id="vfio_ccw-io"/>
  </capability>
</device>
```
# virsh nodedev-define nodedev.xml Node device 'mdev 30820a6f b1a5 4503 91ca 0c10ba12345a 0 0 29a8' defined from 'nodedev.xml'

# virsh nodedev-start mdev 30820a6f b1a5 4503 91ca 0c10ba12345a 0 0 29a8 Device mdev 30820a6f b1a5 4503 91ca 0c10ba12345a 0 0 29a8 started

- 5. Shut down the VM, if it is running.
- 6. Display the UUID of the previously defined device and save it for the next step.

```
# virsh nodedev-dumpxml mdev_30820a6f_b1a5_4503_91ca_0c10ba12345a_0_0_29a8
<device>
 <name>mdev_30820a6f_b1a5_4503_91ca_0c10ba12345a_0_0_29a8</name>
 <parent>css_0_0_29a8</parent>
 <capability type='mdev'>
  <type id='vfio_ccw-io'/>
  <uuid>30820a6f-b1a5-4503-91ca-0c10ba12345a</uuid>
  <iommuGroup number='0'/>
```
<attr name='assign\_adapter' value='0x02'/> <attr name='assign\_domain' value='0x002b'/> </capability> </device>

7. Attach the mediated device to the VM. To do so, use the **virsh edit** utility to edit the XML configuration of the VM, add the following section to the XML, and replace the **uuid** value with the UUID you obtained in the previous step.

<hostdev mode='subsystem' type='mdev' model='vfio-ccw'> <source> <address uuid="30820a6f-b1a5-4503-91ca-0c10ba12345a"/> </source> </hostdev>

8. Optional: Configure the mediated device to start automatically on host boot.

# virsh nodedev-autostart *mdev\_30820a6f\_b1a5\_4503\_91ca\_0c10ba12345a\_0\_0\_29a8*

#### Verification

1. Ensure that the mediated device is configured correctly.

```
# virsh nodedev-info mdev_30820a6f_b1a5_4503_91ca_0c10ba12345a_0_0_29a8
Name: mdev_30820a6f_b1a5_4503_91ca_0c10ba12345a_0_0_29a8
Parent: css 0 0 0121
Active: yes
Persistent: yes
Autostart: yes
```
2. Obtain the identifier that **libvirt** assigned to the mediated DASD device. To do so, display the XML configuration of the VM and look for a **vfio-ccw** device.

```
# virsh dumpxml vm-name
<domain>
[...]
  <hostdev mode='subsystem' type='mdev' managed='no' model='vfio-ccw'>
   <source>
    <address uuid='10620d2f-ed4d-437b-8aff-beda461541f9'/>
   </source>
   <alias name='hostdev0'/>
   <address type='ccw' cssid='0xfe' ssid='0x0' devno='0x0009'/>
  </hostdev>
[...]
</domain>
```
In this example, the assigned identifier of the device is **0.0.0009**.

- 3. Start the VM and log in to its guest OS.
- 4. In the guest OS, confirm that the DASD device is listed. For example:

# lscss | grep *0.0.0009* 0.0.0009 0.0.0007 3390/0c 3990/e9 f0 f0 ff 12212231 00000000

5. In the guest OS, set the device online. For example:

# chccwdev -e *0.0009* Setting device 0.0.0009 online Done

#### Additional resources

- **•** IBM [documentation](https://www.ibm.com/docs/en/linux-on-systems?topic=parameters-cio-ignore) on **cio** ignore
- [Configuring](https://access.redhat.com/documentation/en-us/red_hat_enterprise_linux/9/html/managing_monitoring_and_updating_the_kernel/configuring-kernel-parameters-at-runtime_managing-monitoring-and-updating-the-kernel) kernel parameters at runtime

# 13.9. ATTACHING A WATCHDOG DEVICE TO A VIRTUAL MACHINE BY USING THE WEB CONSOLE

To force the virtual machine (VM) to perform a specified action when it stops responding, you can attach virtual watchdog devices to a VM.

#### Prerequisites

You have installed the web console VM plug-in on your system. For more information, see Section 8.2, "Setting up the web console to manage virtual [machines"](#page-55-0) .

#### Procedure

- 1. In the command line interface, install the watchdog service. # dnf install watchdog
- 2. Shut down the VM.
- 3. Add the watchdog service to the VM. # virt-xml *vmname* --add-device --watchdog action=reset --update
- 4. Run the VM.
- 5. Open the web console and in the Virtual Machines interface of the web console, click on the VM to which you want to add the watchdog device.
- 6. Click **add** next to the Watchdog field in the Overview pane. The Add watchdog device type dialog appears.
- 7. Select the action that you want the watchdog device to perform if the VM stops responding.

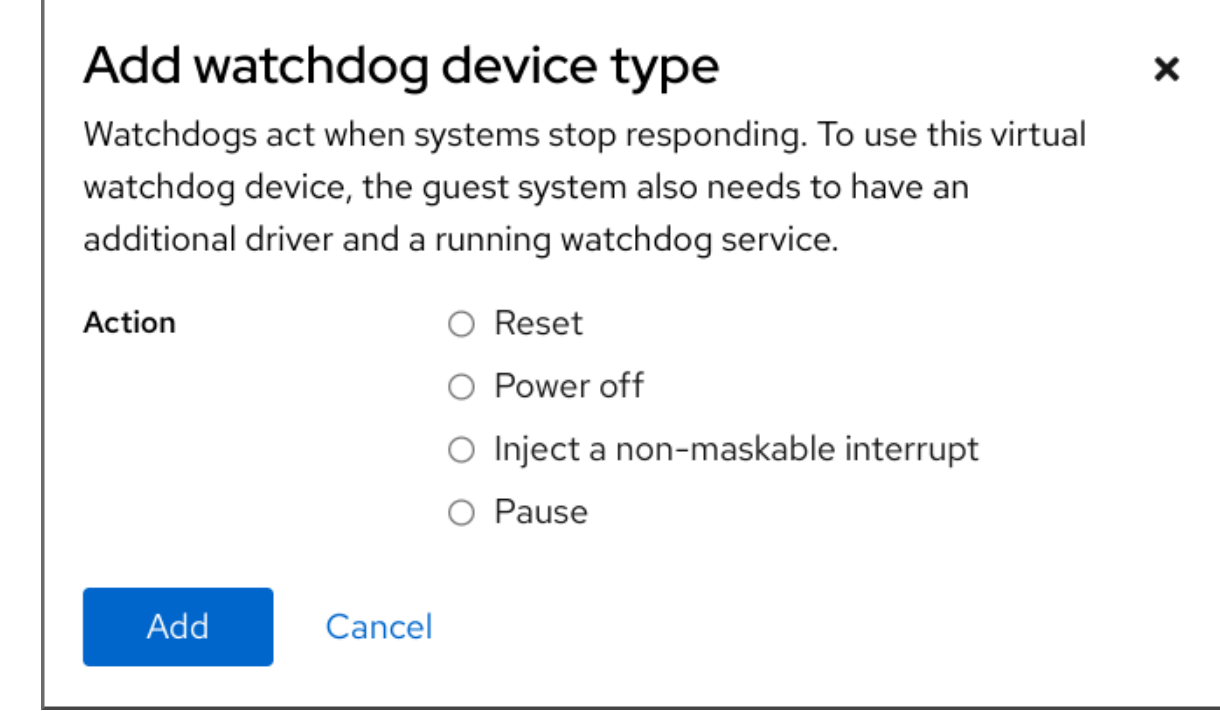

# 8. Click **Add**.

#### Verification

• The action you selected is visible next to the Watchdog field in the Overview pane.

# 13.10. ATTACHING PCI DEVICES TO VIRTUAL MACHINES ON IBM Z

By using the **vfio-pci** device driver, you can assign PCI devices in pass-through mode to your virtual machines (VMs) on IBM Z hosts. This for example makes it possible for the VM to use NVMe flash disks for handling databases.

#### **Prerequisites**

- You have a host system with the IBM Z hardware architecture.
- You have a target VM of Linux operating system.
- The necessary **vfio** kernel modules have been loaded on the host.

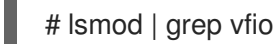

The output of this command must contain the following modules:

- **vfio\_pci**
- **vfio\_pci\_core**
- **vfio\_iommu\_type1**

#### Procedure

1. Obtain the PCI address identifier of the device that you want to use.

#### # lspci -nkD

0000:00:00.0 0000: 1014:04ed Kernel driver in use: ism Kernel modules: ism 0001:00:00.0 0000: 1014:04ed Kernel driver in use: ism Kernel modules: ism 0002:00:00.0 0200: 15b3:1016 Subsystem: 15b3:0062 Kernel driver in use: mlx5\_core Kernel modules: mlx5\_core 0003:00:00.0 0200: 15b3:1016 Subsystem: 15b3:0062 Kernel driver in use: mlx5\_core Kernel modules: mlx5\_core

2. Open the XML configuration of the VM to which you want to attach the PCI device.

# virsh edit *vm-name*

3. Add the following **<hostdev>** configuration to the **<devices>** section of the XML file. Replace the values on the **address** line with the PCI address of your device. For example, if the device address is **0003:00:00.0**, use the following configuration:

```
<hostdev mode="subsystem" type="pci" managed="yes">
 <driver name="vfio"/>
 <source>
  <address domain="0x0003" bus="0x00" slot="0x00" function="0x0"/>
 </source>
 <address type="pci"/>
</hostdev>
```
4. Optional: To modify how the guest operating system will detect the PCI device, you can also add a **<zpci>** sub-element to the **<address>** element. In the **<zpci>** line, you can adjust the **uid** and **fid** values, which modifies the PCI address and function ID of the device in the guest operating system.

```
<hostdev mode="subsystem" type="pci" managed="yes">
 <driver name="vfio"/>
 <source>
  <address domain="0x0003" bus="0x00" slot="0x00" function="0x0"/>
 </source>
 <address type="pci">
  <zpci uid="0x0008" fid="0x001807"/>
 </address>
</hostdev>
```
In this example:

**uid="0x0008"** sets the domain PCI address of the device in the VM to **0008:00:00.0**.

**fid="0x001807"** sets the slot value of the device to **0x001807**. As a result, the device

- **fid="0x001807"** sets the slot value of the device to **0x001807**. As a result, the device configuration in the file system of the VM is saved to **/sys/bus/pci/slots/00001087/address**. If these values are not specified, **libvirt** configures them automatically.
- 5. Save the XML configuration.
- 6. If the VM is running, shut it down.

# virsh shutdown *vm-name*

#### Verification

- 1. Start the VM and log in to its guest operating system.
- 2. In the guest operating system, confirm that the PCI device is listed. For example, if the device address is **0003:00:00.0**, use the following command:

# lspci -nkD | grep *0003:00:00.0*

0003:00:00.0 8086:9a09 (rev 01)

# CHAPTER 14. MANAGING STORAGE FOR VIRTUAL MACHINES

A virtual machine (VM), just like a physical machine, requires storage for data, program, and system files. As a VM administrator, you can assign physical or network-based storage to your VMs as virtual storage. You can also modify how the storage is presented to a VM regardless of the underlying hardware.

The following sections provide information about the different types of VM storage, how they work, and how you can manage them by using the CLI or the web console.

# 14.1. UNDERSTANDING VIRTUAL MACHINE STORAGE

If you are new to virtual machine (VM) storage, or are unsure about how it works, the following sections provide a general overview about the various components of VM storage, how it works, management basics, and the supported solutions provided by Red Hat.

You can find information about:

- [Storage](#page-128-0) pools
- Storage [volumes](#page-129-0)
- **•** [Managing](#page-129-1) storage using libvirt
- **•** [Overview](#page-129-2) of VM storage
- Supported and [unsupported](#page-130-0) storage pool types

# <span id="page-128-0"></span>14.1.1. Introduction to storage pools

A storage pool is a file, directory, or storage device, managed by **libvirt** to provide storage for virtual machines (VMs). You can divide storage pools into storage volumes, which store VM images or are attached to VMs as additional storage.

Furthermore, multiple VMs can share the same storage pool, allowing for better allocation of storage resources.

- Storage pools can be persistent or transient:
	- A persistent storage pool survives a system restart of the host machine. You can use the **virsh pool-define** to create a persistent storage pool.
	- A transient storage pool only exists until the host reboots. You can use the **virsh poolcreate** command to create a transient storage pool.

# Storage pool storage types

Storage pools can be either local or network-based (shared):

Local storage pools

Local storage pools are attached directly to the host server. They include local directories, directly attached disks, physical partitions, and Logical Volume Management (LVM) volume groups on local devices.

Local storage pools are useful for development, testing, and small deployments that do not require migration or have a large number of VMs.

#### • Networked (shared) storage pools

Networked storage pools include storage devices shared over a network by using standard protocols.

# <span id="page-129-0"></span>14.1.2. Introduction to storage volumes

Storage pools are divided into **storage volumes**. Storage volumes are abstractions of physical partitions, LVM logical volumes, file-based disk images, and other storage types handled by **libvirt**. Storage volumes are presented to VMs as local storage devices, such as disks, regardless of the underlying hardware.

On the host machine, a storage volume is referred to by its name and an identifier for the storage pool from which it derives. On the **virsh** command line, this takes the form **--pool** *storage\_pool volume\_name*.

For example, to display information about a volume named *firstimage* in the *guest\_images* pool.

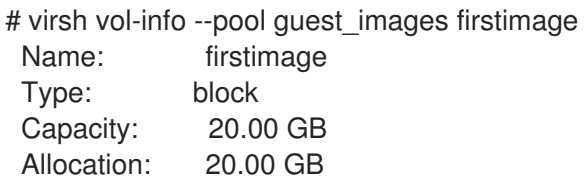

# <span id="page-129-1"></span>14.1.3. Storage management by using libvirt

By using the **libvirt** remote protocol, you can manage all aspects of VM storage. These operations can also be performed on a remote host. Consequently, a management application that uses **libvirt**, such as the RHEL web console, can be used to perform all the required tasks of configuring the storage of a VM.

You can use the **libvirt** API to query the list of volumes in a storage pool or to get information regarding the capacity, allocation, and available storage in that storage pool. For storage pools that support it, you can also use the **libvirt** API to create, clone, resize, and delete storage volumes. Furthermore, you can use the **libvirt** API to upload data to storage volumes, download data from storage volumes, or wipe data from storage volumes.

# <span id="page-129-2"></span>14.1.4. Overview of storage management

To illustrate the available options for managing storage, the following example talks about a sample NFS server that uses **mount -t nfs nfs.example.com:/path/to/share /path/to/data**.

As a storage administrator:

- You can define an NFS storage pool on the virtualization host to describe the exported server path and the client target path. Consequently, **libvirt** can mount the storage either automatically when **libvirt** is started or as needed while **libvirt** is running.
- You can simply add the storage pool and storage volume to a VM by name. You do not need to add the target path to the volume. Therefore, even if the target client path changes, it does not affect the VM.
- You can configure storage pools to autostart. When you do so, **libvirt** automatically mounts the NFS shared disk on the directory which is specified when **libvirt** is started. **libvirt** mounts the share on the specified directory, similar to the command **mount nfs.example.com:/path/to/share /vmdata**.
- You can query the storage volume paths by using the **libvirt** API. These storage volumes are basically the files present in the NFS shared disk. You can then copy these paths into the section of a VM's XML definition that describes the source storage for the VM's block devices.
- In the case of NFS, you can use an application that uses the **libvirt** API to create and delete storage volumes in the storage pool (files in the NFS share) up to the limit of the size of the pool (the storage capacity of the share).

Note that, not all storage pool types support creating and deleting volumes.

You can stop a storage pool when no longer required. Stopping a storage pool (**pool-destroy**) undoes the start operation, in this case, unmounting the NFS share. The data on the share is not modified by the destroy operation, despite what the name of the command suggests. For more information, see **man virsh**.

# <span id="page-130-0"></span>14.1.5. Supported and unsupported storage pool types

#### Supported storage pool types

The following is a list of storage pool types supported by RHEL:

- Directory-based storage pools
- Disk-based storage pools
- Partition-based storage pools
- iSCSI-based storage pools
- LVM-based storage pools
- NFS-based storage pools
- SCSI-based storage pools with vHBA devices
- Multipath-based storage pools
- RBD-based storage pools

# Unsupported storage pool types

The following is a list of **libvirt** storage pool types not supported by RHEL:

- **•** Sheepdog-based storage pools
- Vstorage-based storage pools
- ZFS-based storage pools
- iSCSI-direct storage pools
- GlusterFS storage pools

# 14.2. MANAGING VIRTUAL MACHINE STORAGE POOLS BY USING THE  $CLI$

You can use the CLI to manage the following aspects of your storage pools to assign storage to your virtual machines (VMs):

- View storage pool [information](#page-131-0)
- Create storage pools
	- Create [directory-based](#page-132-0) storage pools by using the CLI
	- Create [disk-based](#page-134-0) storage pools by using the CLI
	- Create [filesystem-based](#page-136-0) storage pools by using the CLI
	- o Create [iSCSI-based](#page-138-0) storage pools by using the CLI
	- Create [LVM-based](#page-139-0) storage pools by using the CLI
	- Create [NFS-based](#page-141-0) storage pools by using the CLI
	- Create [SCSI-based](#page-142-0) storage pools with vHBA devices by using the CLI
- [Remove](#page-143-0) storage pools

# <span id="page-131-0"></span>14.2.1. Viewing storage pool information by using the CLI

By using the CLI, you can view a list of all storage pools with limited or full details about the storage pools. You can also filter the storage pools listed.

#### Procedure

Use the **virsh pool-list** command to view storage pool information.

#### # **virsh pool-list --all --details**

Name State Autostart Persistent Capacity Allocation Available default running yes yes 48.97 GiB 23.93 GiB 25.03 GiB Downloads running yes yes 175.62 GiB 62.02 GiB 113.60 GiB RHEL-Storage-Pool running yes yes 214.62 GiB 93.02 GiB 168.60 GiB

#### Additional resources

The **virsh pool-list --help** command

# 14.2.2. Creating directory-based storage pools by using the CLI

A directory-based storage pool is based on a directory in an existing mounted file system. This is useful, for example, when you want to use the remaining space on the file system for other purposes. You can use the **virsh** utility to create directory-based storage pools.

#### **Prerequisites**

Ensure your hypervisor supports directory storage pools:

# virsh pool-capabilities | grep "'dir' supported='yes'"

If the command displays any output, directory pools are supported.

# <span id="page-132-0"></span>Procedure

# 1. Create a storage pool

Use the **virsh pool-define-as** command to define and create a directory-type storage pool. For example, to create a storage pool named **quest images dir** that uses the **/quest images** directory:

# virsh pool-define-as guest images dir dir --target "/guest images" Pool guest images dir defined

If you already have an XML configuration of the storage pool you want to create, you can also define the pool based on the XML. For details, see [Directory-based](#page-157-0) storage pool parameters .

#### 2. Create the storage pool target path

Use the **virsh pool-build** command to create a storage pool target path for a pre-formatted file system storage pool, initialize the storage source device, and define the format of the data.

# virsh pool-build guest images dir Pool guest\_images\_dir built # ls -la /guest\_images total 8 drwx------. 2 root root 4096 May 31 19:38 . dr-xr-xr-x. 25 root root 4096 May 31 19:38 ..

# 3. Verify that the pool was created

Use the **virsh pool-list** command to verify that the pool was created.

# virsh pool-list --all

Name State Autostart ---------------------------------------- default active yes guest\_images\_dir inactive no

# 4. Start the storage pool

Use the **virsh pool-start** command to mount the storage pool.

# virsh pool-start guest\_images\_dir Pool guest images dir started

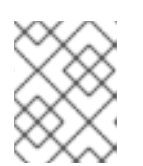

# **NOTE**

The **virsh pool-start** command is only necessary for persistent storage pools. Transient storage pools are automatically started when they are created.

# 5. [Optional] Turn on autostart

By default, a storage pool defined with the **virsh** command is not set to automatically start each time virtualization services start. Use the **virsh pool-autostart** command to configure the storage pool to autostart.

# virsh pool-autostart guest\_images\_dir Pool guest\_images\_dir marked as autostarted

### Verification

Use the **virsh pool-info** command to verify that the storage pool is in the *running* state. Check if the sizes reported are as expected and if autostart is configured correctly.

# virsh pool-info guest images dir Name: guest images dir UUID: c7466869-e82a-a66c-2187-dc9d6f0877d0 State: running Persistent: yes Autostart: yes Capacity: 458.39 GB Allocation: 197.91 MB Available: 458.20 GB

# 14.2.3. Creating disk-based storage pools by using the CLI

In a disk-based storage pool, the pool is based on a disk partition. This is useful, for example, when you want to have an entire disk partition dedicated as virtual machine (VM) storage. You can use the **virsh** utility to create disk-based storage pools.

#### Prerequisites

Ensure your hypervisor supports disk-based storage pools:

# virsh pool-capabilities | grep "'disk' supported='yes'"

If the command displays any output, disk-based pools are supported.

Prepare a device on which you will base the storage pool. For this purpose, prefer partitions (for example, **/dev/sdb1**) or LVM volumes. If you provide a VM with write access to an entire disk or block device (for example, **/dev/sdb**), the VM will likely partition it or create its own LVM groups on it. This can result in system errors on the host.

However, if you require using an entire block device for the storage pool, Red Hat recommends protecting any important partitions on the device from GRUB's **os-prober** function. To do so, edit the **/etc/default/grub** file and apply one of the following configurations:

Disable **os-prober**.

GRUB\_DISABLE\_OS\_PROBER=true

Prevent **os-prober** from discovering a specific partition. For example:

GRUB\_OS\_PROBER\_SKIP\_LIST="5ef6313a-257c-4d43@/dev/sdb1"

Back up any data on the selected storage device before creating a storage pool. Depending on the version of **libvirt** being used, dedicating a disk to a storage pool may reformat and erase all data currently stored on the disk device.

#### Procedure

1. Create a storage pool

<span id="page-134-0"></span>Use the **virsh pool-define-as** command to define and create a disk-type storage pool. The following example creates a storage pool named **guest\_images\_disk** that uses the /dev/sdb device and is mounted on the /dev directory.

# virsh pool-define-as guest\_images\_disk disk --source-format=gpt --source-dev=/dev/sdb - target /dev Pool guest images disk defined

If you already have an XML configuration of the storage pool you want to create, you can also define the pool based on the XML. For details, see Disk-based storage pool [parameters](#page-158-0) .

### 2. Create the storage pool target path

Use the **virsh pool-build** command to create a storage pool target path for a pre-formatted file-system storage pool, initialize the storage source device, and define the format of the data.

# virsh pool-build guest images disk Pool guest\_images\_disk built

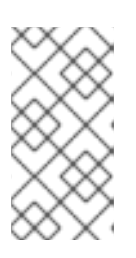

# **NOTE**

Building the target path is only necessary for disk-based, file system-based, and logical storage pools. If **libvirt** detects that the source storage device's data format differs from the selected storage pool type, the build fails, unless the *overwrite* option is specified.

# 3. Verify that the pool was created

Use the **virsh pool-list** command to verify that the pool was created.

# virsh pool-list --all

Name State Autostart

---------------------------------------- default active yes guest\_images\_disk inactive no

#### 4. Start the storage pool

Use the **virsh pool-start** command to mount the storage pool.

# virsh pool-start guest images disk Pool quest\_images\_disk started

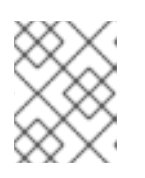

# **NOTE**

The **virsh pool-start** command is only necessary for persistent storage pools. Transient storage pools are automatically started when they are created.

# 5. [Optional] Turn on autostart

By default, a storage pool defined with the **virsh** command is not set to automatically start each time virtualization services start. Use the **virsh pool-autostart** command to configure the storage pool to autostart.

# virsh pool-autostart guest images disk Pool guest images disk marked as autostarted

### Verification

Use the **virsh pool-info** command to verify that the storage pool is in the *running* state. Check if the sizes reported are as expected and if autostart is configured correctly.

# virsh pool-info guest\_images\_disk Name: guest images disk UUID: c7466869-e82a-a66c-2187-dc9d6f0877d0 State: running Persistent: yes Autostart: yes Capacity: 458.39 GB Allocation: 197.91 MB Available: 458.20 GB

# 14.2.4. Creating filesystem-based storage pools by using the CLI

When you want to create a storage pool on a file system that is not mounted, use the filesystem-based storage pool. This storage pool is based on a given file-system mountpoint. You can use the **virsh** utility to create filesystem-based storage pools.

#### Prerequisites

Ensure your hypervisor supports filesystem-based storage pools:

# virsh pool-capabilities | grep "'fs' supported='yes'"

If the command displays any output, file-based pools are supported.

Prepare a device on which you will base the storage pool. For this purpose, prefer partitions (for example, **/dev/sdb1**) or LVM volumes. If you provide a VM with write access to an entire disk or block device (for example, **/dev/sdb**), the VM will likely partition it or create its own LVM groups on it. This can result in system errors on the host.

However, if you require using an entire block device for the storage pool, Red Hat recommends protecting any important partitions on the device from GRUB's **os-prober** function. To do so, edit the **/etc/default/grub** file and apply one of the following configurations:

Disable **os-prober**.

GRUB\_DISABLE\_OS\_PROBER=true

Prevent **os-prober** from discovering a specific partition. For example:

GRUB\_OS\_PROBER\_SKIP\_LIST="5ef6313a-257c-4d43@/dev/sdb1"

Use the **virsh pool-define-as** command to define and create a filesystem-type storage pool.

#### Procedure

1. Create a storage pool

<span id="page-136-0"></span>Use the **virsh pool-define-as** command to define and create a filesystem-type storage pool. For example, to create a storage pool named **guest images fs** that uses the /dev/sdc1 partition, and is mounted on the /guest\_images directory:

# virsh pool-define-as guest\_images\_fs fs --source-dev /dev/sdc1 --target /guest\_images Pool guest images fs defined

If you already have an XML configuration of the storage pool you want to create, you can also define the pool based on the XML. For details, see [Filesystem-based](#page-159-0) storage pool parameters .

#### 2. Define the storage pool target path

Use the **virsh pool-build** command to create a storage pool target path for a pre-formatted file-system storage pool, initialize the storage source device, and define the format of the data.

# virsh pool-build guest images fs Pool guest images fs built

# ls -la /guest\_images total 8 drwx------. 2 root root 4096 May 31 19:38 . dr-xr-xr-x. 25 root root 4096 May 31 19:38 ..

#### 3. Verify that the pool was created

Use the **virsh pool-list** command to verify that the pool was created.

# virsh pool-list --all Name State Autostart ---------------------------------------- default active yes guest images fs inactive no

#### 4. Start the storage pool

Use the **virsh pool-start** command to mount the storage pool.

# virsh pool-start guest images fs Pool quest images fs started

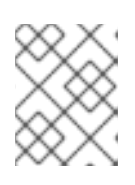

# **NOTE**

The **virsh pool-start** command is only necessary for persistent storage pools. Transient storage pools are automatically started when they are created.

5. Optional: Turn on autostart

By default, a storage pool defined with the **virsh** command is not set to automatically start each time virtualization services start. Use the **virsh pool-autostart** command to configure the storage pool to autostart.

# virsh pool-autostart guest images fs Pool guest images fs marked as autostarted

#### Verification

1. Use the **virsh pool-info** command to verify that the storage pool is in the *running* state. Check if the sizes reported are as expected and if autostart is configured correctly.

# virsh pool-info guest\_images\_fs Name: guest\_images\_fs UUID: c7466869-e82a-a66c-2187-dc9d6f0877d0 State: running Persistent: yes Autostart: yes Capacity: 458.39 GB Allocation: 197.91 MB Available: 458.20 GB

2. Verify there is a **lost+found** directory in the target path on the file system, indicating that the device is mounted.

# mount | grep /guest\_images /dev/sdc1 on /guest\_images type ext4 (rw) # ls -la /guest\_images total 24 drwxr-xr-x. 3 root root 4096 May 31 19:47 . dr-xr-xr-x. 25 root root 4096 May 31 19:38 .. drwx------. 2 root root 16384 May 31 14:18 lost+found

# 14.2.5. Creating iSCSI-based storage pools by using the CLI

Internet Small Computer Systems Interface (iSCSI) is an IP-based storage networking standard for linking data storage facilities. If you want to have a storage pool on an iSCSI server, you can use the **virsh** utility to create iSCSI-based storage pools.

# **Prerequisites**

Ensure your hypervisor supports iSCSI-based storage pools:

# virsh pool-capabilities | grep "'iscsi' supported='yes'"

If the command displays any output, iSCSI-based pools are supported.

#### Procedure

1. Create a storage pool

Use the **virsh pool-define-as** command to define and create an iSCSI-type storage pool. For example, to create a storage pool named **guest\_images\_iscsi** that uses the **iqn.2010- 05.com.example.server1:iscsirhel7guest** IQN on the **server1.example.com**, and is mounted on the **/dev/disk/by-path** path:

# virsh pool-define-as --name guest images iscsi --type iscsi --source-host server1.example.com --source-dev iqn.2010-05.com.example.server1:iscsirhel7guest - target /dev/disk/by-path Pool quest images iscsi defined

If you already have an XML configuration of the storage pool you want to create, you can also define the pool based on the XML. For details, see [iSCSI-based](#page-160-0) storage pool parameters.

#### <span id="page-138-0"></span>2. Verify that the pool was created

Use the **virsh pool-list** command to verify that the pool was created.

# virsh pool-list --all Name State Autostart ---------------------------------------- default active yes guest\_images\_iscsi inactive no

#### 3. Start the storage pool

Use the **virsh pool-start** command to mount the storage pool.

# virsh pool-start quest images iscsi Pool guest\_images\_iscsi started

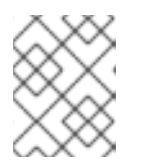

# **NOTE**

The **virsh pool-start** command is only necessary for persistent storage pools. Transient storage pools are automatically started when they are created.

#### 4. [Optional] Turn on autostart

By default, a storage pool defined with the **virsh** command is not set to automatically start each time virtualization services start. Use the **virsh pool-autostart** command to configure the storage pool to autostart.

# virsh pool-autostart guest images iscsi Pool guest\_images\_iscsi marked as autostarted

# Verification

Use the **virsh pool-info** command to verify that the storage pool is in the *running* state. Check if the sizes reported are as expected and if autostart is configured correctly.

# virsh pool-info quest images iscsi Name: guest images iscsi UUID: c7466869-e82a-a66c-2187-dc9d6f0877d0 State: running Persistent: yes Autostart: yes Capacity: 458.39 GB Allocation: 197.91 MB Available: 458.20 GB

# 14.2.6. Creating LVM-based storage pools by using the CLI

If you want to have a storage pool that is part of an LVM volume group, you can use the **virsh** utility to create LVM-based storage pools.

# Recommendations

Be aware of the following before creating an LVM-based storage pool:

- <span id="page-139-0"></span>LVM-based storage pools do not provide the full flexibility of LVM.
- **libvirt** supports thin logical volumes, but does not provide the features of thin storage pools.
- LVM-based storage pools are volume groups. You can create volume groups by using the **virsh** utility, but this way you can only have one device in the created volume group. To create a volume group with multiple [devices,](https://www.redhat.com/sysadmin/create-volume-group) use the LVM utility instead, see How to create a volume group in Linux with LVM.

For more detailed information about volume groups, refer to the *Red Hat Enterprise Linux Logical Volume Manager Administration Guide*.

LVM-based storage pools require a full disk partition. If you activate a new partition or device by using **virsh** commands, the partition will be formatted and all data will be erased. If you are using a host's existing volume group, as in these procedures, nothing will be erased.

#### **Prerequisites**

Ensure your hypervisor supports LVM-based storage pools:

# # **virsh pool-capabilities | grep "'logical' supported='yes'"**

If the command displays any output, LVM-based pools are supported.

#### Procedure

#### 1. Create a storage pool

Use the **virsh pool-define-as** command to define and create an LVM-type storage pool. For example, the following command creates a storage pool named **guest images Ivm** that uses the **lvm\_vg** volume group and is mounted on the **/dev/lvm\_vg** directory:

# # **virsh pool-define-as guest\_images\_lvm logical --source-name lvm\_vg --target /dev/lvm\_vg**

Pool guest\_images\_lvm defined

If you already have an XML configuration of the storage pool you want to create, you can also define the pool based on the XML. For details, see [LVM-based](#page-161-0) storage pool parameters .

#### 2. Verify that the pool was created

Use the **virsh pool-list** command to verify that the pool was created.

#### # **virsh pool-list --all**

Name State Autostart ------------------------------------------ default active yes guest\_images\_lvm inactive no

#### 3. Start the storage pool

Use the **virsh pool-start** command to mount the storage pool.

# **virsh pool-start guest\_images\_lvm** Pool guest\_images\_lvm started

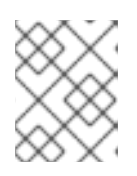

# **NOTE**

The **virsh pool-start** command is only necessary for persistent storage pools. Transient storage pools are automatically started when they are created.

# 4. [Optional] Turn on autostart

By default, a storage pool defined with the **virsh** command is not set to automatically start each time virtualization services start. Use the **virsh pool-autostart** command to configure the storage pool to autostart.

# **virsh pool-autostart guest\_images\_lvm**

Pool quest images lvm marked as autostarted

# Verification

Use the **virsh pool-info** command to verify that the storage pool is in the *running* state. Check if the sizes reported are as expected and if autostart is configured correctly.

#### # **virsh pool-info guest\_images\_lvm**

Name: guest images lvm UUID: c7466869-e82a-a66c-2187-dc9d6f0877d0 State: running Persistent: yes Autostart: yes Capacity: 458.39 GB Allocation: 197.91 MB Available: 458.20 GB

# 14.2.7. Creating NFS-based storage pools by using the CLI

If you want to have a storage pool on a Network File System (NFS) server, you can use the **virsh** utility to create NFS-based storage pools.

# **Prerequisites**

Ensure your hypervisor supports NFS-based storage pools:

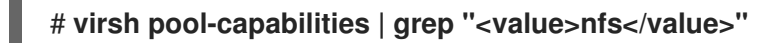

If the command displays any output, NFS-based pools are supported.

# Procedure

1. Create a storage pool

Use the virsh **pool-define-as** command to define and create an NFS-type storage pool. For example, to create a storage pool named **guest images netfs** that uses a NFS server with IP **111.222.111.222** mounted on the server directory **/home/net\_mount** by using the target directory **/var/lib/libvirt/images/nfspool**:

# **virsh pool-define-as --name guest\_images\_netfs --type netfs --sourcehost='111.222.111.222' --source-path='/home/net\_mount' --source-format='nfs' - target='/var/lib/libvirt/images/nfspool'**

<span id="page-141-0"></span>If you already have an XML configuration of the storage pool you want to create, you can also define the pool based on the XML. For details, see NFS-based storage pool [parameters](#page-162-0) .

### 2. Verify that the pool was created

Use the **virsh pool-list** command to verify that the pool was created.

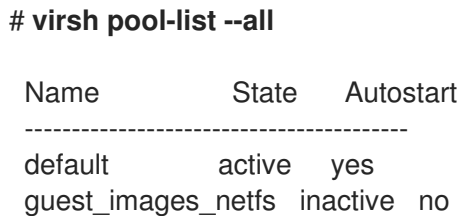

#### 3. Start the storage pool

Use the **virsh pool-start** command to mount the storage pool.

# **virsh pool-start guest\_images\_netfs** Pool guest images netfs started

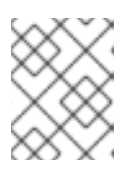

# **NOTE**

The **virsh pool-start** command is only necessary for persistent storage pools. Transient storage pools are automatically started when they are created.

# 4. [Optional] Turn on autostart

By default, a storage pool defined with the **virsh** command is not set to automatically start each time virtualization services start. Use the **virsh pool-autostart** command to configure the storage pool to autostart.

# **virsh pool-autostart guest\_images\_netfs** Pool guest images netfs marked as autostarted

# Verification

Use the **virsh pool-info** command to verify that the storage pool is in the *running* state. Check if the sizes reported are as expected and if autostart is configured correctly.

# # **virsh pool-info guest\_images\_netfs** Name: guest images netfs UUID: c7466869-e82a-a66c-2187-dc9d6f0877d0 State: running Persistent: yes Autostart: yes Capacity: 458.39 GB Allocation: 197.91 MB Available: 458.20 GB

# 14.2.8. Creating SCSI-based storage pools with vHBA devices by using the CLI

If you want to have a storage pool on a Small Computer System Interface (SCSI) device, your host must be able to connect to the SCSI device by using a virtual host bus adapter (vHBA). You can then use the **virsh** utility to create SCSI-based storage pools.

# <span id="page-142-0"></span>**Prerequisites**

Ensure your hypervisor supports SCSI-based storage pools:

# # **virsh pool-capabilities | grep "'scsi' supported='yes'"**

If the command displays any output, SCSI-based pools are supported.

**•** Before creating a SCSI-based storage pools with vHBA devices, create a vHBA. For more information, see [Creating](#page-184-0) vHBAs.

#### Procedure

1. Create a storage pool

Use the **virsh pool-define-as** command to define and create SCSI storage pool by using a vHBA. For example, the following creates a storage pool named **guest images vhba** that uses a vHBA identified by the **scsi\_host3** parent adapter, world-wide port number **5001a4ace3ee047d**, and world-wide node number **5001a4a93526d0a1**. The storage pool is mounted on the **/dev/disk/** directory:

# **virsh pool-define-as guest\_images\_vhba scsi --adapter-parent scsi\_host3 --adapterwwnn 5001a4a93526d0a1 --adapter-wwpn 5001a4ace3ee047d --target /dev/disk/** Pool guest images vhba defined

If you already have an XML configuration of the storage pool you want to create, you can also define the pool based on the XML. For details, see Parameters for [SCSI-based](#page-164-0) storage pools with vHBA devices.

#### 2. Verify that the pool was created

Use the **virsh pool-list** command to verify that the pool was created.

# # **virsh pool-list --all**

Name State Autostart ---------------------------------------- default active yes guest images vhba inactive no

3. Start the storage pool

Use the **virsh pool-start** command to mount the storage pool.

# **virsh pool-start guest\_images\_vhba** Pool guest\_images\_vhba started

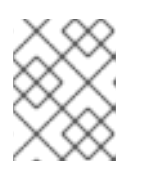

# **NOTE**

The **virsh pool-start** command is only necessary for persistent storage pools. Transient storage pools are automatically started when they are created.

# 4. [Optional] Turn on autostart

By default, a storage pool defined with the **virsh** command is not set to automatically start each time virtualization services start. Use the **virsh pool-autostart** command to configure the storage pool to autostart.

# **virsh pool-autostart guest\_images\_vhba** Pool guest\_images\_vhba marked as autostarted

# Verification

Use the **virsh pool-info** command to verify that the storage pool is in the *running* state. Check if the sizes reported are as expected and if autostart is configured correctly.

# **virsh pool-info guest\_images\_vhba** Name: guest images vhba UUID: c7466869-e82a-a66c-2187-dc9d6f0877d0 State: running Persistent: yes Autostart: yes Capacity: 458.39 GB Allocation: 197.91 MB Available: 458.20 GB

# <span id="page-143-0"></span>14.2.9. Deleting storage pools by using the CLI

To remove a storage pool from your host system, you must stop the pool and remove its XML definition.

#### Procedure

1. List the defined storage pools by using the **virsh pool-list** command.

# **virsh pool-list --all** Name State Autostart ------------------------------------------ default active yes Downloads active yes RHEL-Storage-Pool active yes

2. Stop the storage pool you want to delete by using the **virsh pool-destroy** command.

# **virsh pool-destroy Downloads** Pool Downloads destroyed

3. Optional: For some types of storage pools, you can remove the directory where the storage pool resides by using the **virsh pool-delete** command. Note that to do so, the directory must be empty.

# **virsh pool-delete Downloads** Pool Downloads deleted

4. Delete the definition of the storage pool by using the **virsh pool-undefine** command.

# **virsh pool-undefine Downloads** Pool Downloads has been undefined

#### Verification
Confirm that the storage pool was deleted.

# **virsh pool-list --all** Name State Autostart ------------------------------------------ default active yes rhel-Storage-Pool active yes

# 14.3. MANAGING VIRTUAL MACHINE STORAGE POOLS BY USING THE WEB CONSOLE

By using the RHEL web console, you can manage the storage pools to assign storage to your virtual machines (VMs).

You can use the web console to:

- View storage pool [information](#page-145-0) .
- Create storage pools:
	- Create [directory-based](#page-146-0) storage pools .
	- Create [NFS-based](#page-148-0) storage pools .
	- Create [iSCSI-based](#page-149-0) storage pools .
	- Create [LVM-based](#page-153-0) storage pools .
- **•** [Remove](#page-155-0) storage pools.
- [Deactivate](#page-156-0) storage pools .

# 14.3.1. Viewing storage pool information by using the web console

By using the web console, you can view detailed information about storage pools available on your system. Storage pools can be used to create disk images for your virtual machines.

# **Prerequisites**

The web console VM plug-in is [installed](#page-55-0) on your system.

# Procedure

1. Click **Storage Pools** at the top of the Virtual Machines interface. The **Storage pools** window appears, showing a list of configured storage pools.

<span id="page-145-0"></span>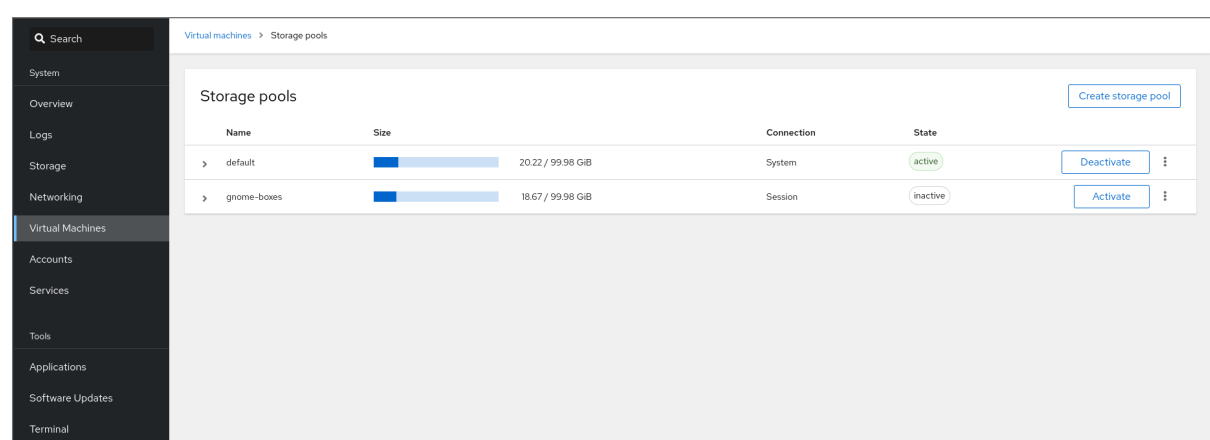

The information includes the following:

- Name The name of the storage pool.
- **Size** The current allocation and the total capacity of the storage pool.
- Connection The connection used to access the storage pool.
- State The state of the storage pool.
- 2. Click the arrow next to the storage pool whose information you want to see. The row expands to reveal the Overview pane with detailed information about the selected storage pool.

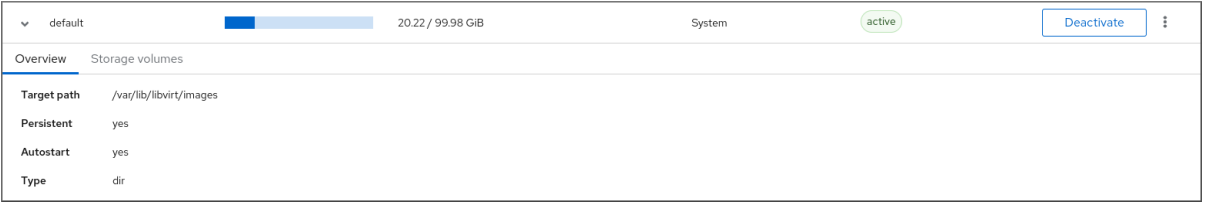

The information includes:

- Target path The source for the types of storage pools backed by directories, such as **dir** or **netfs**.
- Persistent Indicates whether or not the storage pool has a persistent configuration.
- Autostart Indicates whether or not the storage pool starts automatically when the system boots up.
- Type The type of the storage pool.
- 3. To view a list of storage volumes associated with the storage pool, click **Storage Volumes**. The Storage Volumes pane appears, showing a list of configured storage volumes.

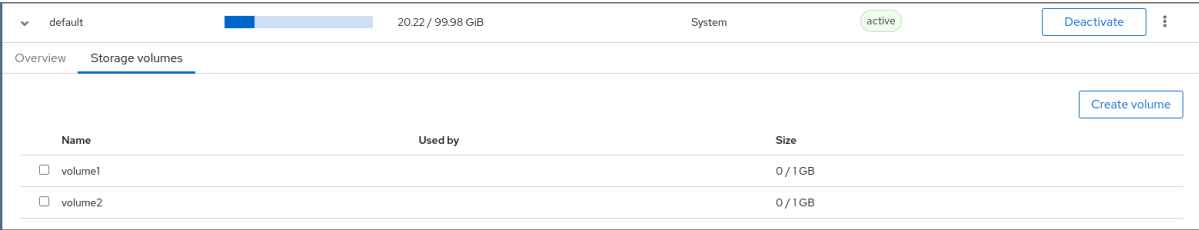

The information includes:

- Name The name of the storage volume.
- Used by The VM that is currently using the storage volume.
- Size The size of the volume.

#### Additional resources

Viewing virtual machine [information](#page-63-0) by using the web console

# <span id="page-146-0"></span>14.3.2. Creating directory-based storage pools by using the web console

A directory-based storage pool is based on a directory in an existing mounted file system. This is useful, for example, when you want to use the remaining space on the file system for other purposes.

# **Prerequisites**

The web console VM plug-in is [installed](#page-55-0) on your system.

#### Procedure

1. In the RHEL web console, click **Storage pools** in the Virtual Machines tab. The **Storage pools** window appears, showing a list of configured storage pools, if any.

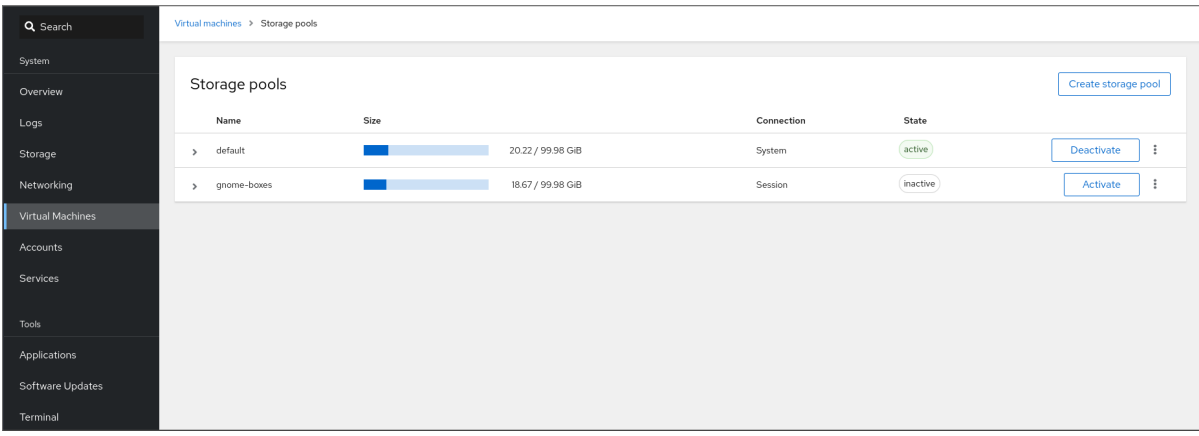

- 2. Click **Create storage pool**. The Create storage pool dialog appears.
- 3. Enter a name for the storage pool.
- 4. In the Type drop down menu, select Filesystem directory.

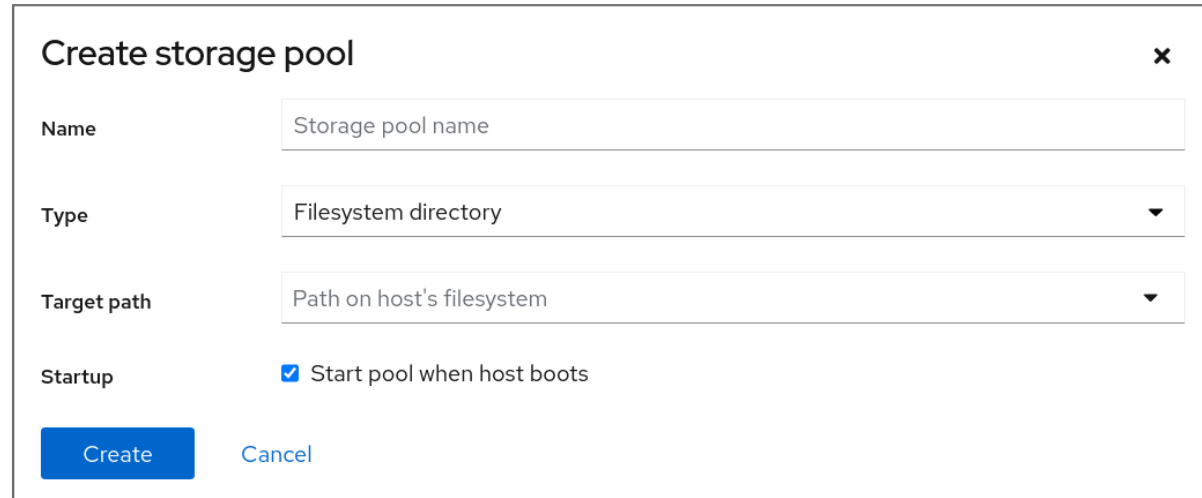

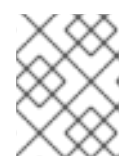

If you do not see the Filesystem directory option in the drop down menu, then your hypervisor does not support directory-based storage pools.

- 5. Enter the following information:
	- Target path The source for the types of storage pools backed by directories, such as **dir** or **netfs**.
	- **Startup** Whether or not the storage pool starts when the host boots.

#### 6. Click **Create**.

The storage pool is created, the Create Storage Pooldialog closes, and the new storage pool appears in the list of storage pools.

#### Additional resources

- [Understanding](https://access.redhat.com/documentation/en-us/red_hat_enterprise_linux/9/html/configuring_and_managing_virtualization/managing-storage-for-virtual-machines_configuring-and-managing-virtualization#understanding-storage-pools_understanding-virtual-machine-storage) storage pools
- Viewing storage pool [information](#page-145-0) by using the web console

# 14.3.3. Creating NFS-based storage pools by using the web console

An NFS-based storage pool is based on a file system that is hosted on a server.

#### **Prerequisites**

The web console VM plug-in is [installed](#page-55-0) on your system.

#### Procedure

1. In the RHEL web console, click **Storage pools** in the Virtual Machines tab. The Storage pools window appears, showing a list of configured storage pools, if any.

<span id="page-148-0"></span>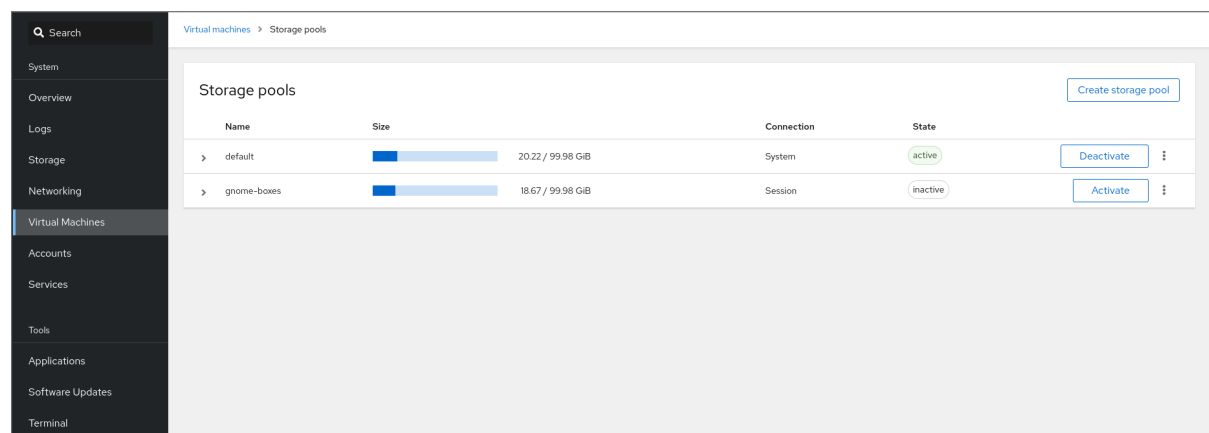

# 2. Click **Create storage pool**. The Create storage pool dialog appears.

- 3. Enter a name for the storage pool.
- 4. In the Type drop down menu, select Network file system.

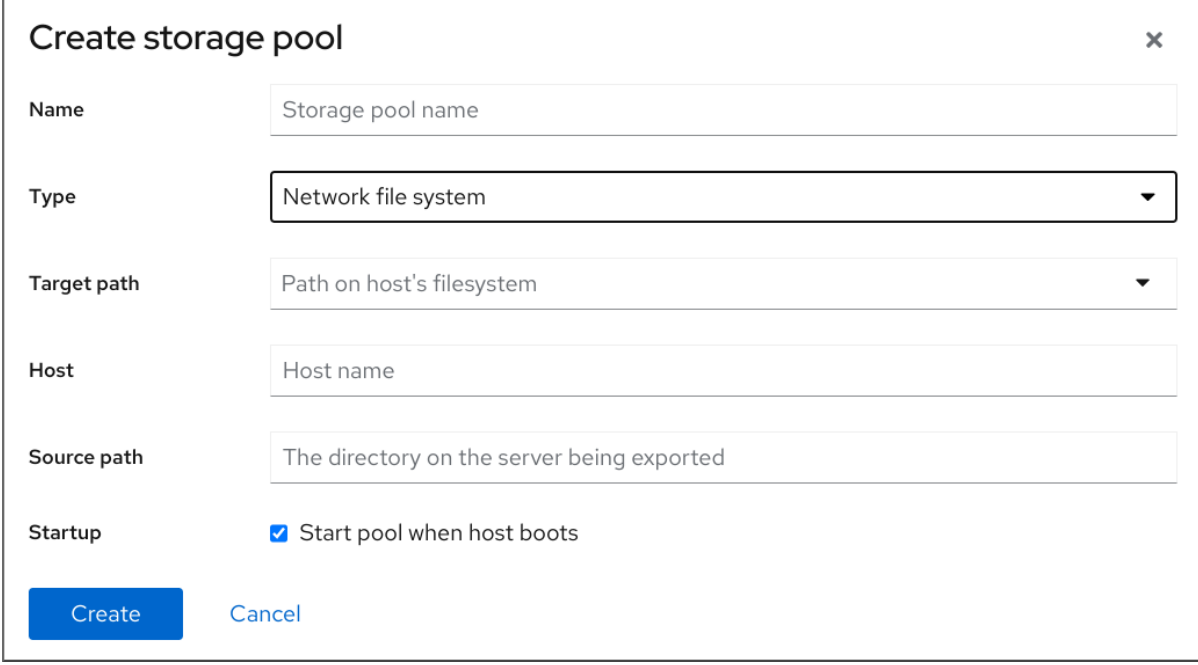

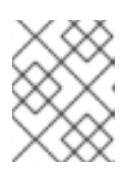

# **NOTE**

If you do not see the Network file system option in the drop down menu, then your hypervisor does not support nfs-based storage pools.

- 5. Enter the rest of the information:
	- **Target path** The path specifying the target. This will be the path used for the storage pool.
	- Host The hostname of the network server where the mount point is located. This can be a hostname or an IP address.
	- **Source path** The directory used on the network server.
	- **Startup** Whether or not the storage pool starts when the host boots.

#### 6. Click **Create**.

The storage pool is created. The Create storage pool dialog closes, and the new storage pool appears in the list of storage pools.

#### Additional resources

- **•** [Understanding](https://access.redhat.com/documentation/en-us/red_hat_enterprise_linux/9/html/configuring_and_managing_virtualization/managing-storage-for-virtual-machines_configuring-and-managing-virtualization#understanding-storage-pools_understanding-virtual-machine-storage) storage pools
- Viewing storage pool [information](#page-145-0) by using the web console

# <span id="page-149-0"></span>14.3.4. Creating iSCSI-based storage pools by using the web console

An iSCSI-based storage pool is based on the Internet Small Computer Systems Interface (iSCSI), an IPbased storage networking standard for linking data storage facilities.

#### **Prerequisites**

The web console VM plug-in is [installed](#page-55-0) on your system.

#### Procedure

1. In the RHEL web console, click **Storage pools** in the Virtual Machines tab. The Storage pools window appears, showing a list of configured storage pools, if any.

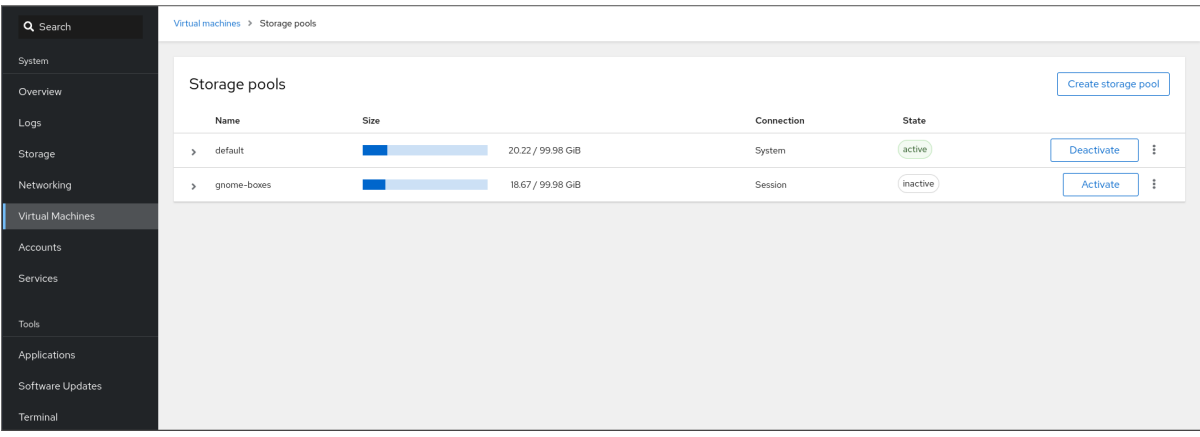

- 2. Click **Create storage pool**. The Create storage pool dialog appears.
- 3. Enter a name for the storage pool.
- 4. In the Type drop down menu, select iSCSI target.

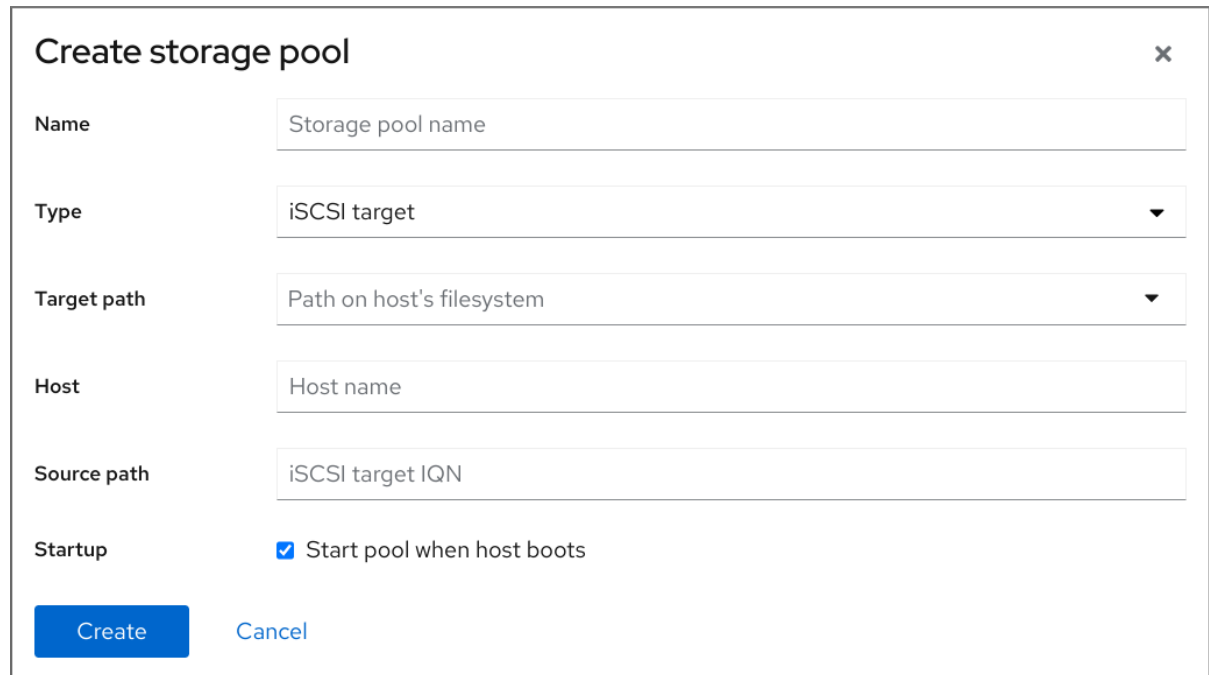

- 5. Enter the rest of the information:
	- **Target Path** The path specifying the target. This will be the path used for the storage pool.
	- Host The hostname or IP address of the ISCSI server.
	- Source path The unique iSCSI Qualified Name (IQN) of the iSCSI target.
	- **Startup** Whether or not the storage pool starts when the host boots.

# 6. Click **Create**.

The storage pool is created. The Create storage pool dialog closes, and the new storage pool appears in the list of storage pools.

# Additional resources

- [Understanding](https://access.redhat.com/documentation/en-us/red_hat_enterprise_linux/9/html/configuring_and_managing_virtualization/managing-storage-for-virtual-machines_configuring-and-managing-virtualization#understanding-storage-pools_understanding-virtual-machine-storage) storage pools
- Viewing storage pool [information](#page-145-0) by using the web console

# 14.3.5. Creating disk-based storage pools by using the web console

A disk-based storage pool uses entire disk partitions.

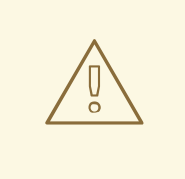

# WARNING

- Depending on the version of libvirt being used, dedicating a disk to a storage pool may reformat and erase all data currently stored on the disk device. It is strongly recommended that you back up the data on the storage device before creating a storage pool.
- When whole disks or block devices are passed to the VM, the VM will likely partition it or create its own LVM groups on it. This can cause the host machine to detect these partitions or LVM groups and cause errors. These errors can also occur when you manually create partitions or LVM groups and pass them to the VM.

To avoid theses errors, use file-based storage pools instead.

# Prerequisites

The web console VM plug-in is [installed](#page-55-0) on your system.

#### Procedure

1. In the RHEL web console, click **Storage pools** in the Virtual Machines tab. The **Storage pools** window appears, showing a list of configured storage pools, if any.

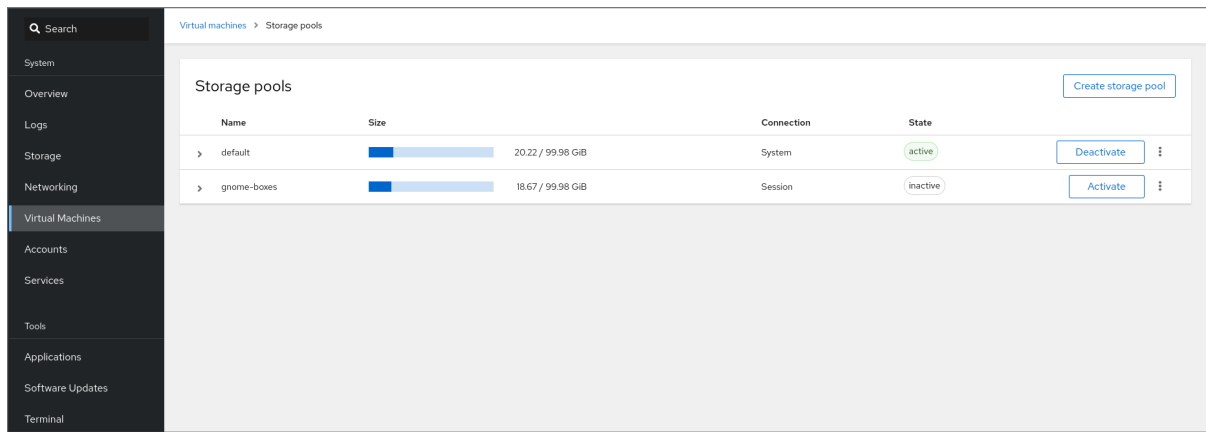

- 2. Click **Create storage pool**. The Create storage pool dialog appears.
- 3. Enter a name for the storage pool.
- 4. In the Type drop down menu, select Physical disk device.

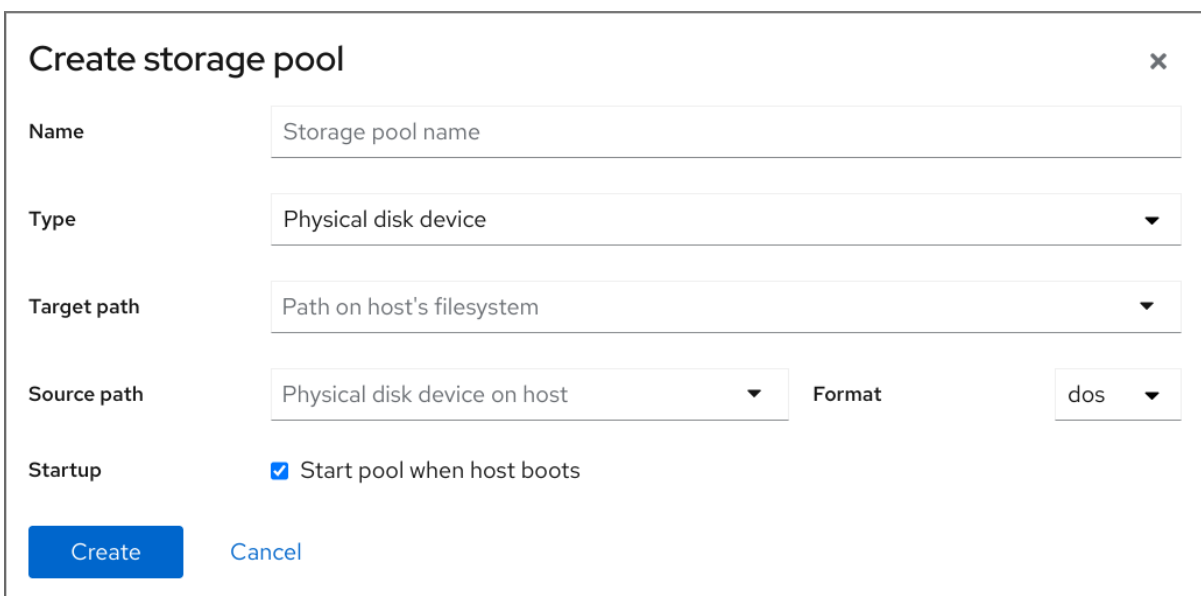

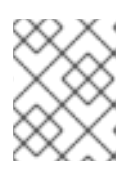

If you do not see the Physical disk device option in the drop down menu, then your hypervisor does not support disk-based storage pools.

- 5. Enter the rest of the information:
	- **Target Path** The path specifying the target device. This will be the path used for the storage pool.
	- **Source path The path specifying the storage device. For example, /dev/sdb.**
	- **Format** The type of the partition table.
	- **Startup** Whether or not the storage pool starts when the host boots.
- 6. Click **Create**.

The storage pool is created. The **Create storage pool** dialog closes, and the new storage pool appears in the list of storage pools.

# Additional resources

- [Understanding](https://access.redhat.com/documentation/en-us/red_hat_enterprise_linux/9/html/configuring_and_managing_virtualization/managing-storage-for-virtual-machines_configuring-and-managing-virtualization#understanding-storage-pools_understanding-virtual-machine-storage) storage pools
- Viewing storage pool [information](#page-145-0) by using the web console

# 14.3.6. Creating LVM-based storage pools by using the web console

An LVM-based storage pool is based on volume groups, which you can manage by using the Logical Volume Manager (LVM). A volume group is a combination of multiple physical volumes that creates a single storage structure.

- <span id="page-153-0"></span>LVM-based storage pools do not provide the full flexibility of LVM.
- **libvirt** supports thin logical volumes, but does not provide the features of thin storage pools.
- LVM-based storage pools require a full disk partition. If you activate a new partition or device by using **virsh** commands, the partition will be formatted and all data will be erased. If you are using a host's existing volume group, as in these procedures, nothing will be erased.
- To create a volume group with multiple devices, use the LVM utility instead, see How to create a [volume](https://www.redhat.com/sysadmin/create-volume-group) group in Linux with LVM . For more detailed information about volume groups, refer to the *Red Hat Enterprise Linux Logical Volume Manager Administration Guide*.

# Prerequisites

The web console VM plug-in is [installed](#page-55-0) on your system.

# Procedure

1. In the RHEL web console, click **Storage pools** in the Virtual Machines tab. The **Storage pools** window appears, showing a list of configured storage pools, if any.

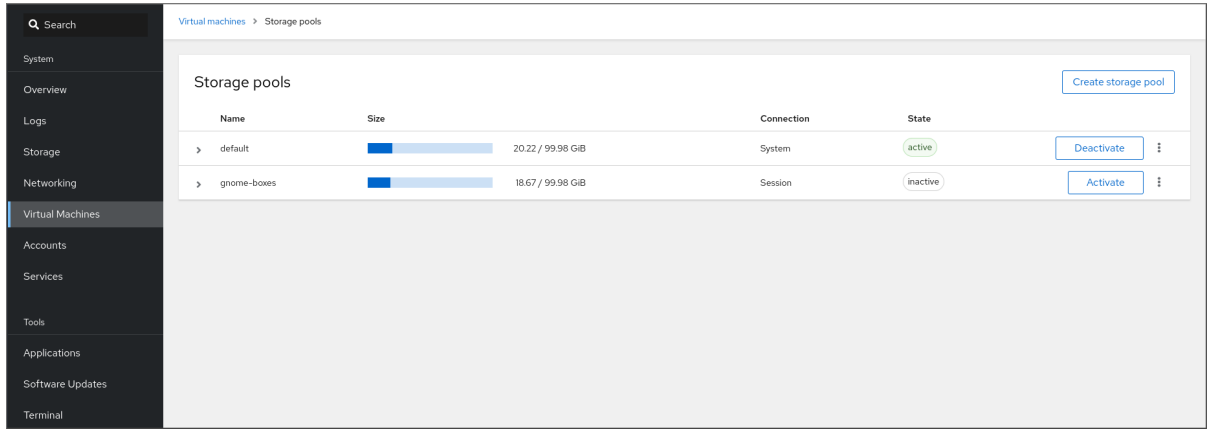

- 2. Click **Create storage pool**. The Create storage pool dialog appears.
- 3. Enter a name for the storage pool.
- 4. In the Type drop down menu, select LVM volume group.

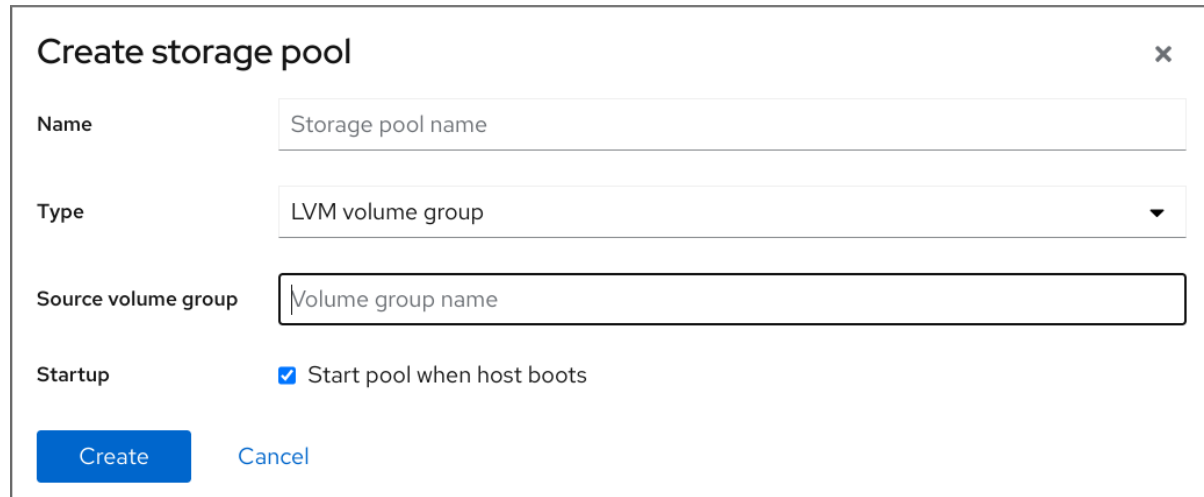

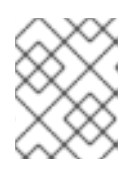

If you do not see the LVM volume group option in the drop down menu, then your hypervisor does not support LVM-based storage pools.

- 5. Enter the rest of the information:
	- **Source volume group** The name of the LVM volume group that you wish to use.
	- Startup Whether or not the storage pool starts when the host boots.

# 6. Click **Create**.

The storage pool is created. The Create storage pool dialog closes, and the new storage pool appears in the list of storage pools.

# Additional resources

- **[Understanding](https://access.redhat.com/documentation/en-us/red_hat_enterprise_linux/9/html/configuring_and_managing_virtualization/managing-storage-for-virtual-machines_configuring-and-managing-virtualization#understanding-storage-pools_understanding-virtual-machine-storage) storage pools**
- Viewing storage pool [information](#page-145-0) by using the web console

# 14.3.7. Removing storage pools by using the web console

You can remove storage pools to free up resources on the host or on the network to improve system performance. Deleting storage pools also frees up resources that can then be used by other virtual machines (VMs).

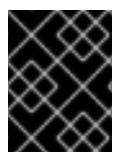

# IMPORTANT

Unless explicitly specified, deleting a storage pool does not simultaneously delete the storage volumes inside that pool.

To temporarily deactivate a storage pool instead of deleting it, see [Deactivating](#page-156-0) storage pools by using the web console

#### **Prerequisites**

The web console VM plug-in is [installed](#page-55-0) on your system.

- <span id="page-155-0"></span>● [Detach](#page-181-0) the disk from the VM.
- If you want to delete the associated storage volumes along with the pool, activate the pool.

#### Procedure

1. Click **Storage Pools** on the Virtual Machines tab.

The Storage Pools window appears, showing a list of configured storage pools.

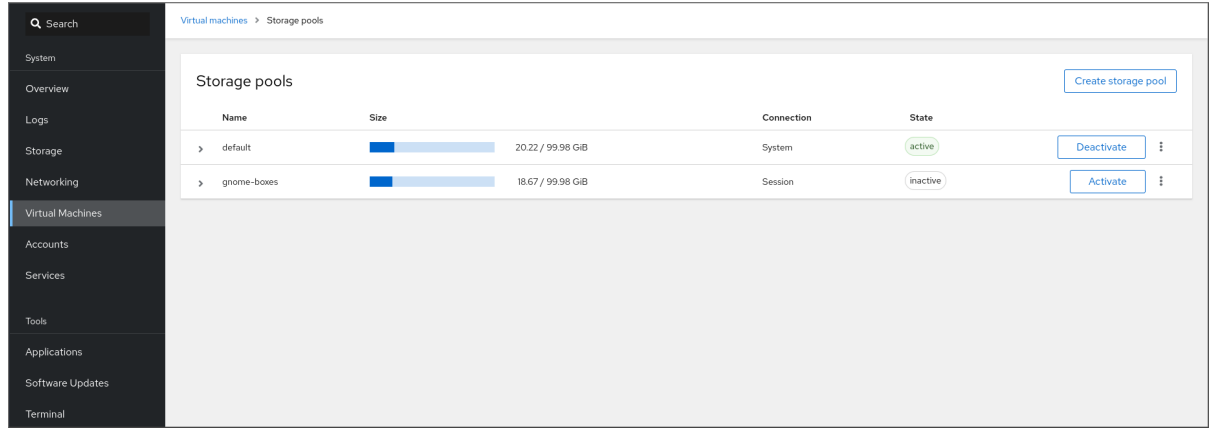

2. Click the Menu button **⋮** of the storage pool you want to delete and click **Delete**. A confirmation dialog appears.

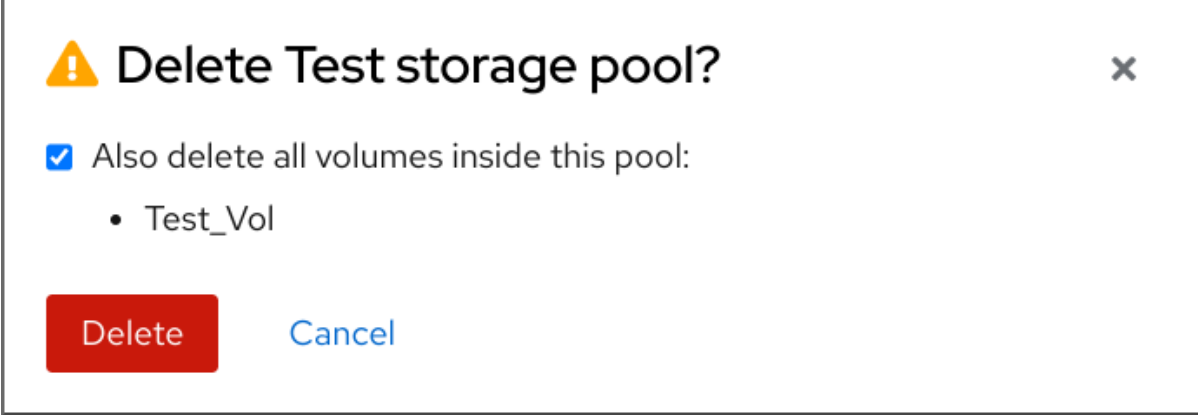

- 3. Optional: To delete the storage volumes inside the pool, select the corresponding check boxes in the dialog.
- 4. Click **Delete**.

The storage pool is deleted. If you had selected the checkbox in the previous step, the associated storage volumes are deleted as well.

#### Additional resources

- [Understanding](https://access.redhat.com/documentation/en-us/red_hat_enterprise_linux/9/html/configuring_and_managing_virtualization/managing-storage-for-virtual-machines_configuring-and-managing-virtualization#understanding-storage-pools_understanding-virtual-machine-storage) storage pools
- Viewing storage pool [information](#page-145-0) by using the web console

# 14.3.8. Deactivating storage pools by using the web console

If you do not want to permanently delete a storage pool, you can temporarily deactivate it instead.

<span id="page-156-1"></span><span id="page-156-0"></span>When you deactivate a storage pool, no new volumes can be created in that pool. However, any virtual machines (VMs) that have volumes in that pool will continue to run. This is useful for a number of reasons, for example, you can limit the number of volumes that can be created in a pool to increase system performance.

To deactivate a storage pool by using the RHEL web console, see the following procedure.

#### **Prerequisites**

• The web console VM plug-in is [installed](#page-55-0) on your system.

#### Procedure

1. Click **Storage Pools** at the top of the Virtual Machines tab. The Storage Pools window appears, showing a list of configured storage pools.

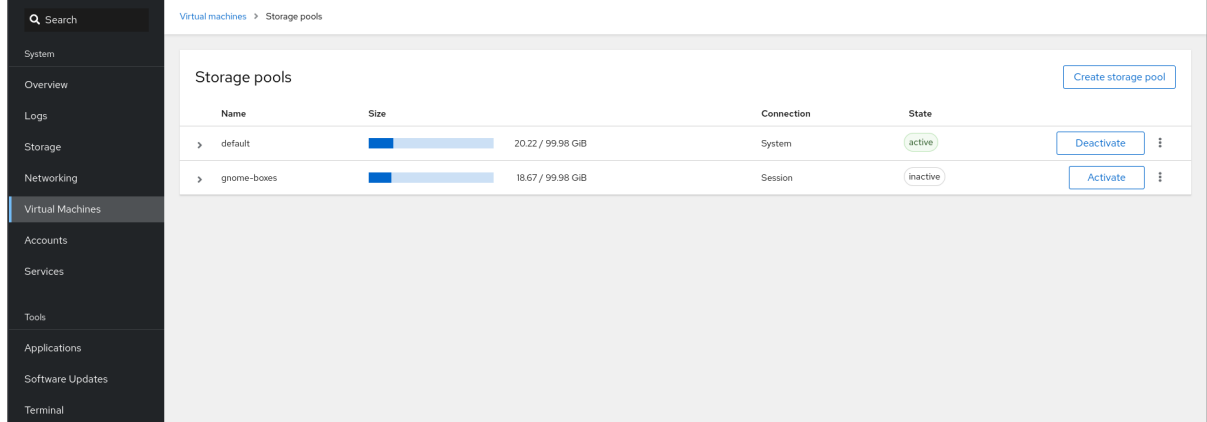

2. Click **Deactivate** on the storage pool row. The storage pool is deactivated.

#### Additional resources

- **[Understanding](https://access.redhat.com/documentation/en-us/red_hat_enterprise_linux/9/html/configuring_and_managing_virtualization/managing-storage-for-virtual-machines_configuring-and-managing-virtualization#understanding-storage-pools_understanding-virtual-machine-storage) storage pools**
- Viewing storage pool [information](#page-145-0) by using the web console

# 14.4. PARAMETERS FOR CREATING STORAGE POOLS

Based on the type of storage pool you require, you can modify its XML configuration file and define a specific type of storage pool. This section provides information about the XML parameters required for creating various types of storage pools along with examples.

# 14.4.1. Directory-based storage pool parameters

When you want to create or modify a directory-based storage pool by using an XML configuration file, you must include certain required parameters. See the following table for more information about these parameters.

You can use the **virsh pool-define** command to create a storage pool based on the XML configuration in a specified file. For example:

# # **virsh pool-define ~/guest\_images.xml** Pool defined from guest images dir

# Parameters

The following table provides a list of required parameters for the XML file for a directory-based storage pool.

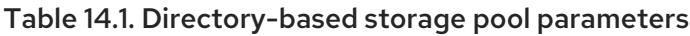

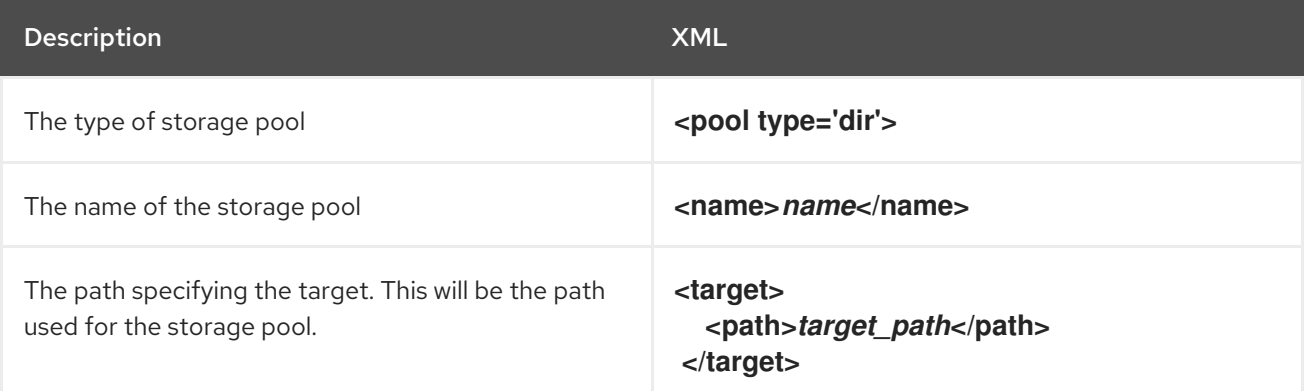

# Example

The following is an example of an XML file for a storage pool based on the **/guest\_images** directory:

```
<pool type='dir'>
<name>dirpool</name>
<target>
  <path>/guest_images</path>
</target>
</pool>
```
# Additional resources

• Creating [directory-based](#page-132-0) storage pools by using the CLI

# 14.4.2. Disk-based storage pool parameters

When you want to create or modify a disk-based storage pool by using an XML configuration file, you must include certain required parameters. See the following table for more information about these parameters.

You can use the **virsh pool-define** command to create a storage pool based on the XML configuration in a specified file. For example:

```
# virsh pool-define ~/guest_images.xml
 Pool defined from guest_images_disk
```
# Parameters

The following table provides a list of required parameters for the XML file for a disk-based storage pool.

Table 14.2. Disk-based storage pool parameters

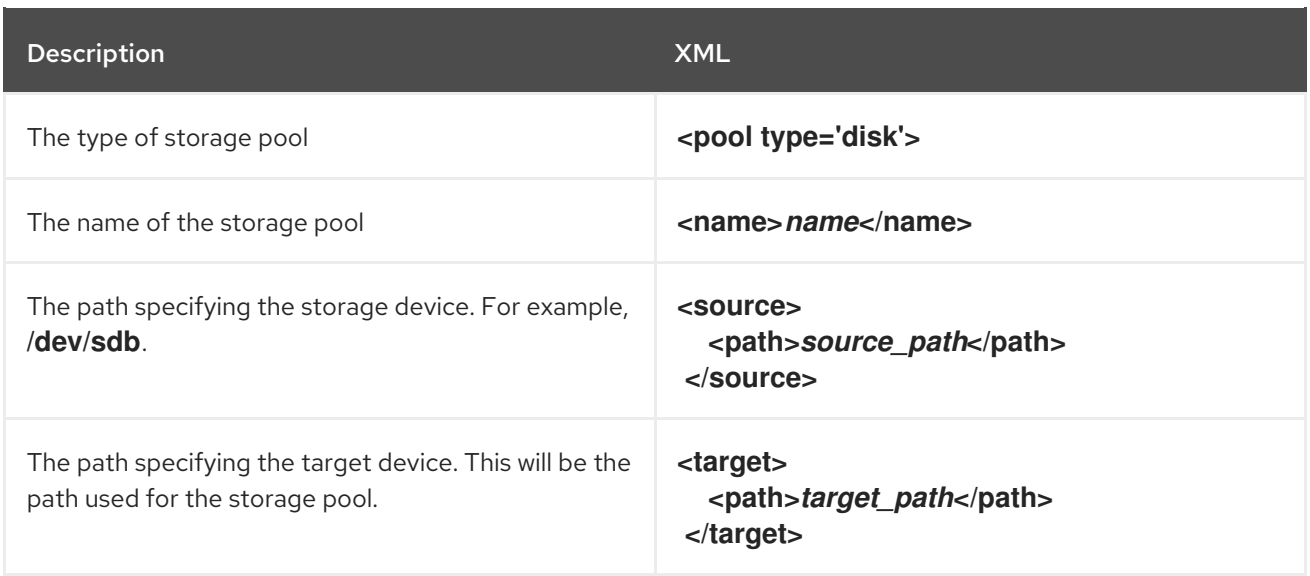

# Example

The following is an example of an XML file for a disk-based storage pool:

```
<pool type='disk'>
 <name>phy_disk</name>
 <source>
  <device path='/dev/sdb'/>
  <format type='gpt'/>
 </source>
 <target>
  <path>/dev</path>
 </target>
</pool>
```
# Additional resources

**•** Creating [disk-based](#page-134-0) storage pools by using the CLI

# 14.4.3. Filesystem-based storage pool parameters

When you want to create or modify a filesystem-based storage pool by using an XML configuration file, you must include certain required parameters. See the following table for more information about these parameters.

You can use the **virsh pool-define** command to create a storage pool based on the XML configuration in a specified file. For example:

# **virsh pool-define ~/guest\_images.xml** Pool defined from guest\_images\_fs

# Parameters

The following table provides a list of required parameters for the XML file for a filesystem-based storage pool.

# Table 14.3. Filesystem-based storage pool parameters

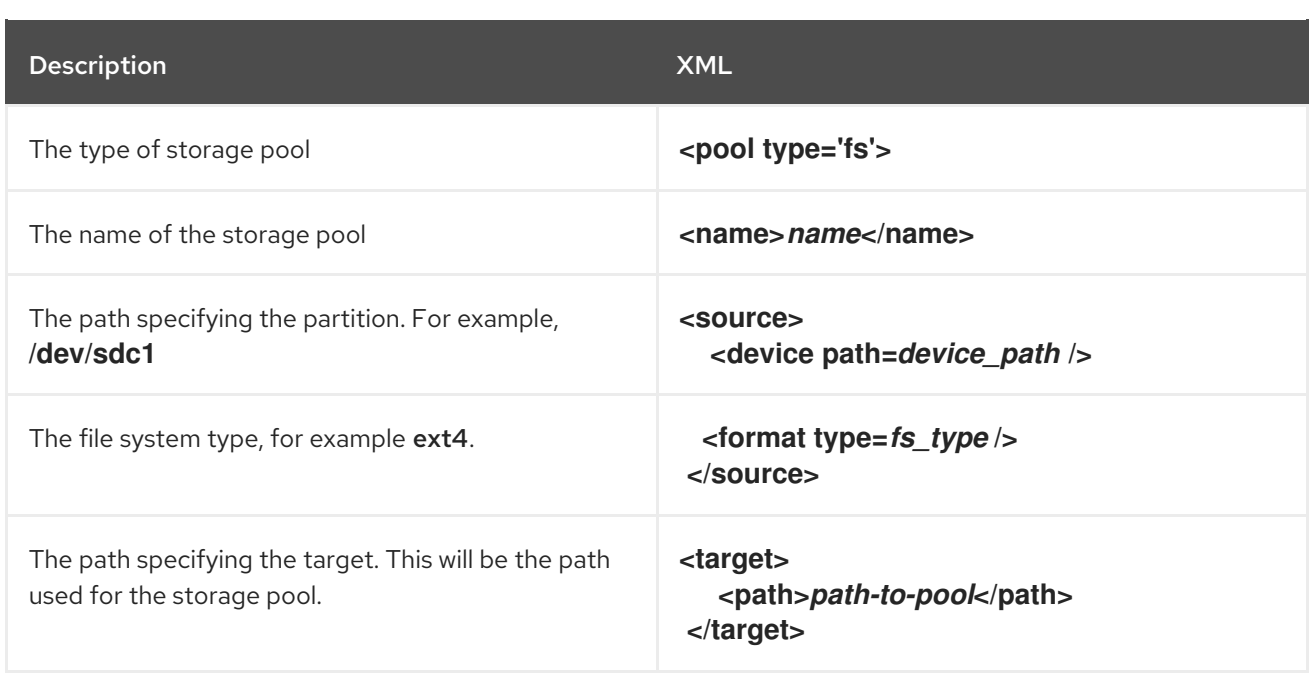

# Example

The following is an example of an XML file for a storage pool based on the **/dev/sdc1** partition:

```
<pool type='fs'>
 <name>guest_images_fs</name>
 <source>
  <device path='/dev/sdc1'/>
  <format type='auto'/>
 </source>
 <target>
  <path>/guest_images</path>
 </target>
</pool>
```
# Additional resources

Creating [filesystem-based](#page-136-0) storage pools by using the CLI

# 14.4.4. iSCSI-based storage pool parameters

When you want to create or modify an iSCSI-based storage pool by using an XML configuration file, you must include certain required parameters. See the following table for more information about these parameters.

You can use the **virsh pool-define** command to create a storage pool based on the XML configuration in a specified file. For example:

# **virsh pool-define ~/guest\_images.xml** Pool defined from guest images iscsi

# Parameters

The following table provides a list of required parameters for the XML file for an iSCSI-based storage pool.

# Table 14.4. iSCSI-based storage pool parameters

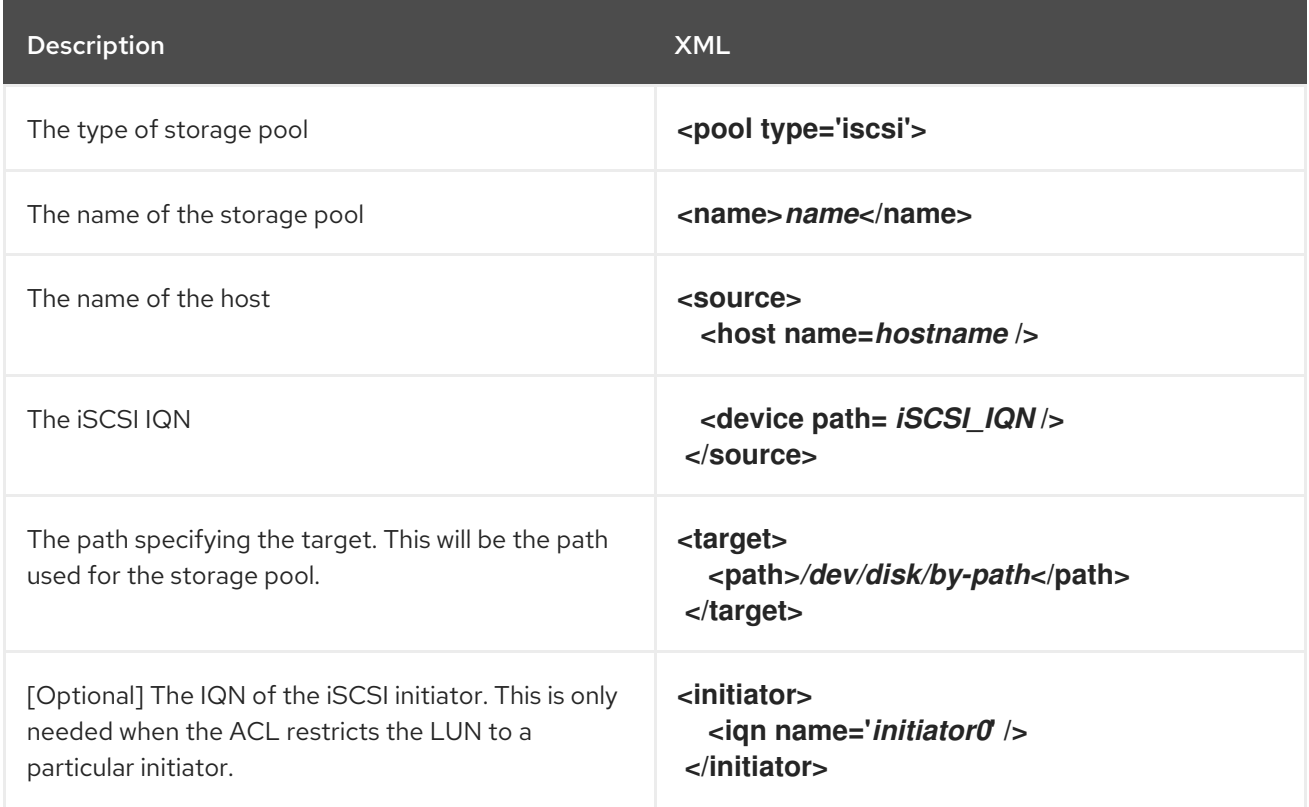

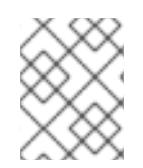

# **NOTE**

The IQN of the iSCSI initiator can be determined by using the **virsh find-storage-poolsources-as** iscsi command.

# Example

The following is an example of an XML file for a storage pool based on the specified iSCSI device:

```
<pool type='iscsi'>
 <name>iSCSI_pool</name>
 <source>
  <host name='server1.example.com'/>
  <device path='iqn.2010-05.com.example.server1:iscsirhel7guest'/>
 </source>
 <target>
  <path>/dev/disk/by-path</path>
 </target>
</pool>
```
# Additional resources

**•** Creating [iSCSI-based](#page-138-0) storage pools by using the CLI

# 14.4.5. LVM-based storage pool parameters

When you want to create or modify an LVM-based storage pool by using an XML configuration file, you must include certain required parameters. See the following table for more information about these parameters.

You can use the **virsh pool-define** command to create a storage pool based on the XML configuration in a specified file. For example:

# **virsh pool-define ~/guest\_images.xml** Pool defined from guest images logical

# Parameters

The following table provides a list of required parameters for the XML file for a LVM-based storage pool.

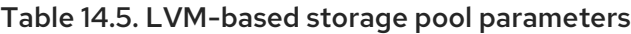

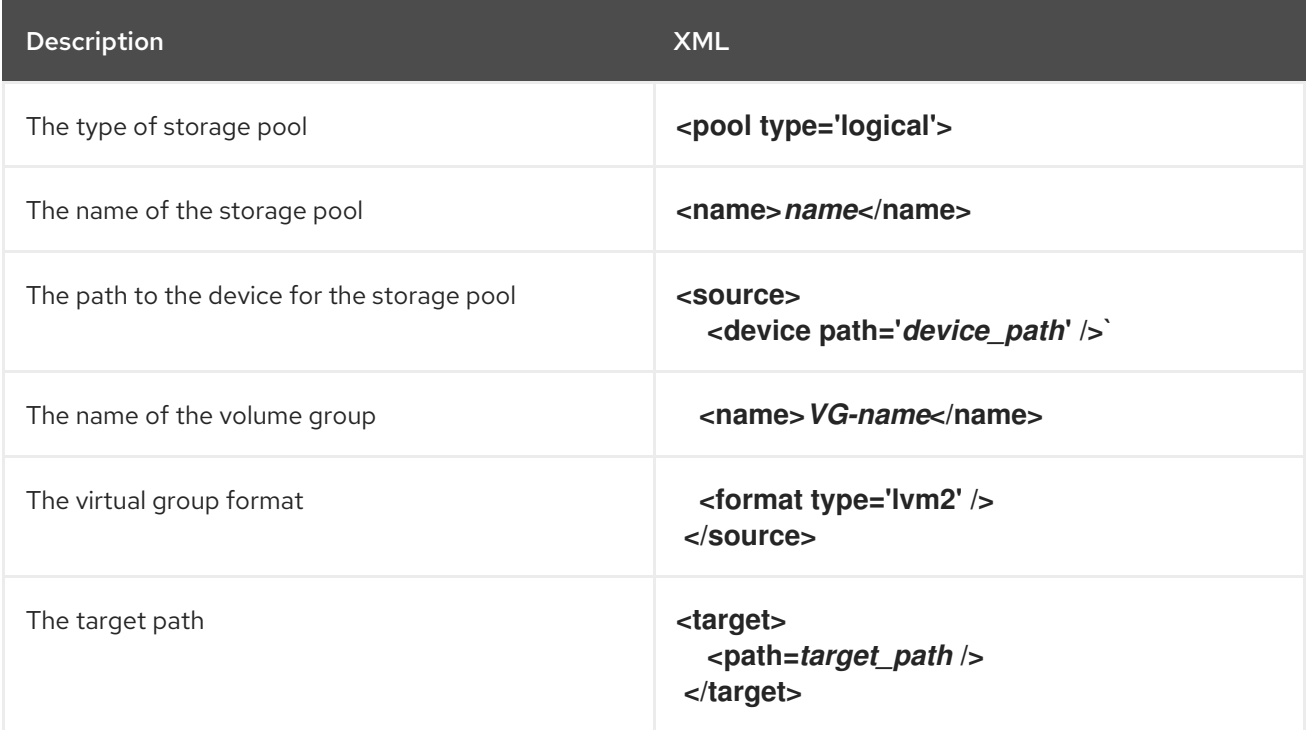

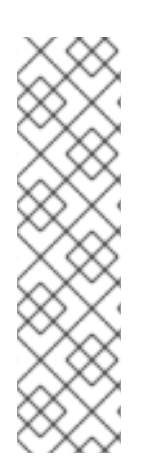

# **NOTE**

If the logical volume group is made of multiple disk partitions, there may be multiple source devices listed. For example:

<source> <device path='/dev/sda1'/> <device path='/dev/sdb3'/> <device path='/dev/sdc2'/> ... </source>

# Example

The following is an example of an XML file for a storage pool based on the specified LVM:

```
<pool type='logical'>
 <name>guest_images_lvm</name>
 <source>
  <device path='/dev/sdc'/>
  <name>libvirt_lvm</name>
```

```
<format type='lvm2'/>
</source>
<target>
  <path>/dev/libvirt_lvm</path>
 </target>
</pool>
```
# Additional resources

**•** Creating [LVM-based](#page-139-0) storage pools by using the CLI

# 14.4.6. NFS-based storage pool parameters

When you want to create or modify an NFS-based storage pool by using an XML configuration file, you must include certain required parameters. See the following table for more information about these parameters.

You can use the **virsh pool-define** command to create a storage pool based on the XML configuration in a specified file. For example:

# # **virsh pool-define ~/guest\_images.xml**

Pool defined from guest images netfs

# Parameters

The following table provides a list of required parameters for the XML file for an NFS-based storage pool.

# Table 14.6. NFS-based storage pool parameters

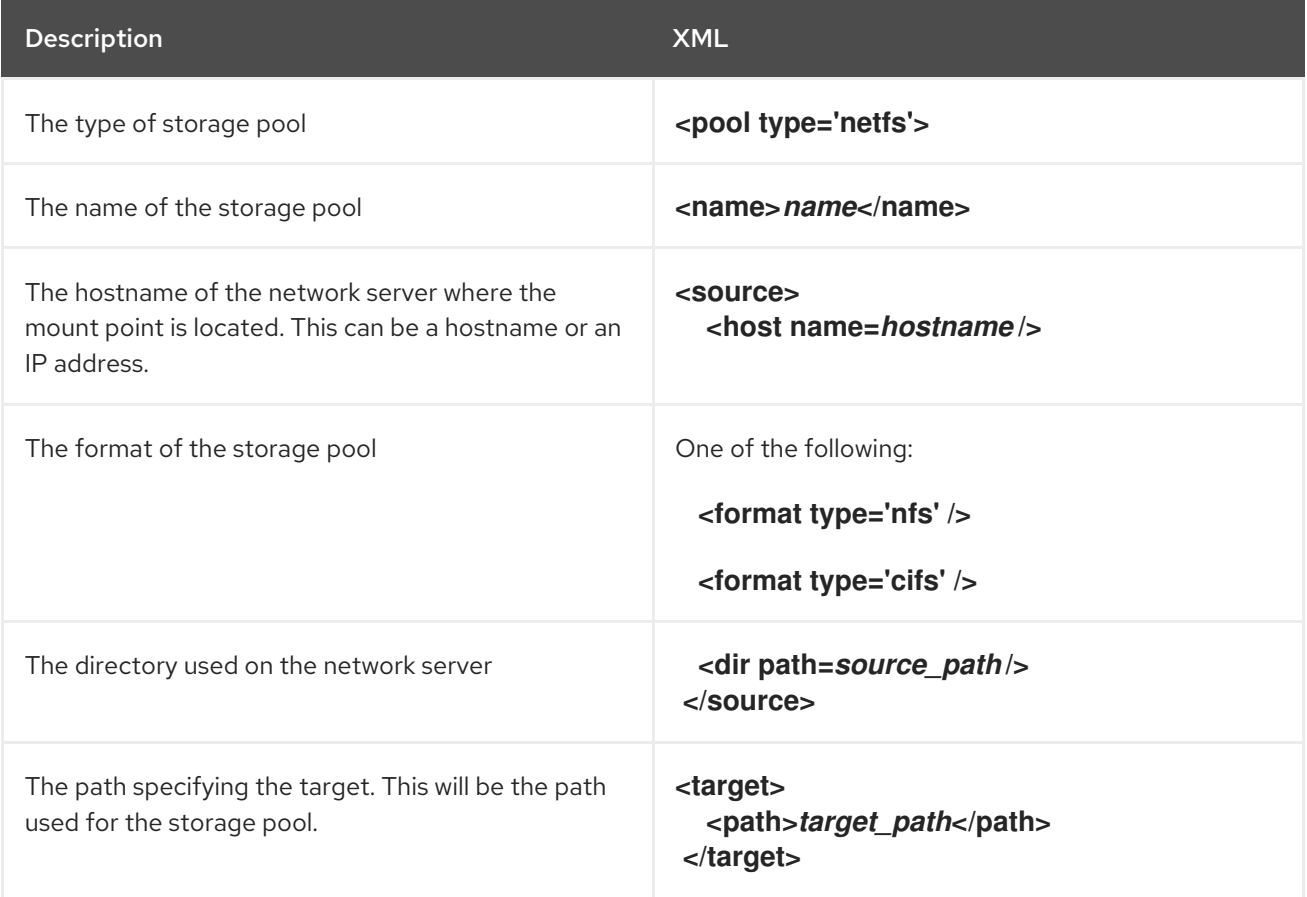

# Example

The following is an example of an XML file for a storage pool based on the **/home/net\_mount** directory of the **file\_server** NFS server:

```
<pool type='netfs'>
<name>nfspool</name>
 <source>
  <host name='file_server'/>
  <format type='nfs'/>
  <dir path='/home/net_mount'/>
</source>
<target>
  <path>/var/lib/libvirt/images/nfspool</path>
 </target>
</pool>
```
# Additional resources

**•** Creating [NFS-based](#page-141-0) storage pools by using the CLI

# 14.4.7. Parameters for SCSI-based storage pools with vHBA devices

To create or modify an XML configuration file for a SCSi-based storage pool that uses a virtual host adapter bus (vHBA) device, you must include certain required parameters in the XML configuration file. See the following table for more information about the required parameters.

You can use the **virsh pool-define** command to create a storage pool based on the XML configuration in a specified file. For example:

# **virsh pool-define ~/guest\_images.xml** Pool defined from guest\_images\_vhba

# Parameters

The following table provides a list of required parameters for the XML file for a SCSI-based storage pool with vHBA.

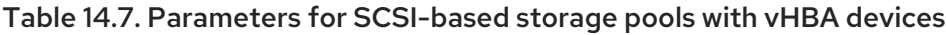

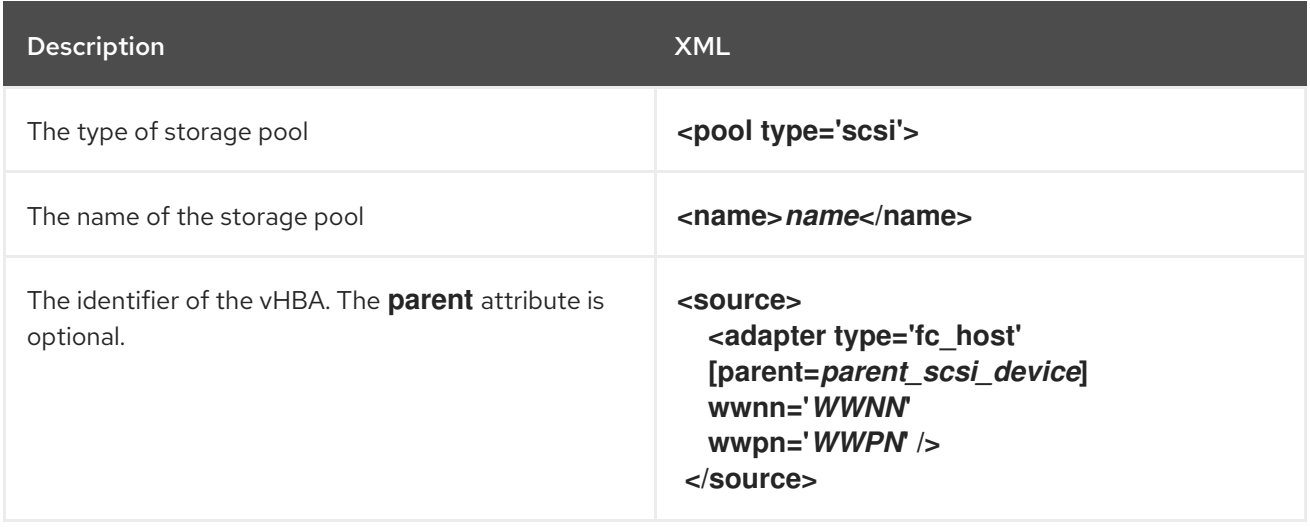

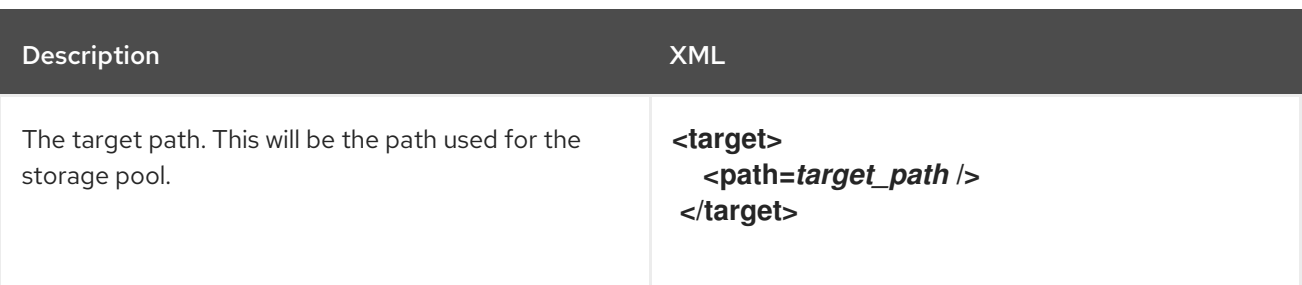

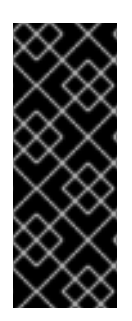

# IMPORTANT

When the **<path>** field is **/dev/, libvirt** generates a unique short device path for the volume device path. For example, **/dev/sdc**. Otherwise, the physical host path is used. For example, **/dev/disk/by-path/pci-0000:10:00.0-fc-0x5006016044602198-lun-0**. The unique short device path allows the same volume to be listed in multiple virtual machines (VMs) by multiple storage pools. If the physical host path is used by multiple VMs, duplicate device type warnings may occur.

# **NOTE**

The **parent** attribute can be used in the **<adapter>** field to identify the physical HBA parent from which the NPIV LUNs by varying paths can be used. This field, **scsi\_hostN**, is combined with the **vports** and **max\_vports** attributes to complete the parent identification. The **parent**, **parent\_wwnn**, **parent\_wwpn**, or **parent\_fabric\_wwn** attributes provide varying degrees of assurance that after the host reboots the same HBA is used.

- If no **parent** is specified, **libvirt** uses the first **scsi\_hostN** adapter that supports NPIV.
- If only the **parent** is specified, problems can arise if additional SCSI host adapters are added to the configuration.
- **If parent wwnn** or **parent wwpn** is specified, after the host reboots the same HBA is used.
- **If parent fabric wwn** is used, after the host reboots an HBA on the same fabric is selected, regardless of the **scsi\_hostN** used.

# Examples

The following are examples of XML files for SCSI-based storage pools with vHBA.

A storage pool that is the only storage pool on the HBA:

```
<pool type='scsi'>
 <name>vhbapool_host3</name>
 <source>
  <adapter type='fc_host' wwnn='5001a4a93526d0a1' wwpn='5001a4ace3ee047d'/>
 </source>
 <target>
  <path>/dev/disk/by-path</path>
 </target>
</pool>
```
A storage pool that is one of several storage pools that use a single vHBA and uses the **parent** attribute to identify the SCSI host device:

```
<pool type='scsi'>
 <name>vhbapool_host3</name>
 <source>
  <adapter type='fc_host' parent='scsi_host3' wwnn='5001a4a93526d0a1'
wwpn='5001a4ace3ee047d'/>
 </source>
 <target>
  <path>/dev/disk/by-path</path>
 </target>
</pool>
```
# Additional resources

Creating [SCSI-based](#page-142-0) storage pools with vHBA devices by using the CLI

# 14.5. MANAGING VIRTUAL MACHINE STORAGE VOLUMES BY USING THE CLI

You can use the CLI to manage the following aspects of your storage volumes to assign storage to your virtual machines (VMs):

- View storage volume [information](#page-165-0)
- **•** Create storage [volumes](#page-166-0)
- Delete storage [volumes](#page-168-0)

# <span id="page-165-0"></span>14.5.1. Viewing storage volume information by using the CLI

By using the command line, you can view a list of all storage pools available on your host, as well as details about a specified storage pool

# Procedure

1. Use the **virsh vol-list** command to list the storage volumes in a specified storage pool.

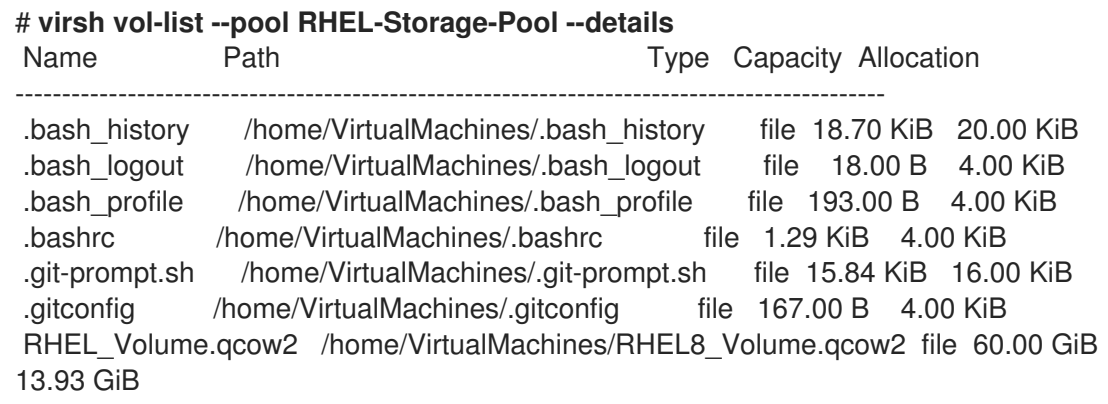

2. Use the **virsh vol-info** command to list the storage volumes in a specified storage pool.

# # **vol-info --pool RHEL-Storage-Pool --vol RHEL\_Volume.qcow2**

Name: RHEL\_Volume.gcow2 Type: file Capacity: 60.00 GiB Allocation: 13.93 GiB

# <span id="page-166-0"></span>14.5.2. Creating and assigning storage volumes by using the CLI

To obtain a disk image and attach it to a virtual machine (VM) as a virtual disk, create a storage volume and assign its XML configuration to a the VM.

# **Prerequisites**

- A storage pool with unallocated space is present on the host.
	- To verify, list the storage pools on the host:

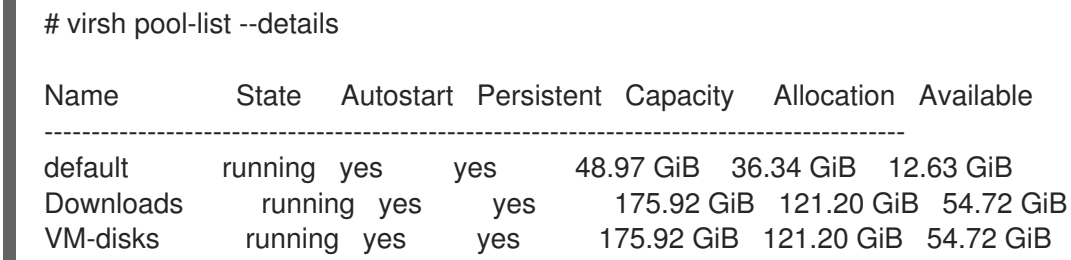

<sup>o</sup> If you do not have an existing storage pool, create one. For more [information,](#page-156-1) see Managing storage for virtual machines.

# Procedure

1. Create a storage volume by using the **virsh vol-create-as** command. For example, to create a 20 GB qcow2 volume based on the **guest-images-fs** storage pool:

# virsh vol-create-as --pool guest-images-fs --name vm-disk1 --capacity 20 --format qcow2

Important: Specific storage pool types do not support the **virsh vol-create-as** command and instead require specific processes to create storage volumes:

- iSCSI-based Prepare the iSCSI LUNs in advance on the iSCSI server.
- Multipath-based Use the **multipathd** command to prepare or manage the multipath.
- vHBA-based Prepare the fibre channel card in advance.
- 2. Create an XML file, and add the following lines in it. This file will be used to add the storage volume as a disk to a VM.

<disk type='volume' device='disk'> <driver name='qemu' type='qcow2'/> <source pool='guest-images-fs' volume='vm-disk1'/> <target dev='hdk' bus='ide'/> </disk>

This example specifies a virtual disk that uses the **vm-disk1** volume, created in the previous step, and sets the volume to be set up as disk **hdk** on an **ide** bus. Modify the respective parameters as appropriate for your environment.

Important: With specific storage pool types, you must use different XML formats to describe a storage volume disk.

For *multipath-based* pools:

<disk type='block' device='disk'> <driver name='qemu' type='raw'/> <source dev='/dev/mapper/mpatha' /> <target dev='sda' bus='scsi'/> </disk>

For *RBD-based storage* pools:

<disk type='network' device='disk'> <driver name='qemu' type='raw'/> <source protocol='rbd' name='pool/image'> <host name='mon1.example.org' port='6321'/> </source> <target dev='vdc' bus='virtio'/> </disk>

3. Use the XML file to assign the storage volume as a disk to a VM. For example, to assign a disk defined in **~/vm-disk1.xml** to the **testguest1** VM, use the following command:

# virsh attach-device --config *testguest1 ~/vm-disk1.xml*

# Verification

In the guest operating system of the VM, confirm that the disk image has become available as an un-formatted and un-allocated disk.

# 14.5.3. Deleting storage volumes by using the CLI

To remove a storage volume from your host system, you must stop the pool and remove its XML definition.

# Prerequisites

Any virtual machine that uses the storage volume you want to delete is shut down.

#### Procedure

1. Use the **virsh vol-list** command to list the storage volumes in a specified storage pool.

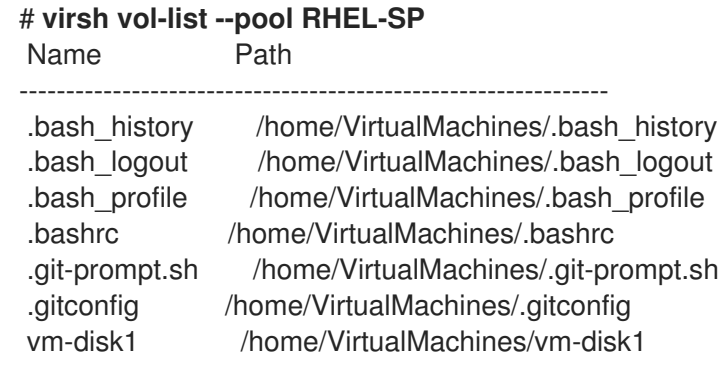

<span id="page-168-0"></span>2. Optional: Use the **virsh vol-wipe** command to wipe a storage volume. For example, to wipe a storage volume named **vm-disk1** associated with the storage pool **RHEL-SP**:

# **virsh vol-wipe --pool RHEL-SP vm-disk1** Vol vm-disk1 wiped

3. Use the **virsh vol-delete** command to delete a storage volume. For example, to delete a storage volume named **vm-disk1** associated with the storage pool **RHEL-SP**:

# **virsh vol-delete --pool RHEL-SP vm-disk1** Vol vm-disk1 deleted

# Verification

Use the **virsh vol-list** command again to verify that the storage volume was deleted.

# **virsh vol-list --pool RHEL-SP** Name **Path** --------------------------------------------------------------- .bash\_history /home/VirtualMachines/.bash\_history .bash\_logout /home/VirtualMachines/.bash\_logout .bash\_profile /home/VirtualMachines/.bash\_profile .bashrc /home/VirtualMachines/.bashrc .git-prompt.sh /home/VirtualMachines/.git-prompt.sh .gitconfig /home/VirtualMachines/.gitconfig

# 14.6. MANAGING VIRTUAL DISK IMAGES BY USING THE CLI

Virtual disk images are a type of virtual storage [volumes](#page-129-0) and provide storage to virtual machines (VMs) in a similar way as hard drives provide storage for physical machines.

When [creating](#page-29-0) a new VM , **libvirt** creates a new disk image automatically, unless you specify otherwise. However, depending on your use case, you might want to create and manage a disk image separately from the VM.

# 14.6.1. Creating a virtual disk image by using qemu-img

If you require creating a new virtual disk image separately from a new virtual machine (VM) and creating a storage volume is not viable for you, you can use the **qemu-img** [command-line](#page-166-0) utility.

# Procedure

Create a virtual disk image by using the **qemu-img** utility:

# qemu-img create -f *<format> <image-name> <size>*

For example, the following command creates a qcow2 disk image named *test-image* with the size of 30 gigabytes.

# qemu-img create -f qcow2 test-image 30G

Formatting 'test-img', fmt=qcow2 cluster\_size=65536 extended I2=off compression\_type=zlib

size=32212254720 lazy\_refcounts=off refcount\_bits=16

# Verification

Display the information about the image you created and check that it has the required size and does not have any corruption:

# qemu-img info *<test-img>* image: test-img file format: qcow2 virtual size: 30 GiB (32212254720 bytes) disk size: 196 KiB cluster\_size: 65536 Format specific information: compat: 1.1 compression type: zlib lazy refcounts: false refcount bits: 16 corrupt: false extended l2: false

#### Additional resources

- Creating and [assigning](#page-166-0) storage volumes by using the CLI
- Adding new disks to virtual [machines](#page-178-0) by using the web console
- **qemu-img** man page

# 14.6.2. Checking the consistency of a virtual disk image

Before attaching a disk image to a virtual machine (VM), ensure that the disk image does not have problems, such as corruption or high fragmentation. To do so, you can use the **qemu-img check** command.

If needed, you can also use this command to attempt repairing the disk image.

# **Prerequisites**

Any virtual machines (VMs) that use the disk image must be shut down.

#### Procedure

1. Use the **qemu-img check** command on the image you want to test. For example:

# qemu-img check *<test-name.qcow2>* No errors were found on the image. 327434/327680 = 99.92% allocated, 0.00% fragmented, 0.00% compressed clusters Image end offset: 21478375424

If the check finds problems on the disk image, the output of the command looks similar to the following:

<span id="page-170-0"></span>167 errors were found on the image. Data may be corrupted, or further writes to the image may corrupt it.

453368 leaked clusters were found on the image. This means waste of disk space, but no harm to data.

259 internal errors have occurred during the check. Image end offset: 21478375424

2. Repair them by using the **qemu-img check** command with the **-r all** option. Note, however, that this might fix only some of the problems.

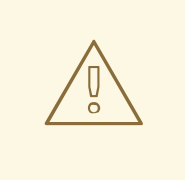

# WARNING

Repairing the disk image can cause data corruption or other issues. Back up the disk image before attempting the repair.

# qemu-img check -r all *<test-name.qcow2>*

[...] 122 errors were found on the image. Data may be corrupted, or further writes to the image may corrupt it.

250 internal errors have occurred during the check. Image end offset: 27071414272

This output indicates the number of problems found on the disk image after the repair.

3. If further disk image repairs are required, you can use various **[libguestfs](https://www.libguestfs.org/guestfish.1.html)** tools in the **guestfish** shell.

# Additional resources

- The **qemu-img** man page
- The **guestfish** man page

# 14.6.3. Resizing a virtual disk image

If an existing disk image requires additional space, you can use the **qemu-img resize** utility to change the size of the image to fit your use case.

# **Prerequisites**

- You have created a back up of the disk image.
- Any virtual machines (VMs) that use the disk image must be shutdown.

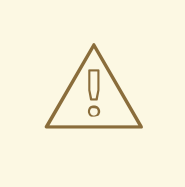

# WARNING

Resizing the disk image of a running VM can cause data corruption or other issues.

- The hard disk of the host has sufficient free space for the intended disk image size.
- Optional: You have ensured that the disk image does not have data corruption or similar problems. For instructions, see Checking the [consistency](#page-170-0) of a virtual disk image .

# Procedure

1. Determine the location of the disk image file for the VM you want to resize. For example:

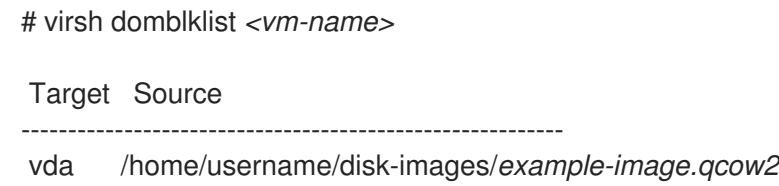

2. Optional: Back up the current disk image.

# cp *<example-image.qcow2> <example-image-backup.qcow2>*

3. Use the **qemu-img resize** utility to resize the image. For example, to increase the *<example-image.qcow2>* size by 10 gigabytes:

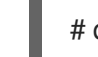

# qemu-img resize *<example-image.qcow2>* +10G

4. Resize the file system, partitions, or physical volumes inside the disk image to use the additional space. To do so in a RHEL guest operating system, use the [instructions](https://access.redhat.com/documentation/en-us/red_hat_enterprise_linux/9/html/managing_storage_devices/getting-started-with-partitions_managing-storage-devices#proc_resizing-a-partition-with-parted_getting-started-with-partitions) in Managing storage devices and [Managing](https://access.redhat.com/documentation/en-us/red_hat_enterprise_linux/9/html/managing_file_systems/index) file systems.

# Verification

1. Display information about the resized image and see if it has the intended size:

# qemu-img info *<converted-image.qcow2>* image: converted-image.qcow2 file format: qcow2 virtual size: 30 GiB (32212254720 bytes) disk size: 196 KiB cluster\_size: 65536 Format specific information: compat: 1.1 compression type: zlib lazy refcounts: false

refcount bits: 16 corrupt: false extended l2: false

2. Check the resized disk image for potential errors. For [instructions,](#page-170-0) see Checking the consistency of a virtual disk image.

# Additional resources

- **•** The **gemu-img** man page
- **•** [Managing](https://access.redhat.com/documentation/en-us/red_hat_enterprise_linux/9/html/managing_storage_devices/getting-started-with-partitions_managing-storage-devices#proc_resizing-a-partition-with-parted_getting-started-with-partitions) storage devices
- [Managing](https://access.redhat.com/documentation/en-us/red_hat_enterprise_linux/9/html/managing_file_systems/index) file systems

# 14.6.4. Converting between virtual disk image formats

You can convert the virtual disk image to a different format by using the **qemu-img convert** command. For example, converting between virtual disk image formats might be necessary if you want to attach the disk image to a virtual machine (VM) running on a different hypervisor.

# Prerequisites

Any virtual machines (VMs) that use the disk image must be shut down.

# Procedure

Use the **qemu-im convert** command to convert an existing virtual disk image to a different format. For example, to convert a *raw* disk image to a *QCOW2* disk image:

# qemu-img convert -f raw *<original-image.img>* -O qcow2 *<converted-image.qcow2>*

# Verification

1. Display information about the converted image and see if it has the intended format and size.

# qemu-img info *<converted-image.qcow2>*

image: converted-image.qcow2 file format: qcow2 virtual size: 30 GiB (32212254720 bytes) disk size: 196 KiB cluster\_size: 65536 Format specific information: compat: 1.1 compression type: zlib lazy refcounts: false refcount bits: 16 corrupt: false extended l2: false

2. Check the disk image for potential errors. for [instructions,](#page-170-0) see Checking the consistency of a virtual disk image.

#### Additional resources

- Checking the [consistency](#page-170-0) of a virtual disk image
- The **qemu-img** man page

# 14.7. MANAGING VIRTUAL MACHINE STORAGE VOLUMES BY USING THE WEB CONSOLE

By using the RHEL, you can manage the storage volumes used to allocate storage to your virtual machines (VMs).

You can use the RHEL web console to:

- **Create storage [volumes](#page-174-0).**
- Remove storage [volumes](#page-175-0).

# 14.7.1. Creating storage volumes by using the web console

To create a functioning virtual machine (VM) you require a local storage device assigned to the VM that can store the VM image and VM-related data. You can create a storage volume in a storage pool and assign it to a VM as a storage disk.

To create storage volumes by using the web console, see the following procedure.

#### **Prerequisites**

The web console VM plug-in is [installed](#page-55-0) on your system.

#### Procedure

1. Click **Storage Pools** at the top of the Virtual Machines tab. The Storage Pools window appears, showing a list of configured storage pools.

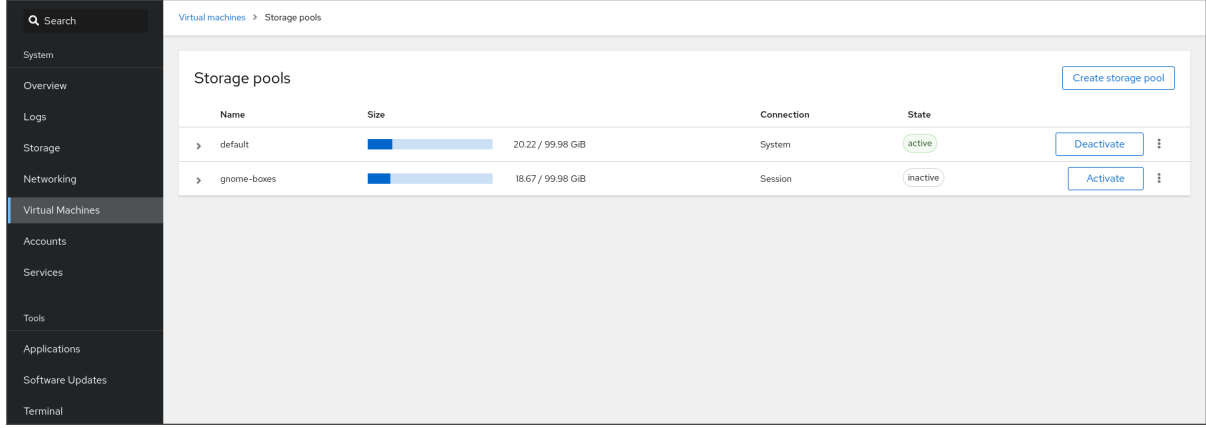

2. In the Storage Pools window, click the storage pool from which you want to create a storage volume.

The row expands to reveal the Overview pane with basic information about the selected storage pool.

<span id="page-174-0"></span>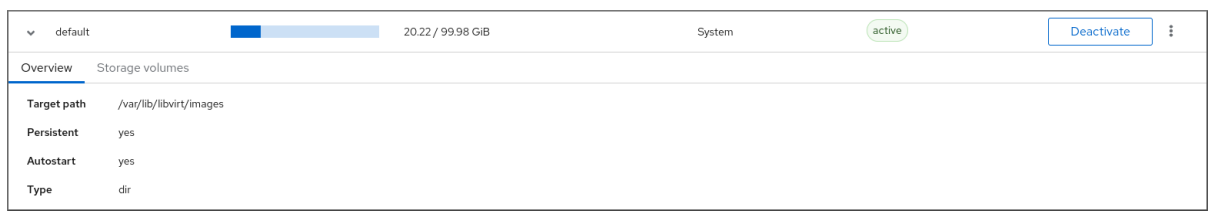

3. Click **Storage Volumes** next to the Overview tab in the expanded row.

The Storage Volume tab appears with basic information about existing storage volumes, if any.

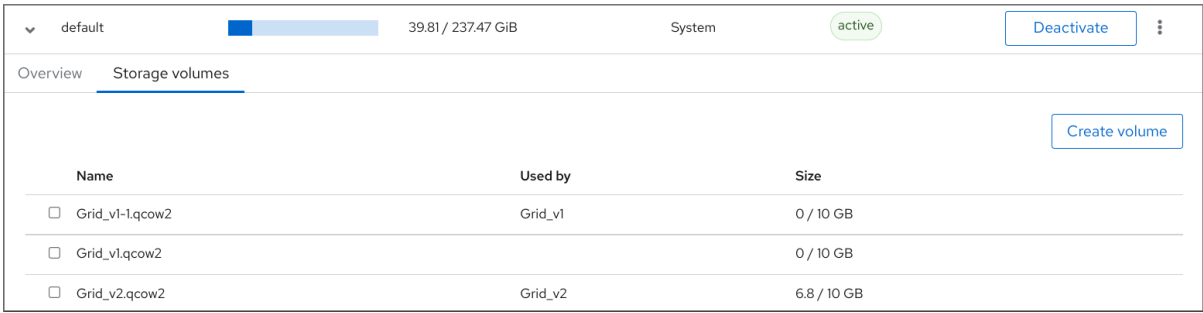

#### 4. Click **Create Volume**.

The Create storage volume dialog appears.

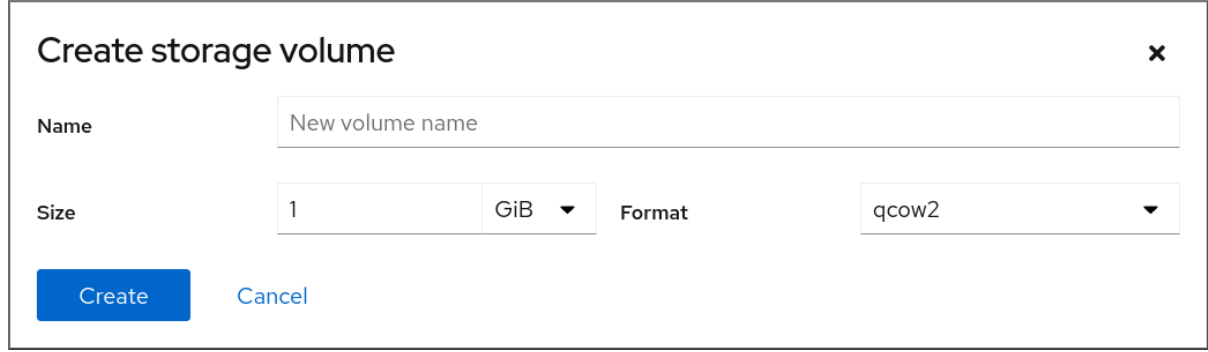

- 5. Enter the following information in the Create Storage Volume dialog:
	- Name The name of the storage volume.
	- **Size** The size of the storage volume in MiB or GiB.
	- Format The format of the storage volume. The supported types are **qcow2** and **raw**.

#### 6. Click **Create**.

The storage volume is created, the Create Storage Volume dialog closes, and the new storage volume appears in the list of storage volumes.

# Additional resources

- [Understanding](https://access.redhat.com/documentation/en-us/red_hat_enterprise_linux/9/html/configuring_and_managing_virtualization/managing-storage-for-virtual-machines_configuring-and-managing-virtualization#storage-volumes_understanding-virtual-machine-storage) storage volumes
- Adding new disks to virtual [machines](https://access.redhat.com/documentation/en-us/red_hat_enterprise_linux/9/html/configuring_and_managing_virtualization/managing-storage-for-virtual-machines_configuring-and-managing-virtualization#creating-and-attaching-disks-to-virtual-machines-using-the-web-console_assembly_managing-virtual-machine-storage-disks-using-the-web-console) by using the web console

# 14.7.2. Removing storage volumes by using the web console

You can remove storage volumes to free up space in the storage pool, or to remove storage items associated with defunct virtual machines (VMs).

<span id="page-175-0"></span>To remove storage volumes by using the RHEL web console, see the following procedure.

#### Prerequisites

- The web console VM plug-in is [installed](#page-55-0) on your system.
- Any virtual machine that uses the storage volume you want to delete is shut down.

#### Procedure

1. Click **Storage Pools** at the top of the Virtual Machines tab. The Storage Pools window appears, showing a list of configured storage pools.

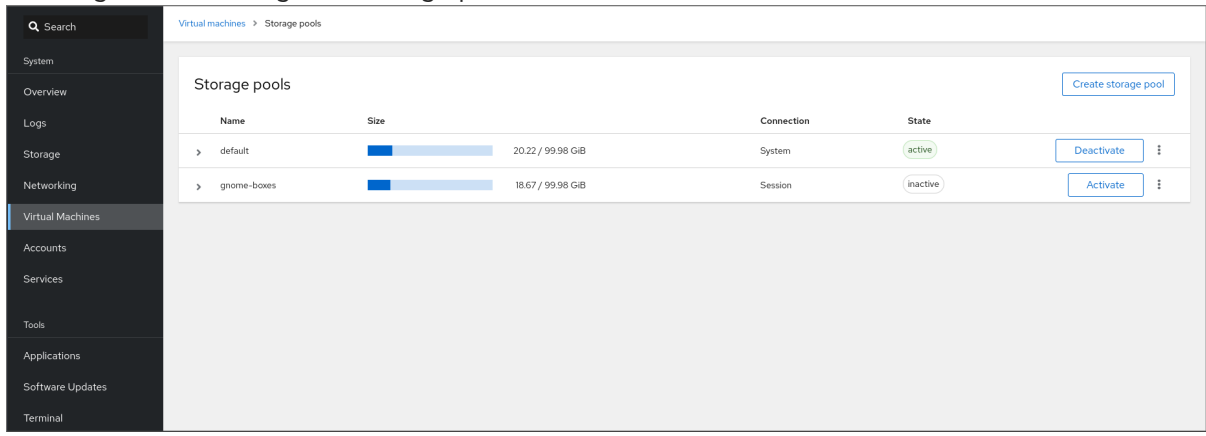

2. In the Storage Pools window, click the storage pool from which you want to remove a storage volume.

The row expands to reveal the Overview pane with basic information about the selected storage pool.

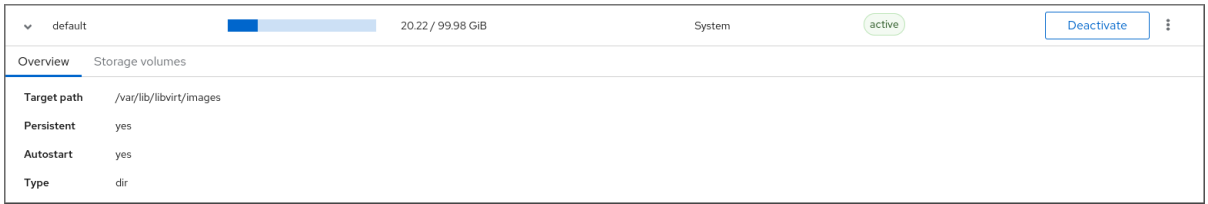

3. Click **Storage Volumes** next to the Overview tab in the expanded row.

The Storage Volume tab appears with basic information about existing storage volumes, if any.

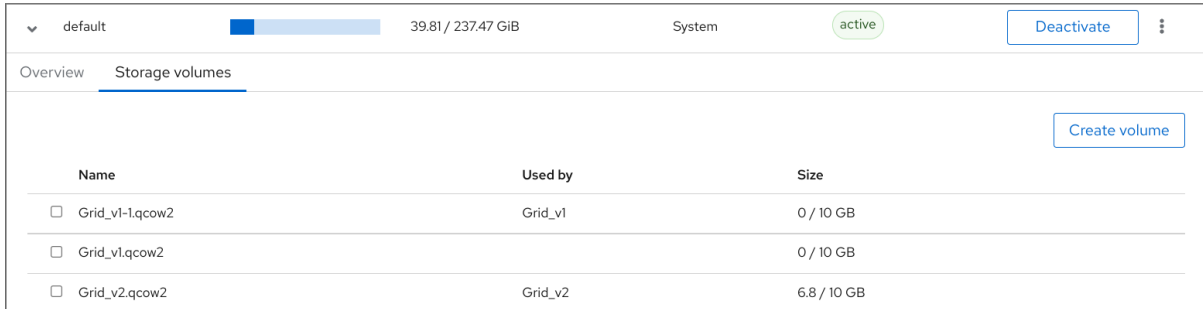

4. Select the storage volume you want to remove.

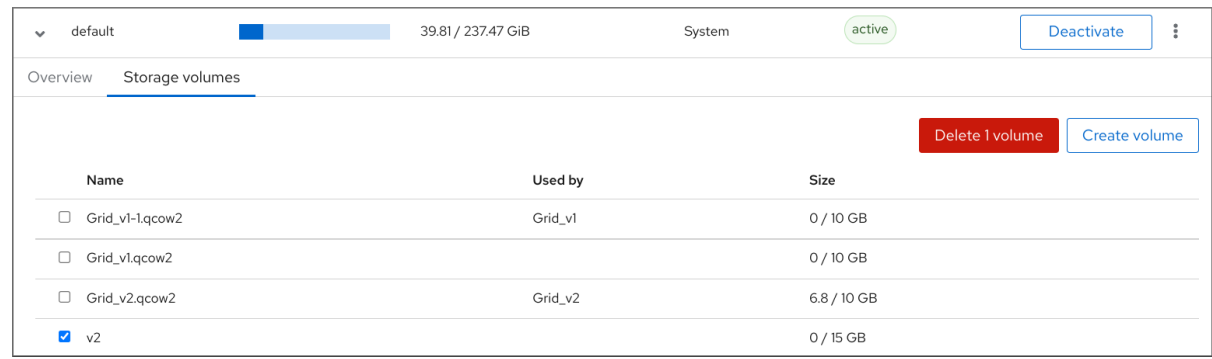

# 5. Click **Delete 1 Volume**

#### Additional resources

[Understanding](https://access.redhat.com/documentation/en-us/red_hat_enterprise_linux/9/html/configuring_and_managing_virtualization/managing-storage-for-virtual-machines_configuring-and-managing-virtualization#storage-volumes_understanding-virtual-machine-storage) storage volumes

# 14.8. MANAGING VIRTUAL MACHINE STORAGE DISKS BY USING THE WEB CONSOLE

By using RHEL, you can manage the storage disks that are attached to your virtual machines (VMs).

You can use the RHEL web console to:

- View VM disk [information.](#page-177-0)
- Add new [disks](#page-178-0) to a VM .
- [Attach](#page-179-0) disks to a VM .
- **•** [Detach](#page-181-0) disks from a VM

# 14.8.1. Viewing virtual machine disk information in the web console

By using the web console, you can view detailed information about disks assigned to a selected virtual machine (VM).

# **Prerequisites**

• The web console VM plug-in is [installed](#page-55-0) on your system.

#### Procedure

- 1. Click the VM whose information you want to see. A new page opens with an Overview section with basic information about the selected VM and a Console section to access the VM's graphical interface.
- 2. Scroll to Disks.

The Disks section displays information about the disks assigned to the VM as well as options to Add, Remove, or Edit disks.

<span id="page-177-0"></span>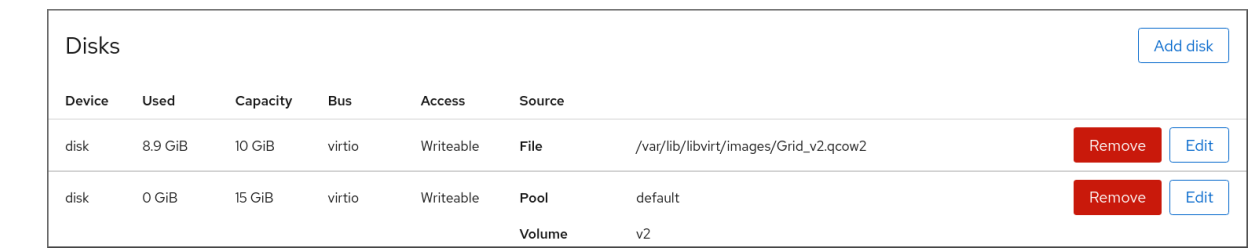

The information includes the following:

- Device The device type of the disk.
- Used The amount of disk currently allocated.
- **Capacity** The maximum size of the storage volume.
- Bus The type of disk device that is emulated.
- Access Whether the disk is Writeable or Read-only. For **raw** disks, you can also set the access to Writeable and shared.
- Source The disk device or file.

#### Additional resources

Viewing virtual machine [information](#page-63-0) by using the web console

# 14.8.2. Adding new disks to virtual machines by using the web console

You can add new disks to virtual machines (VMs) by creating a new storage volume and attaching it to a VM by using the RHEL 9 web console.

# Prerequisites

The web console VM plug-in is [installed](#page-55-0) on your system.

# Procedure

1. In the Virtual Machines interface, click the VM for which you want to create and attach a new disk.

A new page opens with an Overview section with basic information about the selected VM and a Console section to access the VM's graphical interface.

2. Scroll to Disks.

The Disks section displays information about the disks assigned to the VM as well as options to Add, Remove, or Edit disks.

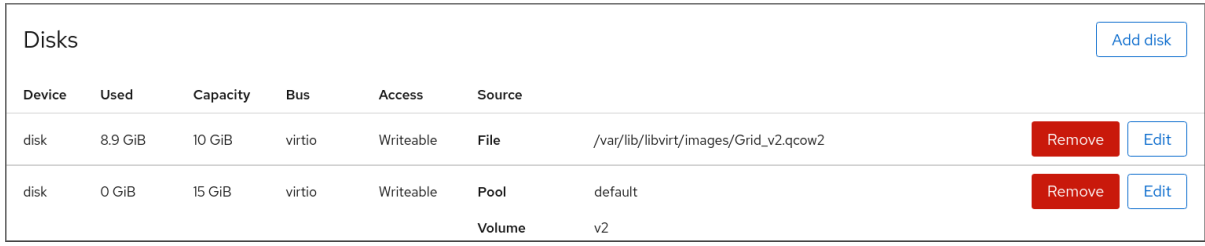

3. Click **Add Disk**.

<span id="page-178-0"></span>The Add Disk dialog appears.

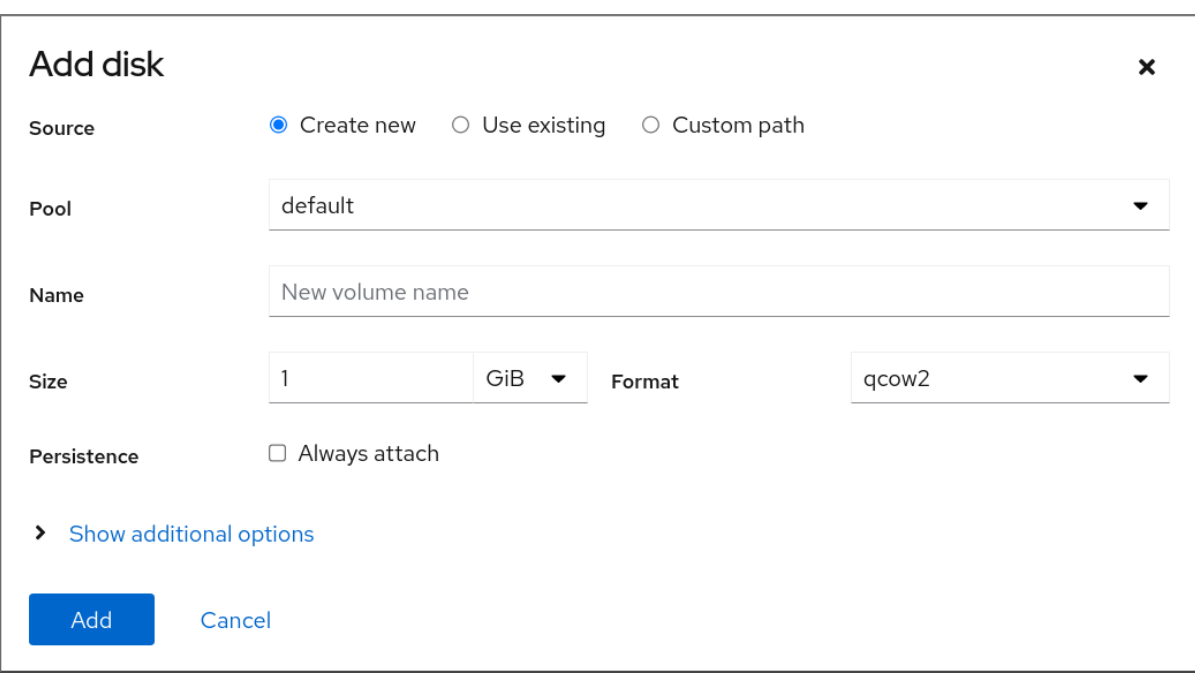

- 4. Select the *Create New* option.
- 5. Configure the new disk.
	- Pool Select the storage pool from which the virtual disk will be created.
	- Name Enter a name for the virtual disk that will be created.
	- Size Enter the size and select the unit (MiB or GiB) of the virtual disk that will be created.
	- **Format** Select the format for the virtual disk that will be created. The supported types are **qcow2** and **raw**.
	- Persistence If checked, the virtual disk is persistent. If not checked, the virtual disk is transient.

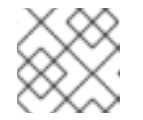

#### **NOTE**

Transient disks can only be added to VMs that are running.

- Additional Options Set additional configurations for the virtual disk.
	- Cache Select the cache mechanism.
	- Bus Select the type of disk device to emulate.

#### 6. Click **Add**.

The virtual disk is created and connected to the VM.

#### Additional resources

- Viewing virtual machine disk [information](#page-177-0) in the web console
- [Attaching](#page-179-0) existing disks to virtual machines by using the web console

[Detaching](#page-181-0) disks from virtual machines by using the web console

# <span id="page-179-0"></span>14.8.3. Attaching existing disks to virtual machines by using the web console

By using the web console, you can attach existing storage volumes as disks to a virtual machine (VM).

#### Prerequisites

• The web console VM plug-in is [installed](#page-55-0) on your system.

#### Procedure

1. In the Virtual Machines interface, click the VM for which you want to create and attach a new disk.

A new page opens with an Overview section with basic information about the selected VM and a Console section to access the VM's graphical interface.

2. Scroll to Disks.

The Disks section displays information about the disks assigned to the VM as well as options to Add, Remove, or Edit disks.

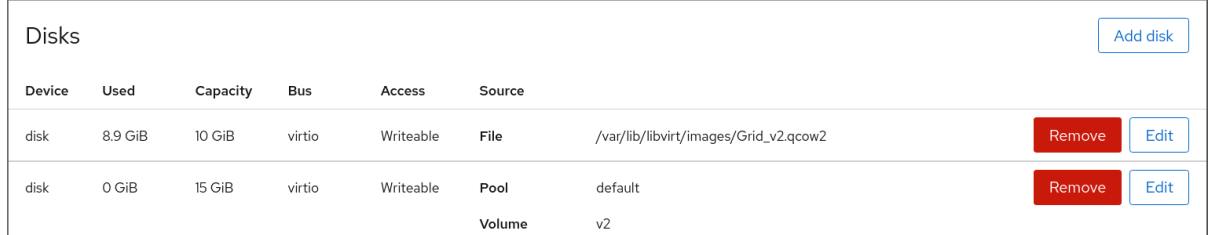

# 3. Click **Add Disk**.

The Add Disk dialog appears.

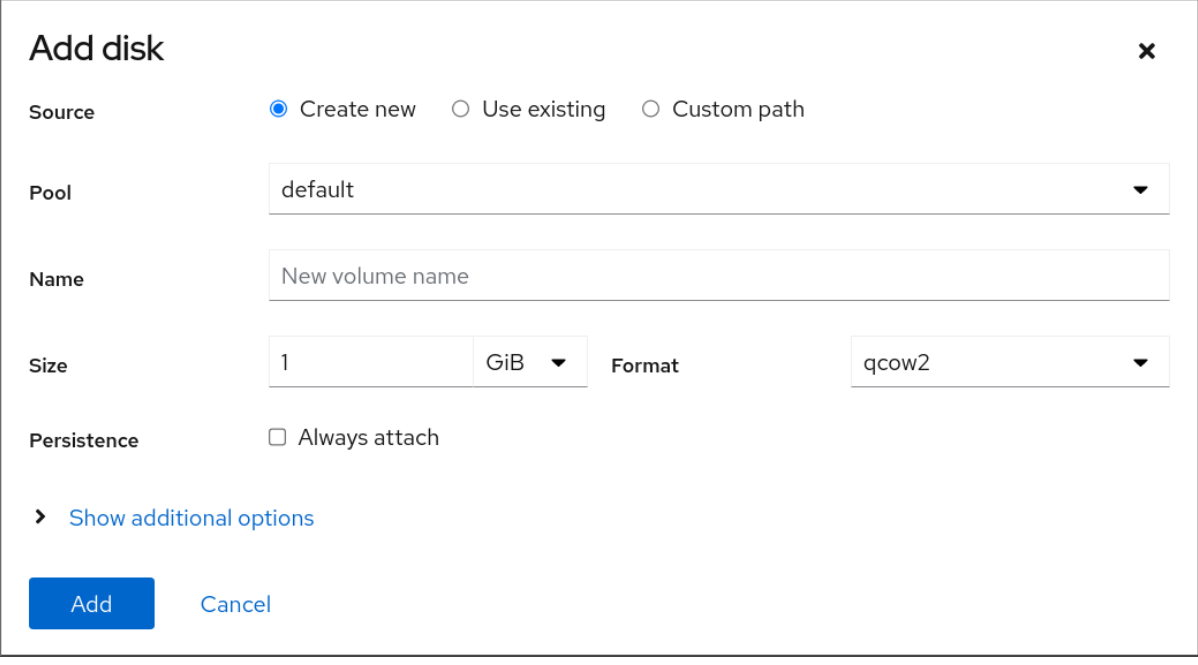

4. Click the Use Existing radio button. The appropriate configuration fields appear in the Add Disk dialog.
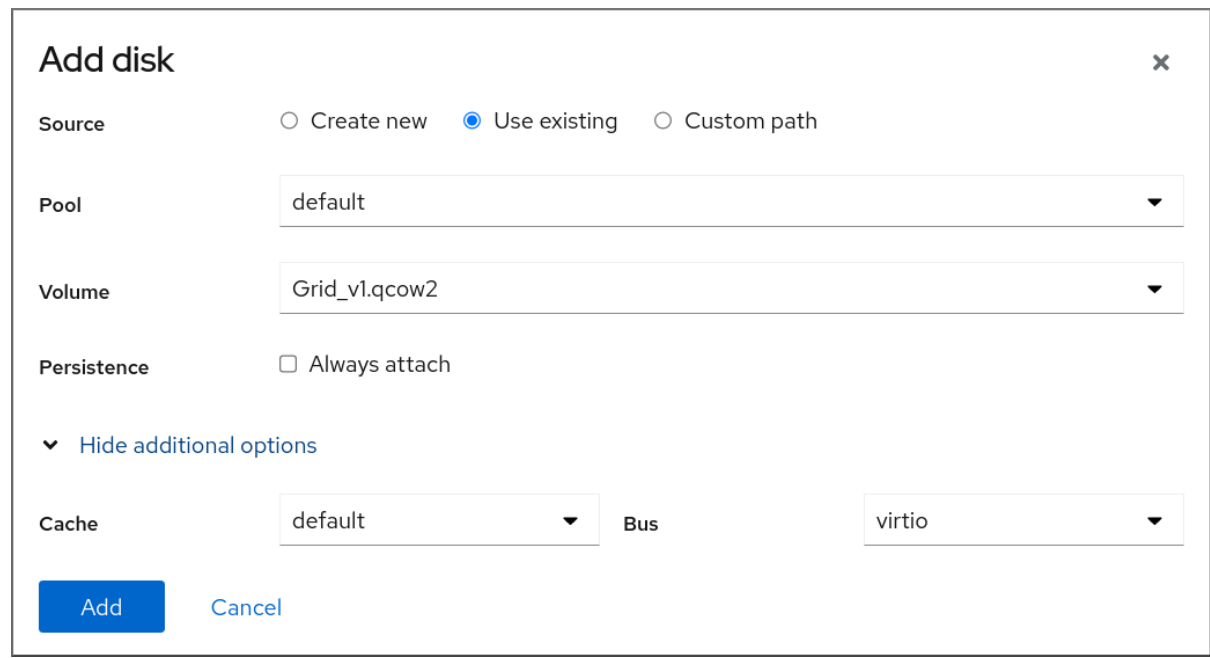

- 5. Configure the disk for the VM.
	- Pool Select the storage pool from which the virtual disk will be attached.
	- Volume Select the storage volume that will be attached.
	- **Persistence** Available when the VM is running. Select the Always attach checkbox to make the virtual disk persistent. Clear the checkbox to make the virtual disk transient.
	- Additional Options Set additional configurations for the virtual disk.
		- Cache Select the cache mechanism.
		- Bus Select the type of disk device to emulate.
- 6. Click **Add**

The selected virtual disk is attached to the VM.

#### Additional resources

- Viewing virtual machine disk [information](#page-177-0) in the web console
- Adding new disks to virtual [machines](#page-178-0) by using the web console
- [Detaching](#page-181-0) disks from virtual machines by using the web console

## 14.8.4. Detaching disks from virtual machines by using the web console

By using the web console, you can detach disks from virtual machines (VMs).

#### **Prerequisites**

The web console VM plug-in is [installed](#page-55-0) on your system.

#### Procedure

1. In the Virtual Machines interface, click the VM from which you want to detach a disk.

<span id="page-181-0"></span>A new page opens with an Overview section with basic information about the selected VM and a Console section to access the VM's graphical interface.

2. Scroll to Disks.

The Disks section displays information about the disks assigned to the VM as well as options to Add, Remove, or Edit disks.

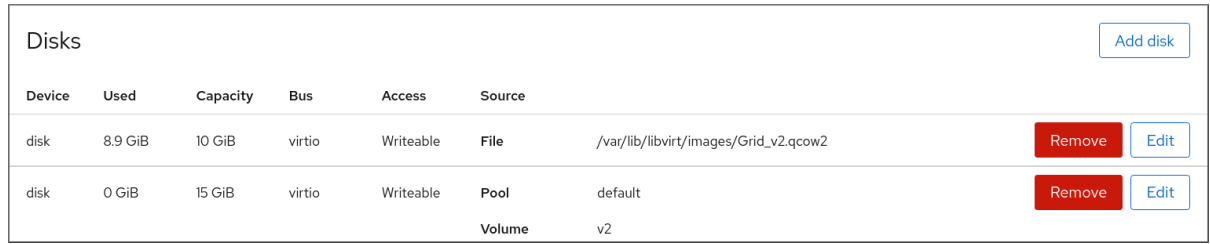

- 3. Click the **Remove** button next to the disk you want to detach from the VM. A **Remove Disk** confirmation dialog box appears.
- 4. In the confirmation dialog box, click **Remove**. The virtual disk is detached from the VM.

#### Additional resources

- Viewing virtual machine disk [information](#page-177-0) in the web console
- Adding new disks to virtual [machines](#page-178-0) by using the web console
- [Attaching](#page-179-0) existing disks to virtual machines by using the web console

## 14.9. SECURING ISCSI STORAGE POOLS WITH LIBVIRT SECRETS

Username and password parameters can be configured with **virsh** to secure an iSCSI storage pool. You can configure this before or after you define the pool, but the pool must be started for the authentication settings to take effect.

The following provides instructions for securing iSCSI-based storage pools with **libvirt** secrets.

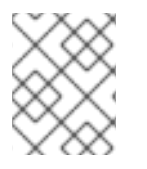

## **NOTE**

This procedure is required if a *user\_ID* and *password* were defined when creating the iSCSI target.

#### Prerequisites

Ensure that you have created an [iSCSI-based](#page-138-0) storage pool. For more information, see Creating iSCSI-based storage pools by using the CLI.

#### Procedure

1. Create a libvirt secret file with a challenge-handshake authentication protocol (CHAP) user name. For example:

<secret ephemeral='no' private='yes'> <description>Passphrase for the iSCSI example.com server</description> <usage type='iscsi'>

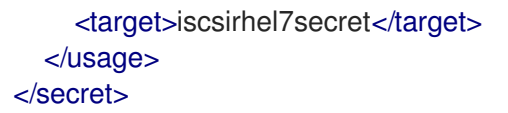

2. Define the libvirt secret with the **virsh secret-define** command:

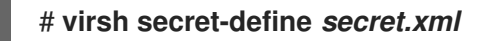

3. Verify the UUID with the **virsh secret-list** command:

# **virsh secret-list** UUID Usage -------------------------------------------------------------- 2d7891af-20be-4e5e-af83-190e8a922360 iscsi iscsirhel7secret

4. Assign a secret to the UUID in the output of the previous step using the **virsh secret-set-value** command. This ensures that the CHAP username and password are in a libvirt-controlled secret list. For example:

# **virsh secret-set-value --interactive** *2d7891af-20be-4e5e-af83-190e8a922360* Enter new value for secret: Secret value set

5. Add an authentication entry in the storage pool's XML file using the **virsh edit** command, and add an **<auth>** element, specifying **authentication type**, **username**, and **secret usage**. For example:

```
<pool type='iscsi'>
 <name>iscsirhel7pool</name>
  <source>
    <host name='192.0.2.1'/>
    <device path='iqn.2010-05.com.example.server1:iscsirhel7guest'/>
    <auth type='chap' username=' example-user '>
     <secret usage='iscsirhel7secret'/>
    </auth>
  </source>
 <target>
  <path>/dev/disk/by-path</path>
 </target>
</pool>
```
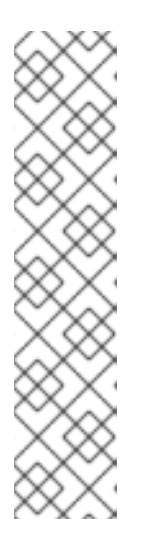

## **NOTE**

The **<auth>** sub-element exists in different locations within the virtual machine's **<bool>** and **<disk>** XML elements. For a **<pool>** < auth> is specified within the **<source>** element, as this describes where to find the pool sources, since authentication is a property of some pool sources (iSCSI and RBD). For a **<disk>**, which is a sub-element of a domain, the authentication to the iSCSI or RBD disk is a property of the disk. In addition, the **<auth>** sub-element for a disk differs from that of a storage pool.

<auth username='redhat'> <secret type='iscsi' usage='iscsirhel7secret'/> </auth>

6. To activate the changes, activate the storage pool. If the pool has already been started, stop and restart the storage pool:

# **virsh pool-destroy** *iscsirhel7pool* # **virsh pool-start** *iscsirhel7pool*

# 14.10. CREATING VHBAS

A virtual host bus adapter (vHBA) device connects the host system to an SCSI device and is required for creating an SCSI-based storage pool.

You can create a vHBA device by defining it in an XML configuration file.

## Procedure

1. Locate the HBAs on your host system, by using the **virsh nodedev-list --cap vports** command. The following example shows a host that has two HBAs that support vHBA:

# **virsh nodedev-list --cap vports** scsi host3 scsi host4

2. View the HBA's details, by using the **virsh nodedev-dumpxml** *HBA\_device* command.

## # **virsh nodedev-dumpxml scsi\_host3**

The output from the command lists the **<name>**, **<wwnn>**, and **<wwpn>** fields, which are used to create a vHBA. **<max\_vports>** shows the maximum number of supported vHBAs. For example:

<device> <name>scsi\_host3</name> <path>/sys/devices/pci0000:00/0000:00:04.0/0000:10:00.0/host3</path> <parent>pci\_0000\_10\_00\_0</parent> <capability type='scsi\_host'> <host>3</host> <unique\_id>0</unique\_id> <capability type='fc\_host'> <wwnn>20000000c9848140</wwnn>

<wwpn>10000000c9848140</wwpn> <fabric\_wwn>2002000573de9a81</fabric\_wwn> </capability> <capability type='vport\_ops'> <max\_vports>127</max\_vports> <vports>0</vports> </capability> </capability> </device>

In this example, the **<max\_vports>** value shows there are a total 127 virtual ports available for use in the HBA configuration. The **<vports>** value shows the number of virtual ports currently being used. These values update after creating a vHBA.

3. Create an XML file similar to one of the following for the vHBA host. In these examples, the file is named **vhba\_host3.xml**.

This example uses **scsi\_host3** to describe the parent vHBA.

<device> <parent>scsi\_host3</parent> <capability type='scsi\_host'> <capability type='fc\_host'> </capability> </capability> </device>

This example uses a WWNN/WWPN pair to describe the parent vHBA.

<device> <name>vhba</name> <parent wwnn='20000000c9848140' wwpn='10000000c9848140'/> <capability type='scsi\_host'> <capability type='fc\_host'> </capability> </capability> </device>

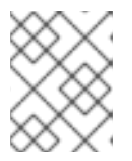

## **NOTE**

The WWNN and WWPN values must match those in the HBA details seen in the previous step.

The **<parent>** field specifies the HBA device to associate with this vHBA device. The details in the **<device>** tag are used in the next step to create a new vHBA device for the host. For more information about the **nodedev** XML format, see the libvirt [upstream](https://libvirt.org/formatnode.html) pages .

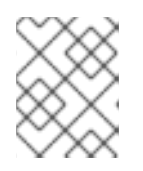

## **NOTE**

The **virsh** command does not provide a way to define the **parent\_wwnn**, **parent\_wwpn**, or **parent\_fabric\_wwn** attributes.

4. Create a VHBA based on the XML file created in the previous step by using the **virsh nodevcreate** command.

# **virsh nodedev-create vhba\_host3** Node device scsi\_host5 created from vhba\_host3.xml

#### Verification

Verify the new vHBA's details (scsi\_host5) by using the **virsh nodedev-dumpxml** command:

# **virsh nodedev-dumpxml scsi\_host5** <device> <name>scsi\_host5</name> <path>/sys/devices/pci0000:00/0000:00:04.0/0000:10:00.0/host3/vport-3:0-0/host5</path> <parent>scsi\_host3</parent> <capability type='scsi\_host'> <host>5</host> <unique\_id>2</unique\_id> <capability type='fc\_host'> <wwnn>5001a4a93526d0a1</wwnn> <wwpn>5001a4ace3ee047d</wwpn> <fabric\_wwn>2002000573de9a81</fabric\_wwn> </capability> </capability> </device>

#### Additional resources

Creating [SCSI-based](#page-142-0) storage pools with vHBA devices by using the CLI

# CHAPTER 15. MANAGING GPU DEVICES IN VIRTUAL MACHINES

To enhance the graphical performance of your virtual machine (VMs) on a RHEL 9 host, you can assign a host GPU to a VM.

- You can detach the GPU from the host and pass full control of the GPU directly to the VM.
- You can create multiple mediated devices from a physical GPU, and assign these devices as virtual GPUs (vGPUs) to multiple guests. This is currently only supported on selected NVIDIA GPUs, and only one mediated device can be assigned to a single guest.

## 15.1. ASSIGNING A GPU TO A VIRTUAL MACHINE

To access and control GPUs that are attached to the host system, you must configure the host system to pass direct control of the GPU to the virtual machine (VM).

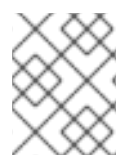

## **NOTE**

If you are looking for [information](#page-192-0) about assigning a virtual GPU, see Managing NVIDIA vGPU devices.

#### **Prerequisites**

- You must enable IOMMU support on the host machine kernel.
	- On an Intel host, you must enable VT-d:
		- 1. Regenerate the GRUB configuration with the **intel\_iommu=on** and **iommu=pt** parameters:

# grubby --args="intel\_iommu=on iommu\_pt" --update-kernel DEFAULT

- 2. Reboot the host.
- On an AMD host, you must enable AMD-Vi. Note that on AMD hosts, IOMMU is enabled by default, you can add **iommu=pt** to switch it to pass-through mode:
	- 1. Regenerate the GRUB configuration with the **iommu=pt** parameter:

# grubby --args="iommu=pt" --update-kernel DEFAULT

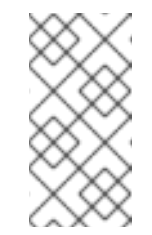

## **NOTE**

The **pt** option only enables IOMMU for devices used in pass-through mode and provides better host performance. However, not all hardware supports the option. You can still assign devices even when this option is not enabled.

2. Reboot the host.

#### Procedure

- 1. Prevent the driver from binding to the GPU.
	- a. Identify the PCI bus address to which the GPU is attached.

# lspci -Dnn | grep VGA 0000:02:00.0 VGA compatible controller [0300]: NVIDIA Corporation GK106GL [Quadro K4000] [10de:11fa] (rev a1)

b. Prevent the host's graphics driver from using the GPU. To do so, use the GPU PCI ID with the pci-stub driver.

For example, the following command prevents the driver from binding to the GPU attached at the 10de:11fa bus:

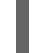

# grubby --args="pci-stub.ids=10de:11fa" --update-kernel DEFAULT

- c. Reboot the host.
- 2. Optional: If certain GPU functions, such as audio, cannot be passed through to the VM due to support limitations, you can modify the driver bindings of the endpoints within an IOMMU group to pass through only the necessary GPU functions.
	- a. Convert the GPU settings to XML and note the PCI address of the endpoints that you want to prevent from attaching to the host drivers. To do so, convert the GPU's PCI bus address to a libvirt-compatible format by adding the **pci** prefix to the address, and converting the delimiters to underscores.

For example, the following command displays the XML configuration of the GPU attached at the **0000:02:00.0** bus address.

# virsh nodedev-dumpxml pci\_0000\_02\_00\_0

```
<device>
<name>pci_0000_02_00_0</name>
<path>/sys/devices/pci0000:00/0000:00:03.0/0000:02:00.0</path>
<parent>pci_0000_00_03_0</parent>
<driver>
<name>pci-stub</name>
</driver>
<capability type='pci'>
<domain>0</domain>
<bus>2</bus>
 <slot>0</slot>
<function>0</function>
<product id='0x11fa'>GK106GL [Quadro K4000]</product>
<vendor id='0x10de'>NVIDIA Corporation</vendor>
<iommuGroup number='13'>
 <address domain='0x0000' bus='0x02' slot='0x00' function='0x0'/>
 <address domain='0x0000' bus='0x02' slot='0x00' function='0x1'/>
</iommuGroup>
<pci-express>
 <link validity='cap' port='0' speed='8' width='16'/>
 <link validity='sta' speed='2.5' width='16'/>
</pci-express>
</capability>
</device>
```
b. Prevent the endpoints from attaching to the host driver. In this example, to assign the GPU to a VM, prevent the endpoints that correspond to the audio function, **<address domain='0x0000' bus='0x02' slot='0x00' function='0x1'/>**, from attaching to the host audio driver, and instead attach the endpoints to VFIO-PCI.

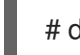

# driverctl set-override 0000:02:00.1 vfio-pci

- 3. Attach the GPU to the VM
	- a. Create an XML configuration file for the GPU by using the PCI bus address. For example, you can create the following XML file, GPU-Assign.xml, by using parameters from the GPU's bus address.

<hostdev mode='subsystem' type='pci' managed='yes'> <driver name='vfio'/> <source> <address domain='0x0000' bus='0x02' slot='0x00' function='0x0'/> </source> </hostdev>

- b. Save the file on the host system.
- c. Merge the file with the VM's XML configuration. For example, the following command merges the GPU XML file, GPU-Assign.xml, with the XML configuration file of the **System1** VM.

# virsh attach-device System1 --file /home/GPU-Assign.xml --persistent Device attached successfully.

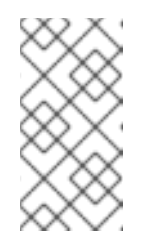

## **NOTE**

The GPU is attached as a secondary graphics device to the VM. Assigning a GPU as the primary graphics device is not supported, and Red Hat does not recommend removing the primary emulated graphics device in the VM's XML configuration.

## Verification

The device appears under the **<devices>** section in VM's XML configuration. For more information, see Sample virtual machine XML [configuration.](#page-68-0)

## Known Issues

The number of GPUs that can be attached to a VM is limited by the maximum number of assigned PCI devices, which in RHEL 9 is currently 64. However, attaching multiple GPUs to a VM is likely to cause problems with memory-mapped I/O (MMIO) on the guest, which may result in the GPUs not being available to the VM.

To work around these problems, set a larger 64-bit MMIO space and configure the vCPU physical address bits to make the extended 64-bit MMIO space addressable.

Attaching an NVIDIA GPU device to a VM that uses a RHEL 9 guest operating system currently disables the Wayland session on that VM, and loads an Xorg session instead. This is because of incompatibilities between NVIDIA drivers and Wayland.

# 15.2. MANAGING NVIDIA VGPU DEVICES

The vGPU feature makes it possible to divide a physical NVIDIA GPU device into multiple virtual devices, referred to as **mediated devices**. These mediated devices can then be assigned to multiple virtual machines (VMs) as virtual GPUs. As a result, these VMs can share the performance of a single physical GPU.

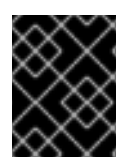

## IMPORTANT

Assigning a physical GPU to VMs, with or without using mediated devices, makes it impossible for the host to use the GPU.

## 15.2.1. Setting up NVIDIA vGPU devices

To set up the NVIDIA vGPU feature, you need to download NVIDIA vGPU drivers for your GPU device, create mediated devices, and assign them to the intended virtual machines. For detailed instructions, see below.

## Prerequisites

- Your GPU supports vGPU mediated devices. For an up-to-date list of NVIDIA GPUs that support creating vGPUs, see the NVIDIA vGPU software [documentation](https://docs.nvidia.com/grid/latest/grid-vgpu-release-notes-red-hat-el-kvm/index.html#validated-platforms).
	- If you do not know which GPU your host is using, install the *lshw* package and use the **lshw - C display** command. The following example shows the system is using an NVIDIA Tesla P4 GPU, compatible with vGPU.

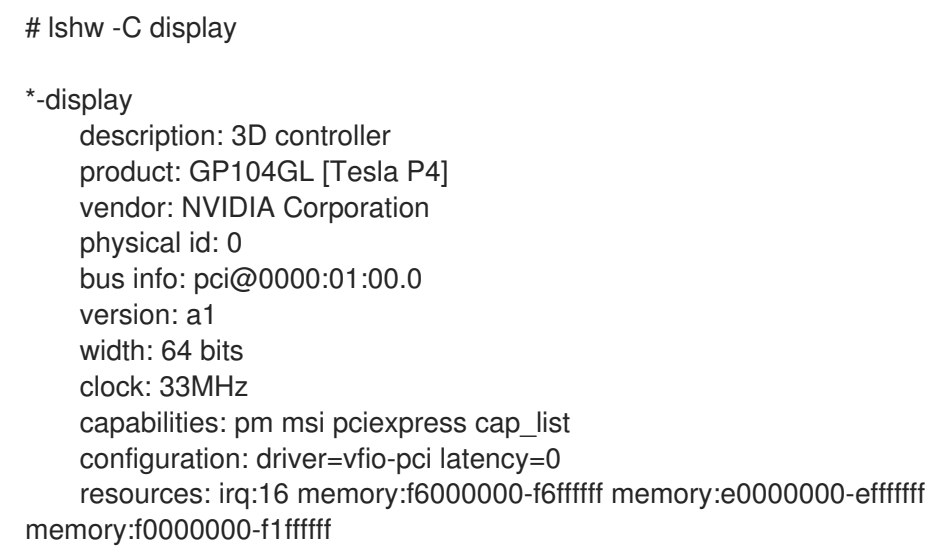

## Procedure

- 1. Download the NVIDIA vGPU drivers and install them on your system. For instructions, see the NVIDIA [documentation.](https://docs.nvidia.com/grid/latest/grid-software-quick-start-guide/index.html#getting-your-nvidia-grid-software)
- 2. If the NVIDIA software installer did not create the /etc/modprobe.d/nvidia-installer-disablenouveau.conf file, create a **conf** file of any name in /etc/modprobe.d/, and add the following lines in the file:

blacklist nouveau options nouveau modeset=0 <span id="page-190-0"></span>3. Regenerate the initial ramdisk for the current kernel, then reboot.

# dracut --force # reboot

4. Check that the kernel has loaded the **nvidia\_vgpu\_vfio** module and that the **nvidia-vgpumgr.service** service is running.

# lsmod | grep nvidia\_vgpu\_vfio nvidia\_vgpu\_vfio 45011 0 nvidia 14333621 10 nvidia\_vgpu\_vfio mdev 20414 2 vfio\_mdev,nvidia\_vgpu\_vfio vfio 32695 3 vfio\_mdev,nvidia\_vgpu\_vfio,vfio\_iommu\_type1

# systemctl status nvidia-vgpu-mgr.service nvidia-vgpu-mgr.service - NVIDIA vGPU Manager Daemon Loaded: loaded (/usr/lib/systemd/system/nvidia-vgpu-mgr.service; enabled; vendor preset: disabled) Active: active (running) since Fri 2018-03-16 10:17:36 CET; 5h 8min ago Main PID: 1553 (nvidia-vgpu-mgr) [...]

In addition, if creating vGPU based on an NVIDIA Ampere GPU device, ensure that virtual functions are enable for the physical GPU. For instructions, see the NVIDIA [documentation.](https://docs.nvidia.com/grid/latest/grid-vgpu-user-guide/index.html#creating-sriov-vgpu-device-red-hat-el-kvm)

5. Generate a device UUID.

# uuidgen 30820a6f-b1a5-4503-91ca-0c10ba58692a

6. Prepare an XML file with a configuration of the mediated device, based on the detected GPU hardware. For example, the following configures a mediated device of the **nvidia-63** vGPU type on an NVIDIA Tesla P4 card that runs on the 0000:01:00.0 PCI bus and uses the UUID generated in the previous step.

```
<device>
  \epsilonparent>pci 0000_01_00_0\epsilon/parent>
  <capability type="mdev">
     <type id="nvidia-63"/>
     <uuid>30820a6f-b1a5-4503-91ca-0c10ba58692a</uuid>
  </capability>
</device>
```
7. Define a vGPU mediated device based on the XML file you prepared. For example:

# virsh nodedev-define *vgpu-test.xml* Node device mdev 30820a6f\_b1a5\_4503\_91ca\_0c10ba58692a\_0000\_01\_00\_0 created from vgpu-test.xml

8. Optional: Verify that the mediated device is listed as inactive.

# virsh nodedev-list --cap mdev --inactive mdev\_30820a6f\_b1a5\_4503\_91ca\_0c10ba58692a\_0000\_01\_00\_0 9. Start the vGPU mediated device you created.

# virsh nodedev-start mdev\_30820a6f\_b1a5\_4503\_91ca\_0c10ba58692a\_0000\_01\_00\_0 Device mdev\_30820a6f\_b1a5\_4503\_91ca\_0c10ba58692a\_0000\_01\_00\_0 started

10. Optional: Ensure that the mediated device is listed as active.

# virsh nodedev-list --cap mdev mdev\_30820a6f\_b1a5\_4503\_91ca\_0c10ba58692a\_0000\_01\_00\_0

11. Set the vGPU device to start automatically after the host reboots

# virsh nodedev-autostart mdev\_30820a6f\_b1a5\_4503\_91ca\_0c10ba58692a\_0000\_01\_00\_0 Device mdev\_d196754e\_d8ed\_4f43\_bf22\_684ed698b08b\_0000\_9b\_00\_0 marked as autostarted

12. Attach the mediated device to a VM that you want to share the vGPU resources. To do so, add the following lines, along with the previously genereated UUID, to the <devices/> sections in the XML configuration of the VM.

<span id="page-191-0"></span><hostdev mode='subsystem' type='mdev' managed='no' model='vfio-pci' display='on'> <source> <address uuid='30820a6f-b1a5-4503-91ca-0c10ba58692a'/> </source> </hostdev>

Note that each UUID can only be assigned to one VM at a time. In addition, if the VM does not have QEMU video devices, such as **virtio-vga**, add also the **ramfb='on'** parameter on the **<hostdev>** line.

13. For full functionality of the vGPU mediated devices to be available on the assigned VMs, set up NVIDIA vGPU guest software licensing on the VMs. For further information and instructions, see the NVIDIA Virtual GPU [Software](https://docs.nvidia.com/grid/ls/latest/grid-license-server-user-guide/index.html#installing-nvidia-grid-license-server) License Server User Guide .

#### Verification

1. Query the capabilities of the vGPU you created, and ensure it is listed as active and persistent.

# virsh nodedev-info mdev\_30820a6f\_b1a5\_4503\_91ca\_0c10ba58692a\_0000\_01\_00\_0 Name: virsh nodedev-autostart mdev\_30820a6f\_b1a5\_4503\_91ca\_0c10ba58692a\_0000\_01\_00\_0 Parent: pci\_0000\_01\_00\_0 Active: yes Persistent: yes Autostart: yes

2. Start the VM and verify that the guest operating system detects the mediated device as an NVIDIA GPU. For example, if the VM uses Linux:

# lspci -d 10de: -k 07:00.0 VGA compatible controller: NVIDIA Corporation GV100GL [Tesla V100 SXM2 32GB] (rev a1)

<span id="page-192-0"></span>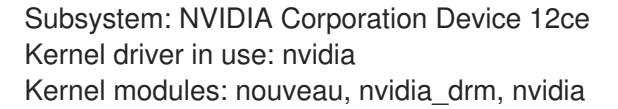

#### Known Issues

Assigning an NVIDIA vGPU mediated device to a VM that uses a RHEL 9 guest operating system currently disables the Wayland session on that VM, and loads an Xorg session instead. This is because of incompatibilities between NVIDIA drivers and Wayland.

#### Additional resources

- NVIDIA vGPU software [documentation](https://docs.nvidia.com/grid/latest/grid-vgpu-release-notes-red-hat-el-kvm/index.html#validated-platforms)
- The **man virsh** command

## 15.2.2. Removing NVIDIA vGPU devices

To change the configuration of assigned vGPU [mediated](#page-190-0) devices, you need to remove the existing devices from the assigned VMs. For instructions, see below:

#### **Prerequisites**

The VM from which you want to remove the device is shut down.

#### Procedure

1. Obtain the ID of the mediated device that you want to remove.

# virsh nodedev-list --cap mdev mdev\_30820a6f\_b1a5\_4503\_91ca\_0c10ba58692a\_0000\_01\_00\_0

2. Stop the running instance of the vGPU mediated device.

# virsh nodedev-destroy mdev\_30820a6f\_b1a5\_4503\_91ca\_0c10ba58692a\_0000\_01\_00\_0 Destroyed node device 'mdev\_30820a6f\_b1a5\_4503\_91ca\_0c10ba58692a\_0000\_01\_00\_0'

3. Optional: Ensure the mediated device has been deactivated.

# virsh nodedev-info mdev\_30820a6f\_b1a5\_4503\_91ca\_0c10ba58692a\_0000\_01\_00\_0 Name: virsh nodedev-autostart mdev\_30820a6f\_b1a5\_4503\_91ca\_0c10ba58692a\_0000\_01\_00\_0 Parent: pci\_0000\_01\_00\_0 Active: no Persistent: yes Autostart: yes

4. Remove the device from the XML configuration of the VM. To do so, use the **virsh edit** utility to edit the XML configuration of the VM, and remove the mdev's configuration segment. The segment will look similar to the following:

<hostdev mode='subsystem' type='mdev' managed='no' model='vfio-pci'> <source>

<address uuid='30820a6f-b1a5-4503-91ca-0c10ba58692a'/> </source> </hostdev>

Note that stopping and detaching the mediated device does not delete it, but rather keeps it as defined. As such, you can [restart](#page-190-0) and [attach](#page-191-0) the device to a different VM.

5. Optional: To delete the stopped mediated device, remove its definition.

# virsh nodedev-undefine mdev\_30820a6f\_b1a5\_4503\_91ca\_0c10ba58692a\_0000\_01\_00\_0 Undefined node device 'mdev\_30820a6f\_b1a5\_4503\_91ca\_0c10ba58692a\_0000\_01\_00\_0'

#### Verification

If you only stopped and detached the device, ensure the mediated device is listed as inactive.

# virsh nodedev-list --cap mdev --inactive mdev\_30820a6f\_b1a5\_4503\_91ca\_0c10ba58692a\_0000\_01\_00\_0

If you also deleted the device, ensure the following command does not display it.

# virsh nodedev-list --cap mdev

#### Additional resources

The **man virsh** command

## 15.2.3. Obtaining NVIDIA vGPU information about your system

To evaluate the capabilities of the vGPU features available to you, you can obtain additional information about the mediated devices on your system, such as:

- How many mediated devices of a given type can be created
- What mediated devices are already configured on your system.

#### **Procedure**

To see the available GPUs devices on your host that can support vGPU mediated devices, use the **virsh nodedev-list --cap mdev\_types** command. For example, the following shows a system with two NVIDIA Quadro RTX6000 devices.

# virsh nodedev-list --cap mdev\_types pci\_0000\_5b\_00\_0 pci\_0000\_9b\_00\_0

To display vGPU types supported by a specific GPU device, as well as additional metadata, use the **virsh nodedev-dumpxml** command.

# virsh nodedev-dumpxml pci\_0000\_9b\_00\_0 <device> <name>pci\_0000\_9b\_00\_0</name>

```
<path>/sys/devices/pci0000:9a/0000:9a:00.0/0000:9b:00.0</path>
 <parent>pci_0000_9a_00_0</parent>
 <driver>
  <name>nvidia</name>
 </driver>
 <capability type='pci'>
  <class>0x030000</class>
  <domain>0</domain>
  155<b>thus</b><slot>0</slot>
  <function>0</function>
  <product id='0x1e30'>TU102GL [Quadro RTX 6000/8000]</product>
  <vendor id='0x10de'>NVIDIA Corporation</vendor>
  <capability type='mdev_types'>
   <type id='nvidia-346'>
    <name>GRID RTX6000-12C</name>
    <deviceAPI>vfio-pci</deviceAPI>
    <availableInstances>2</availableInstances>
   </type>
   <type id='nvidia-439'>
    <name>GRID RTX6000-3A</name>
    <deviceAPI>vfio-pci</deviceAPI>
    <availableInstances>8</availableInstances>
   </type>
   [...]
   <type id='nvidia-440'>
    <name>GRID RTX6000-4A</name>
    <deviceAPI>vfio-pci</deviceAPI>
    <availableInstances>6</availableInstances>
   </type>
   <type id='nvidia-261'>
    <name>GRID RTX6000-8Q</name>
    <deviceAPI>vfio-pci</deviceAPI>
    <availableInstances>3</availableInstances>
   \langletype></capability>
  <iommuGroup number='216'>
   <address domain='0x0000' bus='0x9b' slot='0x00' function='0x3'/>
   <address domain='0x0000' bus='0x9b' slot='0x00' function='0x1'/>
   <address domain='0x0000' bus='0x9b' slot='0x00' function='0x2'/>
   <address domain='0x0000' bus='0x9b' slot='0x00' function='0x0'/>
  </iommuGroup>
  <numa node='2'/>
  <pci-express>
   <link validity='cap' port='0' speed='8' width='16'/>
   <link validity='sta' speed='2.5' width='8'/>
  </pci-express>
 </capability>
</device>
```
#### Additional resources

The **man virsh** command

#### 15.2.4. Remote desktop streaming services for NVIDIA vGPU

The following remote desktop streaming services are supported on the RHEL 9 hypervisor with NVIDIA vGPU or NVIDIA GPU passthrough enabled:

- HP ZCentral Remote Boost/Teradici
- NICE DCV
- Mechdyne TGX

For support details, see the appropriate vendor support matrix.

## 15.2.5. Additional resources

NVIDIA vGPU software [documentation](https://docs.nvidia.com/grid/latest/grid-vgpu-release-notes-red-hat-el-kvm/index.html#validated-platforms)

# CHAPTER 16. CONFIGURING VIRTUAL MACHINE NETWORK **CONNECTIONS**

For your virtual machines (VMs) to connect over a network to your host, to other VMs on your host, and to locations on an external network, the VM networking must be configured accordingly. To provide VM networking, the RHEL 9 hypervisor and newly created VMs have a default network configuration, which can also be modified further. For example:

- You can enable the VMs on your host to be discovered and connected to by locations outside the host, as if the VMs were on the same network as the host.
- You can partially or completely isolate a VM from inbound network traffic to increase its security  $\bullet$ and minimize the risk of any problems with the VM impacting the host.

The following sections explain the various types of VM network configuration and provide instructions for setting up selected VM network configurations.

# 16.1. UNDERSTANDING VIRTUAL NETWORKING

The connection of virtual machines (VMs) to other devices and locations on a network has to be facilitated by the host hardware. The following sections explain the mechanisms of VM network connections and describe the default VM network setting.

## 16.1.1. How virtual networks work

Virtual networking uses the concept of a virtual network switch. A virtual network switch is a software construct that operates on a host machine. VMs connect to the network through the virtual network switch. Based on the configuration of the virtual switch, a VM can use an existing virtual network managed by the hypervisor, or a different network connection method.

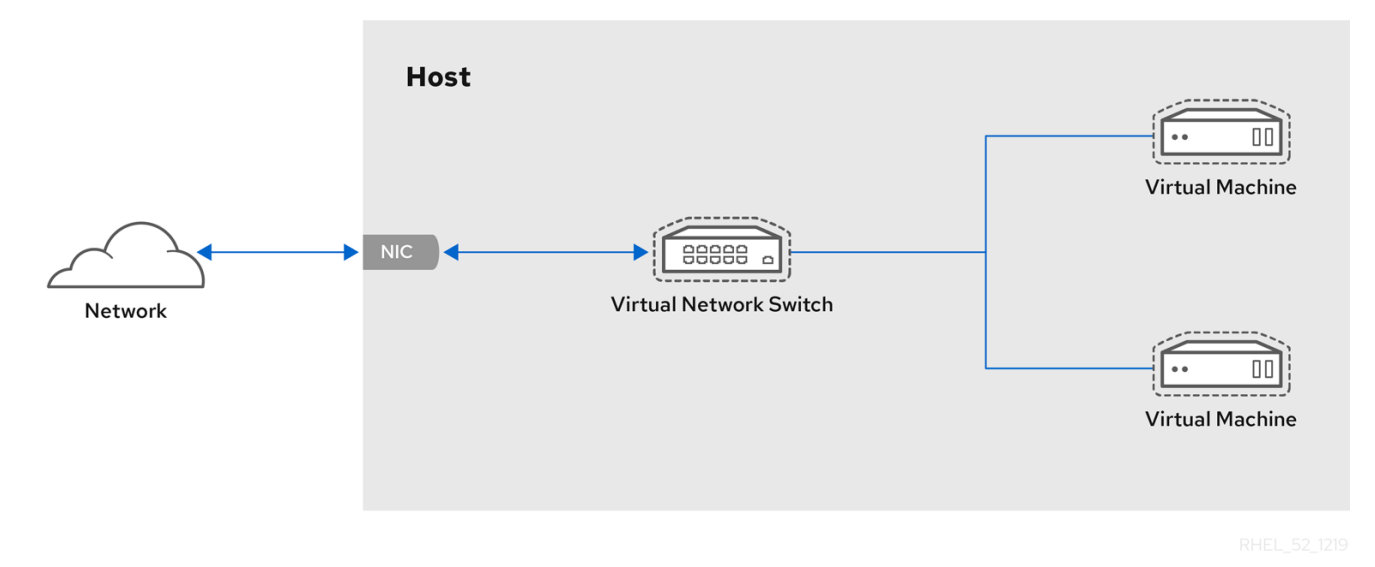

The following figure shows a virtual network switch connecting two VMs to the network:

From the perspective of a guest operating system, a virtual network connection is the same as a physical network connection. Host machines view virtual network switches as network interfaces. When the **virtnetworkd** service is first installed and started, it creates virbr0, the default network interface for VMs.

To view information about this interface, use the **ip** utility on the host.

\$ ip addr show *virbr0* 3: virbr0: <BROADCAST,MULTICAST,UP,LOWER\_UP> mtu 1500 qdisc noqueue state UNKNOWN link/ether 1b:c4:94:cf:fd:17 brd ff:ff:ff:ff:ff:ff inet 192.0.2.1/24 brd 192.0.2.255 scope global virbr0

By default, all VMs on a single host are connected to the same [NAT-type](#page-205-0) virtual network, named default, which uses the virbrO interface. For details, see Virtual networking default [configuration](#page-197-0).

For basic outbound-only network access from VMs, no additional network setup is usually needed, because the default network is installed along with the **libvirt-daemon-config-network** package, and is automatically started when the **virtnetworkd** service is started.

If a different VM network functionality is needed, you can create additional virtual networks and network interfaces and configure your VMs to use them. In addition to the default NAT, these networks and interfaces can be configured to use one of the following modes:

- [Routed](#page-205-1) mode
- **•** [Bridged](#page-207-0) mode
- [Isolated](#page-208-0) mode
- Open [mode](#page-208-1)

## <span id="page-197-0"></span>16.1.2. Virtual networking default configuration

When the **virtnetworkd** service is first installed on a virtualization host, it contains an initial virtual network configuration in network address translation (NAT) mode. By default, all VMs on the host are connected to the same **libvirt** virtual network, named default. VMs on this network can connect to locations both on the host and on the network beyond the host, but with the following limitations:

- VMs on the network are visible to the host and other VMs on the host, but the network traffic is affected by the firewalls in the guest operating system's network stack and by the **libvirt** network filtering rules attached to the guest interface.
- VMs on the network can connect to locations outside the host but are not visible to them. Outbound traffic is affected by the NAT rules, as well as the host system's firewall.

The following diagram illustrates the default VM network configuration:

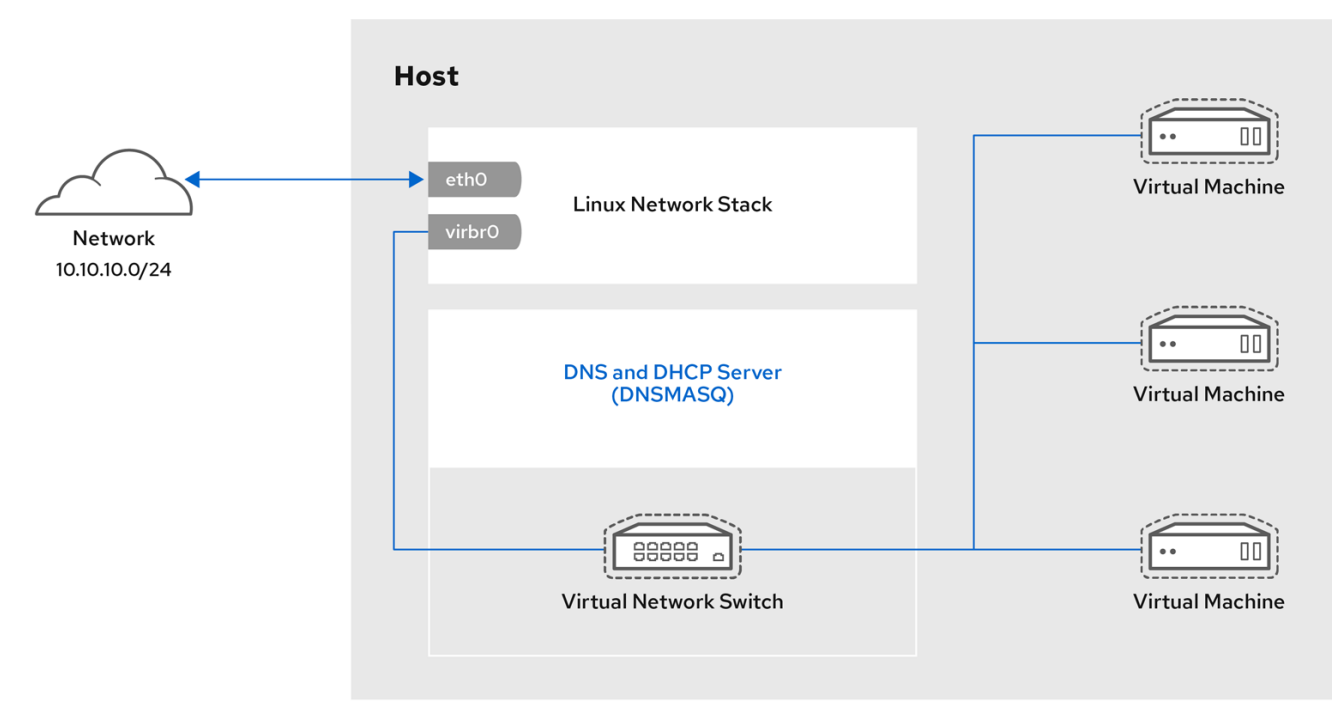

## 16.2. USING THE WEB CONSOLE FOR MANAGING VIRTUAL MACHINE NETWORK INTERFACES

Using the RHEL 9 web console, you can manage the virtual network interfaces for the virtual machines to which the web console is connected. You can:

- View [information](#page-199-0) about network interfaces and edit them .
- Add network [interfaces](#page-200-0) to virtual machines , and [disconnect](#page-200-1) or delete the interfaces.

## 16.2.1. Viewing and editing virtual network interface information in the web console

By using the RHEL 9 web console, you can view and modify the virtual network interfaces on a selected virtual machine (VM):

#### **Prerequisites**

The web console VM plug-in is [installed](#page-55-0) on your system.

#### Procedure

- 1. In the Virtual Machines interface, click the VM whose information you want to see. A new page opens with an Overview section with basic information about the selected VM and a Console section to access the VM's graphical interface.
- 2. Scroll to Network Interfaces.

The Networks Interfaces section displays information about the virtual network interface configured for the VM as well as options to Add, Delete, Edit, or Unplug network interfaces.

<span id="page-199-0"></span>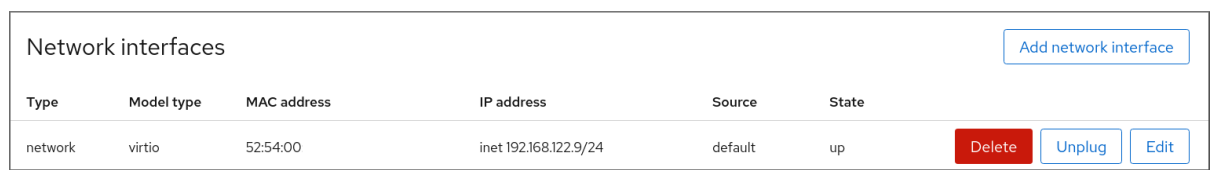

The information includes the following:

• Type - The type of network interface for the VM. The types include virtual network, bridge to LAN, and direct attachment.

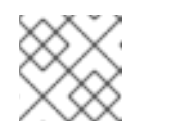

#### **NOTE**

Generic Ethernet connection is not supported in RHEL 9 and later.

- Model type The model of the virtual network interface.
- MAC Address The MAC address of the virtual network interface.
- IP Address The IP address of the virtual network interface.
- Source The source of the network interface. This is dependent on the network type.
- State The state of the virtual network interface.
- 3. To edit the virtual network interface settings, Click **Edit**. The Virtual Network Interface Settings dialog opens.

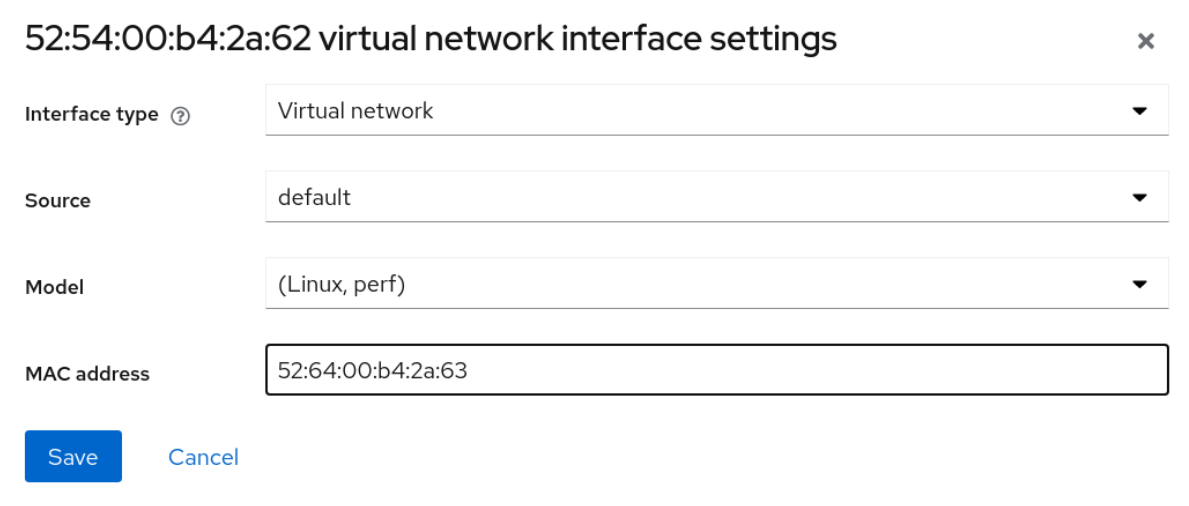

- 4. Change the interface type, source, model, or MAC address.
- 5. Click **Save**. The network interface is modified.

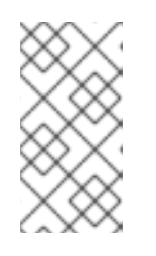

## **NOTE**

Changes to the virtual network interface settings take effect only after restarting the VM.

Additionally, MAC address can only be modified when the VM is shut off.

#### Additional resources

Viewing virtual machine [information](#page-63-0) by using the web console

## <span id="page-200-0"></span>16.2.2. Adding and connecting virtual network interfaces in the web console

By using the RHEL 9 web console, you can create a virtual network interface and connect a virtual machine (VM) to it.

#### Prerequisites

• The web console VM plug-in is [installed](#page-55-0) on your system.

#### Procedure

- 1. In the Virtual Machines interface, click the VM whose information you want to see. A new page opens with an Overview section with basic information about the selected VM and a Console section to access the VM's graphical interface.
- 2. Scroll to Network Interfaces.

The Networks Interfaces section displays information about the virtual network interface configured for the VM as well as options to Add, Delete, Edit, or Plug network interfaces.

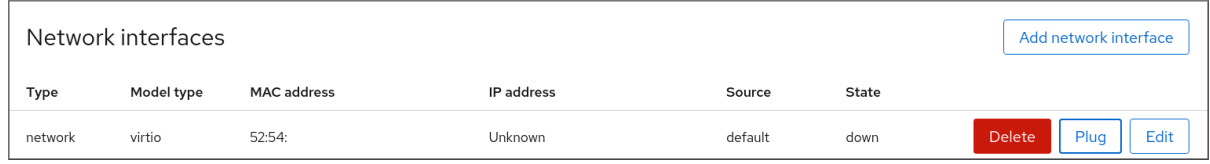

3. Click **Plug** in the row of the virtual network interface you want to connect. The selected virtual network interface connects to the VM.

## <span id="page-200-1"></span>16.2.3. Disconnecting and removing virtual network interfaces in the web console

By using the RHEL 9 web console, you can disconnect the virtual network interfaces connected to a selected virtual machine (VM).

#### **Prerequisites**

The web console VM plug-in is [installed](#page-55-0) on your system.

#### Procedure

- 1. In the Virtual Machines interface, click the VM whose information you want to see. A new page opens with an Overview section with basic information about the selected VM and a Console section to access the VM's graphical interface.
- 2. Scroll to Network Interfaces.

The Networks Interfaces section displays information about the virtual network interface configured for the VM as well as options to Add, Delete, Edit, or Unplug network interfaces.

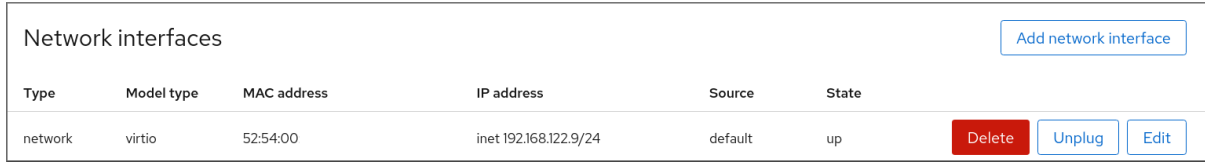

3. Click **Unplug** in the row of the virtual network interface you want to disconnect. The selected virtual network interface disconnects from the VM.

## 16.3. RECOMMENDED VIRTUAL MACHINE NETWORKING CONFIGURATIONS

In many scenarios, the default VM networking configuration is sufficient. However, if adjusting the configuration is required, you can use the command-line interface (CLI) or the RHEL 9 web console to do so. The following sections describe selected VM network setups for such situations.

## 16.3.1. Configuring externally visible virtual machines by using the command-line interface

By default, a newly created VM connects to a NAT-type network that uses **virbr0**, the default virtual bridge on the host. This ensures that the VM can use the host's network interface controller (NIC) for connecting to outside networks, but the VM is not reachable from external systems.

If you require a VM to appear on the same external network as the hypervisor, you must use bridged mode instead. To do so, attach the VM to a bridge device connected to the [hypervisor's](#page-207-0) physical network device. To use the command-line interface for this, follow the instructions below.

## Prerequisites

- A shut-down [existing](#page-29-0) VM with the default NAT setup.
- The IP configuration of the hypervisor. This varies depending on the network connection of the host. As an example, this procedure uses a scenario where the host is connected to the network by using an ethernet cable, and the hosts' physical NIC MAC address is assigned to a static IP on a DHCP server. Therefore, the ethernet interface is treated as the hypervisor IP. To obtain the IP configuration of the ethernet interface, use the **ip addr** utility:

## # ip addr

[...]

enp0s25: <BROADCAST, MULTICAST, UP, LOWER UP> mtu 1500 qdisc fq codel state UP group default qlen 1000

link/ether 54:ee:75:49:dc:46 brd ff:ff:ff:ff:ff:ff

inet 192.0.2.1/24 brd 192.0.2.255 scope global dynamic noprefixroute enp0s25

## Procedure

- 1. Create and set up a bridge connection for the physical interface on the host. For instructions, see the [Configuring](https://access.redhat.com/documentation/en-us/red_hat_enterprise_linux/9/html/configuring_and_managing_networking/configuring-a-network-bridge_configuring-and-managing-networking) a network bridge . Note that in a scenario where static IP assignment is used, you must move the IPv4 setting of the physical ethernet interface to the bridge interface.
- 2. Modify the VM's network to use the created bridged interface. For example, the following sets *testguest* to use *bridge0*.

# virt-xml testguest --edit --network bridge=bridge0 Domain 'testguest' defined successfully.

3. Start the VM.

## <span id="page-202-0"></span># virsh start *testguest*

4. In the guest operating system, adjust the IP and DHCP settings of the system's network interface as if the VM was another physical system in the same network as the hypervisor. The specific steps for this will differ depending on the guest OS used by the VM. For example, if the guest OS is RHEL 9, see [Configuring](https://access.redhat.com/documentation/en-us/red_hat_enterprise_linux/9/html/configuring_and_managing_networking/configuring-an-ethernet-connection_configuring-and-managing-networking) an Ethernet connection.

## Verification

1. Ensure the newly created bridge is running and contains both the host's physical interface and the interface of the VM.

# ip link show master bridge0 2: enp0s25: <BROADCAST,MULTICAST,UP,LOWER\_UP> mtu 1500 qdisc fq\_codel master bridge0 state UP mode DEFAULT group default qlen 1000 link/ether 54:ee:75:49:dc:46 brd ff:ff:ff:ff:ff:ff 10: vnet0: <BROADCAST,MULTICAST,UP,LOWER\_UP> mtu 1500 qdisc fq\_codel master bridge0 state UNKNOWN mode DEFAULT group default qlen 1000 link/ether fe:54:00:89:15:40 brd ff:ff:ff:ff:ff:ff

- 2. Ensure the VM appears on the same external network as the hypervisor:
	- a. In the guest operating system, obtain the network ID of the system. For example, if it is a Linux guest:

# ip addr [...] enp0s0: <BROADCAST,MULTICAST,UP,LOWER\_UP> mtu 1500 qdisc fq\_codel state UP group default qlen 1000 link/ether 52:54:00:09:15:46 brd ff:ff:ff:ff:ff:ff inet 192.0.2.1/24 brd 192.0.2.255 scope global dynamic noprefixroute enp0s0

b. From an external system connected to the local network, connect to the VM by using the obtained ID.

# ssh root@192.0.2.1 root@192.0.2.1's password: Last login: Mon Sep 24 12:05:36 2019 root~#\*

If the connection works, the network has been configured successfully.

## Troubleshooting

In certain situations, such as when using a client-to-site VPN while the VM is hosted on the client, using bridged mode for making your VMs available to external locations is not possible. To work around this problem, you can set [destination](https://access.redhat.com/documentation/en-us/red_hat_enterprise_linux/9/html/configuring_firewalls_and_packet_filters/getting-started-with-nftables_firewall-packet-filters) NAT by using **nftables** for the VM.

## Additional resources

- [Configuring](#page-203-0) externally visible virtual machines by using the web console
- Virtual [networking](#page-207-0) in bridged mode

## <span id="page-203-0"></span>16.3.2. Configuring externally visible virtual machines by using the web console

By default, a newly created VM connects to a NAT-type network that uses **virbr0**, the default virtual bridge on the host. This ensures that the VM can use the host's network interface controller (NIC) for connecting to outside networks, but the VM is not reachable from external systems.

If you require a VM to appear on the same external network as the hypervisor, you must use bridged mode instead. To do so, attach the VM to a bridge device connected to the [hypervisor's](#page-207-0) physical network device. To use the RHEL 9 web console for this, follow the instructions below.

#### **Prerequisites**

- The web console VM plug-in is [installed](#page-55-0) on your system.
- A shut-down [existing](#page-29-0) VM with the default NAT setup.
- The IP configuration of the hypervisor. This varies depending on the network connection of the host. As an example, this procedure uses a scenario where the host is connected to the network by using an ethernet cable, and the hosts' physical NIC MAC address is assigned to a static IP on a DHCP server. Therefore, the ethernet interface is treated as the hypervisor IP. To obtain the IP configuration of the ethernet interface, go to the **Networking** tab in the web console, and see the **Interfaces** section.

#### Procedure

- 1. Create and set up a bridge connection for the physical interface on the host. For instructions, see [Configuring](https://access.redhat.com/documentation/en-us/red_hat_enterprise_linux/9/html/managing_systems_using_the_rhel_9_web_console/configuring-network-bridges-in-the-web-console_system-management-using-the-rhel-9-web-console) network bridges in the web console . Note that in a scenario where static IP assignment is used, you must move the IPv4 setting of the physical ethernet interface to the bridge interface.
- 2. Modify the VM's network to use the bridged interface. In the Network [Interfaces](#page-199-0) tab of the VM:
	- a. Click **Add Network Interface**
	- b. In the **Add Virtual Network Interface** dialog, set:
		- Interface Type to **Bridge to LAN**
		- Source to the newly created bridge, for example **bridge0**
	- c. Click **Add**
	- d. Optional: Click **Unplug** for all the other interfaces connected to the VM.
- 3. Click **Run** to start the VM.
- 4. In the guest operating system, adjust the IP and DHCP settings of the system's network interface as if the VM was another physical system in the same network as the hypervisor. The specific steps for this will differ depending on the guest OS used by the VM. For example, if the guest OS is RHEL 9, see [Configuring](https://access.redhat.com/documentation/en-us/red_hat_enterprise_linux/9/html/configuring_and_managing_networking/configuring-an-ethernet-connection_configuring-and-managing-networking) an Ethernet connection.

## Verification

1. In the Networking tab of the host's web console, click the row with the newly created bridge to ensure it is running and contains both the host's physical interface and the interface of the VM.

- 2. Ensure the VM appears on the same external network as the hypervisor.
	- a. In the guest operating system, obtain the network ID of the system. For example, if it is a Linux guest:

```
# ip addr
[...]
enp0s0: <BROADCAST, MULTICAST, UP, LOWER_UP> mtu 1500 qdisc fq_codel state
UP group default qlen 1000
  link/ether 52:54:00:09:15:46 brd ff:ff:ff:ff:ff:ff
  inet 192.0.2.1/24 brd 192.0.2.255 scope global dynamic noprefixroute enp0s0
```
b. From an external system connected to the local network, connect to the VM by using the obtained ID.

```
# ssh root@192.0.2.1
root@192.0.2.1's password:
Last login: Mon Sep 24 12:05:36 2019
root~#*
```
If the connection works, the network has been configured successfully.

#### Troubleshooting

In certain situations, such as when using a client-to-site VPN while the VM is hosted on the client, using bridged mode for making your VMs available to external locations is not possible.

#### Additional resources

- Configuring externally visible virtual machines by using the [command-line](#page-202-0) interface
- Virtual [networking](#page-207-0) in bridged mode

## 16.4. TYPES OF VIRTUAL MACHINE NETWORK CONNECTIONS

To modify the networking properties and behavior of your VMs, change the type of virtual network or interface the VMs use. The following sections describe the connection types available to VMs in RHEL 9.

## 16.4.1. Virtual networking with network address translation

By default, virtual network switches operate in network address translation (NAT) mode. They use IP masquerading rather than Source-NAT (SNAT) or Destination-NAT (DNAT). IP masquerading enables connected VMs to use the host machine's IP address for communication with any external network. When the virtual network switch is operating in NAT mode, computers external to the host cannot communicate with the VMs inside the host.

<span id="page-205-0"></span>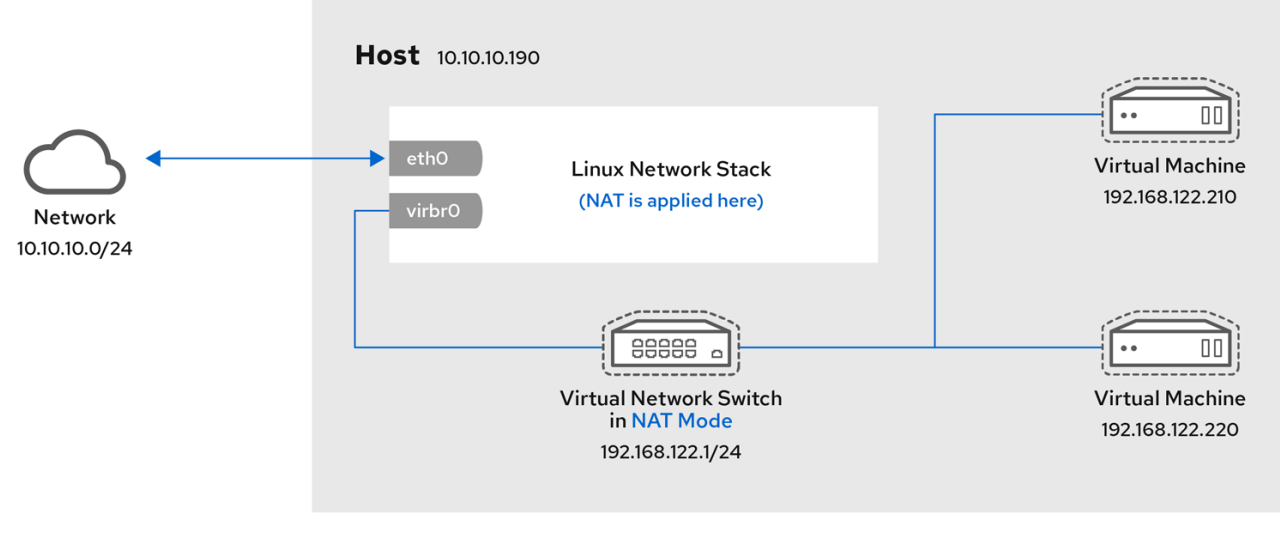

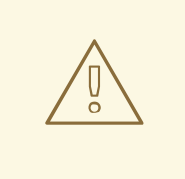

## WARNING

Virtual network switches use NAT configured by firewall rules. Editing these rules while the switch is running is not recommended, because incorrect rules may result in the switch being unable to communicate.

## <span id="page-205-1"></span>16.4.2. Virtual networking in routed mode

When using *Routed* mode, the virtual switch connects to the physical LAN connected to the host machine, passing traffic back and forth without the use of NAT. The virtual switch can examine all traffic and use the information contained within the network packets to make routing decisions. When using this mode, the virtual machines (VMs) are all in a single subnet, separate from the host machine. The VM subnet is routed through a virtual switch, which exists on the host machine. This enables incoming connections, but requires extra routing-table entries for systems on the external network.

Routed mode uses routing based on the IP address:

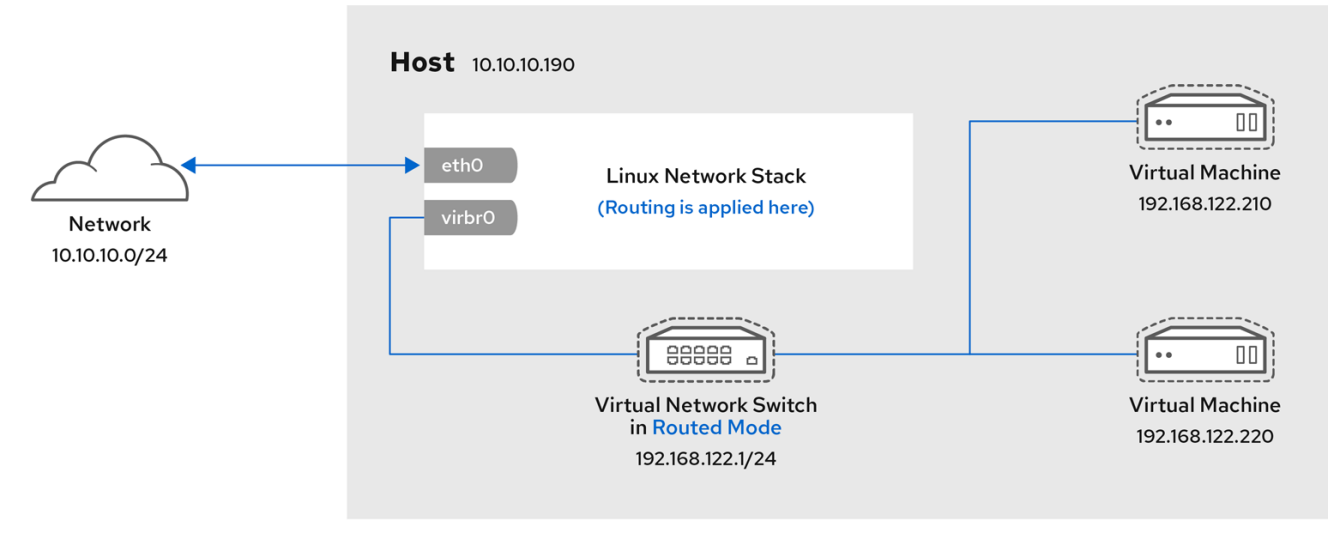

A common topology that uses routed mode is virtual server hosting (VSH). A VSH provider may have several host machines, each with two physical network connections. One interface is used for management and accounting, the other for the VMs to connect through. Each VM has its own public IP address, but the host machines use private IP addresses so that only internal administrators can manage the VMs.

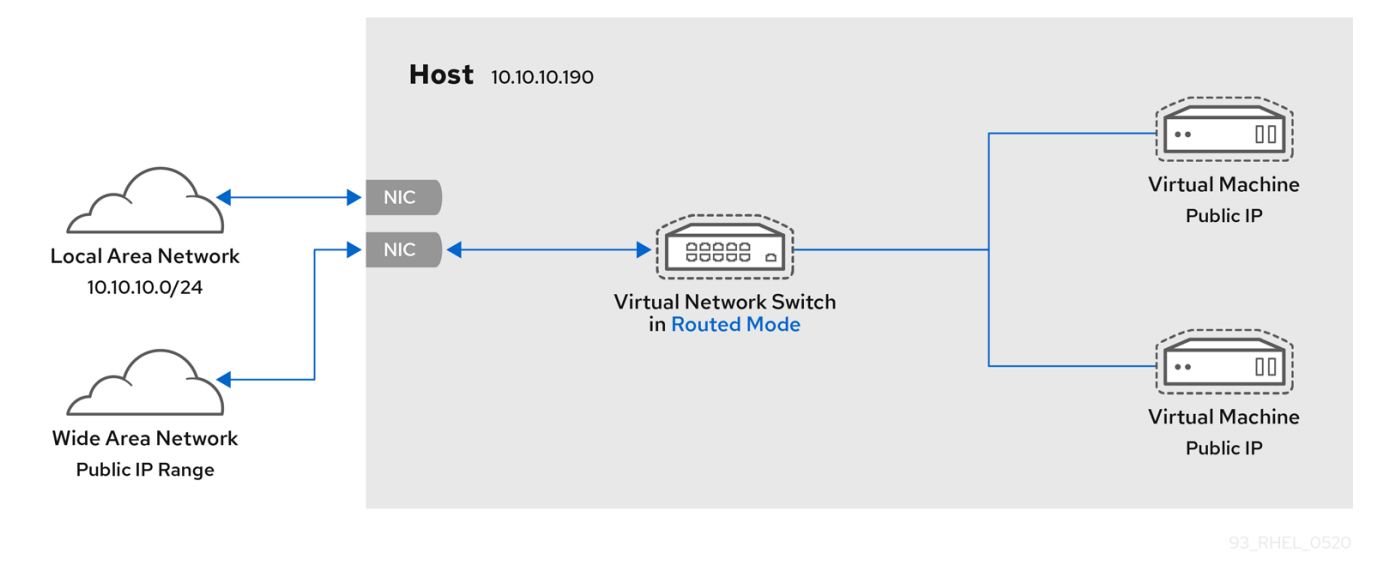

## 16.4.3. Virtual networking in bridged mode

In most VM networking modes, VMs automatically create and connect to the **virbr0** virtual bridge. In contrast, in *bridged* mode, the VM connects to an existing Linux bridge on the host. As a result, the VM is directly visible on the physical network. This enables incoming connections, but does not require any extra routing-table entries.

Bridged mode uses connection switching based on the MAC address:

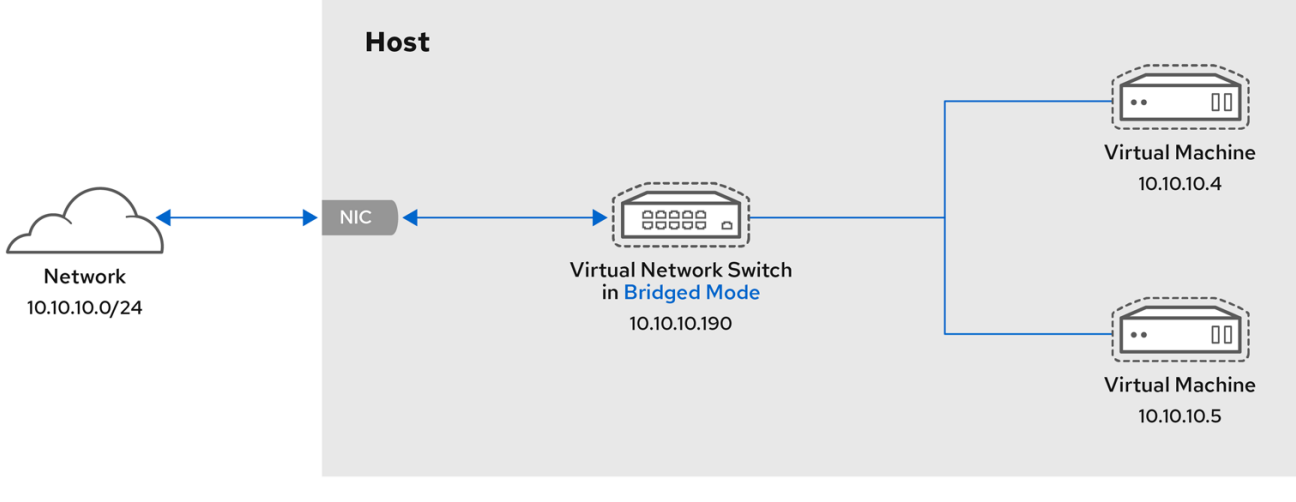

In bridged mode, the VM appear within the same subnet as the host machine. All other physical machines on the same physical network can detect the VM and access it.

## Bridged network bonding

It is possible to use multiple physical bridge interfaces on the hypervisor by joining them together with a bond. The bond can then be added to a bridge, after which the VMs can be added to the bridge as well. However, the bonding driver has several modes of operation, and not all of these modes work with a

<span id="page-207-0"></span>bridge where VMs are in use.

The following [bonding](https://access.redhat.com/solutions/67546) modes are usable:

- $\bullet$  mode 1
- mode 2
- mode 4

In contrast, modes 0, 3, 5, or 6 is likely to cause the connection to fail. Also note that media-independent interface (MII) monitoring should be used to monitor bonding modes, as Address Resolution Protocol (ARP) monitoring does not work correctly.

For more information about bonding modes, refer to the Red Hat [Knowledgebase](https://access.redhat.com/solutions/67546) .

#### Common scenarios

The most common use cases for bridged mode include:

- Deploying VMs in an existing network alongside host machines, making the difference between virtual and physical machines invisible to the end user.
- Deploying VMs without making any changes to existing physical network configuration settings.
- Deploying VMs that must be easily accessible to an existing physical network. Placing VMs on a physical network where they must access DHCP services.
- Connecting VMs to an existing network where virtual LANs (VLANs) are used.
- A demilitarized zone (DMZ) network. For a DMZ deployment with VMs, Red Hat recommends setting up the DMZ at the physical network router and switches, and connecting the VMs to the physical network by using bridged mode.

#### Additional resources

- Configuring externally visible virtual machines by using the [command-line](#page-202-0) interface
- [Configuring](#page-203-0) externally visible virtual machines by using the web console
- Explanation of **[bridge\\_opts](https://access.redhat.com/documentation/en-us/red_hat_virtualization/4.1/html/administration_guide/appe-custom_network_properties#Explanation_of_bridge_opts_Parameters)** parameters

## 16.4.4. Virtual networking in isolated mode

By using *isolated* mode, virtual machines connected to the virtual switch can communicate with each other and with the host machine, but their traffic will not pass outside of the host machine, and they cannot receive traffic from outside the host machine. Using **dnsmasq** in this mode is required for basic functionality such as DHCP.

<span id="page-208-0"></span>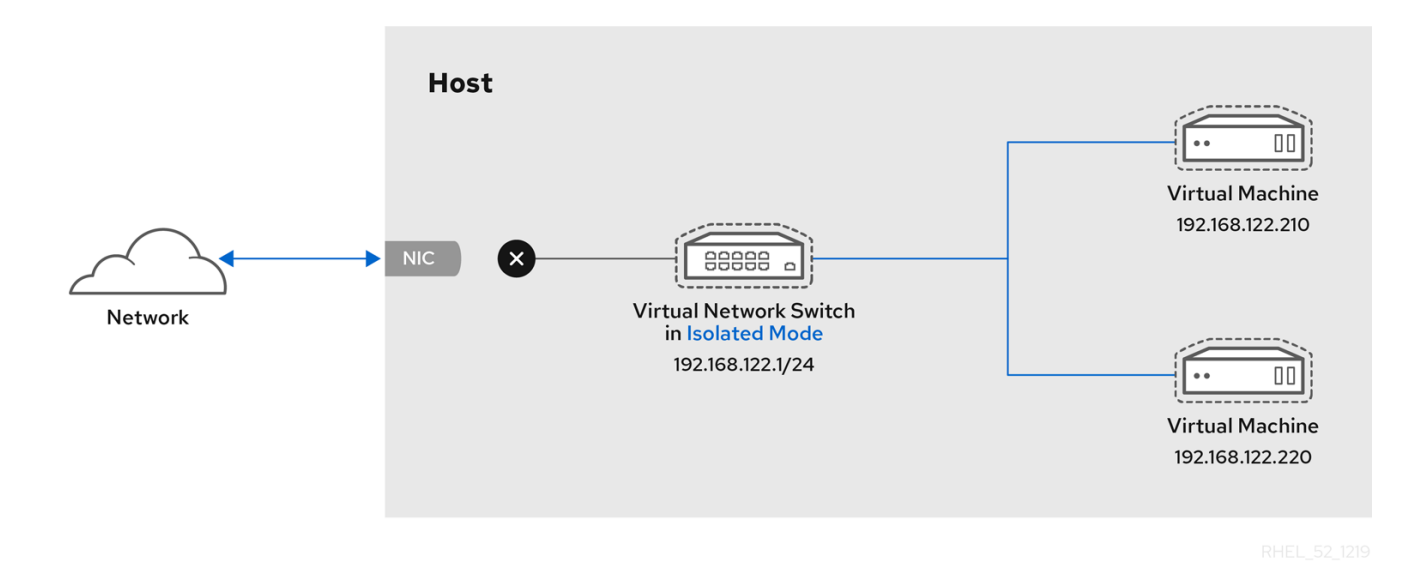

## <span id="page-208-1"></span>16.4.5. Virtual networking in open mode

When using *open* mode for networking, **libvirt** does not generate any firewall rules for the network. As a result, **libvirt** does not overwrite firewall rules provided by the host, and the user can therefore manually manage the VM's firewall rules.

## 16.4.6. Comparison of virtual machine connection types

The following table provides information about the locations to which selected types of virtual machine (VM) network configurations can connect, and to which they are visible.

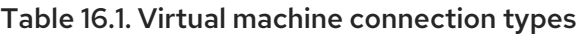

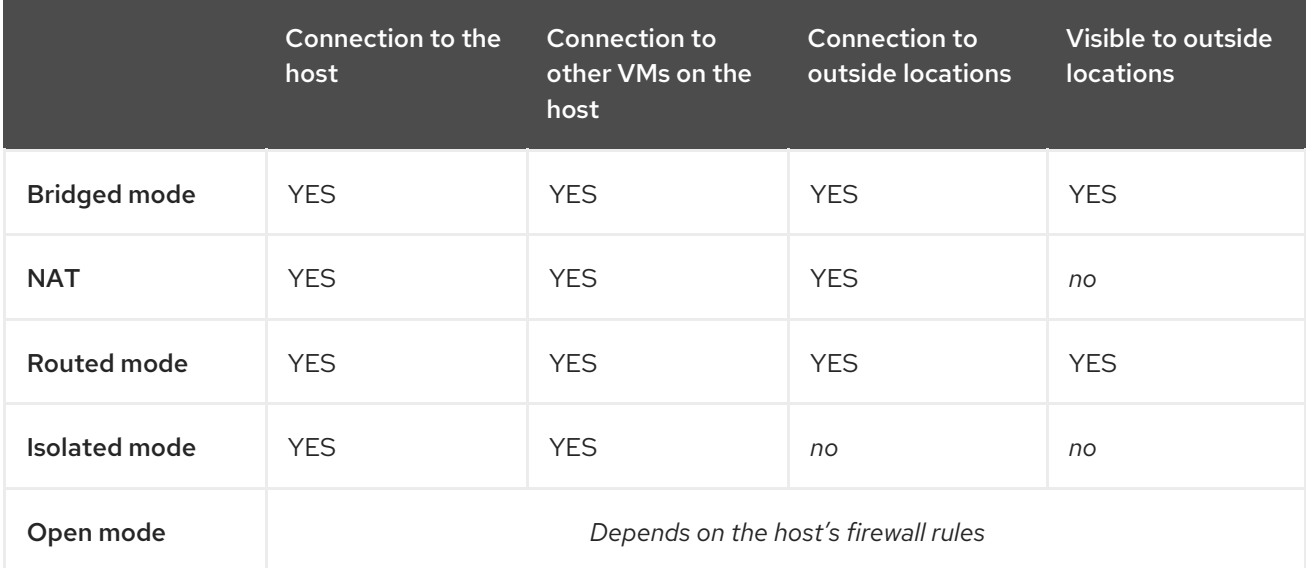

# 16.5. BOOTING VIRTUAL MACHINES FROM A PXE SERVER

Virtual machines (VMs) that use Preboot Execution Environment (PXE) can boot and load their configuration from a network. This chapter describes how to use **libvirt** to boot VMs from a PXE server on a virtual or bridged network.

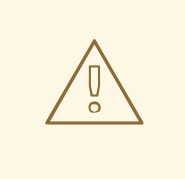

## WARNING

These procedures are provided only as an example. Ensure that you have sufficient backups before proceeding.

## <span id="page-209-0"></span>16.5.1. Setting up a PXE boot server on a virtual network

This procedure describes how to configure a **libvirt** virtual network to provide Preboot Execution Environment (PXE). This enables virtual machines on your host to be configured to boot from a boot image available on the virtual network.

#### **Prerequisites**

- A local PXE server (DHCP and TFTP), such as:
	- libvirt internal server
	- manually configured dhcpd and tftpd
	- **o** dnsmasq
	- Cobbler server
- PXE boot images, such as **PXELINUX** configured by Cobbler or manually.

#### Procedure

- 1. Place the PXE boot images and configuration in **/var/lib/tftpboot** folder.
- 2. Set folder permissions:

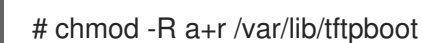

3. Set folder ownership:

# chown -R nobody: /var/lib/tftpboot

4. Update SELinux context:

# chcon -R --reference /usr/sbin/dnsmasq /var/lib/tftpboot # chcon -R --reference /usr/libexec/libvirt\_leaseshelper /var/lib/tftpboot

5. Shut down the virtual network:

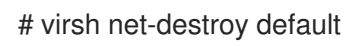

6. Open the virtual network configuration file in your default editor:

# virsh net-edit default

7. Edit the **<ip>** element to include the appropriate address, network mask, DHCP address range, and boot file, where *example-pxelinux* is the name of the boot image file.

```
<ip address='192.0.2.1' netmask='255.255.255.0'>
 <tftp root='/var/lib/tftpboot'/>
 <dhcp>
   <range start='192.0.2.2' end='192.0.2.254' />
   <bootp file='example-pxelinux'/>
 </dhcp>
</ip>
```
8. Start the virtual network:

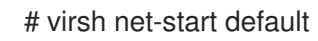

#### Verification

Verify that the **default** virtual network is active:

# virsh net-list Name State Autostart Persistent -------------------------------------------------- default active no no

#### Additional resources

**•** [Preparing](https://access.redhat.com/documentation/en-us/red_hat_enterprise_linux/9/html-single/performing_an_advanced_rhel_9_installation/index#preparing-for-a-network-install_installing-rhel-as-an-experienced-user) to install from the network by using PXE

## 16.5.2. Booting virtual machines by using PXE and a virtual network

To boot virtual machines (VMs) from a Preboot Execution Environment (PXE) server available on a virtual network, you must enable PXE booting.

#### Prerequisites

A PXE boot server is set up on the virtual network as [described](#page-209-0) in Setting up a PXE boot server on a virtual network.

#### Procedure

Create a new VM with PXE booting enabled. For example, to install from a PXE, available on the **default** virtual network, into a new 10 GB qcow2 image file:

# **virt-install --pxe --network network=default --memory 2048 --vcpus 2 --disk size=10**

- Alternatively, you can manually edit the XML configuration file of an existing VM:
	- i. Ensure the **<os>** element has a **<boot dev='network'/>** element inside:

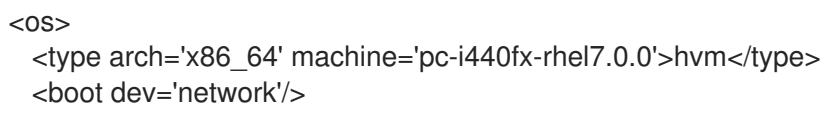

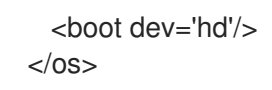

ii. Ensure the guest network is configured to use your virtual network:

```
<interface type='network'>
 <mac address='52:54:00:66:79:14'/>
 <source network='default'/>
 <target dev='vnet0'/>
 <alias name='net0'/>
 <address type='pci' domain='0x0000' bus='0x00' slot='0x03' function='0x0'/>
</interface>
```
#### Verification

Start the VM by using the **virsh start** command. If PXE is configured correctly, the VM boots from a boot image available on the PXE server.

## 16.5.3. Booting virtual machines by using PXE and a bridged network

To boot virtual machines (VMs) from a Preboot Execution Environment (PXE) server available on a bridged network, you must enable PXE booting.

#### **Prerequisites**

- Network bridging is enabled.
- A PXE boot server is available on the bridged network.

#### Procedure

Create a new VM with PXE booting enabled. For example, to install from a PXE, available on the **breth0** bridged network, into a new 10 GB gcow2 image file:

```
# virt-install --pxe --network bridge=breth0 --memory 2048 --vcpus 2 --disk size=10
```
- Alternatively, you can manually edit the XML configuration file of an existing VM:
	- i. Ensure the **<os>** element has a **<boot dev='network'/>** element inside:

```
<0S><type arch='x86_64' machine='pc-i440fx-rhel7.0.0'>hvm</type>
 <boot dev='network'/>
 <boot dev='hd'/>
\langleos>
```
ii. Ensure the VM is configured to use your bridged network:

```
<interface type='bridge'>
 <mac address='52:54:00:5a:ad:cb'/>
 <source bridge='breth0'/>
  <target dev='vnet0'/>
```
<alias name='net0'/> <address type='pci' domain='0x0000' bus='0x00' slot='0x03' function='0x0'/> </interface>

#### Verification

Start the VM by using the **virsh start** command. If PXE is configured correctly, the VM boots from a boot image available on the PXE server.

#### Additional resources

[Configuring](https://access.redhat.com/documentation/en-us/red_hat_enterprise_linux/9/html/configuring_and_managing_networking/configuring-a-network-bridge_configuring-and-managing-networking) a network bridge

## 16.6. CONFIGURING THE PASST USER-SPACE CONNECTION

If you require non-privileged access to a virtual network, for example when using a **session** connection of **libvirt**, you can configure your virtual machine (VM) to use the **passt** networking back end.

#### **Prerequisites**

The **passt** package has been installed on your system.

# dnf install passt

#### Procedure

1. Open the XML configuration of the VM on which you want to use a **passt** connection. For example:

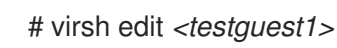

2. In the **<devices>** section, add an **<interface type='user'>** element that uses **passt** as its backend type.

For example, the following configuration sets up a **passt** connection that uses addresses and routes copied from the host interface associated with the first default route:

```
<devices>
 [...]
 <interface type='user'>
  <backend type='passt'/>
 </interface>
</devices>
```
Optionally, when using **passt**, you can specify multiple **<portForward>** elements to forward incoming network traffic for the host to this VM interface. You can also customize interface IP addresses. For example:

```
<devices>
[...]
 <interface type='user'>
  <backend type='passt'/>
  <mac address="52:54:00:98:d8:b7"/>
  <source dev='eth0'/>
```
<ip family='ipv4' address='192.0.2.1' prefix='24'/> <ip family='ipv6' address='::ffff:c000:201'/> <portForward proto='tcp'> <range start='2022' to='22'/> </portForward> <portForward proto='udp' address='1.2.3.4'> <range start='5000' end='5020' to='6000'/> <range start='5010' end='5015' exclude='yes'/> </portForward> <portForward proto='tcp' address='2001:db8:ac10:fd01::1:10' dev='eth0'> <range start='8080'/> <range start='4433' to='3444'/> </portForward> </interface> </devices>

This example configuration sets up a **passt** connection with the following parameters:

- The VM copies the network routes for forwarding traffic from the **eth0** host interface.
- The interface MAC is set to **52:54:00:98:d8:b7**. If unset, a random one will be generated.
- The IPv4 address is set to **192.0.2.1/24**, and the IPv6 address is set to **::ffff:c000:201**.
- The TCP port **2022** on the host forwards its network traffic to port **22** on the VM.
- The TCP address **2001:db8:ac10:fd01::1:10** on host interface **eth0** and port **8080** forwards its network traffic to port **8080** on the VM. Port **4433** forwards to port **3444** on the VM.
- The UDP address **1.2.3.4** and ports **5000 - 5009** and **5016 - 5020** on the host forward their network traffic to ports **6000 - 6009** and **6016 - 6020** on the VM.
- 3. Save the XML configuration.

#### Verification

Start or restart the VM you configured with **passt**:

# virsh reboot *<vm-name>* # virsh start *<vm-name>*

If the VM boots successfully, it is now using the **passt** networking backend.

#### Additional resources

System and session [connections](#page-253-0) in **libvirt**

## 16.7. ADDITIONAL RESOURCES

- **•** [Configuring](https://access.redhat.com/documentation/en-us/red_hat_enterprise_linux/9/html/configuring_and_managing_networking/index) and managing networking
- Attach specific network [interface](#page-118-0) cards as SR-IOV devices to increase VM performance.

# CHAPTER 17. OPTIMIZING VIRTUAL MACHINE PERFORMANCE

Virtual machines (VMs) always experience some degree of performance deterioration in comparison to the host. The following sections explain the reasons for this deterioration and provide instructions on how to minimize the performance impact of virtualization in RHEL 9, so that your hardware infrastructure resources can be used as efficiently as possible.

# 17.1. WHAT INFLUENCES VIRTUAL MACHINE PERFORMANCE

VMs are run as user-space processes on the host. The hypervisor therefore needs to convert the host's system resources so that the VMs can use them. As a consequence, a portion of the resources is consumed by the conversion, and the VM therefore cannot achieve the same performance efficiency as the host.

## The impact of virtualization on system performance

More specific reasons for VM performance loss include:

- Virtual CPUs (vCPUs) are implemented as threads on the host, handled by the Linux scheduler.
- VMs do not automatically inherit optimization features, such as NUMA or huge pages, from the host kernel.
- Disk and network I/O settings of the host might have a significant performance impact on the VM.
- Network traffic typically travels to a VM through a software-based bridge.
- Depending on the host devices and their models, there might be significant overhead due to emulation of particular hardware.

The severity of the virtualization impact on the VM performance is influenced by a variety factors, which include:

- The number of concurrently running VMs.
- The amount of virtual devices used by each VM.
- The device types used by the VMs.

## Reducing VM performance loss

RHEL 9 provides a number of features you can use to reduce the negative performance effects of virtualization. Notably:

- **•** The TuneD [service](#page-215-0) can automatically optimize the resource distribution and performance of your VMs.
- Block I/O [tuning](#page-231-0) can improve the performances of the VM's block devices, such as disks.
- [NUMA](#page-238-0) tuning can increase vCPU performance.
- Virtual [networking](#page-244-0) can be optimized in various ways.

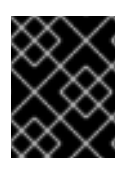

## IMPORTANT

Tuning VM performance can have adverse effects on other virtualization functions. For example, it can make migrating the modified VM more difficult.

# <span id="page-215-0"></span>17.2. OPTIMIZING VIRTUAL MACHINE PERFORMANCE BY USING TUNED

The **TuneD** utility is a tuning profile delivery mechanism that adapts RHEL for certain workload characteristics, such as requirements for CPU-intensive tasks or storage-network throughput responsiveness. It provides a number of tuning profiles that are pre-configured to enhance performance and reduce power consumption in a number of specific use cases. You can edit these profiles or create new profiles to create performance solutions tailored to your environment, including virtualized environments.

To optimize RHEL 9 for virtualization, use the following profiles:

- For RHEL 9 virtual machines, use the virtual-quest profile. It is based on the generally applicable *throughput-performance* profile, but also decreases the swappiness of virtual memory.
- For RHEL 9 virtualization hosts, use the virtual-host profile. This enables more aggressive writeback of dirty memory pages, which benefits the host performance.

#### **Prerequisites**

● The **TuneD** service is [installed](https://access.redhat.com/documentation/en-us/red_hat_enterprise_linux/9/html/monitoring_and_managing_system_status_and_performance/getting-started-with-tuned_monitoring-and-managing-system-status-and-performance#installing-and-enabling-tuned_getting-started-with-tuned) and enabled.

## Procedure

To enable a specific **TuneD** profile:

1. List the available **TuneD** profiles.

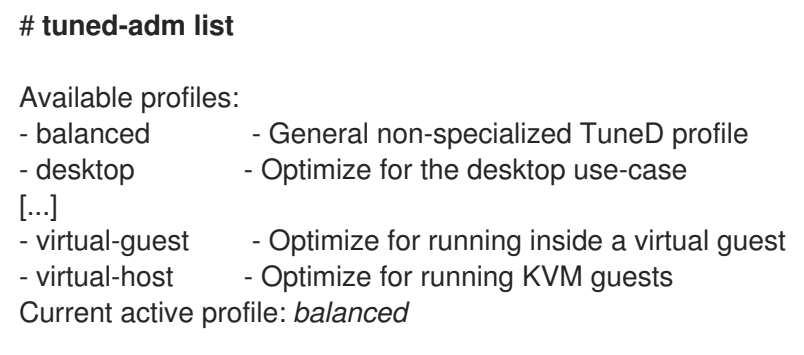

- 2. Optional: Create a new **TuneD** profile or edit an existing **TuneD** profile. For more information, see [Customizing](https://access.redhat.com/documentation/en-us/red_hat_enterprise_linux/9/html/monitoring_and_managing_system_status_and_performance/customizing-tuned-profiles_monitoring-and-managing-system-status-and-performance) TuneD profiles.
- 3. Activate a **TuneD** profile.

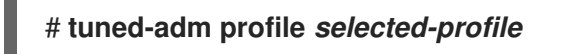

To optimize a virtualization host, use the *virtual-host* profile.

# **tuned-adm profile virtual-host**

On a RHEL guest operating system, use the *virtual-guest* profile.

## # **tuned-adm profile virtual-guest**

#### Additional resources
#### Additional resources

Monitoring and managing system status and [performance](https://access.redhat.com/documentation/en-us/red_hat_enterprise_linux/9/html/monitoring_and_managing_system_status_and_performance/)

# 17.3. OPTIMIZING LIBVIRT DAEMONS

The **libvirt** virtualization suite works as a management layer for the RHEL hypervisor, and your **libvirt** configuration significantly impacts your virtualization host. Notably, RHEL 9 contains two different types of **libvirt** daemons, monolithic or modular, and which type of daemons you use affects how granularly you can configure individual virtualization drivers.

# 17.3.1. Types of libvirt daemons

RHEL 9 supports the following **libvirt** daemon types:

#### Monolithic libvirt

The traditional **libvirt** daemon, **libvirtd**, controls a wide variety of virtualization drivers, by using a single configuration file - **/etc/libvirt/libvirtd.conf**.

As such, **libvirtd** allows for centralized hypervisor configuration, but may use system resources inefficiently. Therefore, **libvirtd** will become unsupported in a future major release of RHEL.

However, if you updated to RHEL 9 from RHEL 8, your host still uses **libvirtd** by default.

#### Modular libvirt

Newly introduced in RHEL 9, modular **libvirt** provides a specific daemon for each virtualization driver. These include the following:

- virtqemud A primary daemon for hypervisor management
- virtinterfaced A secondary daemon for host NIC management
- virtnetworkd A secondary daemon for virtual network management
- virtnodedevd A secondary daemon for host physical device management
- virtnwfilterd A secondary daemon for host firewall management
- virtsecretd A secondary daemon for host secret management
- virtstoraged A secondary daemon for storage management

Each of the daemons has a separate configuration file - for example **/etc/libvirt/virtqemud.conf**. As such, modular **libvirt** daemons provide better options for fine-tuning **libvirt** resource management.

If you performed a fresh install of RHEL 9, modular **libvirt** is configured by default.

### Next steps

If your RHEL 9 uses **libvirtd**, Red Hat recommends switching to modular daemons. For instructions, see Enabling modular libvirt [daemons.](#page-217-0)

# 17.3.2. Enabling modular libvirt daemons

<span id="page-217-0"></span>In RHEL 9, the **libvirt** library uses modular daemons that handle individual virtualization driver sets on your host. For example, the **virtqemud** daemon handles QEMU drivers.

If you performed a fresh install of a RHEL 9 host, your hypervisor uses modular **libvirt** daemons by default. However, if you upgraded your host from RHEL 8 to RHEL 9, your hypervisor uses the monolithic **libvirtd** daemon, which is the default in RHEL 8.

If that is the case, Red Hat recommends enabling the modular **libvirt** daemons instead, because they provide better options for fine-tuning **libvirt** resource management. In addition, **libvirtd** will become unsupported in a future major release of RHEL.

### Prerequisites

Your hypervisor is using the monolithic **libvirtd** service.

# systemctl is-active libvirtd.service active

If this command displays **active**, you are using **libvirtd**.

Your virtual machines are shut down.

### Procedure

- 1. Stop **libvirtd** and its sockets.
	-

\$ systemctl stop libvirtd.service \$ systemctl stop libvirtd{,-ro,-admin,-tcp,-tls}.socket

2. Disable **libvirtd** to prevent it from starting on boot.

\$ systemctl disable libvirtd.service \$ systemctl disable libvirtd{,-ro,-admin,-tcp,-tls}.socket

3. Enable the modular **libvirt** daemons.

# for drv in qemu interface network nodedev nwfilter secret storage; do systemctl unmask virt\${drv}d.service; systemctl unmask virt\${drv}d{,-ro,-admin}.socket; systemctl enable virt\${drv}d.service; systemctl enable virt\${drv}d{,-ro,-admin}.socket; done

4. Start the sockets for the modular daemons.

# for drv in qemu network nodedev nwfilter secret storage; do systemctl start virt\${drv}d{,-ro, admin}.socket; done

- 5. Optional: If you require connecting to your host from remote hosts, enable and start the virtualization proxy daemon.
	- a. Check whether the **libvirtd-tls.socket** service is enabled on your system.

# grep listen\_tls /etc/libvirt/libvirtd.conf

listen  $tls = 0$ 

- b. If **libvirtd-tls.socket** is not enabled (**listen\_tls = 0**), activate **virtproxyd** as follows:
	- # systemctl unmask virtproxyd.service # systemctl unmask virtproxyd{,-ro,-admin}.socket # systemctl enable virtproxyd.service # systemctl enable virtproxyd{,-ro,-admin}.socket
	- # systemctl start virtproxyd{,-ro,-admin}.socket
- c. If **libvirtd-tls.socket** is enabled (**listen\_tls = 1**), activate **virtproxyd** as follows:
	- # systemctl unmask virtproxyd.service
	- # systemctl unmask virtproxyd{,-ro,-admin,-tls}.socket
	- # systemctl enable virtproxyd.service
	- # systemctl enable virtproxyd{,-ro,-admin,-tls}.socket
	- # systemctl start virtproxyd{,-ro,-admin,-tls}.socket

To enable the TLS socket of **virtproxyd**, your host must have TLS certificates configured to work with **libvirt**. For more information, see the Upstream libvirt [documentation](https://libvirt.org/kbase/tlscerts.html).

#### Verification

1. Activate the enabled virtualization daemons.

# virsh uri qemu:///system

2. Verify that your host is using the **virtqemud** modular daemon.

# systemctl is-active virtqemud.service active

If the status is **active**, you have successfully enabled modular **libvirt** daemons.

# 17.4. CONFIGURING VIRTUAL MACHINE MEMORY

To improve the performance of a virtual machine (VM), you can assign additional host RAM to the VM. Similarly, you can decrease the amount of memory allocated to a VM so the host memory can be allocated to other VMs or tasks.

To perform these actions, you can use the web [console](#page-219-0) or the [command-line](#page-221-0) interface.

# 17.4.1. Adding and removing virtual machine memory by using the web console

To improve the performance of a virtual machine (VM) or to free up the host resources it is using, you can use the web console to adjust amount of memory allocated to the VM.

#### **Prerequisites**

- The quest OS is running the memory balloon drivers. To verify this is the case:
	- 1. Ensure the VM's configuration includes the **memballoon** device:

<span id="page-219-0"></span># virsh dumpxml *testguest* | grep memballoon <memballoon model='virtio'> </memballoon>

If this commands displays any output and the model is not set to **none**, the **memballoon** device is present.

- 2. Ensure the balloon drivers are running in the guest OS.
	- In Windows guests, the drivers are installed as a part of the **virtio-win** driver package. For instructions, see Installing KVM [paravirtualized](#page-279-0) drivers for Windows virtual machines.
	- In Linux guests, the drivers are generally included by default and activate when the **memballoon** device is present.
- The web console VM plug-in is [installed](#page-55-0) on your system.

### Procedure

1. **Optional:** Obtain the information about the maximum memory and currently used memory for a VM. This will serve as a baseline for your changes, and also for verification.

# virsh dominfo *testguest* Max memory: 2097152 KiB Used memory: 2097152 KiB

- 2. In the Virtual Machines interface, click the VM whose information you want to see. A new page opens with an Overview section with basic information about the selected VM and a Console section to access the VM's graphical interface.
- 3. Click **edit** next to the **Memory** line in the Overview pane. The **Memory Adjustment** dialog appears.

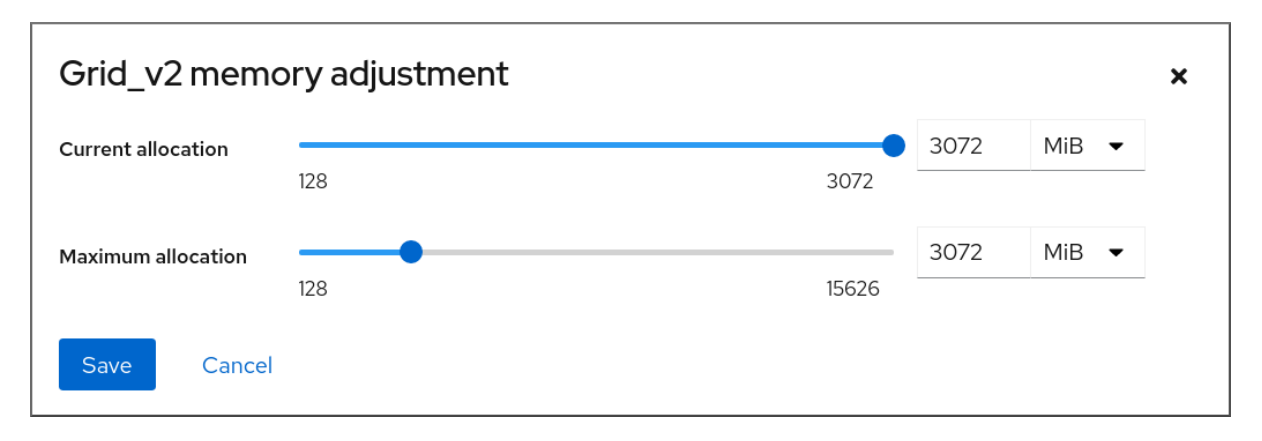

- 4. Configure the virtual CPUs for the selected VM.
	- Maximum allocation Sets the maximum amount of host memory that the VM can use for its processes. You can specify the maximum memory when creating the VM or increase it later. You can specify memory as multiples of MiB or GiB. Adjusting maximum memory allocation is only possible on a shut-off VM.
	- **Current allocation** Sets the actual amount of memory allocated to the VM. This value can be less than the Maximum allocation but cannot exceed it. You can adjust the value to regulate the memory available to the VM for its processes. You can specify memory as

multiples of MiB or GiB.

If you do not specify this value, the default allocation is the Maximum allocation value.

5. Click **Save**.

The memory allocation of the VM is adjusted.

#### Additional resources

- Adding and removing virtual machine memory by using the [command-line](#page-221-0) interface
- Optimizing virtual machine CPU [performance](#page-238-0)

# 17.4.2. Adding and removing virtual machine memory by using the command-line interface

To improve the performance of a virtual machine (VM) or to free up the host resources it is using, you can use the CLI to adjust amount of memory allocated to the VM.

### Prerequisites

- The quest OS is running the memory balloon drivers. To verify this is the case:
	- 1. Ensure the VM's configuration includes the **memballoon** device:

# virsh dumpxml *testguest* | grep memballoon <memballoon model='virtio'> </memballoon>

If this commands displays any output and the model is not set to **none**, the **memballoon** device is present.

- 2. Ensure the ballon drivers are running in the guest OS.
	- In Windows guests, the drivers are installed as a part of the **virtio-win** driver package. For instructions, see Installing KVM [paravirtualized](#page-279-0) drivers for Windows virtual machines.
	- In Linux guests, the drivers are generally included by default and activate when the **memballoon** device is present.

### Procedure

1. **Optional:** Obtain the information about the maximum memory and currently used memory for a VM. This will serve as a baseline for your changes, and also for verification.

# virsh dominfo *testguest* Max memory: 2097152 KiB Used memory: 2097152 KiB

2. Adjust the maximum memory allocated to a VM. Increasing this value improves the performance potential of the VM, and reducing the value lowers the performance footprint the VM has on your host. Note that this change can only be performed on a shut-off VM, so adjusting a running VM requires a reboot to take effect.

For example, to change the maximum memory that the *testguest* VM can use to 4096 MiB:

п

<span id="page-221-0"></span># virt-xml *testguest* --edit --memory memory=4096,currentMemory=4096 Domain 'testguest' defined successfully. Changes will take effect after the domain is fully powered off.

To increase the maximum memory of a running VM, you can attach a memory device to the VM. This is also referred to as memory hot plug. For details, see Attaching memory devices to virtual machines.

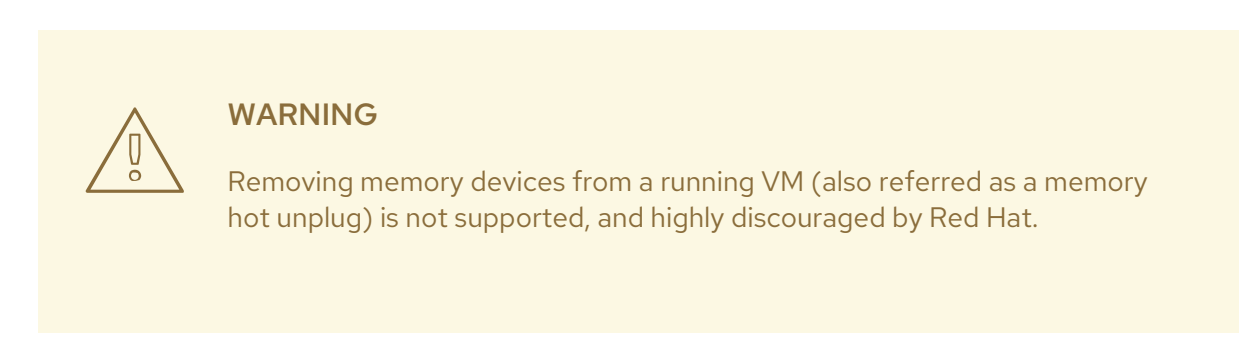

3. Optional: You can also adjust the memory currently used by the VM, up to the maximum allocation. This regulates the memory load that the VM has on the host until the next reboot, without changing the maximum VM allocation.

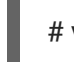

# virsh setmem *testguest* --current 2048

## Verification

1. Confirm that the memory used by the VM has been updated:

# virsh dominfo *testguest* Max memory: 4194304 KiB Used memory: 2097152 KiB

2. Optional: If you adjusted the current VM memory, you can obtain the memory balloon statistics of the VM to evaluate how effectively it regulates its memory use.

# virsh domstats --balloon *testguest* Domain: 'testguest' balloon.current=365624 balloon.maximum=4194304 balloon.swap\_in=0 balloon.swap\_out=0 balloon.major\_fault=306 balloon.minor\_fault=156117 balloon.unused=3834448 balloon.available=4035008 balloon.usable=3746340 balloon.last-update=1587971682 balloon.disk\_caches=75444 balloon.hugetlb\_pgalloc=0 balloon.hugetlb\_pgfail=0 balloon.rss=1005456

#### Additional resources

- Adding and [removing](#page-219-0) virtual machine memory by using the web console
- Optimizing virtual machine CPU [performance](#page-238-0)

# 17.4.3. Adding and removing virtual machine memory by using virtio-mem

As a Technology Preview, RHEL 9 provides the **virtio-mem** paravirtualized memory device. **virtio-mem** can be used to dynamically add or remove host memory in virtual machines (VMs). For example, you can use this device to move memory resources between running VMs or to resize VM memory in cloud setups based on your current requirements.

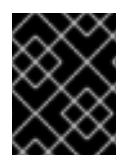

# IMPORTANT

**virtio-mem** is included in RHEL 9 as a Technology Preview, which means it is not supported.

### 17.4.3.1. Prerequisites

- The host has Intel 64 or AMD64 CPU architecture.
- The host and VMs use RHEL 9 as the operating system.

## 17.4.3.2. Overview of virtio-mem

**virtio-mem** is a paravirtualized memory device that can be used to dynamically add or remove host memory in virtual machines (VMs). For example, you can use this device to move memory resources between running VMs or to resize VM memory in cloud setups based on your current requirements.

Using **virtio-mem** you can increase the memory of a VM beyond its initial size, and shrink it back to its original size, in units that can have the size of 2 to several hundred mebibytes (MiBs). Note, however, that **virtio-mem** also relies on a specific guest operating system configuration, especially to reliably unplug memory.

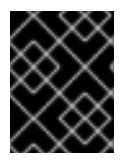

# IMPORTANT

**virtio-mem** is included in RHEL 9 as a Technology Preview, which means it is not supported.

### virtio-mem Technology Preview limitations

**virtio-mem** is currently not compatible with the following features:

- Using pre-allocation of memory on the host
- Using HugePages on the host
- Using memory locking for real-time applications on the host
- Using encrypted virtualization on the host
- Dynamic memory metadata allocation in the host
- Combining **virtio-mem** with **memballoon** inflation and deflation on the host
- Unplugging the **virtio-mem** device from a VM
- <span id="page-223-1"></span>Unloading or reloading the **virtio\_mem** driver in a VM
- Hibernating or suspending a VM with the **virtio\_mem** driver loaded

### <span id="page-223-0"></span>Memory onlining in virtual machines

When attaching memory to a running RHEL VM (also known as memory hot-plugging), you must set the hot-plugged memory to an online state in the VM operating system. Otherwise, the system will not be able to use the memory.

The following table summarizes the main considerations when choosing between the available memory onlining configurations.

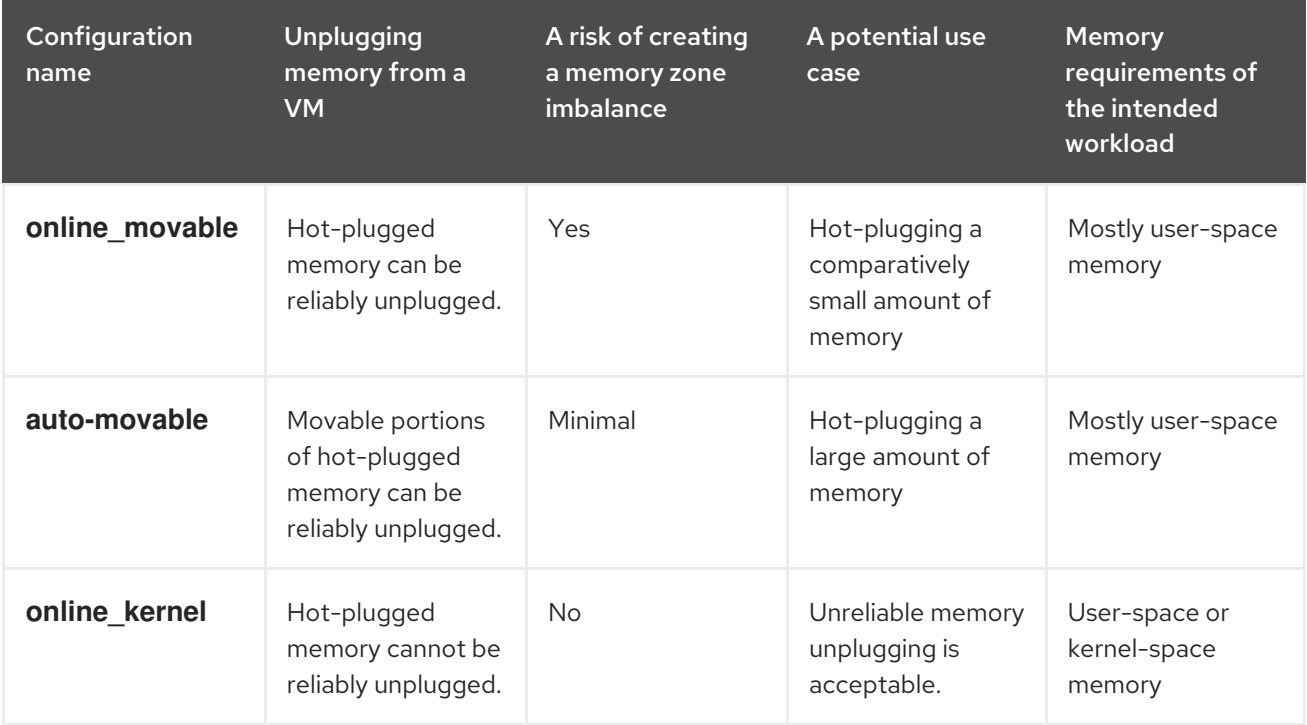

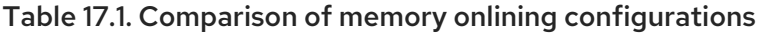

A *zone imbalance* is a lack of available memory pages in one of the Linux memory zones. A *zone imbalance* can negatively impact the system performance. For example, the kernel might crash if it runs out of free memory for unmovable allocations. Usually, movable allocations contain mostly user-space memory pages and unmovable allocations contain mostly kernel-space memory pages.

For a more detailed explanation of memory onlining [considerations,](https://www.kernel.org/doc/html/latest/admin-guide/mm/memory-hotplug.html#onlining-and-offlining-memory-blocks) see: Onlining and Offlining Memory Blocks and Zone [Imbalances](https://www.kernel.org/doc/html/latest/admin-guide/mm/memory-hotplug.html#zone-movable)

### Additional resources

- [Configuring](#page-225-0) memory onlining in virtual machines
- Attaching a [virtio-mem](#page-228-0) device to virtual machines
- **•** Onlining and [Offlining](https://www.kernel.org/doc/html/latest/admin-guide/mm/memory-hotplug.html#onlining-and-offlining-memory-blocks) Memory Blocks
- Zone [Imbalances](https://www.kernel.org/doc/html/latest/admin-guide/mm/memory-hotplug.html#zone-movable)

### 17.4.3.3. Configuring memory onlining in virtual machines

Before using **virtio-mem** to attach memory to a running virtual machine (also known as memory hotplugging), you must configure the virtual machine (VM) operating system to automatically set the hotplugged memory to an online state. Otherwise, the guest operating system is not able to use the additional memory. You can choose from one of the following configurations for memory onlining:

- **online\_movable**
- **online\_kernel**
- **auto-movable**

To learn about differences between these configurations, see: Memory onlining in virtual [machines](#page-223-0)

Memory onlining is configured with udev rules by default in RHEL. However, when using **virtio-mem**, it is recommended to configure memory onlining directly in the kernel.

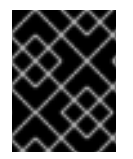

# IMPORTANT

**virtio-mem** is included in RHEL 9 as a Technology Preview, which means it is not supported.

### **Prerequisites**

- The host has Intel 64 or AMD64 CPU architecture.
- The host and VMs use RHEL 9 as the operating system.

### Procedure

- To set memory onlining to use the **online\_movable** configuration in the VM:
	- 1. Set the **memhp\_default\_state** kernel command line parameter to **online\_movable**:

# grubby --update-kernel=ALL --remove-args=memhp\_default\_state - args=memhp\_default\_state=online\_movable

- 2. Reboot the VM.
- To set memory onlining to use the **online\_kernel** configuration in the VM:
	- 1. Set the **memhp\_default\_state** kernel command line parameter to **online\_kernel**:

# grubby --update-kernel=ALL --remove-args=memhp\_default\_state - args=memhp\_default\_state=online\_kernel

- 2. Reboot the VM.
- To use the **auto-movable** memory onlining policy in the VM:
	- 1. Set the **memhp\_default\_state** kernel command line parameter to **online**:

# grubby --update-kernel=ALL --remove-args=memhp\_default\_state -args=memhp\_default\_state=online

2. Set the **memory\_hotplug.online\_policy** kernel command line parameter to **auto-movable**:

<span id="page-225-0"></span># grubby --update-kernel=ALL --remove-args="memory\_hotplug.online\_policy" -args=memory\_hotplug.online\_policy=auto-movable

3. Optional: To further tune the **auto-movable** onlining policy, change the memory hotplug.auto movable ratio and **memory hotplug.auto movable numa aware** parameters:

# grubby --update-kernel=ALL --remove-args="memory\_hotplug.auto\_movable\_ratio" -args=memory\_hotplug.auto\_movable\_ratio=*<percentage>*

# grubby --update-kernel=ALL --removeargs="memory hotplug.memory auto movable numa aware" -args=memory\_hotplug.auto\_movable\_numa\_aware=*<y/n>*

- **o** The **memory** hotplug.auto movable ratio parameter sets the maximum ratio of memory only available for movable allocations compared to memory available for any allocations. The ratio is expressed in percents and the default value is: *301* (%), which is a 3:1 ratio.
- The **memory\_hotplug.auto\_movable\_numa\_aware** parameter controls whether the **memory\_hotplug.auto\_movable\_ratio** parameter applies to memory across all available NUMA nodes or only for memory within a single NUMA node. The default value is: *y* (yes)

For example, if the maximum ratio is set to 301% and the

**memory hotplug.auto movable numa aware** is set to  $y$  (yes), than the 3:1 ratio is applied even within the NUMA node with the attached **virtio-mem** device. If the parameter is set to *n* (no), the maximum 3:1 ratio is applied only for all the NUMA nodes as a whole.

Additionally, if the ratio is not exceeded, the newly hot-plugged memory will be available only for movable allocations. Otherwise, the newly hot-plugged memory will be available for both movable and unmovable allocations.

4. Reboot the VM.

# Verification

**To see if the online movable** configuration has been set correctly, check the current value of the **memhp\_default\_state** kernel parameter:

# cat /sys/devices/system/memory/auto\_online\_blocks

online\_movable

**•** To see if the **online kernel** configuration has been set correctly, check the current value of the **memhp\_default\_state** kernel parameter:

# cat /sys/devices/system/memory/auto\_online\_blocks

online\_kernel

- To see if the **auto-movable** configuration has been set correctly, check the following kernel parameters:
	- **memhp\_default\_state**:

# cat /sys/devices/system/memory/auto\_online\_blocks

online

**memory\_hotplug.online\_policy**:

# cat /sys/module/memory\_hotplug/parameters/online\_policy

auto-movable

**memory\_hotplug.auto\_movable\_ratio**:

# cat /sys/module/memory\_hotplug/parameters/auto\_movable\_ratio

301

**memory\_hotplug.auto\_movable\_numa\_aware**:

# cat /sys/module/memory\_hotplug/parameters/auto\_movable\_numa\_aware y

## Additional resources

- Overview of [virtio-mem](#page-223-1)
- Attaching a [virtio-mem](#page-228-0) device to virtual machines
- Configuring Memory [Hot\(Un\)Plug](https://www.kernel.org/doc/html/latest/admin-guide/mm/memory-hotplug.html#configuring-memory-hot-un-plug)

# 17.4.3.4. Attaching a virtio-mem device to virtual machines

To attach additional memory to a running virtual machine (also known as memory hot-plugging) and afterwards be able to resize the hot-plugged memory, you can use a **virtio-mem** device. Specifically, you can use libvirt XML configuration files and **virsh** commands to define and attach **virtio-mem** devices to virtual machines (VMs).

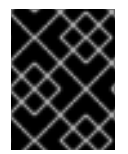

### IMPORTANT

**virtio-mem** is included in RHEL 9 as a Technology Preview, which means it is not supported.

**Prerequisites** 

- The host has Intel 64 or AMD64 CPU architecture.
- The host and VMs use RHEL 9 as the operating system.
- The VM has memory onlining configured. For [instructions,](#page-225-0) see: Configuring memory onlining in virtual machines

### Procedure

1. Ensure the XML configuration of the target VM includes the **maxMemory** parameter:

```
# virsh edit testguest1
<domain type='kvm'>
 <name>testguest1</name>
 ...
 <maxMemory slots='2' unit='GiB'>128</maxMemory>
 ...
</domain>
```
In this example, the XML configuration of the **testguest1** VM defines a **maxMemory** parameter with 2 slots and 128 gibibyte (GiB) size. The **maxMemory** size specifies the maximum memory the VM can use, which includes both initial and hot-plugged memory. Currently, you must reserve one slot for each attached **virtio-mem** device.

2. Ensure the XML configuration of the target VM has at least one NUMA node defined, for example:

```
# virsh edit testguest1
<domain type='kvm'>
 <name>testguest1</name>
 ...
 <vcpu placement='static'>8</vcpu>
 ...
 <cpu ...>
  <numa>
   <cell id='0' cpus='0-7' memory='16' unit='GiB'/>
  </numa>
 ...
</domain>
```
In this example, one NUMA node with 16 GiB of initial memory is defined and is assigned to 8 CPUs in the **testguest1** VM. To use memory devices in a VM, you must have at least one NUMA node defined.

3. Create and open an XML file to define **virtio-mem** devices on the host, for example:

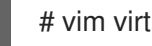

# vim virtio-mem-device.xml

4. Add XML definitions of **virtio-mem** devices to the file and save it:

```
<memory model='virtio-mem'>
    <target>
         <size unit='GiB'>48</size>
         <node>0</node>
         <block unit='MiB'>2</block>
         <requested unit='GiB'>16</requested>
         <current unit='GiB'>16</current>
    </target>
    <alias name='ua-virtiomem0'/>
    <address type='pci' domain='0x0000' bus='0x00' slot='0x02' function='0x0'/>
</memory>
<memory model='virtio-mem'>
```

```
<target>
         <size unit='GiB'>48</size>
         <node>1</node>
         <block unit='MiB'>2</block>
         <requested unit='GiB'>0</requested>
         <current unit='GiB'>0</current>
    </target>
    <alias name='ua-virtiomem1'/>
    <address type='pci' domain='0x0000' bus='0x00' slot='0x04' function='0x0'/>
</memory>
```
In this example, two **virtio-mem** devices are defined with the following parameters:

- **size**: This is the maximum size of the device. In the example, it is 48 GiB. The **size** must be a multiple of the **block** size.
- **node**: This is the assigned vNUMA node for the **virtio-mem** device.
- **block**: This is the block size of the device. It must be at least the size of the Transparent Huge Page (THP), which is 2 MiB on Intel 64 or AMD64 CPU architecture. The 2 MiB block size on Intel 64 or AMD64 architecture is usually a good default choice. When using **virtiomem** with *Virtual Function I/O (VFIO)* or *mediated devices (mdev)*, the total number of blocks across all **virtio-mem** devices must not be larger than 32768, otherwise the plugging of RAM might fail.
- **requested**: This is the amount of memory you attach to the VM with the **virtio-mem** device. However, it is just a request towards the VM and it might not be resolved successfully, for example if the VM is not properly configured. The **requested** size must be a multiple of the **block** size and cannot exceed the maximum defined **size**.
- **current**: This represents the current size the **virtio-mem** device provides to the VM. The **current** size can differ from the **requested** size, for example when requests cannot be completed or when rebooting the VM.
- **alias**: This is an optional user-defined alias that you can use to specify the intended **virtiomem** device, for example when editing the device with libvirt commands. All user-defined aliases in libvirt must start with the *"ua-"* prefix. Apart from these specific parameters, **libvirt** handles the **virtio-mem** device like any other PCI device. For more [information](#page-112-0) on managing PCI devices attached to VMs, see: Managing virtual devices
- 5. Use the XML file to attach the defined **virtio-mem** devices to a VM. For example, to permanently attach the two devices defined in the **virtio-mem-device.xml** to the running **testguest1** VM:

# virsh attach-device testguest1 virtio-mem-device.xml --live --config

The **--live** option attaches the device to a running VM only, without persistence between boots. The **--config** option makes the configuration changes persistent. You can also attach the device to a shutdown VM without the **--live** option.

6. Optional: To dynamically change the **requested** size of a **virtio-mem** device attached to a running VM, use the **virsh update-memory-device** command:

# virsh update-memory-device testguest1 --alias ua-virtiomem0 --requested-size 4GiB

In this example:

- **testguest1** is the VM you want to update.
- **--alias ua-virtiomem0** is the **virtio-mem** device specified by a previously defined alias.
- **--requested-size 4GiB** changes the **requested** size of the **virtio-mem** device to 4 GiB.

### Verification

In the VM, check the available RAM and see if the total amount now includes the hot-plugged memory:

```
# free -h
    total used free shared buff/cache available
Mem: 31Gi 5.5Gi 14Gi 1.3Gi 11Gi 23Gi
Swap: 8.0Gi 0B 8.0Gi
# numactl -H
available: 1 nodes (0)
node 0 cpus: 0 1 2 3 4 5 6 7
node 0 size: 29564 MB
node 0 free: 13351 MB
node distances:
node 0
 0: 10
```
 $\bullet$ The current amount of plugged-in RAM can be also viewed on the host by displaying the XML configuration of the running VM:

```
# virsh dumpxml testguest1
<domain type='kvm'>
 <name>testguest1</name>
 ...
 <currentMemory unit='GiB'>31</currentMemory>
 ...
 <memory model='virtio-mem'>
   <target>
    <size unit='GiB'>48</size>
    <node>0</node>
    <block unit='MiB'>2</block>
    <requested unit='GiB'>16</requested>
    <current unit='GiB'>16</current>
   </target>
   <alias name='ua-virtiomem0'/>
   <address type='pci' domain='0x0000' bus='0x08' slot='0x00' function='0x0'/>
 ...
</domain>
```
**<currentMemory unit='GiB'>31</currentMemory>** represents the total RAM available in

In this example:

- **o** <currentMemory unit='GiB'>31</currentMemory> represents the total RAM available in the VM from all sources.
- **<current unit='GiB'>16</current>** represents the current size of the plugged-in RAM provided by the **virtio-mem** device.

### Additional resources

- Overview of [virtio-mem](#page-223-1)
- [Configuring](#page-225-0) memory onlining in virtual machines

# 17.4.4. Additional resources

[Attaching](#page-101-0) devices to virtual machines .

# 17.5. OPTIMIZING VIRTUAL MACHINE I/O PERFORMANCE

The input and output (I/O) capabilities of a virtual machine (VM) can significantly limit the VM's overall efficiency. To address this, you can optimize a VM's I/O by configuring block I/O parameters.

# 17.5.1. Tuning block I/O in virtual machines

When multiple block devices are being used by one or more VMs, it might be important to adjust the I/O priority of specific virtual devices by modifying their *I/O weights*.

Increasing the I/O weight of a device increases its priority for I/O bandwidth, and therefore provides it with more host resources. Similarly, reducing a device's weight makes it consume less host resources.

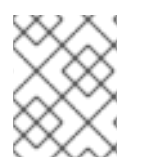

# **NOTE**

Each device's **weight** value must be within the **100** to **1000** range. Alternatively, the value can be **0**, which removes that device from per-device listings.

# Procedure

To display and set a VM's block I/O parameters:

1. Display the current <br />blkio> parameters for a VM: **# virsh dumpxml** *VM-name*

```
<domain>
[...]
 <blkiotune>
  <weight>800</weight>
  <device>
   <path>/dev/sda</path>
   <weight>1000</weight>
  </device>
  <device>
   <path>/dev/sdb</path>
   <weight>500</weight>
  </device>
```
<span id="page-231-0"></span></blkiotune> [...] </domain>

2. Edit the I/O weight of a specified device:

# **virsh blkiotune** *VM-name* **--device-weights** *device***,** *I/O-weight*

For example, the following changes the weight of the */dev/sda* device in the *liftrul* VM to 500.

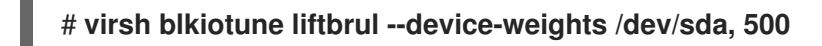

# 17.5.2. Disk I/O throttling in virtual machines

When several VMs are running simultaneously, they can interfere with system performance by using excessive disk I/O. Disk I/O throttling in KVM virtualization provides the ability to set a limit on disk I/O requests sent from the VMs to the host machine. This can prevent a VM from over-utilizing shared resources and impacting the performance of other VMs.

To enable disk I/O throttling, set a limit on disk I/O requests sent from each block device attached to VMs to the host machine.

#### Procedure

1. Use the **virsh domblklist** command to list the names of all the disk devices on a specified VM.

# **virsh domblklist rollin-coal** Target Source ----------------------------------------------- vda /var/lib/libvirt/images/rollin-coal.qcow2 sda sdb /home/horridly-demanding-processes.iso

2. Find the host block device where the virtual disk that you want to throttle is mounted. For example, if you want to throttle the **sdb** virtual disk from the previous step, the following output shows that the disk is mounted on the **/dev/nvme0n1p3** partition.

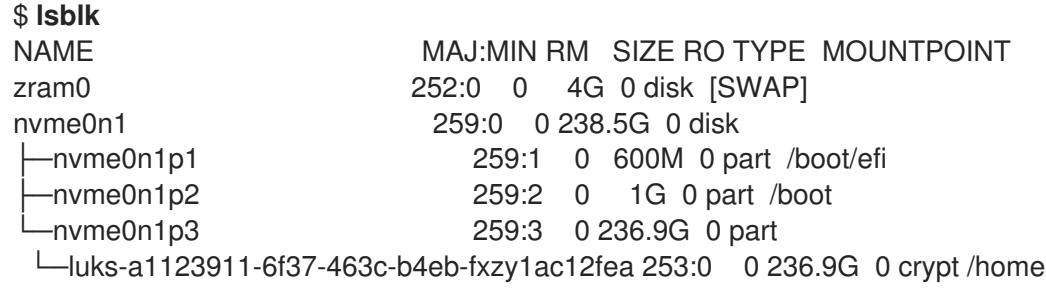

3. Set I/O limits for the block device by using the **virsh blkiotune** command.

### # **virsh blkiotune** *VM-name* **--parameter** *device***,***limit*

The following example throttles the **sdb** disk on the **rollin-coal** VM to 1000 read and write I/O operations per second and to 50 MB per second read and write throughput.

# **virsh blkiotune rollin-coal --device-read-iops-sec /dev/nvme0n1p3,1000 --devicewrite-iops-sec /dev/nvme0n1p3,1000 --device-write-bytes-sec /dev/nvme0n1p3,52428800 --device-read-bytes-sec /dev/nvme0n1p3,52428800**

### Additional information

- Disk I/O throttling can be useful in various situations, for example when VMs belonging to different customers are running on the same host, or when quality of service guarantees are given for different VMs. Disk I/O throttling can also be used to simulate slower disks.
- I/O throttling can be applied independently to each block device attached to a VM and supports limits on throughput and I/O operations.
- Red Hat does not support using the **virsh blkdeviotune** command to configure I/O throttling in VMs. For more information about unsupported features when using RHEL 9 as a VM host, see [Unsupported](#page-311-0) features in RHEL 9 virtualization .

# 17.5.3. Enabling multi-queue virtio-scsi

When using **virtio-scsi** storage devices in your virtual machines (VMs), the *multi-queue virtio-scsi* feature provides improved storage performance and scalability. It enables each virtual CPU (vCPU) to have a separate queue and interrupt to use without affecting other vCPUs.

### Procedure

To enable multi-queue virtio-scsi support for a specific VM, add the following to the VM's XML configuration, where *N* is the total number of vCPU queues:

```
<controller type='scsi' index='0' model='virtio-scsi'>
 <driver queues='N' />
</controller>
```
# 17.6. OPTIMIZING VIRTUAL MACHINE CPU PERFORMANCE

Much like physical CPUs in host machines, vCPUs are critical to virtual machine (VM) performance. As a result, optimizing vCPUs can have a significant impact on the resource efficiency of your VMs. To optimize your vCPU:

- 1. Adjust how many host CPUs are [assigned](#page-234-0) to the VM. You can do this using the [CLI](#page-233-0) or the web console.
- 2. Ensure that the vCPU model is aligned with the CPU model of the host. For example, to set the *testguest1* VM to use the CPU model of the host:

# virt-xml testguest1 --edit --cpu host-model

- 3. Manage kernel [same-page](#page-243-0) merging (KSM) .
- 4. If your host machine uses Non-Uniform Memory Access (NUMA), you can also configure NUMA for its VMs. This maps the host's CPU and memory processes onto the CPU and memory processes of the VM as closely as possible. In effect, NUMA tuning provides the vCPU with a more streamlined access to the system memory allocated to the VM, which can improve the vCPU processing effectiveness.

For details, see [Configuring](#page-236-0) NUMA in a virtual machine and Sample vCPU [performance](#page-240-0) tuning scenario.

# <span id="page-233-0"></span>17.6.1. Adding and removing virtual CPUs by using the command-line interface

To increase or optimize the CPU performance of a virtual machine (VM), you can add or remove virtual CPUs (vCPUs) assigned to the VM.

When performed on a running VM, this is also referred to as vCPU hot plugging and hot unplugging. However, note that vCPU hot unplug is not supported in RHEL 9, and Red Hat highly discourages its use.

### **Prerequisites**

Optional: View the current state of the vCPUs in the targeted VM. For example, to display the number of vCPUs on the *testguest* VM:

# virsh vcpucount *testguest* maximum config 4 maximum live 2 current config 2 current live 1

This output indicates that *testguest* is currently using 1 vCPU, and 1 more vCPu can be hot plugged to it to increase the VM's performance. However, after reboot, the number of vCPUs *testguest* uses will change to 2, and it will be possible to hot plug 2 more vCPUs.

### Procedure

1. Adjust the maximum number of vCPUs that can be attached to a VM, which takes effect on the VM's next boot.

For example, to increase the maximum vCPU count for the *testguest* VM to 8:

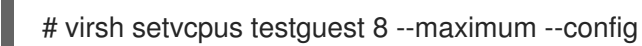

Note that the maximum may be limited by the CPU topology, host hardware, the hypervisor, and other factors.

- 2. Adjust the current number of vCPUs attached to a VM, up to the maximum configured in the previous step. For example:
	- To increase the number of vCPUs attached to the running *testguest* VM to 4:

# virsh setvcpus testguest 4 --live

This increases the VM's performance and host load footprint of *testguest* until the VM's next boot.

To permanently decrease the number of vCPUs attached to the *testguest* VM to 1:

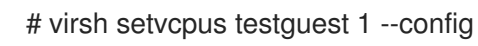

This decreases the VM's performance and host load footprint of *testguest* after the VM's next boot. However, if needed, additional vCPUs can be hot plugged to the VM to temporarily increase its performance.

# Verification

Confirm that the current state of vCPU for the VM reflects your changes.

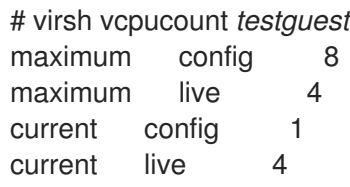

### Additional resources

[Managing](#page-234-0) virtual CPUs by using the web console

# <span id="page-234-0"></span>17.6.2. Managing virtual CPUs by using the web console

By using the RHEL 9 web console, you can review and configure virtual CPUs used by virtual machines (VMs) to which the web console is connected.

## **Prerequisites**

The web console VM plug-in is [installed](#page-55-0) on your system.

## Procedure

- 1. In the Virtual Machines interface, click the VM whose information you want to see. A new page opens with an Overview section with basic information about the selected VM and a Console section to access the VM's graphical interface.
- 2. Click **edit** next to the number of vCPUs in the Overview pane. The vCPU details dialog appears.

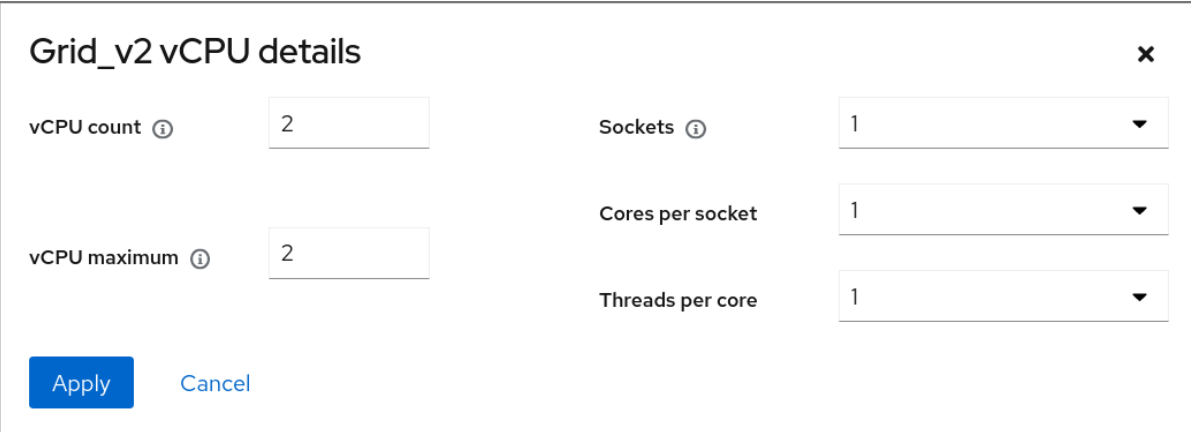

- 1. Configure the virtual CPUs for the selected VM.
	- vCPU Count The number of vCPUs currently in use.

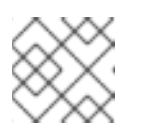

# **NOTE**

The vCPU count cannot be greater than the vCPU Maximum.

vacuum - The maximum - The maximum number of virtual CPUs that can be configured for the configured for the conf

- vCPU Maximum The maximum number of virtual CPUs that can be configured for the VM. If this value is higher than the vCPU Count, additional vCPUs can be attached to the VM.
- **Sockets** The number of sockets to expose to the VM.
- Cores per socket- The number of cores for each socket to expose to the VM.
- Threads per core- The number of threads for each core to expose to the VM. Note that the Sockets, Cores per socket, and Threads per core options adjust the CPU topology of the VM. This may be beneficial for vCPU performance and may impact the functionality of certain software in the guest OS. If a different setting is not required by your deployment, keep the default values.
- 2. Click **Apply**.

The virtual CPUs for the VM are configured.

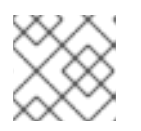

# **NOTE**

Changes to virtual CPU settings only take effect after the VM is restarted.

## Additional resources

Adding and removing virtual CPUs by using the [command-line](#page-233-0) interface

# 17.6.3. Configuring NUMA in a virtual machine

The following methods can be used to configure Non-Uniform Memory Access (NUMA) settings of a virtual machine (VM) on a RHEL 9 host.

### **Prerequisites**

The host is a NUMA-compatible machine. To detect whether this is the case, use the **virsh nodeinfo** command and see the **NUMA cell(s)** line:

```
# virsh nodeinfo
CPU model: x86_64
CPU(s): 48
CPU frequency: 1200 MHz
CPU socket(s): 1
Core(s) per socket: 12
Thread(s) per core: 2
NUMA cell(s): 2
Memory size: 67012964 KiB
```
If the value of the line is 2 or greater, the host is NUMA-compatible.

# Procedure

For ease of use, you can set up a VM's NUMA configuration by using automated utilities and services. However, manual NUMA setup is more likely to yield a significant performance improvement.

# Automatic methods

Set the VM's NUMA policy to **Preferred**. For example, to do so for the *testguest5* VM:

<span id="page-236-0"></span># virt-xml testguest5 --edit --vcpus placement=auto # virt-xml testguest5 --edit --numatune mode=preferred

- Enable automatic NUMA balancing on the host:
	- # echo 1 > /proc/sys/kernel/numa\_balancing
- Start the **numad** service to automatically align the VM CPU with memory resources.

# systemctl start numad

#### Manual methods

1. Pin specific vCPU threads to a specific host CPU or range of CPUs. This is also possible on non-NUMA hosts and VMs, and is recommended as a safe method of vCPU performance improvement.

For example, the following commands pin vCPU threads 0 to 5 of the *testguest6* VM to host CPUs 1, 3, 5, 7, 9, and 11, respectively:

# virsh vcpupin testguest6 0 1 # virsh vcpupin testguest6 1 3 # virsh vcpupin testguest6 2 5 # virsh vcpupin testguest6 3 7 # virsh vcpupin testguest6 4 9 # virsh vcpupin testguest6 5 11

Afterwards, you can verify whether this was successful:

# virsh vcpupin testguest6 VCPU CPU Affinity ---------------------- 0 1 1 3 2 5 3 7 4 9 5 11

2. After pinning vCPU threads, you can also pin QEMU process threads associated with a specified VM to a specific host CPU or range of CPUs. For example, the following commands pin the QEMU process thread of *testguest6* to CPUs 13 and 15, and verify this was successful:

# virsh emulatorpin testguest6 13,15 # virsh emulatorpin testguest6 emulator: CPU Affinity ---------------------------------- \*: 13,15

3. Finally, you can also specify which host NUMA nodes will be assigned specifically to a certain VM. This can improve the host memory usage by the VM's vCPU. For example, the following commands set *testguest6* to use host NUMA nodes 3 to 5, and verify this was successful:

# virsh numatune testguest6 --nodeset 3-5 # virsh numatune testguest6

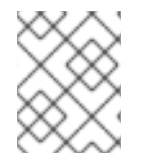

# **NOTE**

For best performance results, it is recommended to use all of the manual tuning methods listed above

### Known issues

NUMA tuning currently cannot be [performed](#page-315-0) on IBM Z hosts .

### Additional resources

- **•** Sample vCPU [performance](#page-240-0) tuning scenario
- View the current NUMA [configuration](#page-246-0) of your system using the **numastat** utility

# 17.6.4. Sample vCPU performance tuning scenario

To obtain the best vCPU performance possible, Red Hat recommends by using manual **vcpupin**, **emulatorpin**, and **numatune** settings together, for example like in the following scenario.

#### Starting scenario

- Your host has the following hardware specifics:
	- 2 NUMA nodes
	- 3 CPU cores on each node
	- 2 threads on each core

The output of **virsh nodeinfo** of such a machine would look similar to:

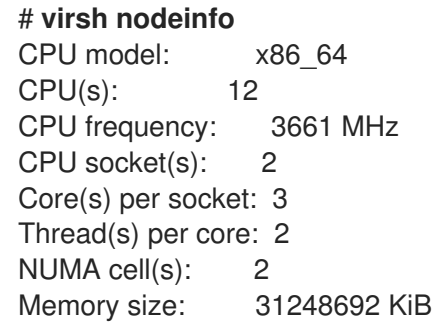

You intend to modify an existing VM to have 8 vCPUs, which means that it will not fit in a single NUMA node.

Therefore, you should distribute 4 vCPUs on each NUMA node and make the vCPU topology resemble the host topology as closely as possible. This means that vCPUs that run as sibling threads of a given physical CPU should be pinned to host threads on the same core. For details, see the *Solution* below:

#### Solution

<span id="page-238-0"></span>1. Obtain the information about the host topology:

# # **virsh capabilities**

The output should include a section that looks similar to the following:

```
<topology>
 <cells num="2">
  <cell id="0">
   <memory unit="KiB">15624346</memory>
   <pages unit="KiB" size="4">3906086</pages>
   <pages unit="KiB" size="2048">0</pages>
   <pages unit="KiB" size="1048576">0</pages>
   <distances>
    \lesibling id="0" value="10" />
    \lesibling id="1" value="21" />
   </distances>
   <cpus num="6">
    <cpu id="0" socket_id="0" core_id="0" siblings="0,3" />
    <cpu id="1" socket_id="0" core_id="1" siblings="1,4" />
    <cpu id="2" socket_id="0" core_id="2" siblings="2,5" />
    <cpu id="3" socket_id="0" core_id="0" siblings="0,3" />
    \epsiloncpu id="4" socket id="0" core id="1" siblings="1,4" />
    <cpu id="5" socket_id="0" core_id="2" siblings="2,5" />
   </cpus>
  </cell>
  <cell id="1">
   <memory unit="KiB">15624346</memory>
   <pages unit="KiB" size="4">3906086</pages>
   <pages unit="KiB" size="2048">0</pages>
   <pages unit="KiB" size="1048576">0</pages>
   <distances>
    \lesibling id="0" value="21" />
    <sibling id="1" value="10" />
   </distances>
   <cpus num="6">
    <cpu id="6" socket_id="1" core_id="3" siblings="6,9" />
    \epsiloncpu id="7" socket id="1" core id="4" siblings="7,10" />
    <cpu id="8" socket_id="1" core_id="5" siblings="8,11" />
    <cpu id="9" socket_id="1" core_id="3" siblings="6,9" />
    <cpu id="10" socket_id="1" core_id="4" siblings="7,10" />
    <cpu id="11" socket_id="1" core_id="5" siblings="8,11" />
   </cpus>
  </cell>
 </cells>
</topology>
```
- 2. **Optional:** Test the performance of the VM by using the [applicable](#page-246-0) tools and utilities.
- 3. Set up and mount 1 GiB huge pages on the host:
	- a. Add the following line to the host's kernel command line:

default\_hugepagesz=1G hugepagesz=1G

b. Create the **/etc/systemd/system/hugetlb-gigantic-pages.service** file with the following content:

[Unit] Description=HugeTLB Gigantic Pages Reservation DefaultDependencies=no Before=dev-hugepages.mount ConditionPathExists=/sys/devices/system/node ConditionKernelCommandLine=hugepagesz=1G

[Service] Type=oneshot RemainAfterExit=yes ExecStart=/etc/systemd/hugetlb-reserve-pages.sh

**[Install]** WantedBy=sysinit.target

c. Create the **/etc/systemd/hugetlb-reserve-pages.sh** file with the following content:

#!/bin/sh nodes\_path=/sys/devices/system/node/ if [ ! -d \$nodes\_path ]; then echo "ERROR: \$nodes\_path does not exist" exit 1 fi reserve\_pages() { echo \$1 > \$nodes\_path/\$2/hugepages/hugepages-1048576kB/nr\_hugepages } reserve\_pages 4 node1 reserve\_pages 4 node2

This reserves four 1GiB huge pages from *node1* and four 1GiB huge pages from *node2*.

d. Make the script created in the previous step executable:

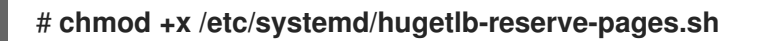

e. Enable huge page reservation on boot:

# # **systemctl enable hugetlb-gigantic-pages**

4. Use the **virsh edit** command to edit the XML configuration of the VM you wish to optimize, in this example *super-VM*:

# # **virsh edit super-vm**

- 5. Adjust the XML configuration of the VM in the following way:
	- a. Set the VM to use 8 static vCPUs. Use the **<vcpu/>** element to do this.

<span id="page-240-0"></span>b. Pin each of the vCPU threads to the corresponding host CPU threads that it mirrors in the topology. To do so, use the **<vcpupin/>** elements in the **<cputune>** section. Note that, as shown by the **virsh capabilities** utility above, host CPU threads are not ordered sequentially in their respective cores. In addition, the vCPU threads should be pinned to the highest available set of host cores on the same NUMA node. For a table illustration, see the Sample topology section below.

The XML configuration for steps a. and b. can look similar to:

```
<cputune>
<vcpupin vcpu='0' cpuset='1'/>
<vcpupin vcpu='1' cpuset='4'/>
<vcpupin vcpu='2' cpuset='2'/>
<vcpupin vcpu='3' cpuset='5'/>
<vcpupin vcpu='4' cpuset='7'/>
<vcpupin vcpu='5' cpuset='10'/>
<vcpupin vcpu='6' cpuset='8'/>
<vcpupin vcpu='7' cpuset='11'/>
<emulatorpin cpuset='6,9'/>
</cputune>
```
c. Set the VM to use 1 GiB huge pages:

```
<memoryBacking>
<hugepages>
 <page size='1' unit='GiB'/>
</hugepages>
</memoryBacking>
```
d. Configure the VM's NUMA nodes to use memory from the corresponding NUMA nodes on the host. To do so, use the **<memnode/>** elements in the **<numatune/>** section:

<numatune> <memory mode="preferred" nodeset="1"/> <memnode cellid="0" mode="strict" nodeset="0"/> <memnode cellid="1" mode="strict" nodeset="1"/> </numatune>

e. Ensure the CPU mode is set to **host-passthrough**, and that the CPU uses cache in **passthrough** mode:

```
<cpu mode="host-passthrough">
<topology sockets="2" cores="2" threads="2"/>
<cache mode="passthrough"/>
```
# Verification

1. Confirm that the resulting XML configuration of the VM includes a section similar to the following:

```
[...]
 <memoryBacking>
  <hugepages>
   <page size='1' unit='GiB'/>
```

```
</hugepages>
 </memoryBacking>
 <vcpu placement='static'>8</vcpu>
 <cputune>
  <vcpupin vcpu='0' cpuset='1'/>
  <vcpupin vcpu='1' cpuset='4'/>
  <vcpupin vcpu='2' cpuset='2'/>
  <vcpupin vcpu='3' cpuset='5'/>
  <vcpupin vcpu='4' cpuset='7'/>
  <vcpupin vcpu='5' cpuset='10'/>
  <vcpupin vcpu='6' cpuset='8'/>
  <vcpupin vcpu='7' cpuset='11'/>
  <emulatorpin cpuset='6,9'/>
 </cputune>
 <numatune>
  <memory mode="preferred" nodeset="1"/>
  <memnode cellid="0" mode="strict" nodeset="0"/>
  <memnode cellid="1" mode="strict" nodeset="1"/>
 </numatune>
 <cpu mode="host-passthrough">
  <topology sockets="2" cores="2" threads="2"/>
  <cache mode="passthrough"/>
  <numa>
   <cell id="0" cpus="0-3" memory="2" unit="GiB">
    <distances>
     <sibling id="0" value="10"/>
     <sibling id="1" value="21"/>
    </distances>
   </cell>
   <cell id="1" cpus="4-7" memory="2" unit="GiB">
    <distances>
     <sibling id="0" value="21"/>
     <sibling id="1" value="10"/>
    </distances>
   </cell>
  </numa>
 </CDU</domain>
```
2. **Optional:** Test the performance of the VM by using the [applicable](#page-246-0) tools and utilities to evaluate the impact of the VM's optimization.

# Sample topology

• The following tables illustrate the connections between the vCPUs and the host CPUs they should be pinned to:

# Table 17.2. Host topology

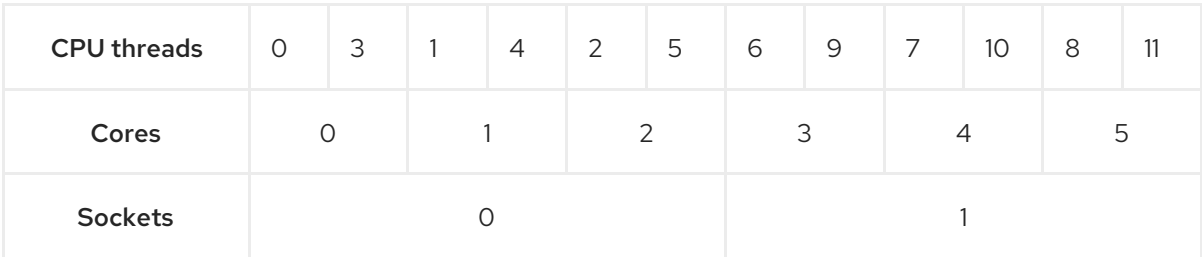

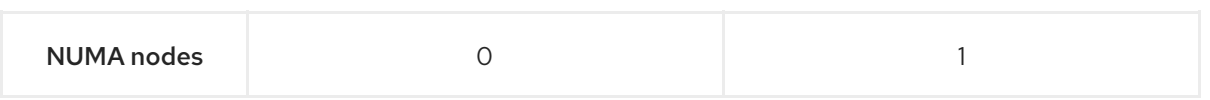

## Table 17.3. VM topology

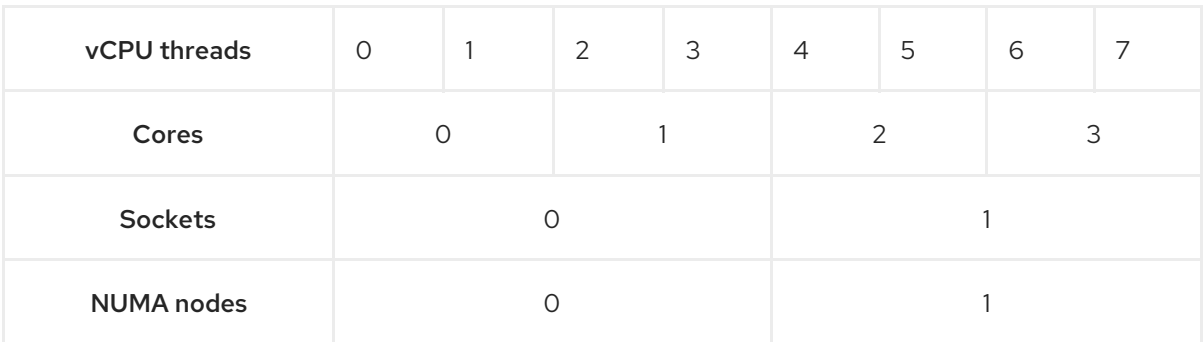

## Table 17.4. Combined host and VM topology

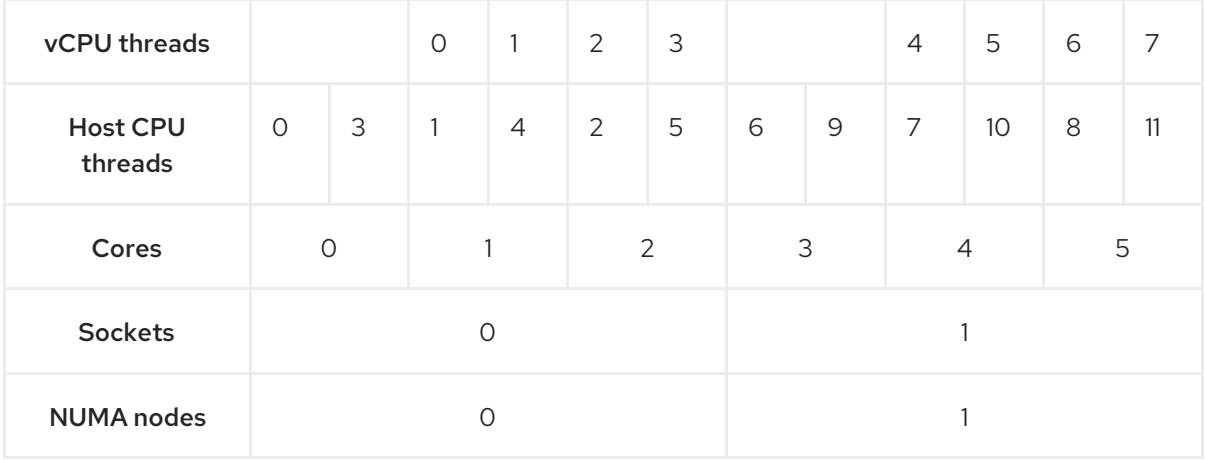

In this scenario, there are 2 NUMA nodes and 8 vCPUs. Therefore, 4 vCPU threads should be pinned to each node.

In addition, Red Hat recommends leaving at least a single CPU thread available on each node for host system operations.

Because in this example, each NUMA node houses 3 cores, each with 2 host CPU threads, the set for node 0 translates as follows:

```
<vcpupin vcpu='0' cpuset='1'/>
<vcpupin vcpu='1' cpuset='4'/>
<vcpupin vcpu='2' cpuset='2'/>
<vcpupin vcpu='3' cpuset='5'/>
```
# 17.6.5. Managing kernel same-page merging

Kernel Same-Page Merging (KSM) improves memory density by sharing identical memory pages between virtual machines (VMs). However, enabling KSM increases CPU utilization, and might adversely affect overall performance depending on the workload.

Depending on your requirements, you can either enable or disable KSM for a single session or persistently.

<span id="page-243-0"></span>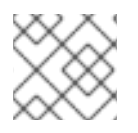

# **NOTE**

In RHEL 9 and later, KSM is disabled by default.

## **Prerequisites**

Root access to your host system.

### Procedure

- Disable KSM:
	- To deactivate KSM for a single session, use the **systemctl** utility to stop **ksm** and **ksmtuned** services.

# systemctl stop ksm

# systemctl stop ksmtuned

To deactivate KSM persistently, use the **systemctl** utility to disable **ksm** and **ksmtuned** services.

# systemctl disable ksm Removed /etc/systemd/system/multi-user.target.wants/ksm.service. # systemctl disable ksmtuned Removed /etc/systemd/system/multi-user.target.wants/ksmtuned.service.

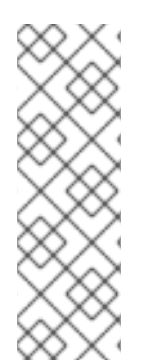

# **NOTE**

Memory pages shared between VMs before deactivating KSM will remain shared. To stop sharing, delete all the **PageKSM** pages in the system by using the following command:

# echo 2 > /sys/kernel/mm/ksm/run

After anonymous pages replace the KSM pages, the **khugepaged** kernel service will rebuild transparent hugepages on the VM's physical memory.

Enable KSM:

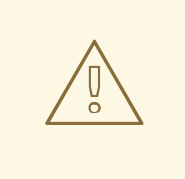

# WARNING

Enabling KSM increases CPU utilization and affects overall CPU performance.

- 1. Install the **ksmtuned** service:  $#$  dnf install ksmtuned
- 2. Start the service:
	- To enable KSM for a single session, use the **systemctl** utility to start the **ksm** and

**ksmtuned** services.

# systemctl start ksm # systemctl start ksmtuned

To enable KSM persistently, use the **systemctl** utility to enable the **ksm** and **ksmtuned** services.

# systemctl enable ksm Created symlink /etc/systemd/system/multi-user.target.wants/ksm.service → /usr/lib/systemd/system/ksm.service

# systemctl enable ksmtuned Created symlink /etc/systemd/system/multi-user.target.wants/ksmtuned.service → /usr/lib/systemd/system/ksmtuned.service

# <span id="page-244-0"></span>17.7. OPTIMIZING VIRTUAL MACHINE NETWORK PERFORMANCE

Due to the virtual nature of a VM's network interface card (NIC), the VM loses a portion of its allocated host network bandwidth, which can reduce the overall workload efficiency of the VM. The following tips can minimize the negative impact of virtualization on the virtual NIC (vNIC) throughput.

# Procedure

Use any of the following methods and observe if it has a beneficial effect on your VM network performance:

### Enable the vhost\_net module

On the host, ensure the **vhost\_net** kernel feature is enabled:

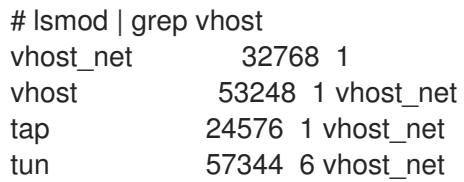

If the output of this command is blank, enable the **vhost\_net** kernel module:

# modprobe vhost\_net

### Set up multi-queue virtio-net

To set up the *multi-queue virtio-net* feature for a VM, use the **virsh edit** command to edit to the XML configuration of the VM. In the XML, add the following to the **<devices>** section, and replace **N** with the number of vCPUs in the VM, up to 16:

```
<interface type='network'>
   <source network='default'/>
   <model type='virtio'/>
   <driver name='vhost' queues='N'/>
</interface>
```
If the VM is running, restart it for the changes to take effect.

### Batching network packets

In Linux VM configurations with a long transmission path, batching packets before submitting them to the kernel may improve cache utilization. To set up packet batching, use the following command on the host, and replace *tap0* with the name of the network interface that the VMs use:

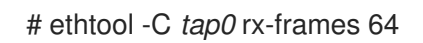

## SR-IOV

If your host NIC supports SR-IOV, use SR-IOV device assignment for your vNICs. For more information, see [Managing](#page-118-0) SR-IOV devices.

### Additional resources

**•** [Understanding](#page-197-0) virtual networking

# 17.8. VIRTUAL MACHINE PERFORMANCE MONITORING TOOLS

To identify what consumes the most VM resources and which aspect of VM performance needs optimization, performance diagnostic tools, both general and VM-specific, can be used.

## Default OS performance monitoring tools

For standard performance evaluation, you can use the utilities provided by default by your host and guest operating systems:

- On your RHEL 9 host, as root, use the **top** utility or the system monitor application, and look for **qemu** and **virt** in the output. This shows how much host system resources your VMs are consuming.
	- If the monitoring tool displays that any of the **qemu** or **virt** processes consume a large portion of the host CPU or memory capacity, use the **perf** utility to investigate. For details, see below.
	- In addition, if a **vhost\_net** thread process, named for example *vhost\_net-1234*, is displayed as consuming an excessive amount of host CPU capacity, consider using virtual network optimization features, such as **[multi-queue](#page-244-0) virtio-net**.
- On the guest operating system, use performance utilities and applications available on the system to evaluate which processes consume the most system resources.
	- On Linux systems, you can use the **top** utility.
	- o On Windows systems, you can use the Task Manager application.

### perf kvm

You can use the **perf** utility to collect and analyze virtualization-specific statistics about the performance of your RHEL 9 host. To do so:

1. On the host, install the *perf* package:

# # **dnf install perf**

2. Use one of the **perf kvm stat** commands to display perf statistics for your virtualization host:

- <span id="page-246-0"></span>For real-time monitoring of your hypervisor, use the **perf kvm stat live** command.
- To log the perf data of your hypervisor over a period of time, activate the logging by using the **perf kvm stat record** command. After the command is canceled or interrupted, the data is saved in the **perf.data.guest** file, which can be analyzed by using the **perf kvm stat report** command.
- 3. Analyze the **perf** output for types of **VM-EXIT** events and their distribution. For example, the **PAUSE INSTRUCTION** events should be infrequent, but in the following output, the high occurrence of this event suggests that the host CPUs are not handling the running vCPUs well. In such a scenario, consider shutting down some of your active VMs, removing vCPUs from these VMs, or tuning the [performance](#page-238-0) of the vCPUs.

#### # **perf kvm stat report**

Analyze events for all VMs, all VCPUs:

VM-EXIT Samples Samples% Time% Min Time Max Time Avg time EXTERNAL\_INTERRUPT 365634 31.59% 18.04% 0.42us 58780.59us 204.08us ( +- 0.99% ) MSR\_WRITE 293428 25.35% 0.13% 0.59us 17873.02us 1.80us ( +- 4.63% ) PREEMPTION\_TIMER 276162 23.86% 0.23% 0.51us 21396.03us 3.38us (  $+ - 5.19\%$ ) PAUSE\_INSTRUCTION 189375 16.36% 11.75% 0.72us 29655.25us 256.77us  $(+ - 0.70\%)$ HLT 20440 1.77% 69.83% 0.62us 79319.41us 14134.56us ( +- 0.79% ) VMCALL 12426 1.07% 0.03% 1.02us 5416.25us 8.77us ( +- 7.36% ) EXCEPTION\_NMI 27 0.00% 0.00% 0.69us 1.34us 0.98us ( +- 3.50% ) EPT\_MISCONFIG 5 0.00% 0.00% 5.15us 10.85us 7.88us ( +- 11.67% )

Total Samples:1157497, Total events handled time:413728274.66us.

Other event types that can signal problems in the output of **perf kvm stat** include:

**INSN\_EMULATION** - suggests suboptimal VM I/O [configuration](#page-231-0) .

For more information about using **perf** to monitor virtualization performance, see the **perf-kvm** man page.

#### numastat

To see the current NUMA configuration of your system, you can use the **numastat** utility, which is provided by installing the numactl package.

The following shows a host with 4 running VMs, each obtaining memory from multiple NUMA nodes. This is not optimal for vCPU performance, and warrants [adjusting](#page-236-0):

### # **numastat -c qemu-kvm**

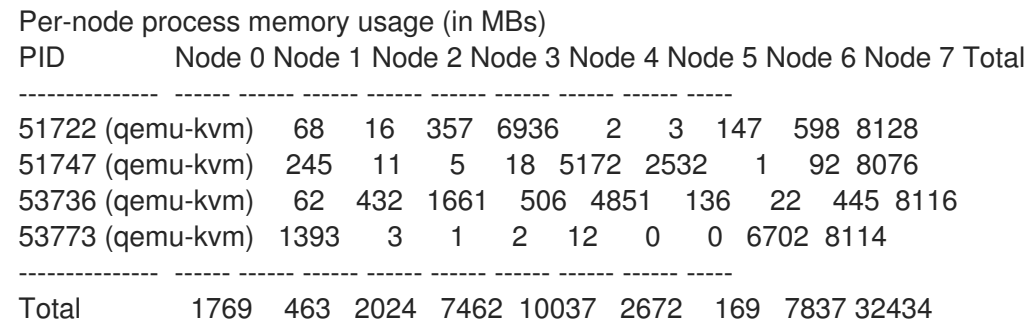

In contrast, the following shows memory being provided to each VM by a single node, which is significantly more efficient.

# # **numastat -c qemu-kvm**

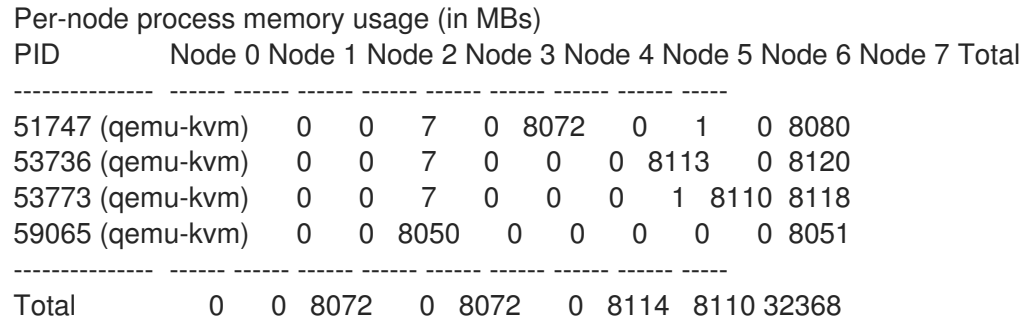

# 17.9. ADDITIONAL RESOURCES

**•** [Optimizing](#page-283-0) Windows virtual machines

# CHAPTER 18. SECURING VIRTUAL MACHINES

As an administrator of a RHEL 9 system with virtual machines (VMs), ensuring that your VMs are as secure as possible significantly lowers the risk of your guest and host OSs being infected by malicious software.

This document outlines the [mechanics](#page-248-0) of securing VMs on a RHEL 9 host and provides a list of [methods](#page-249-0) to increase the security of your VMs.

# <span id="page-248-0"></span>18.1. HOW SECURITY WORKS IN VIRTUAL MACHINES

When using virtual machines (VMs), multiple operating systems can be housed within a single host machine. These systems are connected with the host through the hypervisor, and usually also through a virtual network. As a consequence, each VM can be used as a vector for attacking the host with malicious software, and the host can be used as a vector for attacking any of the VMs.

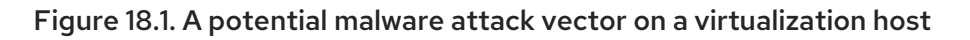

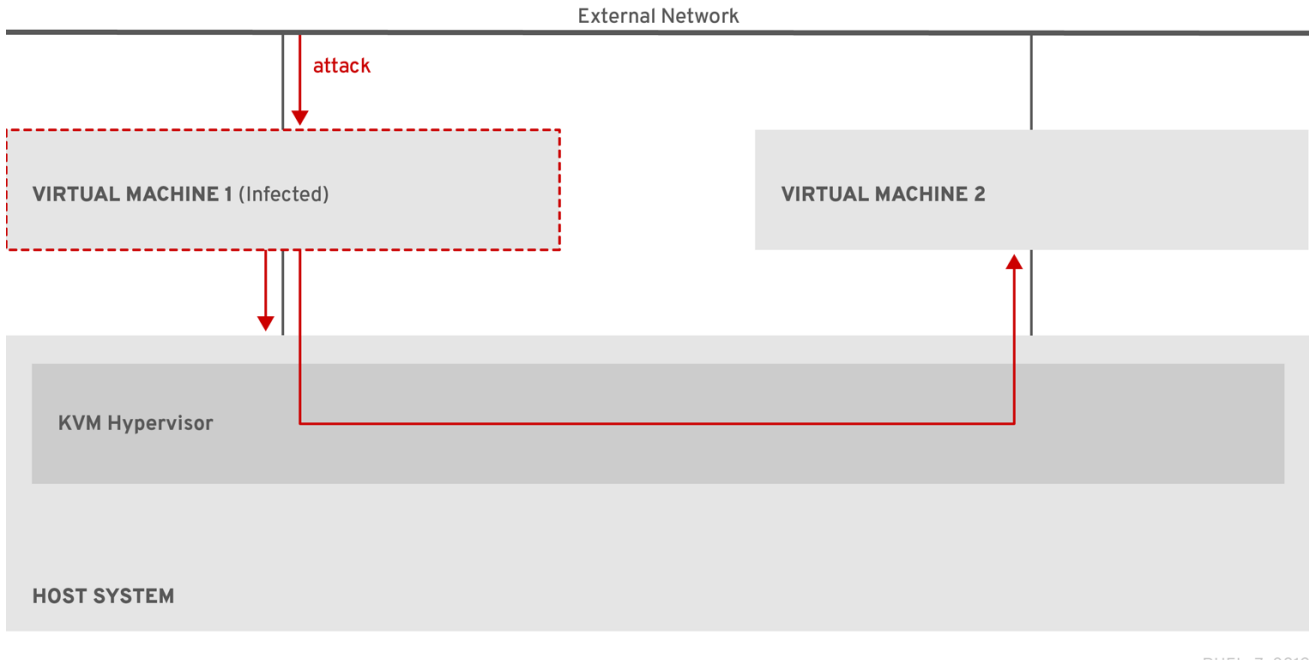

RHEL\_7\_0319

Because the hypervisor uses the host kernel to manage VMs, services running on the VM's operating system are frequently used for injecting malicious code into the host system. However, you can protect your system against such security threats by using a number of security [features](#page-249-0) on your host and your guest systems.

These features, such as SELinux or QEMU sandboxing, provide various measures that make it more difficult for malicious code to attack the hypervisor and transfer between your host and your VMs.

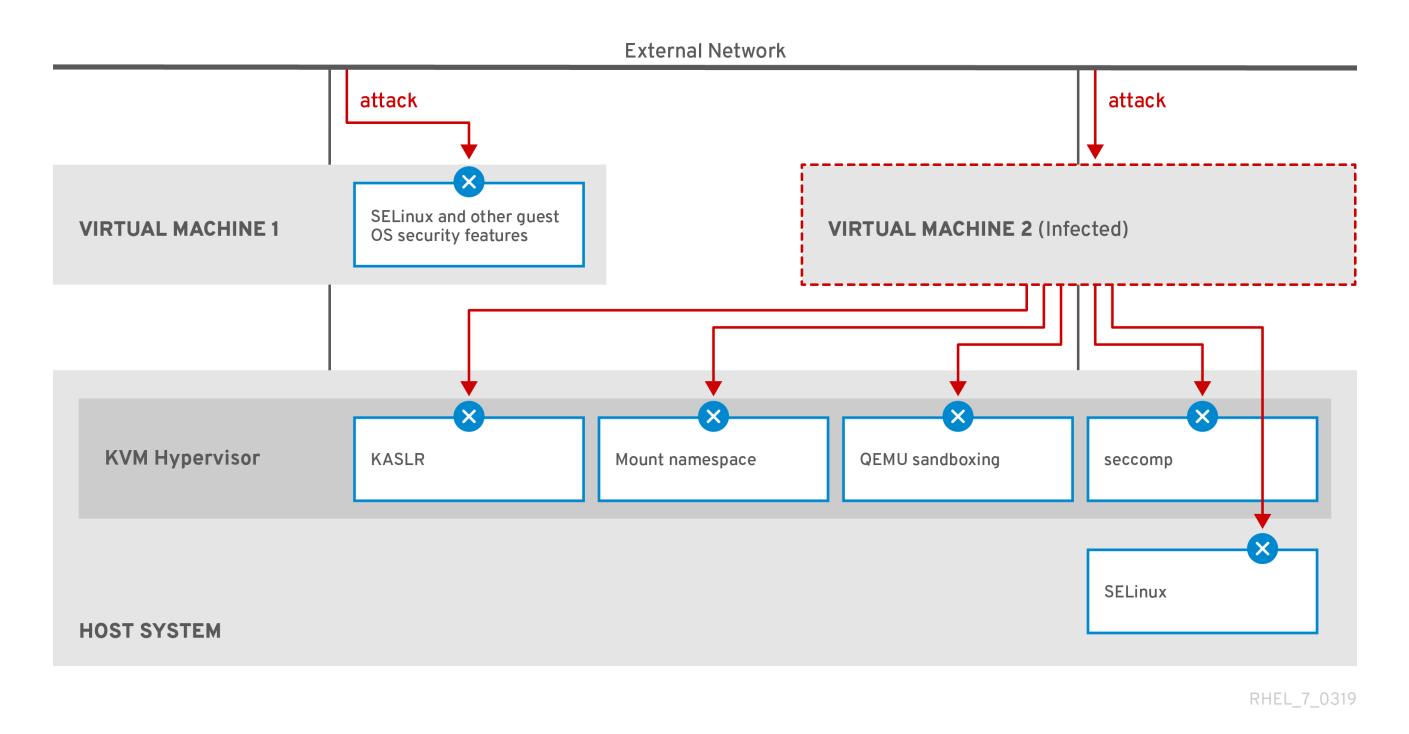

#### Figure 18.2. Prevented malware attacks on a virtualization host

Many of the features that RHEL 9 provides for VM security are always active and do not have to be enabled or configured. For details, see [Automatic](#page-253-0) features for virtual machine security .

In addition, you can adhere to a variety of best practices to minimize the vulnerability of your VMs and your hypervisor. For more information, see Best practices for securing virtual [machines](#page-249-0) .

# <span id="page-249-0"></span>18.2. BEST PRACTICES FOR SECURING VIRTUAL MACHINES

Following the instructions below significantly decreases the risk of your virtual machines being infected with malicious code and used as attack vectors to infect your host system.

### On the guest side:

Secure the virtual machine as if it was a physical machine. The specific methods available to enhance security depend on the guest OS. If your VM is running RHEL 9, see Securing Red Hat [Enterprise](https://access.redhat.com/documentation/en-us/red_hat_enterprise_linux/9/html/security_hardening/) Linux 9 for detailed instructions on improving the security of your guest system.

### On the host side:

- When managing VMs remotely, use cryptographic utilities such as SSH and network protocols such as **SSL** for connecting to the VMs.
- $\bullet$ Ensure SELinux is in Enforcing mode:

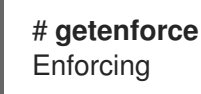

If SELinux is disabled or in *Permissive* mode, see the Using [SELinux](https://access.redhat.com/documentation/en-us/red_hat_enterprise_linux/9/html/using_selinux/changing-selinux-states-and-modes_using-selinux#changing-to-enforcing-mode_changing-selinux-states-and-modes) document for instructions on activating Enforcing mode.

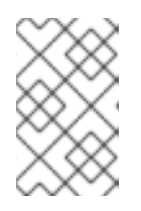

# **NOTE**

SELinux Enforcing mode also enables the sVirt RHEL 9 feature. This is a set of specialized SELinux booleans for virtualization, which can be [manually](#page-254-0) adjusted for fine-grained VM security management.

Use VMs with *SecureBoot*:

SecureBoot is a feature that ensures that your VM is running a cryptographically signed OS. This prevents VMs whose OS has been altered by a malware attack from booting.

SecureBoot can only be applied when installing a Linux VM that uses OVMF firmware. For instructions, see Creating a [SecureBoot](#page-251-0) virtual machine .

Do not use **qemu-\*** commands, such as **qemu-kvm**. QEMU is an essential component of the virtualization architecture in RHEL 9, but it is difficult to manage manually, and improper QEMU configurations may cause security vulnerabilities. Therefore, using most **qemu-\*** commands is not supported by Red Hat. Instead, use *libvirt* utilities, such as **virsh**, **virt-install**, and **virt-xml**, as these orchestrate QEMU according to the best practices.

Note, however, that the **qemu-img** utility is supported for [management](#page-170-0) of virtual disk images.

# Additional resources

SELinux booleans for [virtualization](#page-254-0) in RHEL

# 18.3. CREATING A SECUREBOOT VIRTUAL MACHINE

You can create a Linux virtual machine (VM) that uses the *SecureBoot* feature, which ensures that your VM is running a cryptographically signed OS. This can be useful if the guest OS of a VM has been altered by malware. In such a scenario, SecureBoot prevents the VM from booting, which stops the potential spread of the malware to your host machine.

# **Prerequisites**

- The VM is the Q35 machine type.
- **•** The **edk2-OVMF** packages is installed:

# dnf install edk2-ovmf

- An operating system (OS) installation source is available locally or on a network. This can be one of the following formats:
	- An ISO image of an installation medium
	- A disk image of an existing VM installation

<span id="page-251-0"></span>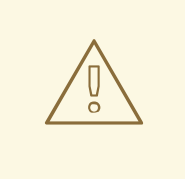

# WARNING

Installing from a host CD-ROM or DVD-ROM device is not possible in RHEL 9. If you select a CD-ROM or DVD-ROM as the installation source when using any VM installation method available in RHEL 9, the installation will fail. For more information, see the Red Hat [Knowledgebase.](https://access.redhat.com/solutions/1185913)

Optional: A Kickstart file can be provided for faster and easier configuration of the installation.

## Procedure

1. Use the **virt-install** command to create a VM as detailed in Creating virtual machines by using the [command-line](#page-26-0) interface. For the **--boot** option, use the

**uefi,nvram\_template=/usr/share/OVMF/OVMF\_VARS.secboot.fd** value. This uses the **OVMF\_VARS.secboot.fd** and **OVMF\_CODE.secboot.fd** files as templates for the VM's nonvolatile RAM (NVRAM) settings, which enables the SecureBoot feature. For example:

# virt-install --name rhel8sb --memory 4096 --vcpus 4 --os-variant rhel9.0 --boot uefi,nvram\_template=/usr/share/OVMF/OVMF\_VARS.secboot.fd --disk boot\_order=2,size=10 --disk boot\_order=1,device=cdrom,bus=scsi,path=/images/RHEL-9.0 installation.iso

2. Follow the OS installation procedure according to the instructions on the screen.

### Verification

- 1. After the guest OS is installed, access the VM's command line by opening the terminal in the graphical guest console or [connecting](#page-43-0) to the guest OS [using](#page-45-0) SSH.
- 2. To confirm that SecureBoot has been enabled on the VM, use the **mokutil --sb-state** command:

# mokutil --sb-state SecureBoot enabled

Additional resources

● [Installing](https://access.redhat.com/documentation/en-us/red_hat_enterprise_linux/9/html/performing_a_standard_rhel_9_installation/assembly_installing-on-amd64-intel-64-and-64-bit-arm_installing-rhel) RHEL 9 on AMD64, Intel 64, and 64-bit ARM

# 18.4. LIMITING WHAT ACTIONS ARE AVAILABLE TO VIRTUAL MACHINE USERS

In some cases, actions that users of virtual machines (VMs) hosted on RHEL 9 can perform by default may pose a security risk. If that is the case, you can limit the actions available to VM users by configuring the **libvirt** daemons to use the **polkit** policy toolkit on the host machine.

## Procedure
- 1. Optional: Ensure your system's **polkit** control policies related to **libvirt** are set up according to your preferences.
	- a. Find all libvirt-related files in the **/usr/share/polkit-1/actions/** and **/usr/share/polkit-1/rules.d/** directories.

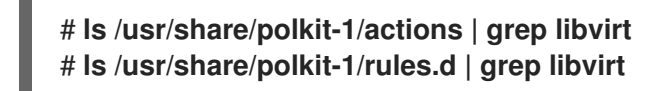

- b. Open the files and review the rule settings. For information about reading the syntax of **polkit** control policies, use **man polkit**.
- c. Modify the **libvirt** control policies. To do so:
	- i. Create a new **.rules** file in the **/etc/polkit-1/rules.d/** directory.
	- ii. Add your custom policies to this file, and save it. For further information and examples of **libvirt** control policies, see the **libvirt** upstream [documentation.](https://libvirt.org/aclpolkit.html#writing-access-control-policies)
- 2. Configure your VMs to use access policies determined by **polkit**. To do so, find all configuration files for virtualization drivers in the **/etc/libvirt/** directory, and uncomment the **access\_drivers = [ "polkit" ]** line in them.

# find /etc/libvirt/ -name virt\*d.conf -exec sed -i 's/#access\_drivers = \[ "polkit"  $\Upsilon$ /|/access\_drivers =  $\Upsilon$  "polkit"  $\Upsilon$ |/g' {} +

3. For each file that you modified in the previous step, restart the corresponding service. For example, if you have modified **/etc/libvirt/virtqemud.conf**, restart the **virtqemud** service.

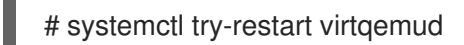

#### Verification

As a user whose VM actions you intended to limit, perform one of the restricted actions. For example, if unprivileged users are restricted from viewing VMs created in the system session:

\$ virsh -c qemu:///system list --all Id Name State -------------------------------

If this command does not list any VMs even though one or more VMs exist on your system, **polkit** successfully restricts the action for unprivileged users.

#### Troubleshooting

Currently, configuring **libvirt** to use **polkit** makes it impossible to connect to VMs using the RHEL 9 web console, due to an [incompatibility](#page-55-0) with the **libvirt-dbus** service. If you require fine-grained access control of VMs in the web console, create a custom D-Bus policy. For instructions, see How to configure fine-grained control of Virtual Machines in Cockpit in the Red Hat [Knowledgebase.](https://access.redhat.com/solutions/6106401)

#### Additional resources

- The **man polkit** command
- The **libvirt** upstream information about polkit access control [policies](https://libvirt.org/aclpolkit.html#writing-access-control-policies)

# 18.5. AUTOMATIC FEATURES FOR VIRTUAL MACHINE SECURITY

In addition to manual means of [improving](#page-249-0) the security of your virtual machines listed in Best practices for securing virtual machines, a number of security features are provided by the libvirt software suite and are automatically enabled when using virtualization in RHEL 9. These include:

#### System and session connections

To access all the available utilities for virtual machine management in RHEL 9, you need to use the *system connection* of libvirt (**qemu:///system**). To do so, you must have root privileges on the system or be a part of the *libvirt* user group.

Non-root users that are not in the *libvirt* group can only access a *session connection* of libvirt (**qemu:///session**), which has to respect the access rights of the local user when accessing resources. For example, using the session connection, you cannot detect or access VMs created in the system connection or by other users. Also, available VM networking configuration options are significantly limited.

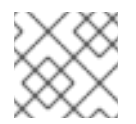

## **NOTE**

The RHEL 9 documentation assumes you have system connection privileges.

#### Virtual machine separation

Individual VMs run as isolated processes on the host, and rely on security enforced by the host kernel. Therefore, a VM cannot read or access the memory or storage of other VMs on the same host.

#### QEMU sandboxing

A feature that prevents QEMU code from executing system calls that can compromise the security of the host.

#### Kernel Address Space Randomization (KASLR)

Enables randomizing the physical and virtual addresses at which the kernel image is decompressed. Thus, KASLR prevents guest security exploits based on the location of kernel objects.

# 18.6. SELINUX BOOLEANS FOR VIRTUALIZATION

For fine-grained configuration of virtual machines security on a RHEL 9 system, you can configure SELinux booleans on the host to ensure the hypervisor acts in a specific way.

To list all virtualization-related booleans and their statuses, use the **getsebool -a | grep virt** command:

```
$ getsebool -a | grep virt
[...]
virt_sandbox_use_netlink --> off
virt_sandbox_use_sys_admin --> off
virt_transition_userdomain --> off
virt_use_comm --> off
virt_use_execmem --> off
virt_use_fusefs --> off
[...]
```
To enable a specific boolean, use the **setsebool -P** *boolean\_name* **on** command as root. To disable a boolean, use **setsebool -P** *boolean\_name* **off**.

The following table lists virtualization-related booleans available in RHEL 9 and what they do when enabled:

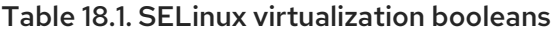

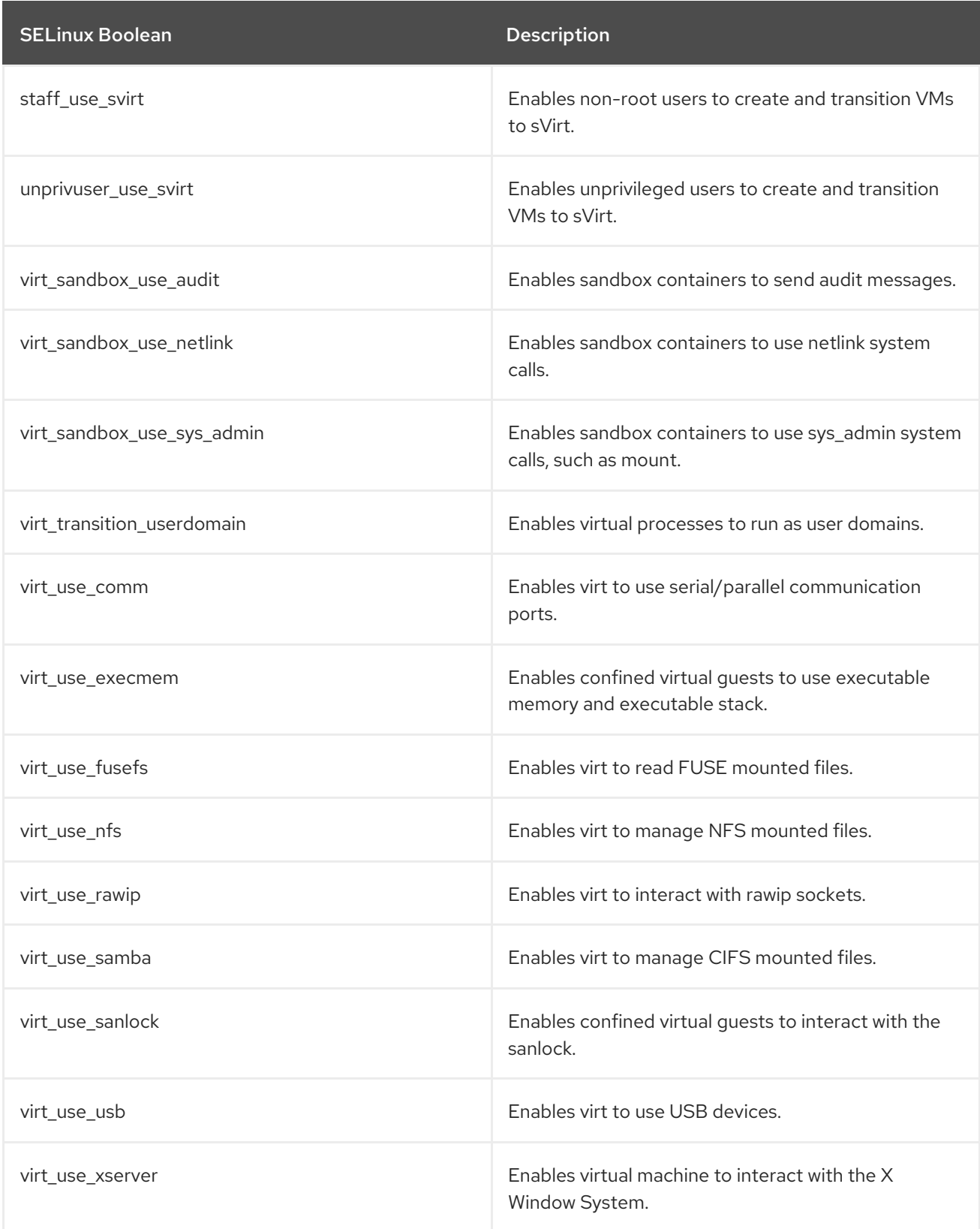

# 18.7. SETTING UP IBM SECURE EXECUTION ON IBM Z

When using IBM Z hardware to run a RHEL 9 host, you can improve the security of your virtual machines (VMs) by configuring IBM Secure Execution for the VMs.

IBM Secure Execution, also known as Protected Virtualization, prevents the host system from accessing a VM's state and memory contents. As a result, even if the host is compromised, it cannot be used as a vector for attacking the guest operating system. In addition, Secure Execution can be used to prevent untrusted hosts from obtaining sensitive information from the VM.

The following procedure describes how to convert an existing VM on an IBM Z host into a secured VM.

#### Prerequisites

- The system hardware is one of the following:
	- o IBM z15 or later
	- IBM LinuxONE III or later
- The Secure Execution feature is enabled for your system. To verify, use:

# grep facilities /proc/cpuinfo | grep 158

If this command displays any output, your CPU is compatible with Secure Execution.

The kernel includes support for Secure Execution. To confirm, use:

# ls /sys/firmware | grep uv

If the command generates any output, your kernel supports Secure Execution.

The host CPU model contains the **unpack** facility. To confirm, use:

# virsh domcapabilities | grep unpack <feature policy='require' name='unpack'/>

If the command generates the above output, your CPU host model is compatible with Secure Execution.

The CPU mode of the VM is set to **host-model**. To confirm this, use the following and replace **vm-name** with the name of your VM.

# virsh dumpxml *vm-name* | grep "<cpu mode='host-model'/>"

If the command generates any output, the VM's CPU mode is set correctly.

The *genprotimg* package must be installed on the host.

# dnf install genprotimg

You have obtained and verified the IBM Z host key document. For instructions to do so, see Verifying the host key [document](https://www.ibm.com/support/knowledgecenter/linuxonibm/com.ibm.linux.z.lxse/lxse_t_verify.html#lxse_verify) in IBM documentation.

#### Procedure

Do the following steps on your host:

1. Add the **prot virt=1** kernel parameter to the boot [configuration](https://access.redhat.com/documentation/en-us/red_hat_enterprise_linux/9/html/managing_monitoring_and_updating_the_kernel/configuring-kernel-command-line-parameters_managing-monitoring-and-updating-the-kernel#changing-kernel-command-line-parameters-for-all-boot-entries_setting-kernel-command-line-parameters) of the host.

# grubby --update-kernel=ALL --args="prot\_virt=1"

- 2. Update the boot menu:  $#$  zipl
- 3. Use **virsh edit** to modify the XML configuration of the VM you want to secure.
- 4. Add **<launchSecurity type="s390-pv"/>** to the under the **</devices>** line. For example:

```
\lceil \rceil</memballoon>
 </devices>
 <launchSecurity type="s390-pv"/>
</domain>
```
- 5. If the **<devices>** section of the configuration includes a **virtio-rng** device (**<rng model="virtio">**), remove all lines of the **<rng> </rng>** block.
- 6. Optional: If the VM that you want to secure is using 32 GiB of RAM or more, add the **<asyncteardown enabled='yes'/>** line to the **<features></features>** section in its XML configuration. This improves the performance of rebooting or stopping such Secure Execution guests.

Do the following steps in the quest operating systemof the VM you want to secure.

1. Create a parameter file. For example:

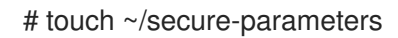

2. In the **/boot/loader/entries** directory, identify the boot loader entry with the latest version:

```
# ls /boot/loader/entries -l
[...]
-rw-r--r--. 1 root root 281 Oct 9 15:51 3ab27a195c2849429927b00679db15c1-4.18.0-
240.el8.s390x.conf
```
3. Retrieve the kernel options line of the boot loader entry:

```
# cat /boot/loader/entries/3ab27a195c2849429927b00679db15c1-4.18.0-240.el8.s390x.conf
| grep options
options root=/dev/mapper/rhel-root
rd.lvm.lv=rhel/root rd.lvm.lv=rhel/swap
```
4. Add the content of the options line and **swiotlb=262144** to the created parameters file.

# echo "root=/dev/mapper/rhel-root rd.lvm.lv=rhel/root rd.lvm.lv=rhel/swap swiotlb=262144" > ~/secure-parameters

5. Generate an IBM Secure Execution image.

For example, the following creates a **/boot/secure-image** secured image based on the **/boot/vmlinuz-4.18.0-240.el8.s390x** image, using the **secure-parameters** file, the **/boot/initramfs-4.18.0-240.el8.s390x.img** initial RAM disk file, and the **HKD-8651- 000201C048.crt** host key document.

# genprotimg -i /boot/vmlinuz-4.18.0-240.el8.s390x -r /boot/initramfs-4.18.0- 240.el8.s390x.img -p ~/secure-parameters -k HKD-8651-00020089A8.crt -o /boot/secureimage

By using the **genprotimg** utility creates the secure image, which contains the kernel parameters, initial RAM disk, and boot image.

6. Update the VM's boot menu to boot from the secure image. In addition, remove the lines starting with **initrd** and **options**, as they are not needed. For example, in a RHEL 8.3 VM, the boot menu can be edited in the **/boot/loader/entries/** directory:

# cat /boot/loader/entries/3ab27a195c2849429927b00679db15c1-4.18.0-240.el8.s390x.conf title Red Hat Enterprise Linux 8.3 version 4.18.0-240.el8.s390x linux /boot/secure-image [...]

7. Create the bootable disk image:

# zipl -V

8. Securely remove the original unprotected files. For example:

# shred /boot/vmlinuz-4.18.0-240.el8.s390x # shred /boot/initramfs-4.18.0-240.el8.s390x.img # shred secure-parameters

The original boot image, the initial RAM image, and the kernel parameter file are unprotected, and if they are not removed, VMs with Secure Execution enabled can still be vulnerable to hacking attempts or sensitive data mining.

#### Verification

On the host, use the **virsh dumpxml** utility to confirm the XML configuration of the secured VM. The configuration must include the **<launchSecurity type="s390-pv"/>** element, and no <rng model="virtio"> lines.

```
# virsh dumpxml vm-name
[...]
 <cpu mode='host-model'/>
 <devices>
  <disk type='file' device='disk'>
   <driver name='qemu' type='qcow2' cache='none' io='native'>
    <source file='/var/lib/libvirt/images/secure-guest.qcow2'/>
    <target dev='vda' bus='virtio'/>
  </disk>
  <interface type='network'>
   <source network='default'/>
   <model type='virtio'/>
  </interface>
  <console type='pty'/>
  <memballoon model='none'/>
```
</devices> <launchSecurity type="s390-pv"/> </domain>

#### Additional resources

- IBM [documentation](https://www.ibm.com/docs/en/linux-on-systems?topic=tasks-start-virtual-server) on starting a secure virtual server
- IBM [documentation](https://www.ibm.com/support/knowledgecenter/linuxonibm/com.ibm.linux.z.lxse/lxse_r_cmd.html#cmd_genprotimg) on **genprotimg**
- Configuring kernel [command-line](https://access.redhat.com/documentation/en-us/red_hat_enterprise_linux/9/html/managing_monitoring_and_updating_the_kernel/configuring-kernel-command-line-parameters_managing-monitoring-and-updating-the-kernel) parameters

# 18.8. ATTACHING CRYPTOGRAPHIC COPROCESSORS TO VIRTUAL MACHINES ON IBM Z

To use hardware encryption in your virtual machine (VM) on an IBM Z host, create mediated devices from a cryptographic coprocessor device and assign them to the intended VMs. For detailed instructions, see below.

#### Prerequisites

- Your host is running on IBM Z hardware.
- The cryptographic coprocessor is compatible with device assignment. To confirm this, ensure that the **type** of your coprocessor is listed as **CEX4** or later.

```
# lszcrypt -V
```
CARD.DOMAIN TYPE MODE STATUS REQUESTS PENDING HWTYPE QDEPTH FUNCTIONS DRIVER

--------------------------------------------------------------------------------------------

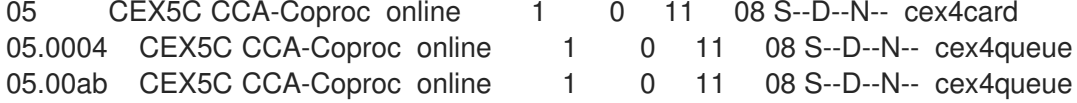

The **vfio** ap kernel module is loaded. To verify, use:  $\bullet$ 

```
# lsmod | grep vfio_ap
vfio_ap 24576 0
[...]
```
To load the module, use:

# modprobe vfio\_ap

The **s390utils** version supports **ap** handling:  $\bullet$ 

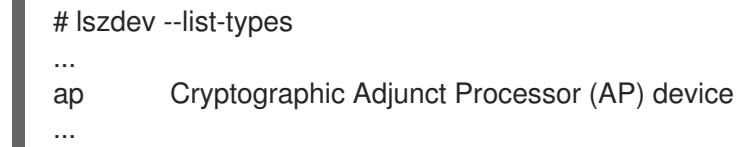

### Procedure

1. Obtain the decimal values for the devices that you want to assign to the VM. For example, for the devices **05.0004** and **05.00ab**:

```
# echo "obase=10; ibase=16; 04" | bc
4
# echo "obase=10; ibase=16; AB" | bc
171
```
2. On the host, reassign the devices to the **vfio-ap** drivers:

# chzdev -t ap apmask=-5 aqmask=-4,-171

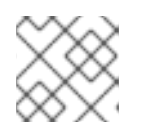

## **NOTE**

To assign the devices persistently, use the **-p** flag.

3. Verify that the cryptographic devices have been reassigned correctly.

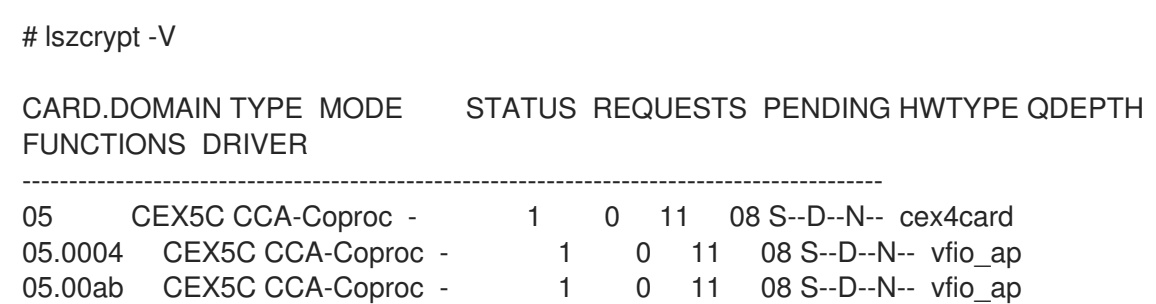

If the DRIVER values of the domain queues changed to **vfio\_ap**, the reassignment succeeded.

4. Create an XML snippet that defines a new mediated device.

The following example shows defining a persistent mediated device and assigning queues to it. Specifically, the **vfio\_ap.xml** XML snippet in this example assigns a domain adapter **0x05**, domain queues **0x0004** and **0x00ab**, and a control domain **0x00ab** to the mediated device.

```
# vim vfio_ap.xml
<device>
 <parent>ap_matrix</parent>
 <capability type="mdev">
  <type id="vfio_ap-passthrough"/>
  <attr name='assign_adapter' value='0x05'/>
  <attr name='assign_domain' value='0x0004'/>
  <attr name='assign_domain' value='0x00ab'/>
  <attr name='assign_control_domain' value='0x00ab'/>
 </capability>
</device>
```
5. Create a new mediated device from the **vfio\_ap.xml** XML snippet.

# virsh nodedev-define vfio\_ap.xml Node device 'mdev\_8f9c4a73\_1411\_48d2\_895d\_34db9ac18f85\_matrix' defined from 'vfio\_ap.xml'

6. Start the mediated device that you created in the previous step, in this case **mdev\_8f9c4a73\_1411\_48d2\_895d\_34db9ac18f85\_matrix**.

# virsh nodedev-start mdev\_8f9c4a73\_1411\_48d2\_895d\_34db9ac18f85\_matrix Device mdev\_8f9c4a73\_1411\_48d2\_895d\_34db9ac18f85\_matrix started

7. Check that the configuration has been applied correctly

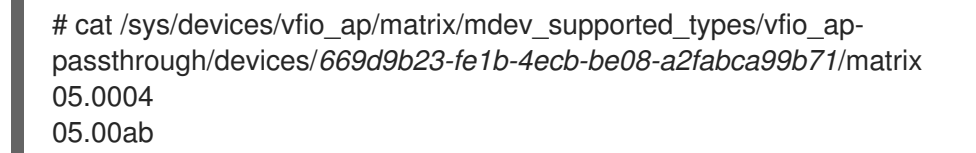

If the output contains the numerical values of queues that you have previously assigned to **vfioap**, the process was successful.

8. Attach the mediated device to the VM.

٠

a. Display the UUID of the mediated device that you created and save it for the next step.

```
# virsh nodedev-dumpxml mdev 8f9c4a73_1411_48d2_895d_34db9ac18f85_matrix
<device>
 <name>mdev_8f9c4a73_1411_48d2_895d_34db9ac18f85_matrix</name>
 <parent>ap_matrix</parent>
 <capability type='mdev'>
  <type id='vfio_ap-passthrough'/>
  <uuid>8f9c4a73-1411-48d2-895d-34db9ac18f85</uuid>
  <iommuGroup number='0'/>
  <attr name='assign_adapter' value='0x05'/>
  <attr name='assign_domain' value='0x0004'/>
  <attr name='assign_domain' value='0x00ab'/>
  <attr name='assign_control_domain' value='0x00ab'/>
 </capability>
</device>
```
b. Create and open an XML file for the cryptographic card mediated device. For example:

# vim crypto-dev.xml

c. Add the following lines to the file and save it. Replace the **uuid** value with the UUID you obtained in step *a*.

<hostdev mode='subsystem' type='mdev' managed='no' model='vfio-ap'> <source> <address uuid='8f9c4a73-1411-48d2-895d-34db9ac18f85'/> </source> </hostdev>

d. Use the XML file to attach the mediated device to the VM. For example, to permanently attach a device defined in the **crypto-dev.xml** file to the running **testguest1** VM:

# virsh attach-device testguest1 crypto-dev.xml --live --config

The **--live** option attaches the device to a running VM only, without persistence between boots. The **--config** option makes the configuration changes persistent. You can use the **- config** option alone to attach the device to a shut-down VM.

Note that each UUID can only be assigned to one VM at a time.

#### Verification

1. Ensure that the guest operating system detects the assigned cryptographic devices.

# lszcrypt -V CARD.DOMAIN TYPE MODE STATUS REQUESTS PENDING HWTYPE QDEPTH FUNCTIONS DRIVER -------------------------------------------------------------------------------------------- 05 CEX5C CCA-Coproc online 1 0 11 08 S--D--N-- cex4card 05.0004 CEX5C CCA-Coproc online 1 0 11 08 S--D--N-- cex4queue 05.00ab CEX5C CCA-Coproc online 1 0 11 08 S--D--N-- cex4queue

The output of this command in the guest operating system will be identical to that on a host logical partition with the same cryptographic coprocessor devices available.

2. In the guest operating system, confirm that a control domain has been successfully assigned to the cryptographic devices.

# lszcrypt -d C

DOMAIN 00 01 02 03 04 05 06 07 08 09 0a 0b 0c 0d 0e 0f

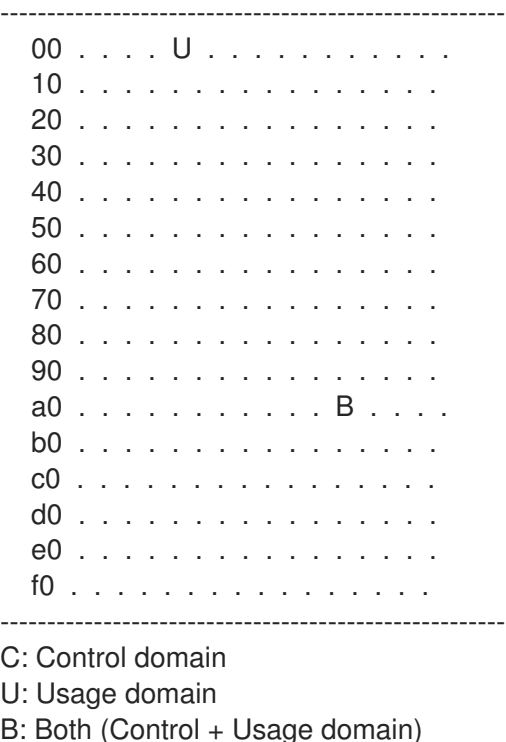

If **lszcrypt -d C** displays **U** and **B** intersections in the cryptographic device matrix, the control domain assignment was successful.

# 18.9. ENABLING STANDARD HARDWARE SECURITY ON WINDOWS VIRTUAL MACHINES

To secure Windows virtual machines (VMs), you can enable basic level security by using the standard hardware capabilities of the Windows device.

#### **Prerequisites**

- Make sure you have installed the latest WHQL certified VirtIO drivers.
- Make sure the VM's firmware supports UEFI boot.
- **•** Install the **edk2-OVMF** package on your host machine.

# {PackageManagerCommand} install edk2-ovmf

Install the **vTPM** packages on your host machine.  $\bullet$ 

# {PackageManagerCommand} install swtpm libtpms

- Make sure the VM is using the Q35 machine architecture.
- Make sure you have the Windows installation media.

#### Procedure

1. Enable TPM 2.0 by adding the following parameters to the **<devices>** section in the VM's XML configuration.

```
<devices>
[...]
 <tpm model='tpm-crb'>
  <backend type='emulator' version='2.0'/>
 </tpm>[...]
</devices>
```
- 2. Install Windows in UEFI mode. For more information about how to do so, see Creating a [SecureBoot](#page-251-0) virtual machine.
- 3. Install the VirtIO drivers on the Windows VM. For more information about how to do so, see Installing virtio drivers on a [Windows](#page-279-0) guest .
- 4. In UEFI, enable Secure Boot. For more information about how to do so, see [Secure](https://docs.microsoft.com/en-us/windows-hardware/manufacture/desktop/secure-boot-landing) Boot.

#### Verification

**Ensure that the Device Security** page on your Windows machine displays the following message:

Settings > Update & Security > Windows Security > Device Security

**Your device meets the requirements for standard hardware security.**

# 18.10. ENABLING ENHANCED HARDWARE SECURITY ON WINDOWS VIRTUAL MACHINES

To further secure Windows virtual machines (VMs), you can enable virtualization-based protection of code integrity, also known as Hypervisor-Protected Code Integrity (HVCI).

#### **Prerequisites**

- Ensure that standard hardware security is enabled. For more [information,](https://access.redhat.com/documentation/en-us/red_hat_enterprise_linux/9/html/configuring_and_managing_virtualization/securing-virtual-machines-in-rhel_configuring-and-managing-virtualization#enabling-standard-harware-security-on-windows-virtual-machines_securing-virtual-machines-in-rhel) see Enabling standard hardware security on Windows virtual machines.
- Ensure you have enabled Hyper-V [enlightenments.](https://access.redhat.com/documentation/en-us/red_hat_enterprise_linux/9/html/configuring_and_managing_virtualization/installing-and-managing-windows-virtual-machines-on-rhel_configuring-and-managing-virtualization#enabling-hyper-v-enlightenments_optimizing-windows-virtual-machines-on-rhel) For more information, see Enabling Hyper-V enlightenments.

#### Procedure

1. Open the XML configuration of the Windows VM. The following example opens the configuration of the *Example-L1* VM:

#### # **virsh edit** *Example-L1*

2. Under the **<cpu>** section, specify the CPU mode and add the policy flag.

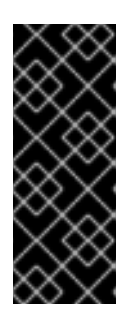

## IMPORTANT

- For Intel CPUs, enable the **vmx** policy flag.
- For AMD CPUs, enable the **svm** policy flag.
- If you do not wish to specify a custom CPU, you can set the **<cpu mode>** as **host-passthrough**.

<cpu mode='custom' match='exact' check='partial'> <model fallback='allow'>Skylake-Client-IBRS</model> <topology sockets='1' dies='1' cores='4' threads='1'/> <feature policy='require' name='vmx'/> </cpu>

- 3. Save the XML configuration and reboot the VM.
- 4. On the VMs operating system, navigate to the Core isolation details page: Settings > Update & Security > Windows Security > Device Security > Core isolation details
- 5. Toggle the switch to enable Memory Integrity.
- 6. Reboot the VM.

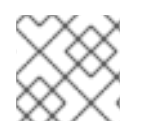

### **NOTE**

For other methods of enabling HVCI, see the relevant Microsoft documentation.

#### Verification

Ensure that the Device Security page on your Windows VM displays the following message: Settings > Update & Security > Windows Security > Device Security

**Your device meets the requirements for enhanced hardware security.**

- Alternatively, check System Information about the Windows VM:
	- a. Run **msinfo32.exe** in a command prompt.
	- b. Check if Credential Guard, Hypervisor enforced Code Integrityis listed under Virtualization-based security Services Running.

# CHAPTER 19. SHARING FILES BETWEEN THE HOST AND ITS VIRTUAL MACHINES

You may frequently require to share data between your host system and the virtual machines (VMs) it runs. To do so quickly and efficiently, you can set up NFS file shares on your system. Alternatively, you can also use the **virtiofs** to share data with your Linux and Windows VMs.

# 19.1. SHARING FILES BETWEEN THE HOST AND ITS VIRTUAL MACHINES BY USING NFS

For efficient file sharing between the RHEL 9 host system and the virtual machines (VMs), you can export an NFS share that VMs can mount and access.

However with Linux VMs, it is usually more convenient to use the **[virtiofs](#page-268-0)** feature.

#### Prerequisites

The **nfs-utils** package is installed on the host.

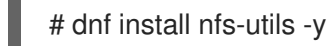

- 
- Virtual network of **NAT** or **bridge** type is configured to connect a host to VMs.
- Optional: For improved security, ensure your VMs are compatible with NFS version 4 or later.

#### Procedure

- 1. On the host, export a directory with the files you want to share as a network file system (NFS):
	- a. Share an existing directory with VMs. If you do not want to share any of the existing directories, create a new one:

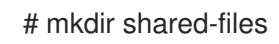

b. Obtain the IP address of each VM to share files from the host, for example, *testguest1* and *testguest2* :

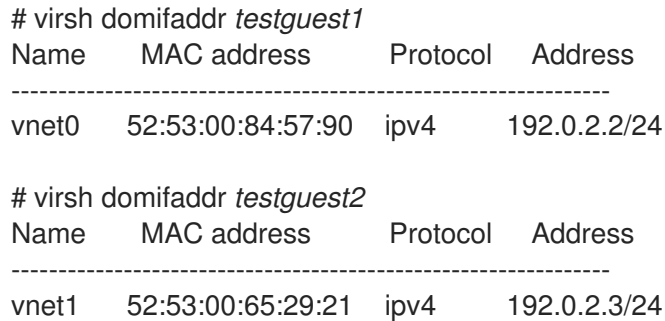

c. Edit the **/etc/exports** file on the host and add a line that includes the directory you want to share, IPs of VMs to share, and additional options:

*/home/<username>/Downloads/<shared\_directory>/ <VM1-IP(options)> <VM2- IP(options)>*

...

<span id="page-266-0"></span>The following example shares the **/usr/local/shared-files** directory on the host with *testguest1* and *testguest2*, and enables the VMs to edit the content of the directory:

*/usr/local/shared-files/ 192.0.2.2(rw,sync) 192.0.2.3(rw,sync)*

## **NOTE**

To share a directory with a Windows VM, you need to ensure the Windows NFS client has write permissions in the shared directory. You can use the **all\_squash**, **anonuid**, and **anongid** options in the **/etc/exports** file.

#### **/usr/local/shared-files/ 192.0.2.2(rw,sync,all\_squash,anonuid=***<directory-owner-UID>***,anongid=***<directory-owner-GID>***)**

The *<directory-owner-UID>*and *<directory-owner-GID>*are the UID and GID of the local user that owns the shared directory on the host.

For other options to manage NFS client [permissions,](https://access.redhat.com/documentation/en-us/red_hat_enterprise_linux/9/html/securing_networks/securing-network-services_securing-networks#securing-the-nfs-service_securing-network-services) follow the Securing the NFS service guide.

d. Export the updated file system:

# exportfs -a

e. Start the **nfs-server** service:

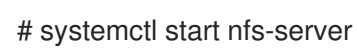

f. Obtain the IP address of the host system to mount the shared directory on the VMs:

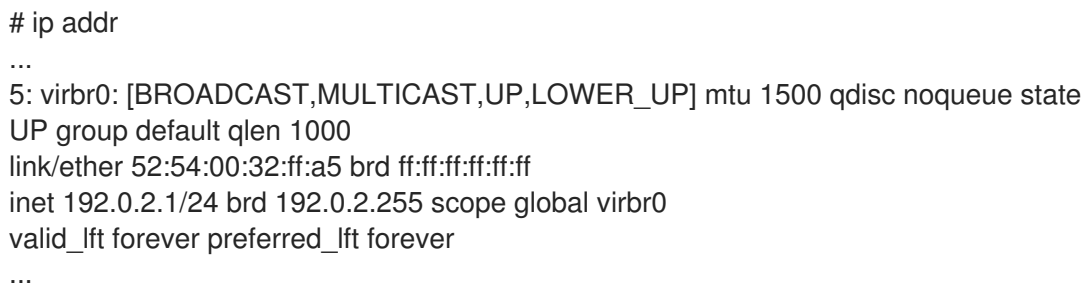

Note that the relevant network connects the host with VMs to share files. Usually, this is **virbr0**.

2. Mount the shared directory on a Linux VM that is specified in the **/etc/exports** file:

# mount 192.0.2.1:/usr/local/shared-files /mnt/host-share

- **192.0.2.1**: The IP address of the host.
- **/usr/local/shared-files**: A file-system path to the exported directory on the host.
- **/mnt/host-share**: A mount point on the VM

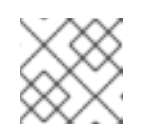

# **NOTE**

The mount point must be an empty directory.

- 3. To mount the shared directory on a Windows VM as mentioned in the **/etc/exports** file:
	- a. Open a PowerShell shell prompt as an Administrator.
	- b. Install the **NFS-Client** package on the Windows.
		- i. To install on a server version, enter:

# Install-WindowsFeature NFS-Client

ii. To install on a desktop version, enter:

# Enable-WindowsOptionalFeature -FeatureName ServicesForNFS-ClientOnly, ClientForNFS-Infrastructure -Online -NoRestart

c. Mount the directory exported by the host on a Windows VM:

# C:\Windows\system32\mount.exe -o anon \\192.0.2.1\usr\local\shared-files Z:

In this example:

- **192.0.2.1**: The IP address of the host.
- **/usr/local/shared-files**: A file system path to the exported directory on the host.
- **Z:**: The drive letter for a mount point.  $\bullet$

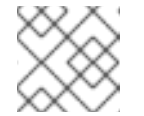

#### **NOTE**

You must choose a drive letter that is not in use on the system.

#### Verification

List the contents of the shared directory on the VM so that you can share files between the host and the VM:

\$ ls *<mount\_point>* shared-file1 shared-file2 shared-file3

In this example, replace *<mount\_point>* with a file system path to the mounted shared directory.

#### Additional resources

• [Deploying](https://access.redhat.com/documentation/en-us/red_hat_enterprise_linux/9/html/configuring_and_using_network_file_services/deploying-an-nfs-server_configuring-and-using-network-file-services) an NFS server

# 19.2. SHARING FILES BETWEEN THE HOST AND ITS VIRTUAL MACHINES USING VIRTIOFS

Using virtiofs, you can share files between your host and your virtual machines (VM) as a directory tree that works the same as the local file system structure. You can use virtiofs to perform the following tasks:

- Share files [between](#page-268-0) the host and VMs
- Share files between the host and [Windows](#page-270-0) VMs
- Share files [between](#page-271-0) the host and VMs using the web console
- Remove shared files [between](#page-273-0) the host and VMs using the web console

## <span id="page-268-0"></span>19.2.1. Sharing files between the host and its virtual machines using virtiofs

When using RHEL 9 as your hypervisor, you can efficiently share files between your host system and its virtual machines (VM) using the **virtiofs** feature.

#### **Prerequisites**

- Virtualization is [installed](#page-20-0) and enabled on your RHEL 9 host.
- A directory that you want to share with your VMs. If you do not want to share any of your existing directories, create a new one, for example named *shared-files*.

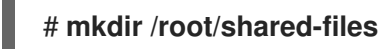

The VM you want to share data with is using a Linux distribution as its guest operating system.

#### Procedure

- 1. For each directory on the host that you want to share with your VM, set it as a virtiofs file system in the VM's XML configuration.
	- a. Open the XML configuration of the intended VM.

#### # **virsh edit** *vm-name*

b. Add an entry similar to the following to the **<devices>** section of the VM's XML configuration.

```
<filesystem type='mount' accessmode='passthrough'>
 <driver type='virtiofs'/>
 <binary path='/usr/libexec/virtiofsd' xattr='on'/>
 <source dir='/root/shared-files'/>
 <target dir='host-file-share'/>
</filesystem>
```
This example sets the **/root/shared-files** directory on the host to be visible as **host-fileshare** to the VM.

2. Add a NUMA topology for shared memory to the XML configuration. The following example adds a basic topology for all CPUs and all RAM.

<cpu mode='host-passthrough' check='none'> <numa>

```
<cell id='0' cpus='0-{number-vcpus - 1}' memory='{ram-amount-KiB}' unit='KiB'
memAccess='shared'/>
 \epsilon/numa\epsilon</cpu>
```
3. Add shared memory backing to the **<domain>** section of the XML configuration:

```
<domain>
[...]
<memoryBacking>
 <access mode='shared'/>
</memoryBacking>
[...]
</domain>
```
4. Boot up the VM.

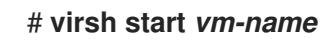

5. Mount the file system in the guest operating system. The following example mounts the previously configured **host-file-share** directory with a Linux guest operating system.

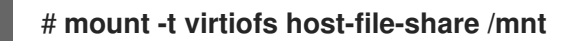

#### Verification

Ensure that the shared directory became accessible on the VM and that you can now open files stored in the directory.

#### Known issues and limitations

File-system mount options related to access time, such as **noatime** and **strictatime**, are not likely to work with virtiofs, and Red Hat discourages their use.

#### Troubleshooting

If **virtiofs** is not optimal for your usecase or supported for your system, you can use [NFS](#page-266-0) instead.

#### 19.2.2. Sharing files between the host and Windows virtual machines using virtiofs

When using RHEL 9 as your hypervisor, you can efficiently share files between your host system and Windows virtual machines (VM) using the **virtiofs** feature along with the **virtio-win** package.

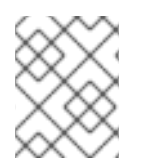

#### **NOTE**

You can run the **virtiofs** service in case insensitive mode on a Windows VM using the **virtiofs.exe** command and the **-i** parameter.

#### **Prerequisites**

You have configured your VM's XML configuration file to use virtiofs. For detailed information, see Section 19.2.1, "Sharing files between the host and its virtual [machines](#page-268-0) using virtiofs" .

- <span id="page-270-0"></span>You have attached the **virtio** driver [installation](#page-278-0) media to the VM .
- You have installed the **virtio-win** package on your Windows VM. For more information, see Installing virtio drivers on a [Windows](#page-279-0) guest .

#### Procedure

- 1. On your Windows VM, install WinFsp. To do so, mount the **virtio-win** ISO image, start the **winfsp** MSI installer, and follow the prompts. In the Custom Setup window of the installation wizard, select the features you want to install on the VM.
- 2. Start the virtiofs service:

# sc start VirtioFsSvc

3. Navigate to This PC: File Explorer **→** This PC

> Virtiofs should be available on the Windows VM as the first available drive letter starting with **z:** and going backwards. For example, **my\_viofs (Z:)**.

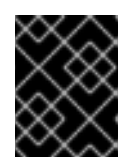

#### IMPORTANT

You must restart the virtiofs service after each VM reboot to access the shared directory.

- 4. Optional: To set up additional virtiofs instances:
	- a. Stop the virtiofs service:

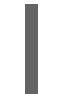

# sc stop VirtioFsSvc # sc config VirtioFsSvc start=demand

b. Configure the WinFSP.Launcher service to set up multiple virtiofs instances:

# "C:\Program Files (x86)\WinFsp\bin\fsreg.bat" virtiofs "*<path to the binary>*\virtiofs.exe" "-t %1 -m %2"

c. Mount virtiofs instances to drives. For example, to mount virtiofs with the tag **mount\_tag0** to the **Y:** drive:

"C:\Program Files (x86)\WinFsp\bin\launchctl-x64.exe" start virtiofs viofsY mount\_tag0 Y:

- d. Repeat the previous step to mount all of your virtiofs instances.
- e. To unmount the virtiofs instance:

"C:\Program Files (x86)\WinFsp\bin\launchctl-x64.exe" stop virtiofs viofsY

#### Verification

1. On your Windows VM, navigate to This PC:

#### File Explorer **→** This PC

- If you did not specify a mount point when setting up the virtiofs service, it will use the first available drive letter starting with **z:** and going backwards.
- If you have multiple virtiofs instances set up, they will appear as drives with the letters you had assigned to the instances.

## <span id="page-271-0"></span>19.2.3. Sharing files between the host and its virtual machines using virtiofs in the web console

You can use the RHEL web console to efficiently share files between your host system and its virtual machines (VM) using the **virtiofs** feature.

#### Prerequisites

- The web console VM plug-in is [installed](#page-55-1) on your system.
- A directory that you want to share with your VMs. If you do not want to share any of your existing directories, create a new one, for example named *centurion*.

# # **mkdir /home/centurion**

The VM you want to share data with is using a Linux distribution as its guest operating system.

#### Procedure

- 1. In the Virtual Machines interface, click the VM with which you want to share files. A new page opens with an Overview section with basic information about the selected VM and a Console section.
- 2. Scroll to Shared directories.

The Shared directories section displays information about the host files and directories shared with that VM and options to Add or Remove a shared directory.

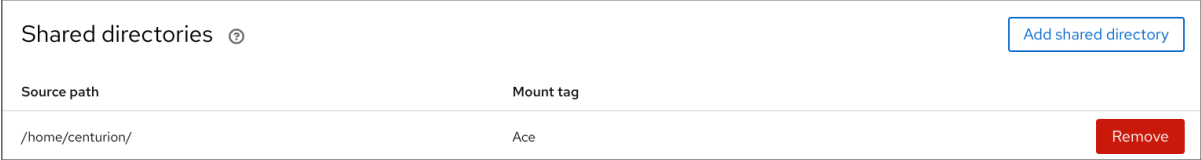

#### 3. Click **Add shared directory**.

The Share a host directory with the questdialog appears.

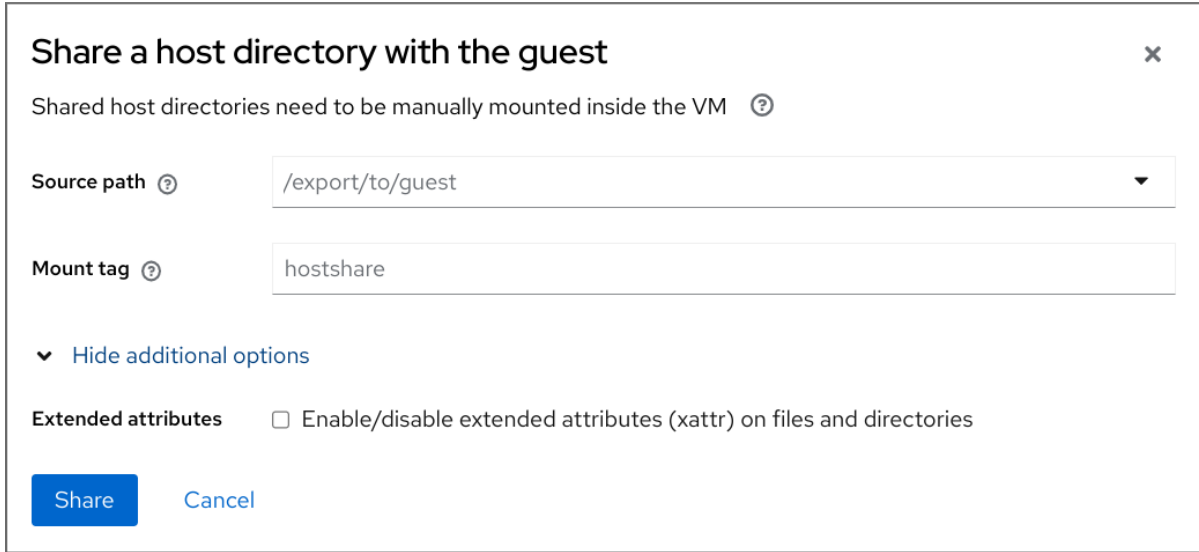

- 4. Enter the following information:
	- **Source path** The path to the host directory that you want to share.
	- Mount tag The tag that the VM uses to mount the directory.
- 5. Set additional options:
	- Extended attributes Set whether to enable extended attributes, **xattr**, on the shared files and directories.

#### 6. Click **Share**.

The selected directory is shared with the VM.

#### Verification

Ensure that the shared directory is accessible on the VM and you can now open files stored in that directory.

## 19.2.4. Using the web console to remove shared files between the host and its virtual machines using virtiofs

You can use the RHEL web console to remove files shared between your host system and its virtual machines (VM) using the **virtiofs** feature.

#### Prerequisites

- The web console VM plug-in is [installed](#page-55-1) on your system.
- The directory is no longer being used by the VM.

#### Procedure

1. In the Virtual Machines interface, click on the VM from which you want to remove the shared files.

A new page opens with an Overview section with basic information about the selected VM and a Console section.

2. Scroll to Shared directories.

<span id="page-273-0"></span>The Shared directories section displays information about the host files and directories shared with that VM and options to Add or Remove a shared directory.

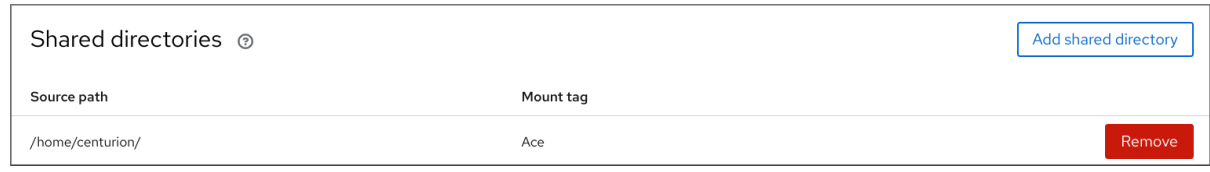

3. Click **Remove** next to the directory that you want to unshare with the VM. The Remove filesystem dialog appears.

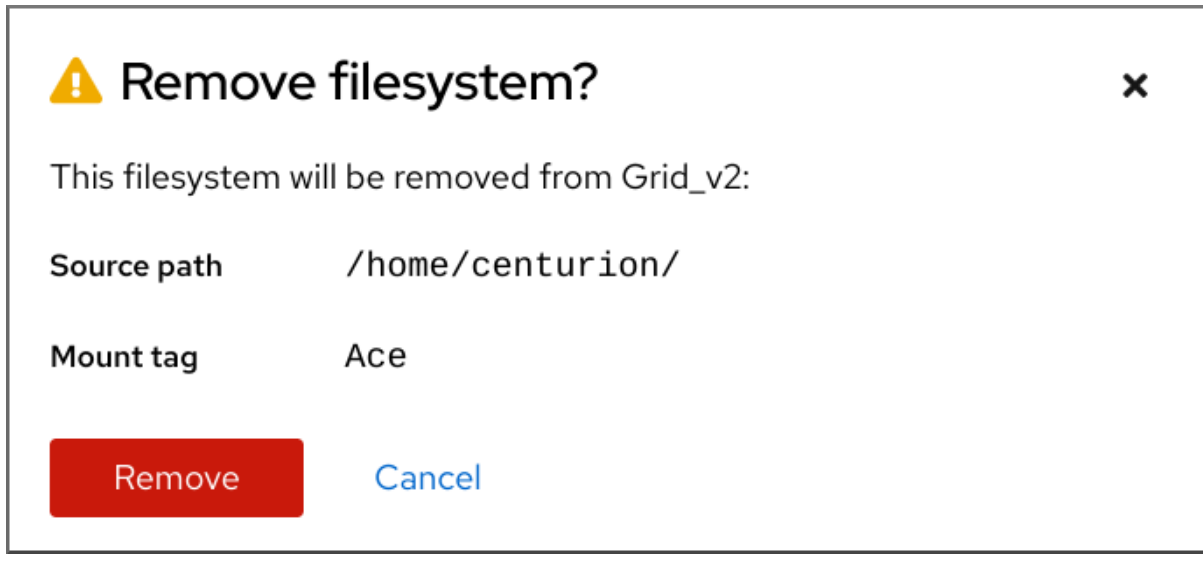

4. Click **Remove**.

The selected directory is unshared with the VM.

## Verification

The shared directory is no longer available and accessible on the VM.

# CHAPTER 20. INSTALLING AND MANAGING WINDOWS VIRTUAL MACHINES

To use Microsoft Windows as the guest operating system in your virtual machines (VMs) on a RHEL 9 host, Red Hat recommends taking extra steps to ensure these VMs run correctly.

For this purpose, the following sections provide information about installing and optimizing Windows VMs on the host, as well as installing and configuring drivers in these VMs.

# 20.1. INSTALLING WINDOWS VIRTUAL MACHINES

You can create a fully-virtualized Windows machine on a RHEL 9 host, launch the graphical Windows installer inside the virtual machine (VM), and optimize the installed Windows guest operating system (OS).

To create the VM and to install the Windows guest OS, use the **virt-install** command or the RHEL 9 web console.

#### **Prerequisites**

- A Windows OS installation source, which can be one of the following, and be available locally or on a network:
	- An ISO image of an installation medium
	- A disk image of an existing VM installation
- A storage medium with the KVM **virtio** drivers. To create this medium, see Preparing virtio driver [installation](#page-278-0) media on a host machine .
- If you are installing Windows 11, the **edk2-ovmf**, **swtpm** and **libtpms** packages must be installed on the host.

#### Procedure

- 1. Create the VM. For instructions, see Creating virtual [machines](#page-29-0), but keep in mind the following specifics.
	- If using the **virt-install** utility to create the VM, add the following options to the command:
		- The storage medium with the KVM **virtio** drivers. For example:

--disk path=*/usr/share/virtio-win/virtio-win.iso*,device=cdrom

The Windows version you will install. For example, for Windows 10 and 11:

--os-variant *win10*

For a list of available Windows versions and the appropriate option, use the following command:

# osinfo-query os

<span id="page-275-0"></span>If you are installing Windows 11, enable *Unified Extensible Firmware Interface* (UEFI) and *virtual Trusted Platform Module* (vTPM):

--boot uefi

- If using the web console to create the VM, specify your version of Windows in the Operating system field of the Create new virtual machinewindow.
	- If you are installing Windows versions prior to Windows 11 and Windows Server 2022, start the installation by clicking **Create and run**.
	- If you are installing Windows 11, or you want to use additional Windows Server 2022 features, confirm by clicking **Create and edit** and enable UEFI and vTPM using the CLI:
		- A. Open the VM's XML configuration:

# virsh edit *windows-vm*

B. Add the **firmware='efi'** option to the **os** element:

```
<os firmware='efi'>
 <type arch='x86_64' machine='pc-q35-6.2'>hvm</type>
 <boot dev='hd'/>
</0S>
```
C. Add the **tpm** device inside the **devices** element:

```
<devices>
 <tpm model='tpm-crb'>
  <backend type='emulator' version='2.0'/>
 </tpm>
</devices>
```
- D. Start the Windows installation by clicking **Install** in the Virtual machines table.
- 2. Install the Windows OS in the VM. For information about how to install a Windows operating system, refer to the relevant Microsoft installation documentation.
- 3. If using the web console to create the VM, attach the storage medium with virtio drivers to the VM by using the Disks interface. For [instructions,](#page-179-0) see Attaching existing disks to virtual machines by using the web console.
- 4. Configure KVM **virtio** drivers in the Windows guest OS. For details, see Installing KVM [paravirtualized](#page-279-1) drivers for Windows virtual machines.

#### Additional resources

- [Optimizing](#page-283-0) Windows virtual machines
- Enabling standard hardware security on Windows virtual [machines](#page-291-0)
- Enabling [enhanced](#page-292-0) hardware security on Windows virtual machines
- Sample virtual machine XML [configuration](#page-68-0)

# 20.2. OPTIMIZING WINDOWS VIRTUAL MACHINES

When using Microsoft Windows as a guest operating system in a virtual machine (VM) hosted in RHEL 9, the performance of the guest may be negatively impacted.

Therefore, Red Hat recommends optimizing your Windows VMs by doing any combination of the following:

- Using [paravirtualized](#page-279-1) drivers. For more information, see Installing KVM paravirtualized drivers for Windows virtual machines.
- Enabling Hyper-V enlightenments. For more information, see Enabling Hyper-V [enlightenments.](#page-284-0)
- Configuring NetKVM driver parameters. For more [information,](#page-287-0) see Configuring NetKVM driver parameters.
- Optimizing or disabling Windows background processes. For more [information,](#page-290-0) see Optimizing background processes on Windows virtual machines.

# 20.2.1. Installing KVM paravirtualized drivers for Windows virtual machines

The primary method of improving the performance of your Windows virtual machines (VMs) is to install KVM paravirtualized (**virtio**) drivers for Windows on the guest operating system.

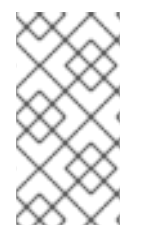

# **NOTE**

The **virtio-win** drivers are certified (WHQL) against the latest releases of Windows 10 and 11, available at the time of the respective **virtio-win** release. However, **virtio-win** drivers are generally tested and expected to function correctly on previous builds of Windows 10 and 11 as well.

To install the drivers on a Windows VM, perform the following actions:

- 1. Prepare the install media on the host machine. For more [information,](#page-278-0) see Preparing virtio driver installation media on a host machine.
- 2. Attach the install media to an existing Windows VM, or attach it when creating a new Windows VM. For more information, see Installing Windows virtual [machines](#page-275-0) on RHEL .
- 3. Install the **virtio** drivers on the Windows guest operating system. For more information, see Installing virtio drivers on a [Windows](#page-279-0) guest .
- 4. Install the **QEMU Guest Agent** on the Windows guest operating system. For more information, see Installing QEMU Guest Agent on a [Windows](#page-281-0) guest .

#### 20.2.1.1. How Windows virtio drivers work

Paravirtualized drivers enhance the performance of virtual machines (VMs) by decreasing I/O latency and increasing throughput to almost bare-metal levels. Red Hat recommends that you use paravirtualized drivers for VMs that run I/O-heavy tasks and applications.

**virtio** drivers are KVM's paravirtualized device drivers, available for Windows VMs running on KVM hosts. These drivers are provided by the **virtio-win** package, which includes drivers for:

Block (storage) devices

- Network interface controllers
- Video controllers
- **•** Memory ballooning device
- Paravirtual serial port device
- **•** Entropy source device
- Paravirtual panic device
- **Input devices, such as mice, keyboards, or tablets**
- A small set of emulated devices

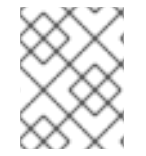

## **NOTE**

For additional information about emulated, **virtio**, and assigned devices, refer to [Managing](#page-112-0) virtual devices.

By using KVM virtio drivers, the following Microsoft Windows versions are expected to run similarly to physical systems:

- Windows Server versions: See Certified guest operating systems for Red Hat Enterprise Linux with KVM in the Red Hat [Knowledgebase.](https://access.redhat.com/articles/973163#rhelkvm)
- Windows Desktop (non-server) versions:
	- Windows 10 (32-bit and 64-bit versions)
	- Windows 11 (64-bit)

#### 20.2.1.2. Preparing virtio driver installation media on a host machine

To install or update KVM **virtio** drivers on a Windows virtual machine (VM), you must first prepare the **virtio** driver installation media on the host machine. To do so, attach the **.iso** file, provided by the **virtiowin** package, as a storage device to the Windows VM.

#### Prerequisites

- Ensure that virtualization is enabled in your RHEL 9 host system. For more information, see Enabling [virtualization](#page-20-0).
- Ensure that you have root access privileges to the VM.

#### Procedure

1. Refresh your subscription data:

# subscription-manager refresh All local data refreshed

2. Get the latest version of the **virtio-win** package.

<span id="page-278-0"></span>If **virtio-win** is not installed:

# dnf install -y virtio-win

If **virtio-win** is installed:

# dnf upgrade -y virtio-win

If the installation succeeds, the **virtio-win** driver files are available in the **/usr/share/virtiowin/** directory. These include **ISO** files and a **drivers** directory with the driver files in directories, one for each architecture and supported Windows version.

# ls /usr/share/virtio-win/ drivers/ guest-agent/ virtio-win-1.9.9.iso virtio-win.iso

- 3. Attach the **virtio-win.iso** file as a storage device to the Windows VM.
	- When creating a new [Windows](#page-275-0) VM , attach the file by using the **virt-install** command options.
	- When installing the drivers on an existing Windows VM, attach the file as a CD-ROM by using the **virt-xml** utility:

# virt-xml WindowsVM --add-device --disk virtio-win.iso,device=cdrom Domain 'WindowsVM' defined successfully.

#### Additional resources

**•** Installing the virtio driver on the Windows quest [operating](#page-279-0) system.

#### 20.2.1.3. Installing virtio drivers on a Windows guest

To install KVM **virtio** drivers on a Windows guest operating system, you must add a storage device that contains the drivers (either when creating the virtual machine (VM) or afterwards) and install the drivers in the Windows guest operating system.

This procedure provides instructions to install the drivers by using the graphical interface. You can also use the [Microsoft](https://docs.microsoft.com/en-us/windows/win32/msi/about-windows-installer) Windows Installer (MSI) command line interface.

#### **Prerequisites**

An installation medium with the KVM **virtio** drivers must be attached to the VM. For instructions on preparing the medium, see Preparing virtio driver [installation](#page-278-0) media on a host machine .

#### Procedure

- 1. In the Windows guest operating system, open the **File Explorer** application.
- 2. Click **This PC**.
- 3. In the **Devices and drives** pane, open the **virtio-win** medium.
- 4. Based on the operating system installed on the VM, run one of the installers:
	- If using a 32-bit operating system, run the **virtio-win-gt-x86.msi** installer.
- <span id="page-279-1"></span><span id="page-279-0"></span>If using a 64-bit operating system, run the **virtio-win-gt-x64.msi** installer.
- 5. In the **Virtio-win-driver-installer** setup wizard that opens, follow the displayed instructions until you reach the **Custom Setup** step.

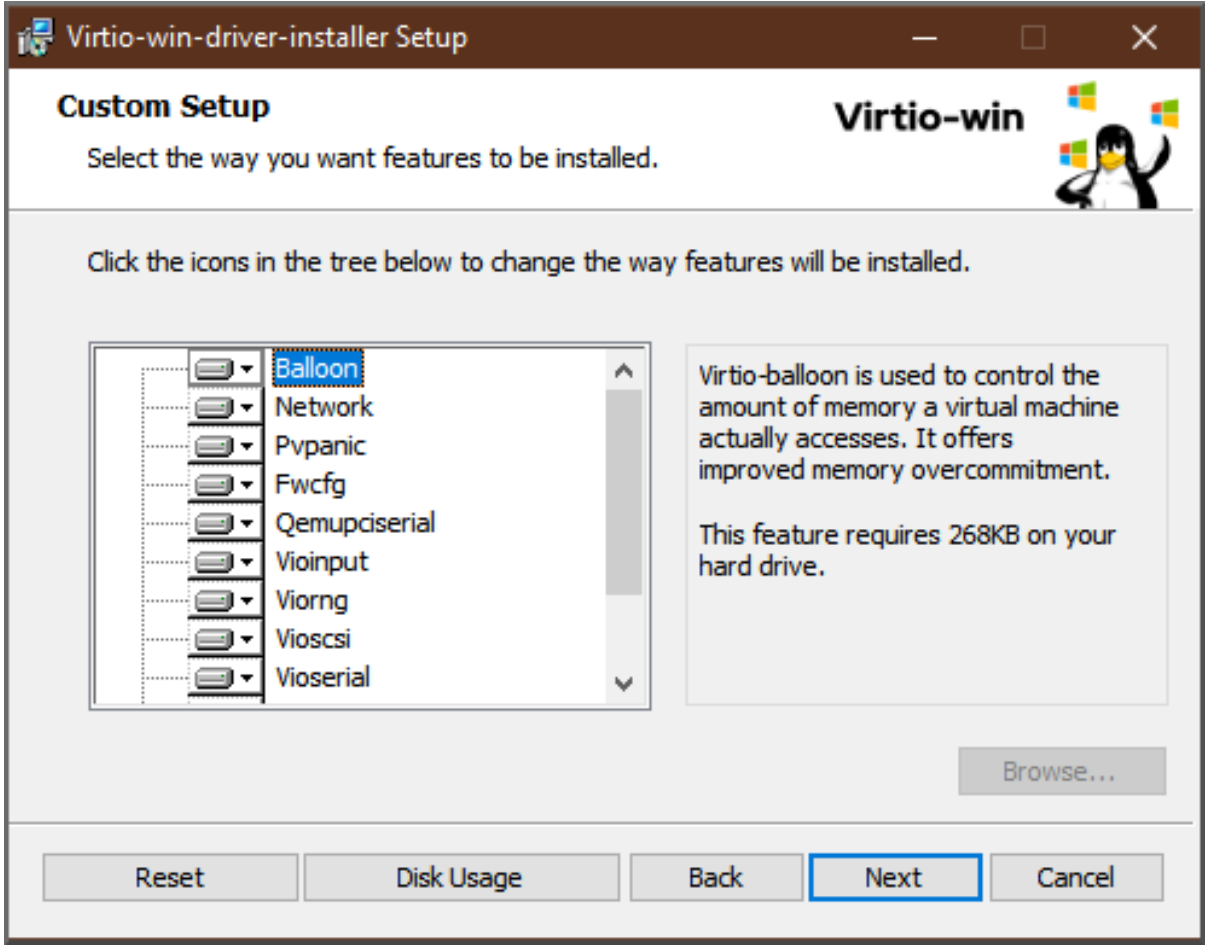

- 6. In the Custom Setup window, select the device drivers you want to install. The recommended driver set is selected automatically, and the descriptions of the drivers are displayed on the right of the list.
- 7. Click **next**, then click **Install**.
- 8. After the installation completes, click **Finish**.
- 9. Reboot the VM to complete the driver installation.

#### Verification

- 1. On your Windows VM, navigate to the Device Manager:
	- a. Click Start
	- b. Search for Device Manager
- 2. Ensure that the devices are using the correct drivers:
	- a. Click a device to open the Driver Properties window.
	- b. Navigate to the Driver tab.
	- c. Click Driver Details.

#### Next steps

If you installed the NetKVM driver, you might also need to configure the Windows guest's networking parameters. For more information, see [Configuring](#page-287-0) NetKVM driver parameters.

#### 20.2.1.4. Updating virtio drivers on a Windows guest

To update KVM **virtio** drivers on a Windows guest operating system (OS), you can use the **Windows Update** service, if the Windows OS version supports it. If it does not, reinstall the drivers from **virtio** driver installation media attached to the Windows virtual machine (VM).

#### **Prerequisites**

- A Windows guest OS with virtio drivers [installed](#page-279-0).
- If not using **Windows Update**, an installation medium with up-to-date KVM **virtio** drivers must be attached to the Windows VM. For [instructions](#page-278-0) on preparing the medium, see Preparing virtio driver installation media on a host machine.

#### Procedure 1: Updating the drivers by using Windows Update

On Windows 10, Windows Server 2016 and later operating systems, check if the driver updates are available by using the **Windows Update** graphical interface:

- 1. Start the Windows VM and log in to its guest OS.
- 2. Navigate to the Optional updates page: Settings **→** Windows Update **→** Advanced options **→** Optional updates
- 3. Install all updates from Red Hat, Inc.

#### Procedure 2: Updating the drivers by reinstalling them

On operating systems prior to Windows 10 and Windows Server 2016, or if the OS does not have access to **Windows Update**, reinstall the drivers. This restores the Windows guest OS network configuration to default (DHCP). If you want to preserve a customized network configuration, you also need to create a backup and restore it by using the **netsh** utility:

- 1. Start the Windows VM and log in to its guest OS.
- 2. Open the Windows Command Prompt:
	- a. Use the **Super**+**R** keyboard shortcut.
	- b. In the window that appears, type **cmd** and press **Ctrl**+**Shift**+**Enter** to run as administrator.
- 3. Back up the OS network configuration by using the Windows Command Prompt:

#### **C:\WINDOWS\system32\netsh dump > backup.txt**

- 4. Reinstall KVM **virtio** drivers from the attached installation media. Do one of the following:
	- Reinstall the drivers by using the Windows Command Prompt, where *X* is the installation media drive letter. The following commands install all **virtio** drivers.
		- o If using a 64-bit vCPU:

#### **C:\WINDOWS\system32\msiexec.exe /i** *X***:\virtio-win-gt-x64.msi /passive /norestart**

o If using a 32-bit vCPU:

**C:\WINDOWS\system32\msiexec.exe /i** *X***:\virtio-win-gt-x86.msi /passive /norestart**

- Reinstall the drivers using the [graphical](#page-279-0) interface without rebooting the VM.
- 5. Restore the OS network configuration using the Windows Command Prompt:

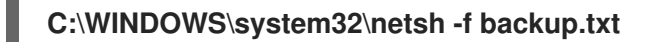

6. Reboot the VM to complete the driver installation.

#### Additional resources

Microsoft [documentation](https://docs.microsoft.com/en-us/windows/deployment/update/windows-update-overview) on Windows Update

#### <span id="page-281-0"></span>20.2.1.5. Enabling QEMU Guest Agent on Windows guests

To allow a RHEL host to perform a certain subset of [operations](#page-23-0) on a Windows virtual machine (VM), you must enable the QEMU Guest Agent (GA). To do so, add a storage device that contains the QEMU Guest Agent installer to an existing VM or when creating a new VM, and install the drivers on the Windows guest operating system.

To install the Guest Agent (GA) by using the graphical interface, see the procedure below. To install the GA in a command-line interface, use the [Microsoft](https://docs.microsoft.com/en-us/windows/win32/msi/about-windows-installer) Windows Installer (MSI).

#### **Prerequisites**

An installation medium with the Guest Agent is attached to the VM. For instructions on preparing the medium, see Preparing virtio driver [installation](#page-278-0) media on a host machine .

#### Procedure

- 1. In the Windows guest operating system, open the **File Explorer** application.
- 2. Click **This PC**.
- 3. In the **Devices and drives** pane, open the **virtio-win** medium.
- 4. Open the **guest-agent** folder.
- 5. Based on the operating system installed on the VM, run one of the following installers:
	- If using a 32-bit operating system, run the **qemu-ga-i386.msi** installer.
	- If using a 64-bit operating system, run the **qemu-ga-x86\_64.msi** installer.
- 6. Optional: If you want to use the para-virtualized serial driver ( **virtio-serial**) as the communication interface between the host and the Windows guest, verify that the **virtio-serial** driver is installed on the Windows guest. For more information about installing **virtio** drivers, see: Installing virtio drivers on a [Windows](#page-279-0) guest .

### Verification

- 1. On your Windows VM, navigate to the Services window. Computer Management > Services
- 2. Ensure that the status of the **QEMU Guest Agent** service is **Running**.

#### Additional resources

[Virtualization](#page-23-0) features that require QEMU Guest Agent

## 20.2.2. Enabling Hyper-V enlightenments

Hyper-V enlightenments provide a method for KVM to emulate the Microsoft Hyper-V hypervisor. This improves the performance of Windows virtual machines.

The following sections provide information about the supported Hyper-V enlightenments and how to enable them.

## 20.2.2.1. Enabling Hyper-V enlightenments on a Windows virtual machine

Hyper-V enlightenments provide better performance in a Windows virtual machine (VM) running in a RHEL 9 host. For instructions on how to enable them, see the following.

#### Procedure

1. Use the **virsh edit** command to open the XML configuration of the VM. For example:

## # **virsh edit** *windows-vm*

2. Add the following **<hyperv>** sub-section to the **<features>** section of the XML:

```
<features>
 [...]
 <hyperv>
  <relaxed state='on'/>
  <vapic state='on'/>
  <spinlocks state='on' retries='8191'/>
  <vpindex state='on'/>
  <runtime state='on' />
  <synic state='on'/>
  <stimer state='on'>
   <direct state='on'/>
  </stimer>
  <frequencies state='on'/>
  <reset state='on'/>
  <relaxed state='on'/>
  <time state='on'/>
  <tlbflush state='on'/>
  <reenlightenment state='on'/>
  <stimer state='on'>
   <direct state='on'/>
  </stimer>
  <ipi state='on'/>
  <crash state='on'/>
```
<span id="page-283-0"></span><evmcs state='on'/> </hyperv> [...] </features>

If the XML already contains a <hyperv> sub-section, modify it as shown above.

3. Change the **clock** section of the configuration as follows:

```
<clock offset='localtime'>
 ...
 <timer name='hypervclock' present='yes'/>
</clock>
```
- 4. Save and exit the XML configuration.
- 5. If the VM is running, restart it.

#### Verification

Use the **virsh dumpxml** command to display the XML configuration of the running VM. If it includes the following segments, the Hyper-V enlightenments are enabled on the VM.

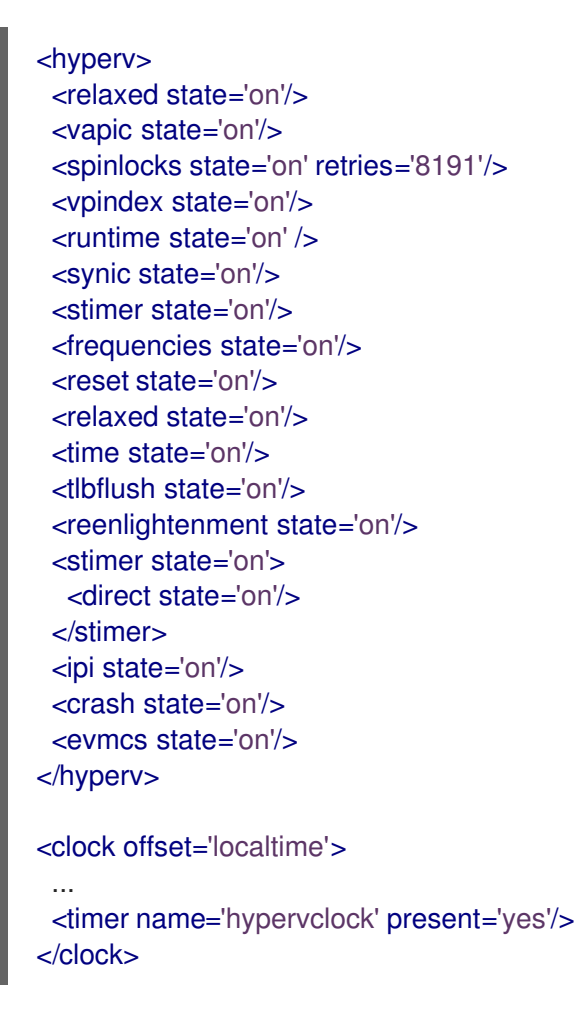

#### 20.2.2.2. Configurable Hyper-V enlightenments

You can configure certain Hyper-V features to optimize Windows VMs. The following table provides information about these configurable Hyper-V features and their values.

## <span id="page-284-0"></span>Table 20.1. Configurable Hyper-V features

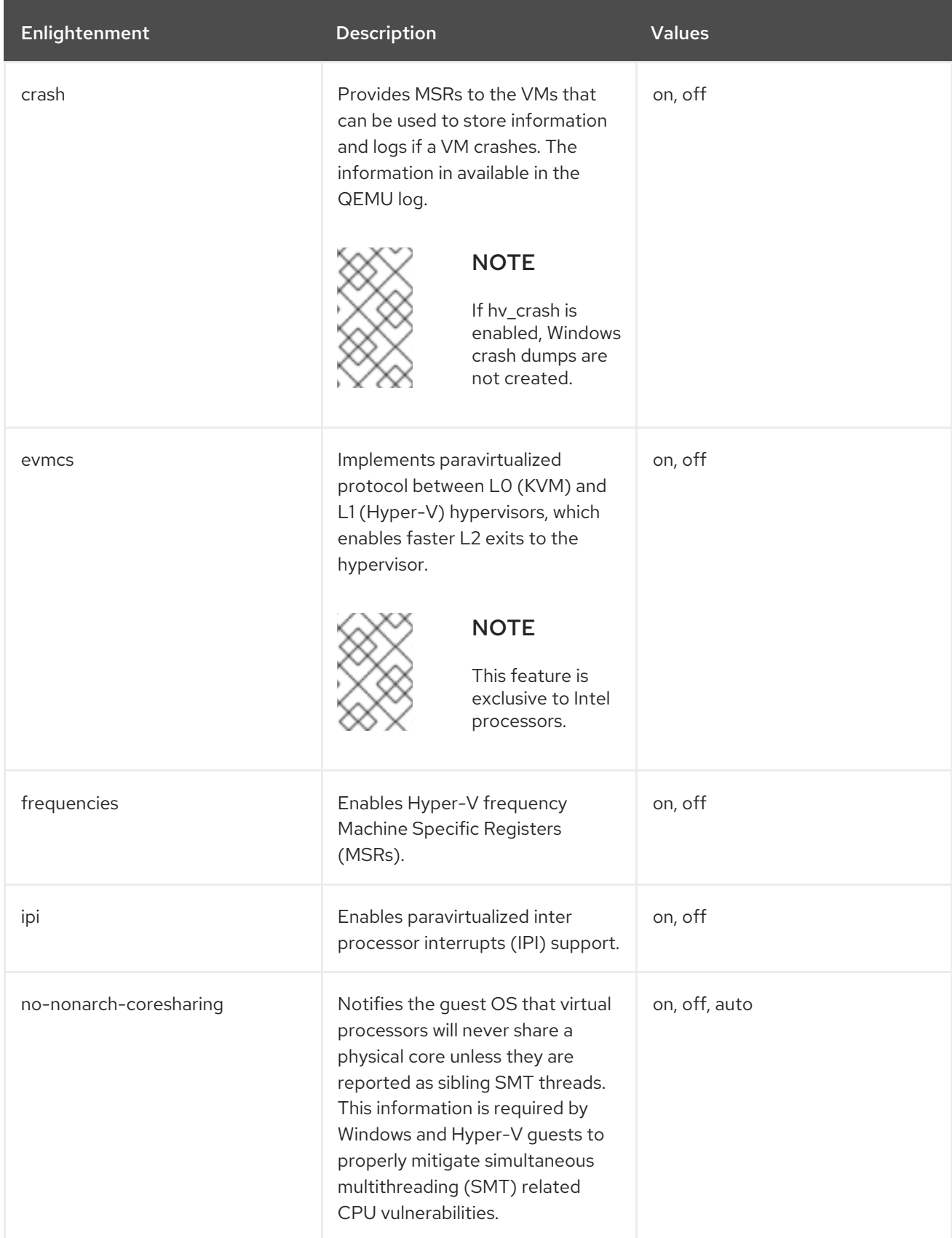

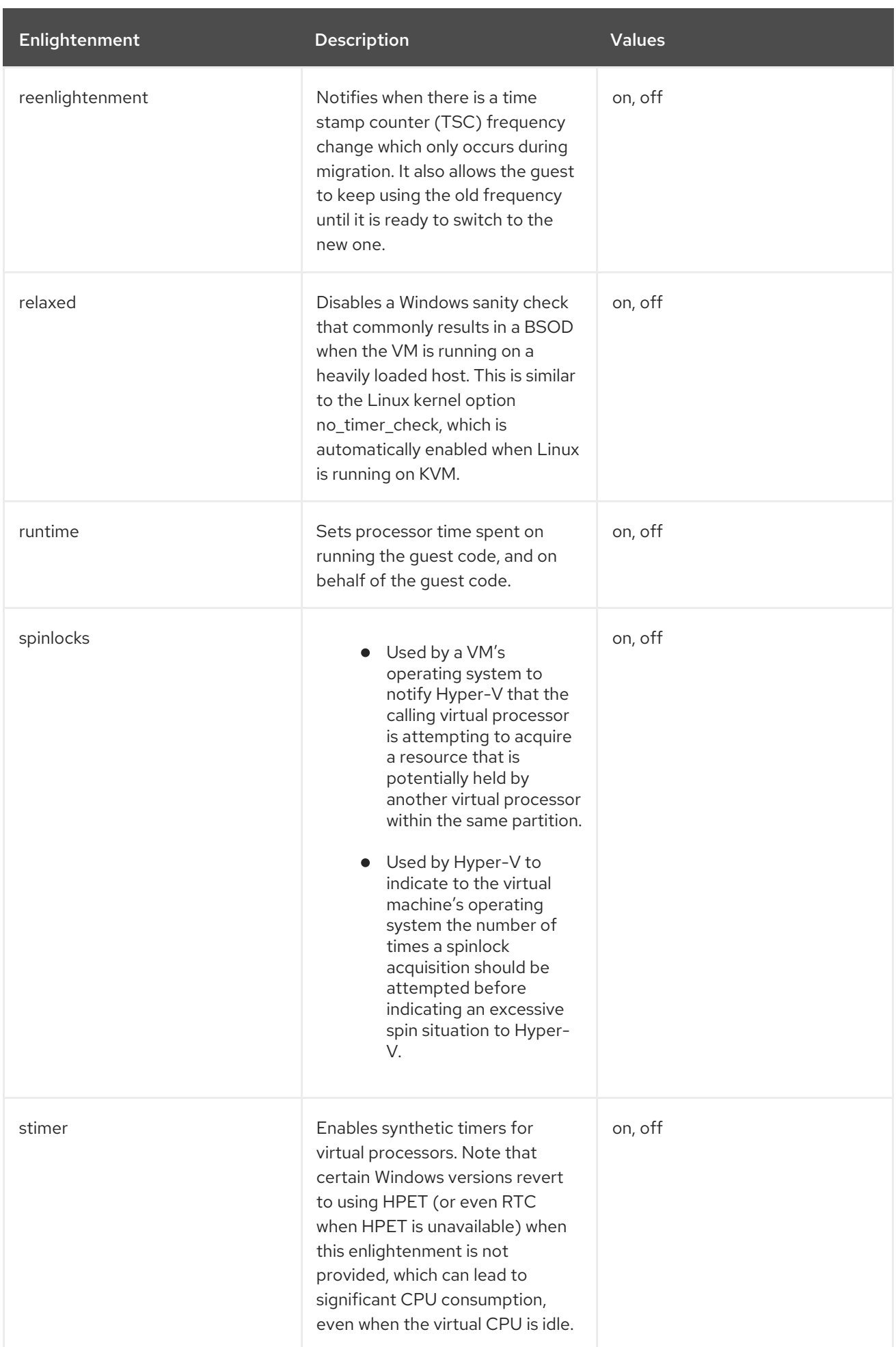

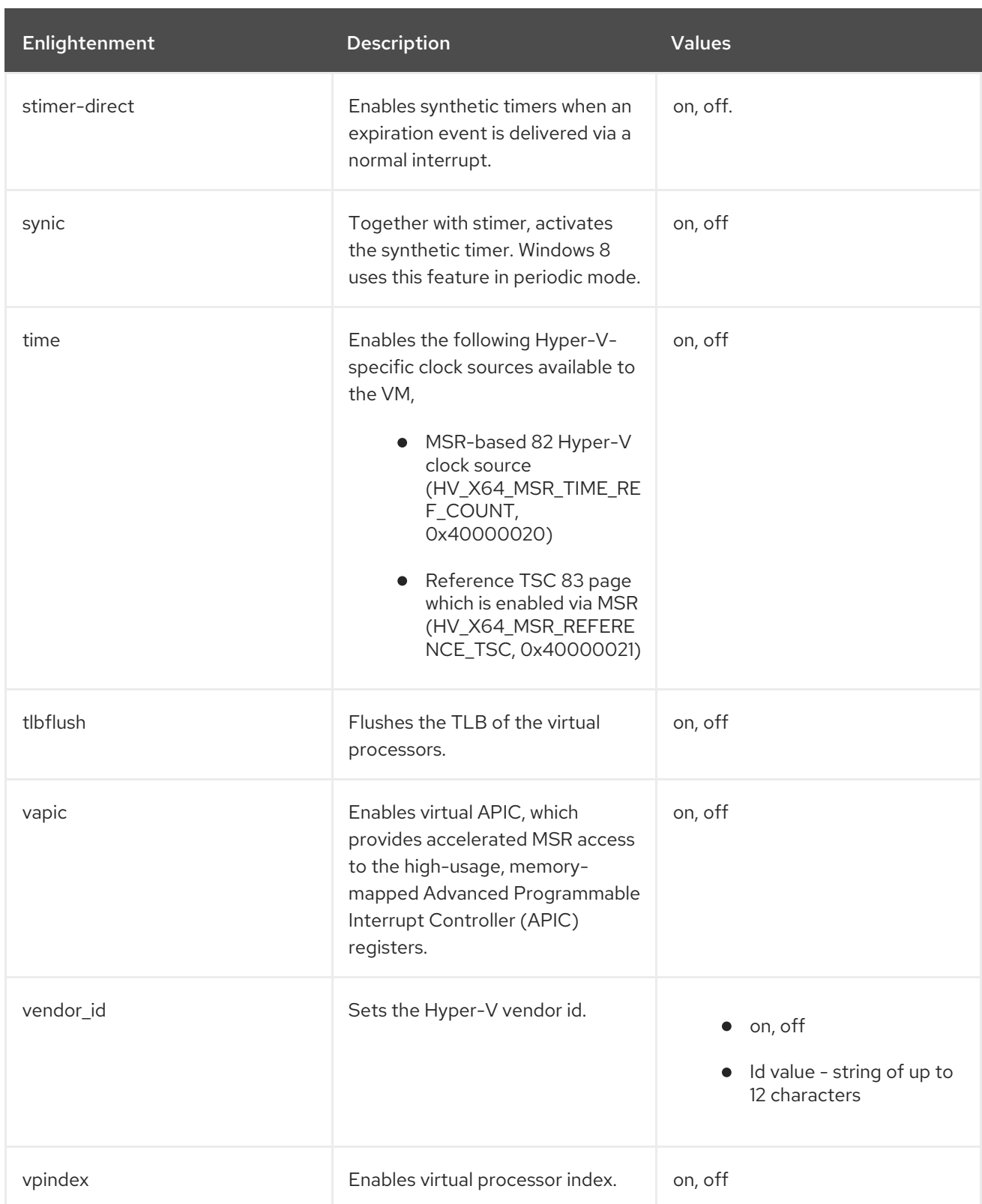

# 20.2.3. Configuring NetKVM driver parameters

After the NetKVM driver is installed, you can configure it to better suit your environment. The parameters listed in the following procedure can be configured by using the Windows Device Manager (**devmgmt.msc**).

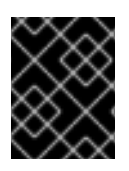

# IMPORTANT

Modifying the driver's parameters causes Windows to reload that driver. This interrupts existing network activity.

#### <span id="page-287-0"></span>**Prerequisites**

The NetKVM driver is installed on the virtual machine. For more information, see Installing KVM [paravirtualized](#page-279-1) drivers for Windows virtual machines .

#### Procedure

- 1. Open Windows Device Manager. For information about opening Device Manager, refer to the Windows documentation.
- 2. Locate the Red Hat VirtIO Ethernet Adapter.
	- a. In the Device Manager window, click **+** next to Network adapters.
	- b. Under the list of network adapters, double-click Red Hat VirtIO Ethernet Adapter. The **Properties** window for the device opens.
- 3. View the device parameters. In the Properties window, click the Advanced tab.
- 4. Modify the device parameters.
	- a. Click the parameter you want to modify. Options for that parameter are displayed.
	- b. Modify the options as needed. For information about the NetKVM parameter options, refer to NetKVM driver [parameters](#page-288-0).
	- c. Click **OK** to save the changes.

#### 20.2.4. NetKVM driver parameters

The following table provides information about the configurable NetKVM driver logging parameters.

#### Table 20.2. Logging parameters

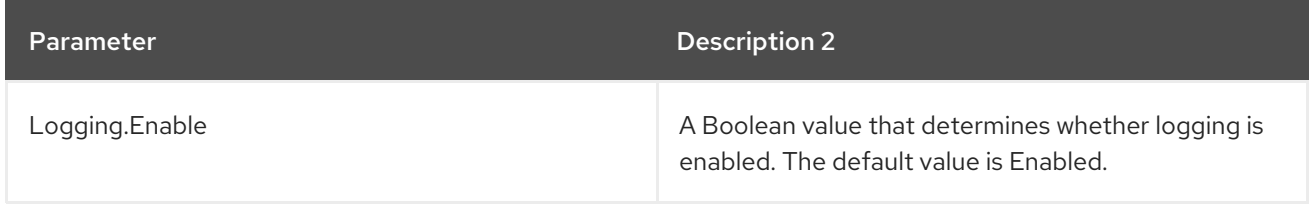
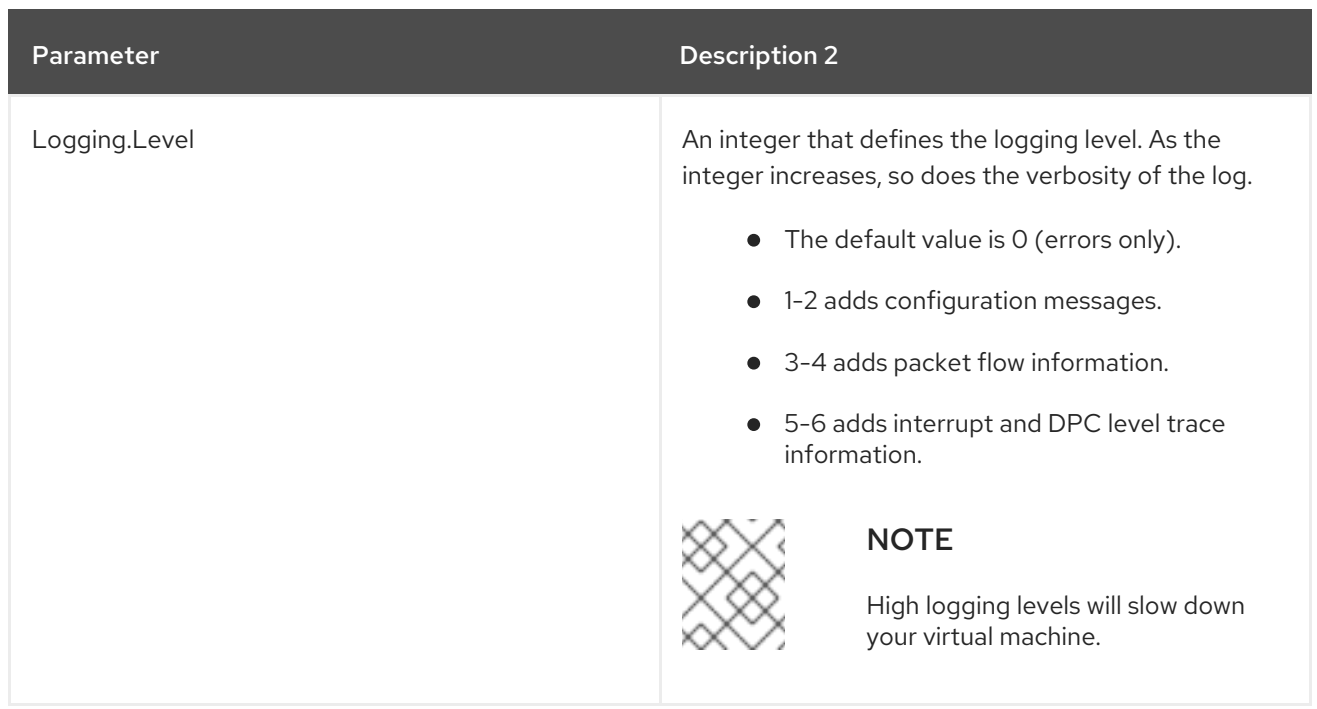

The following table provides information about the configurable NetKVM driver initial parameters.

## Table 20.3. Initial parameters

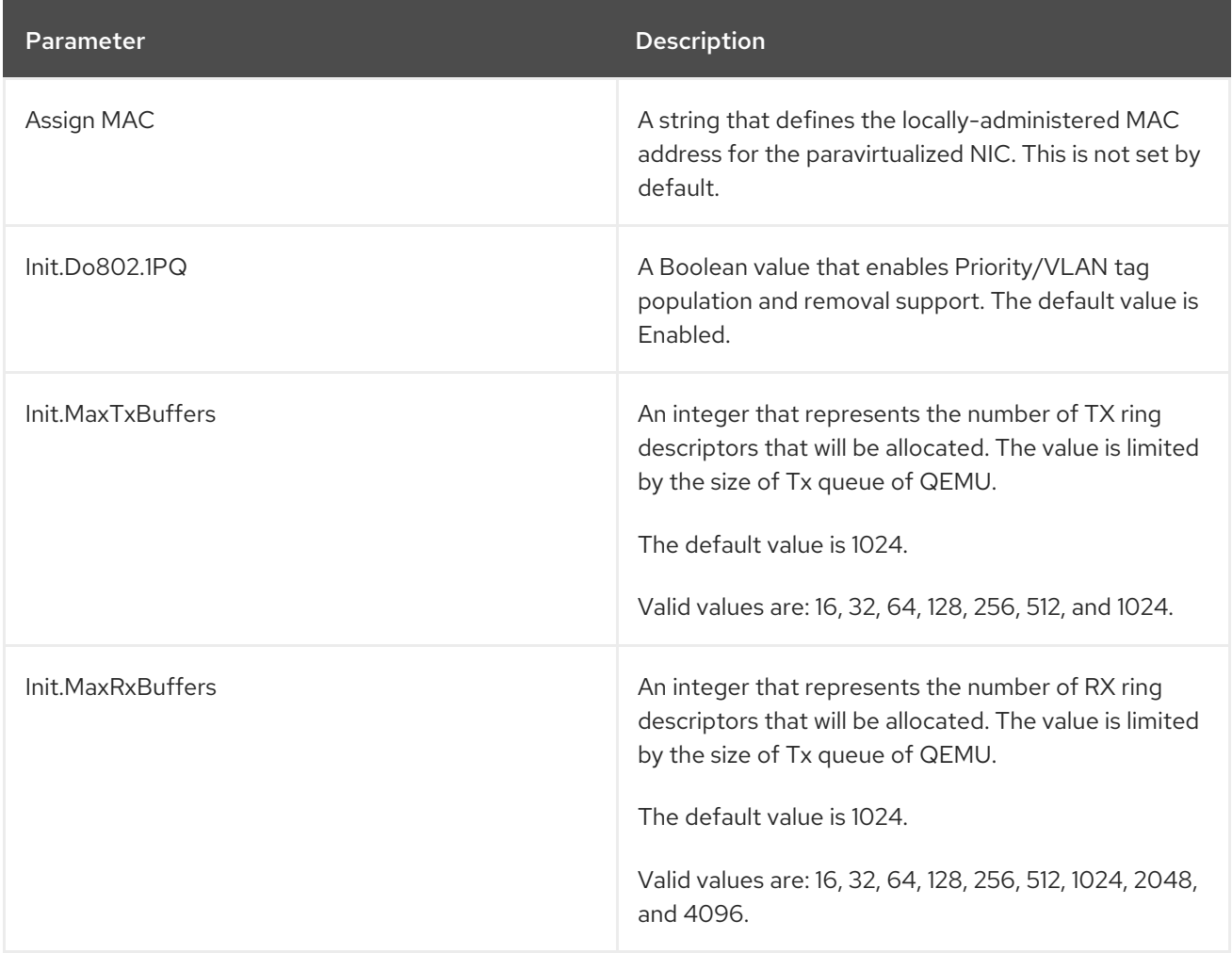

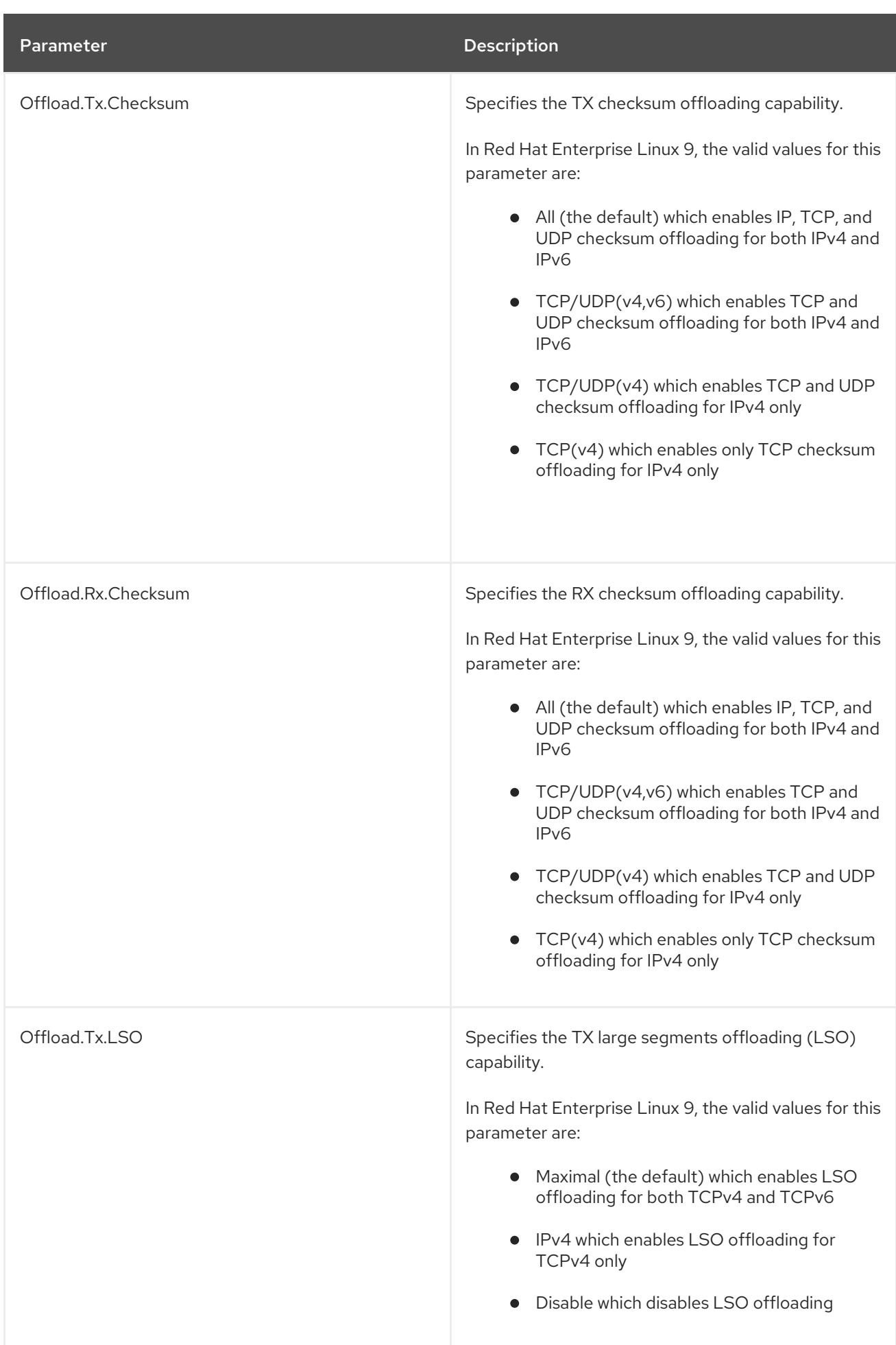

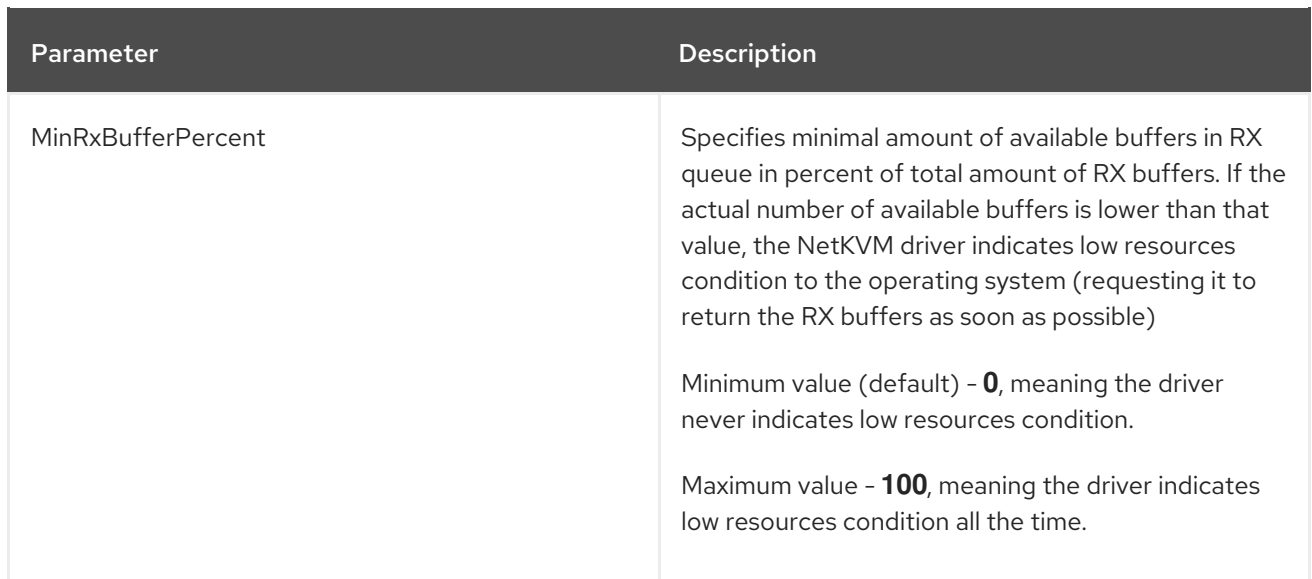

#### Additional resources

- **INF** [enumeration](https://learn.microsoft.com/en-us/windows-hardware/drivers/network/enumeration-keywords) keywords
- INF [keywords](https://learn.microsoft.com/en-us/windows-hardware/drivers/network/keywords-that-can-be-edited) that can be edited

## 20.2.5. Optimizing background processes on Windows virtual machines

To optimize the performance of a virtual machine (VM) running a Windows OS, you can configure or disable a variety of Windows processes.

### WARNING

Certain processes might not work as expected if you change their configuration. 

### Procedure

You can optimize your Windows VMs by performing any combination of the following:

- Remove unused devices, such as USBs or CD-ROMs, and disable the ports.
- Disable background services, such as SuperFetch and Windows Search. For more information about stopping services, see [Disabling](https://docs.microsoft.com/en-us/windows-server/security/windows-services/security-guidelines-for-disabling-system-services-in-windows-server) system services or [Stop-Service.](https://docs.microsoft.com/en-us/powershell/module/microsoft.powershell.management/stop-service?view=powershell-7)
- Disable **useplatformclock**. To do so, run the following command,  $\bullet$

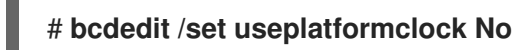

- Review and disable unnecessary scheduled tasks, such as scheduled disk defragmentation. For more information about how to do so, see Disable [Scheduled](https://docs.microsoft.com/en-us/powershell/module/scheduledtasks/disable-scheduledtask?view=win10-ps) Tasks.
- Make sure the disks are not encrypted.
- Reduce periodic activity of server applications. You can do so by editing the respective timers. For more information, see [Multimedia](https://docs.microsoft.com/en-us/windows/win32/multimedia/multimedia-timers) Timers.
- Close the Server Manager application on the VM.
- Disable the antivirus software. Note that disabling the antivirus might compromise the security of the VM.
- Disable the screen saver.
- Keep the Windows OS on the sign-in screen when not in use.

# 20.3. ENABLING STANDARD HARDWARE SECURITY ON WINDOWS VIRTUAL MACHINES

To secure Windows virtual machines (VMs), you can enable basic level security by using the standard hardware capabilities of the Windows device.

#### Prerequisites

- Make sure you have installed the latest WHQL certified VirtIO drivers.
- Make sure the VM's firmware supports UEFI boot.
- Install the **edk2-OVMF** package on your host machine.

# {PackageManagerCommand} install edk2-ovmf

**•** Install the **vTPM** packages on your host machine.

# {PackageManagerCommand} install swtpm libtpms

- Make sure the VM is using the Q35 machine architecture.
- Make sure you have the Windows installation media.

#### Procedure

1. Enable TPM 2.0 by adding the following parameters to the **<devices>** section in the VM's XML configuration.

```
<devices>
[...]
 <tpm model='tpm-crb'>
  <backend type='emulator' version='2.0'/>
 </tpm>[...]
</devices>
```
- 2. Install Windows in UEFI mode. For more information about how to do so, see Creating a [SecureBoot](#page-251-0) virtual machine.
- 3. Install the VirtIO drivers on the Windows VM. For more information about how to do so, see Installing virtio drivers on a [Windows](#page-279-0) guest .

4. In UEFI, enable Secure Boot. For more information about how to do so, see [Secure](https://docs.microsoft.com/en-us/windows-hardware/manufacture/desktop/secure-boot-landing) Boot.

## Verification

**Ensure that the Device Security** page on your Windows machine displays the following message:

Settings > Update & Security > Windows Security > Device Security

**Your device meets the requirements for standard hardware security.**

# 20.4. ENABLING ENHANCED HARDWARE SECURITY ON WINDOWS VIRTUAL MACHINES

To further secure Windows virtual machines (VMs), you can enable virtualization-based protection of code integrity, also known as Hypervisor-Protected Code Integrity (HVCI).

### **Prerequisites**

- Ensure that standard hardware security is enabled. For more [information,](https://access.redhat.com/documentation/en-us/red_hat_enterprise_linux/9/html/configuring_and_managing_virtualization/securing-virtual-machines-in-rhel_configuring-and-managing-virtualization#enabling-standard-harware-security-on-windows-virtual-machines_securing-virtual-machines-in-rhel) see Enabling standard hardware security on Windows virtual machines.
- Ensure you have enabled Hyper-V [enlightenments.](https://access.redhat.com/documentation/en-us/red_hat_enterprise_linux/9/html/configuring_and_managing_virtualization/installing-and-managing-windows-virtual-machines-on-rhel_configuring-and-managing-virtualization#enabling-hyper-v-enlightenments_optimizing-windows-virtual-machines-on-rhel) For more information, see Enabling Hyper-V enlightenments.

#### Procedure

1. Open the XML configuration of the Windows VM. The following example opens the configuration of the *Example-L1* VM:

## # **virsh edit** *Example-L1*

2. Under the **<cpu>** section, specify the CPU mode and add the policy flag.

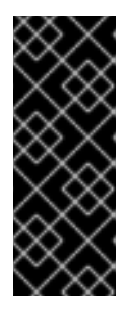

## IMPORTANT

- For Intel CPUs, enable the **vmx** policy flag.
- For AMD CPUs, enable the **svm** policy flag.
- If you do not wish to specify a custom CPU, you can set the **<cpu mode>** as **host-passthrough**.

<cpu mode='custom' match='exact' check='partial'> <model fallback='allow'>Skylake-Client-IBRS</model> <topology sockets='1' dies='1' cores='4' threads='1'/> <feature policy='require' name='vmx'/> </cpu>

- 3. Save the XML configuration and reboot the VM.
- 4. On the VMs operating system, navigate to the Core isolation details page: Settings > Update & Security > Windows Security > Device Security > Core isolation details
- 5. Toggle the switch to enable Memory Integrity.
- 6. Reboot the VM.

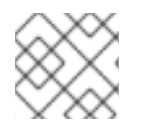

## **NOTE**

For other methods of enabling HVCI, see the relevant Microsoft documentation.

#### Verification

Ensure that the Device Security page on your Windows VM displays the following message:  $\bullet$ Settings > Update & Security > Windows Security > Device Security

**Your device meets the requirements for enhanced hardware security.**

- Alternatively, check System Information about the Windows VM:
	- a. Run **msinfo32.exe** in a command prompt.
	- b. Check if Credential Guard, Hypervisor enforced Code Integrityis listed under Virtualization-based security Services Running.

# 20.5. NEXT STEPS

To use utilities for accessing, editing, and creating virtual machine disks or other disk images for a Windows VM, install the **libguestfs-tools** and **libguestfs-winsupport** packages on the host machine:

\$ sudo dnf install libguestfs-tools libguestfs-winsupport

To use utilities for accessing, editing, and creating virtual machine disks or other disk images for a Windows VM, install the **guestfs-tools** and **guestfs-winsupport** packages on the host machine:

\$ sudo dnf install guestfs-tools guestfs-winsupport

To share files between your RHEL 9 host and its Windows VMs, you can use [virtiofs](#page-268-0) or [NFS.](#page-266-0)

# CHAPTER 21. CREATING NESTED VIRTUAL MACHINES

You can use nested virtual machines (VMs) if you require a different host operating system than what your local host is running. This eliminates the need for additional physical hardware.

### WARNING

In the majority of environments, nested virtualization is only available as a [Technology](https://access.redhat.com/support/offerings/techpreview/) Preview in RHEL 9.

For detailed descriptions of the supported and unsupported environments, see Support limitations for nested [virtualization](#page-296-0) .

# <span id="page-294-0"></span>21.1. WHAT IS NESTED VIRTUALIZATION?

With nested virtualization, you can run virtual machines (VMs) within other VMs. A standard VM that runs on a physical host can also act as a second hypervisor and create its own VMs.

#### Nested virtualization terminology

#### Level 0 (**L0**)

A physical host, a bare-metal machine.

#### Level 1 (**L1**)

A standard VM, running on an **L0** physical host, that can act as an additional virtual host.

#### Level 2 (**L2**)

A nested VM running on an **L1** virtual host.

Important: The second level of virtualization severely limits the performance of an **L2** VM. For this reason, nested virtualization is primarily intended for development and testing scenarios, such as:

- Debugging hypervisors in a constrained environment
- Testing larger virtual deployments on a limited amount of physical resources

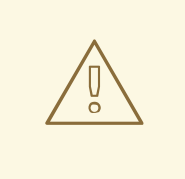

#### WARNING

In the majority of environments, nested virtualization is only available as a [Technology](https://access.redhat.com/support/offerings/techpreview/) Preview in RHEL 9.

For detailed descriptions of the supported and unsupported environments, see Support limitations for nested [virtualization](#page-296-0) .

#### Additional resources

Support limitations for nested [virtualization](#page-296-0)

# 21.2. SUPPORT LIMITATIONS FOR NESTED VIRTUALIZATION

In most environments, nested virtualization is only available as a Technology Preview in RHEL 9.

However, you can use a Windows virtual machine (VM) with the Windows Subsystem for Linux (WSL2) to create a virtual Linux environment inside the Windows VM. This use case is fully supported on RHEL 9 under specific conditions.

To learn more about the relevant terminology for nested virtualization, see What is nested [virtualization?](#page-294-0)

#### Supported environments

To create a supported deployment of nested virtualization, create an **L1** Windows VM on a RHEL 9 **L0** host and use WSL2 to create a virtual Linux environment inside the **L1** Windows VM. Currently, this is the only supported nested environment.

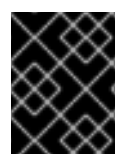

## IMPORTANT

The **L0** host must be an Intel or AMD system. Other architectures, such as ARM or IBM Z, are currently not supported.

You must use only the following operating system versions:

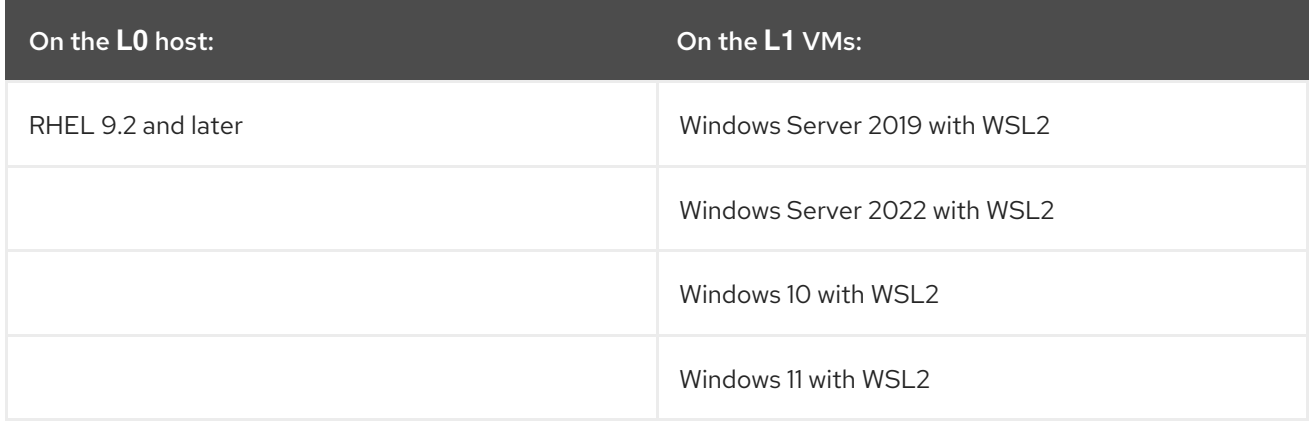

See Microsoft [documentation](https://learn.microsoft.com/en-us/windows/wsl/install) for instructions on installing WSL2 and choosing supported Linux distributions.

To create a supported nested environment, use one of the following procedures:

- [Creating](#page-298-0) a nested virtual machine on Intel
- [Creating](#page-299-0) a nested virtual machine on AMD

### Technology Preview environments

These nested environments are available only as a Technology Preview and are not supported.

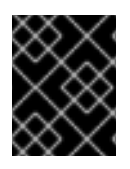

### IMPORTANT

The **L0** host must be an Intel, AMD, or IBM Z system. Nested virtualization currently does not work on other architectures, such as ARM.

<span id="page-296-0"></span>You must use only the following operating system versions:

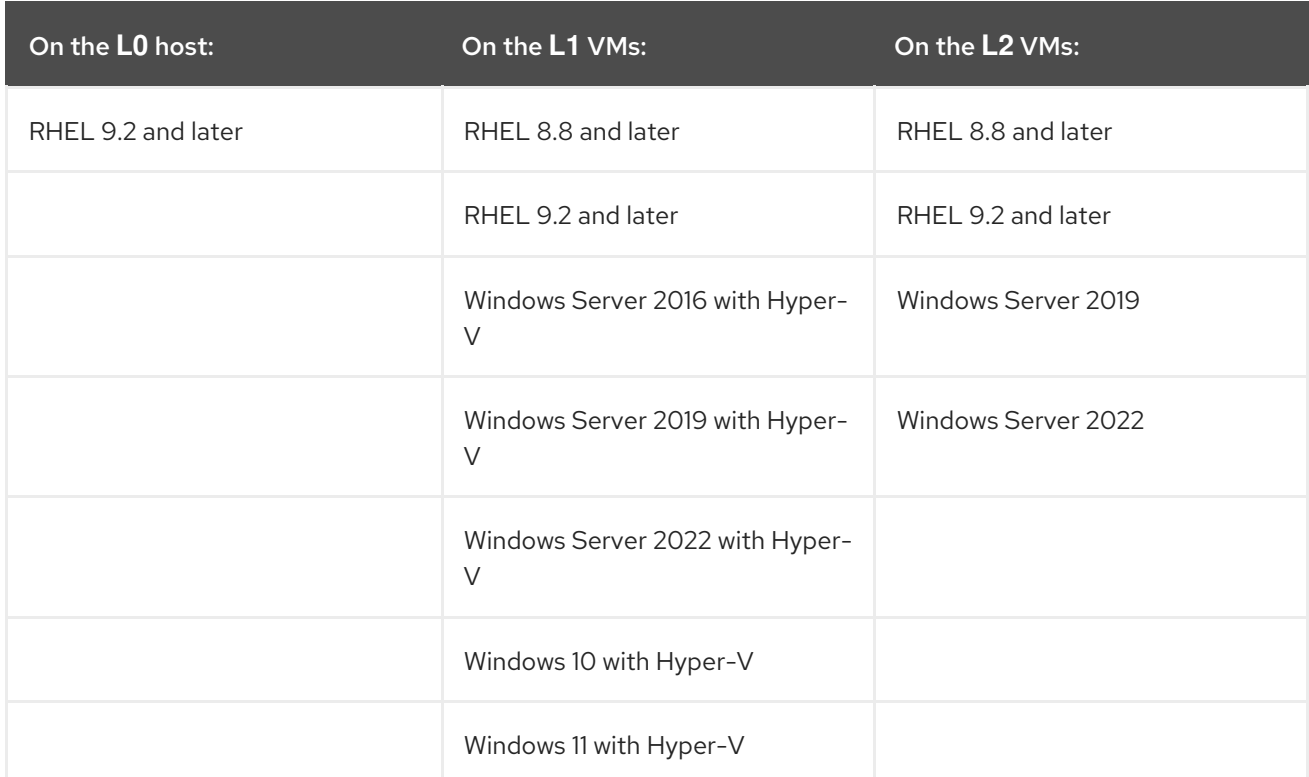

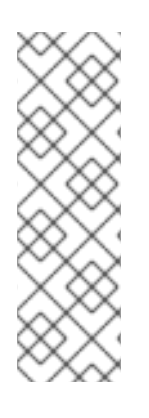

## **NOTE**

Creating RHEL **L1** VMs is not tested when used in other Red Hat virtualization offerings. These include:

- Red Hat Virtualization
- Red Hat OpenStack Platform
- OpenShift Virtualization

To create a Technology Preview nested environment, use one of the following procedures:

- [Creating](#page-298-0) a nested virtual machine on Intel
- [Creating](#page-299-0) a nested virtual machine on AMD
- [Creating](#page-300-0) a nested virtual machine on IBM Z

#### Hypervisor limitations

- Currently, Red Hat tests nesting only on RHEL-KVM. When RHEL is used as the **L0** hypervisor, you can use RHEL or Windows as the **L1** hypervisor.
- When using an **L1** RHEL VM on a non-KVM **L0** hypervisor, such as VMware ESXi or Amazon Web Services (AWS), creating **L2** VMs in the RHEL guest operating system has not been tested and might not work.

#### Feature limitations

- Use of **L2** VMs as hypervisors and creating **L3** guests has not been properly tested and is not expected to work.
- Migrating VMs currently does not work on AMD systems if nested virtualization has been enabled on the **L0** host.
- On an IBM Z system, huge-page backing storage and nested virtualization cannot be used at the same time.

# **modprobe kvm hpage=1 nested=1** modprobe: ERROR: could not insert 'kvm': Invalid argument # **dmesg |tail -1** [90226.508366] kvm-s390: A KVM host that supports nesting cannot back its KVM guests with huge pages

Some features available on the **L0** host might be unavailable for the **L1** hypervisor.

#### Additional resources

- What is Windows [Subsystem](https://learn.microsoft.com/en-gb/windows/wsl/about) for Linux?
- [Creating](#page-298-0) a nested virtual machine on Intel
- [Creating](#page-299-0) a nested virtual machine on AMD
- [Creating](#page-300-0) a nested virtual machine on IBM Z

# 21.3. CREATING A NESTED VIRTUAL MACHINE ON INTEL

Follow the steps below to enable and configure nested virtualization on an Intel host.

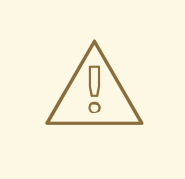

#### WARNING

In the majority of environments, nested virtualization is only available as a [Technology](https://access.redhat.com/support/offerings/techpreview/) Preview in RHEL 9.

For detailed descriptions of the supported and unsupported environments, see Support limitations for nested [virtualization](#page-296-0) .

#### Prerequisites

- An L0 RHEL 9 host running an L1 virtual machine (VM).
- The hypervisor CPU must support nested virtualization. To verify, use the **cat /proc/cpuinfo** command on the L0 hypervisor. If the output of the command includes the **vmx** and **ept** flags, creating L2 VMs is possible. This is generally the case on Intel Xeon v3 cores and later.
- Ensure that nested virtualization is enabled on the L0 host:

# cat /sys/module/kvm\_intel/parameters/nested

- <span id="page-298-0"></span> $\circ$  If the command returns 1 or Y, the feature is enabled. Skip the remaining prerequisite steps, and continue with the Procedure section.
- $\circ$  If the command returns 0 or N but your system supports nested virtualization, use the following steps to enable the feature.
	- i. Unload the **kvm\_intel** module:

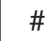

# modprobe -r kvm\_intel

ii. Activate the nesting feature:

# modprobe kvm\_intel nested=1

iii. The nesting feature is now enabled, but only until the next reboot of the L0 host. To enable it permanently, add the following line to the **/etc/modprobe.d/kvm.conf** file:

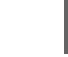

options kvm\_intel nested=1

#### Procedure

- 1. Configure your L1 VM for nested virtualization.
	- a. Open the XML configuration of the VM. The following example opens the configuration of the *Intel-L1* VM:

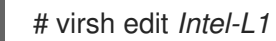

b. Configure the VM to use **host-passthrough** CPU mode by editing the **<cpu>** element:

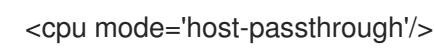

If you require the VM to use a specific CPU model, configure the VM to use **custom** CPU mode. Inside the **<cpu>** element, add a **<feature policy='require' name='vmx'/>** element and a **<model>** element with the CPU model specified inside. For example:

<cpu mode ='custom' match ='exact' check='partial'> <model fallback='allow'>Haswell-noTSX</model> <feature policy='require' name='vmx'/> ... </cpu>

2. Create an L2 VM within the L1 VM. To do this, follow the same [procedure](#page-29-0) as when creating the L1 VM.

## 21.4. CREATING A NESTED VIRTUAL MACHINE ON AMD

Follow the steps below to enable and configure nested virtualization on an AMD host.

<span id="page-299-0"></span>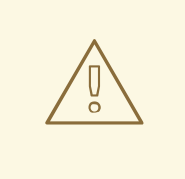

## WARNING

In the majority of environments, nested virtualization is only available as a [Technology](https://access.redhat.com/support/offerings/techpreview/) Preview in RHEL 9.

For detailed descriptions of the supported and unsupported environments, see Support limitations for nested [virtualization](#page-296-0) .

#### Prerequisites

- An L0 RHEL 9 host running an L1 virtual machine (VM).
- The hypervisor CPU must support nested virtualization. To verify, use the **cat /proc/cpuinfo** command on the L0 hypervisor. If the output of the command includes the **svm** and **npt** flags, creating L2 VMs is possible. This is generally the case on AMD EPYC cores and later.
- Ensure that nested virtualization is enabled on the L0 host:

# cat /sys/module/kvm\_amd/parameters/nested

- <sup>o</sup> If the command returns 1 or Y, the feature is enabled. Skip the remaining prerequisite steps, and continue with the Procedure section.
- <sup>o</sup> If the command returns 0 or N, use the following steps to enable the feature.
	- i. Stop all running VMs on the L0 host.
	- ii. Unload the **kvm\_amd** module:

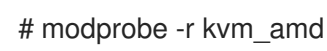

iii. Activate the nesting feature:

# modprobe kvm\_amd nested=1

iv. The nesting feature is now enabled, but only until the next reboot of the L0 host. To enable it permanently, add the following to the **/etc/modprobe.d/kvm.conf** file:

options kvm\_amd nested=1

#### Procedure

- 1. Configure your L1 VM for nested virtualization.
	- a. Open the XML configuration of the VM. The following example opens the configuration of the *AMD-L1* VM:

# virsh edit *AMD-L1*

b. Configure the VM to use **host-passthrough** CPU mode by editing the **<cpu>** element:

<cpu mode='host-passthrough'/>

If you require the VM to use a specific CPU model, configure the VM to use **custom** CPU mode. Inside the **<cpu>** element, add a **<feature policy='require' name='svm'/>** element and a **<model>** element with the CPU model specified inside. For example:

```
<cpu mode="custom" match="exact" check="none">
 <model fallback="allow">EPYC-IBPB</model>
<feature policy="require" name="svm"/>
 ...
</cpu>
```
2. Create an L2 VM within the L1 VM. To do this, follow the same [procedure](#page-29-0) as when creating the L1 VM.

# <span id="page-300-0"></span>21.5. CREATING A NESTED VIRTUAL MACHINE ON IBM Z

Follow the steps below to enable and configure nested virtualization on an IBM Z host.

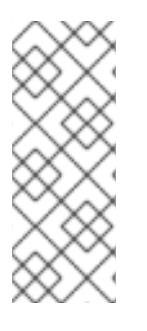

## **NOTE**

IBM Z does not really provide a bare-metal **L0** host. Instead, user systems are set up on a logical partition (LPAR), which is already a virtualized system, so it is often referred to as **L1**. However, for better alignment with other architectures in this guide, the following steps refer to IBM Z as if it provides an **L0** host.

To learn more about nested virtualization, see: What is nested [virtualization?](#page-294-0)

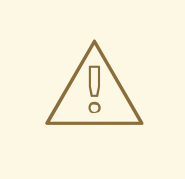

### WARNING

In the majority of environments, nested virtualization is only available as a [Technology](https://access.redhat.com/support/offerings/techpreview/) Preview in RHEL 9.

For detailed descriptions of the supported and unsupported environments, see Support limitations for nested [virtualization](#page-296-0) .

### Prerequisites

- An L0 RHEL 9 host running an L1 virtual machine (VM).
- The hypervisor CPU must support nested virtualization. To verify this is the case, use the **cat /proc/cpuinfo** command on the L0 hypervisor. If the output of the command includes the **sie** flag, creating L2 VMs is possible.
- Ensure that nested virtualization is enabled on the L0 host:

# cat /sys/module/kvm/parameters/nested

- o If the command returns 1 or Y, the feature is enabled. Skip the remaining prerequisite steps, and continue with the Procedure section.
- o If the command returns 0 or N, use the following steps to enable the feature.
	- i. Stop all running VMs on the L0 host.
	- ii. Unload the **kvm** module:

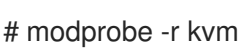

iii. Activate the nesting feature:

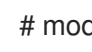

# modprobe kvm nested=1

iv. The nesting feature is now enabled, but only until the next reboot of the L0 host. To enable it permanently, add the following line to the **/etc/modprobe.d/kvm.conf** file:

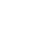

options kvm nested=1

#### Procedure

Create an L2 VM within the L1 VM. To do this, follow the same [procedure](#page-29-0) as when creating the L1 VM.

# CHAPTER 22. DIAGNOSING VIRTUAL MACHINE PROBLEMS

When working with virtual machines (VMs), you may encounter problems with varying levels of severity. Some problems may have a quick and easy fix, while for others, you may have to capture VM-related data and logs to report or diagnose the problems.

The following sections provide detailed information about generating logs and diagnosing some common VM problems, as well as about reporting these problems.

# 22.1. GENERATING LIBVIRT DEBUG LOGS

To diagnose virtual machine (VM) problems, it is helpful to generate and review libvirt debug logs. Attaching debug logs is also useful when asking for support to resolve VM-related problems.

The following sections explain what [debug](#page-302-0) logs are, how you can set them to be [persistent](#page-302-1) , enable them during runtime, and [attach](#page-304-1) them when reporting problems.

## <span id="page-302-0"></span>22.1.1. Understanding libvirt debug logs

Debug logs are text files that contain data about events that occur during virtual machine (VM) runtime. The logs provide information about fundamental server-side functionalities, such as host libraries and the libvirt daemon. The log files also contain the standard error output (**stderr**) of all running VMs.

Debug logging is not enabled by default and has to be enabled when libvirt starts. You can enable logging for a single session or [persistently.](#page-302-1) You can also enable logging when a libvirt daemon session is already running by [modifying](#page-304-0) the daemon run-time settings.

[Attaching](#page-304-1) the libvirt debug logs is also useful when requesting support with a VM problem.

## <span id="page-302-1"></span>22.1.2. Enabling persistent settings for libvirt debug logs

You can configure libvirt debug logging to be automatically enabled whenever libvirt starts. By default, **virtqemud** is the main libvirt daemon in RHEL 9. To make persistent changes in the libvirt configuration, you must edit the **virtqemud.conf** file, located in the **/etc/libvirt** directory.

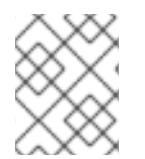

## **NOTE**

In some cases, for example when you upgrade from RHEL 8, **libvirtd** might still be the enabled libvirt daemon. In that case, you must edit the **libvirtd.conf** file instead.

### Procedure

- 1. Open the **virtqemud.conf** file in an editor.
- 2. Replace or set the filters according to your requirements.

#### Table 22.1. Debugging filter values

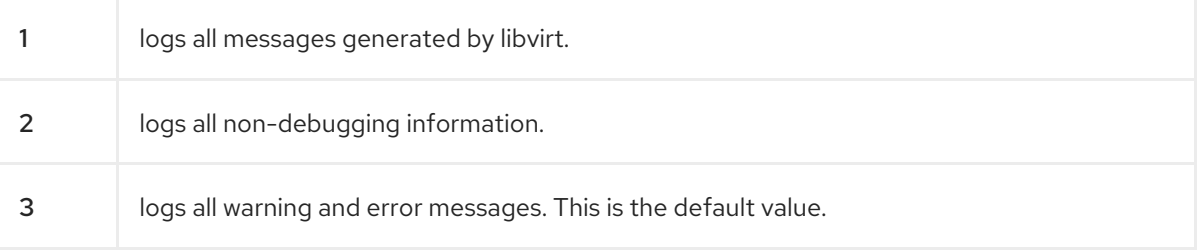

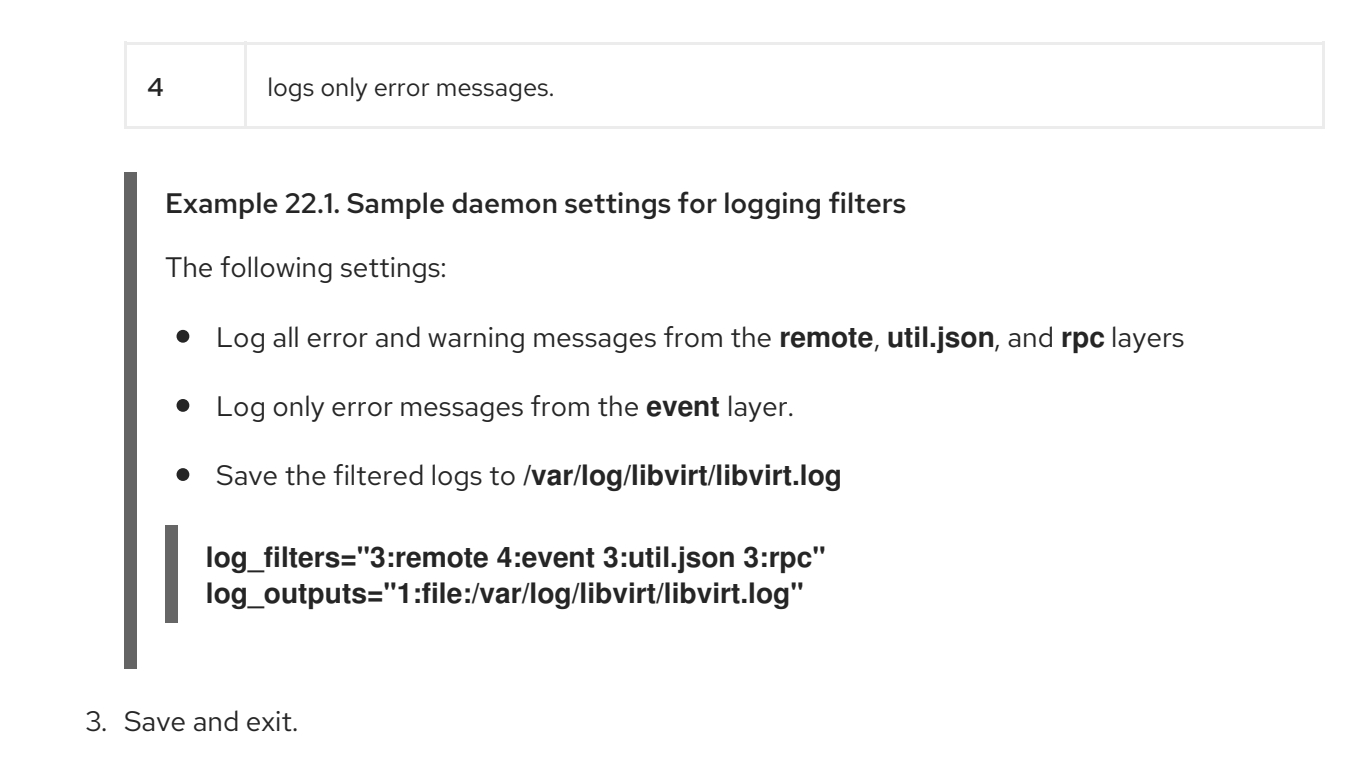

4. Restart the libvirt daemon.

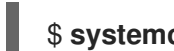

\$ **systemctl restart virtqemud.service**

## 22.1.3. Enabling libvirt debug logs during runtime

You can modify the libvirt daemon's runtime settings to enable debug logs and save them to an output file.

This is useful when restarting the libvirt daemon is not possible because restarting fixes the problem, or because there is another process, such as migration or backup, running at the same time. Modifying runtime settings is also useful if you want to try a command without editing the configuration files or restarting the daemon.

#### **Prerequisites**

Make sure the **libvirt-admin** package is installed.

#### Procedure

1. Optional: Back up the active set of log filters.

# virt-admin -c virtqemud:///system daemon-log-filters >> virt-filters-backup

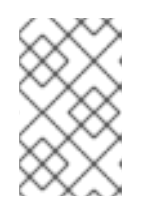

## **NOTE**

It is recommended that you back up the active set of filters so that you can restore them after generating the logs. If you do not restore the filters, the messages will continue to be logged which may affect system performance.

2. Use the **virt-admin** utility to enable debugging and set the filters according to your requirements.

#### <span id="page-304-0"></span>Table 22.2. Debugging filter values

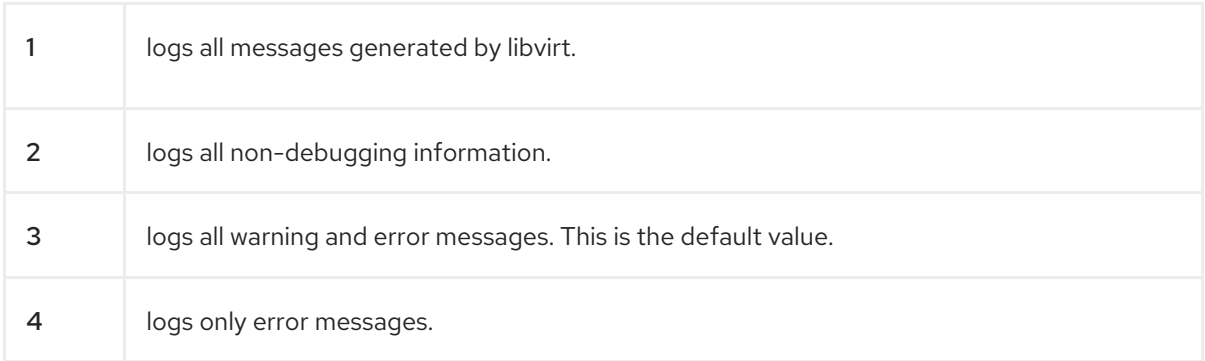

#### Example 22.2. Sample virt-admin setting for logging filters

The following command:

- Logs all error and warning messages from the **remote**, **util.json**, and **rpc** layers
- Logs only error messages from the **event** layer.

# virt-admin -c virtqemud:///system daemon-log-filters "3:remote 4:event 3:util.json 3:rpc"

3. Use the **virt-admin** utility to save the logs to a specific file or directory. For example, the following command saves the log output to the **libvirt.log** file in the **/var/log/libvirt/** directory.

# virt-admin -c virtqemud:///system daemon-log-outputs "1:file:/var/log/libvirt/libvirt.log"

- 4. Optional: You can also remove the filters to generate a log file that contains all VM-related information. However, it is not recommended since this file may contain a large amount of redundant information produced by libvirt's modules.
	- Use the **virt-admin** utility to specify an empty set of filters.

# virt-admin -c virtqemud:///system daemon-log-filters Logging filters:

5. Optional: Restore the filters to their original state using the backup file. Perform the second step with the saved values to restore the filters.

## <span id="page-304-1"></span>22.1.4. Attaching libvirt debug logs to support requests

You may have to request additional support to diagnose and resolve virtual machine (VM) problems. Attaching the debug logs to the support request is highly recommended to ensure that the support team has access to all the information they need to provide a quick resolution of the VM-related problem.

## Procedure

- To report a problem and request support, open a [support](https://access.redhat.com/support/cases/#/case/new?intcmp=hp|a|a3|case&) case.
- Based on the encountered problems, attach the following logs along with your report:
- For problems with the libvirt service, attach the **/var/log/libvirt/libvirt.log** file from the host.
- For problems with a specific VM, attach its respective log file. For example, for the *testguest1* VM, attach the **testguest1.log** file, which can be found at **/var/log/libvirt/qemu/testguest1.log**.

#### Additional resources

How to provide log files to Red Hat [Support?](https://access.redhat.com/solutions/2112)

# 22.2. DUMPING A VIRTUAL MACHINE CORE

To analyze why a virtual machine (VM) crashed or malfunctioned, you can dump the VM core to a file on disk for later analysis and diagnostics.

This section provides a brief [introduction](#page-305-0) to core dumping and explains how you can [dump](#page-306-0) a VM core to a specific file.

## <span id="page-305-0"></span>22.2.1. How virtual machine core dumping works

A virtual machine (VM) requires numerous running processes to work accurately and efficiently. In some cases, a running VM may terminate unexpectedly or malfunction while you are using it. Restarting the VM may cause the data to be reset or lost, which makes it difficult to diagnose the exact problem that caused the VM to crash.

In such cases, you can use the **virsh dump** utility to save (or *dump*) the core of a VM to a file before you reboot the VM. The core dump file contains a raw physical memory image of the VM which contains detailed information about the VM. This information can be used to diagnose VM problems, either manually, or by using a tool such as the **crash** utility.

#### Additional resources

- **crash** man page
- The **crash** Github [repository](https://github.com/crash-utility/crash)

### 22.2.2. Creating a virtual machine core dump file

A virtual machine (VM) core dump contains detailed information about the state of a VM at any given time. This information, which is similar to a snapshot of the VM, can help you detect problems if a VM malfunctions or shuts down suddenly.

#### **Prerequisites**

Make sure you have sufficient disk space to save the file. Note that the space occupied by the VM depends on the amount of RAM allocated to the VM.

#### Procedure

Use the **virsh dump** utility.

For example, the following command dumps the **lander1** VM's cores, its memory and the CPU common register file to **gargantua.file** in the **/core/file** directory.

<span id="page-306-0"></span># virsh dump lander1 /core/file/gargantua.file --memory-only Domain 'lander1' dumped to /core/file/gargantua.file

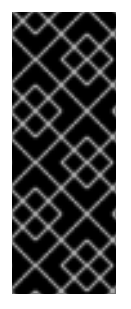

## IMPORTANT

The **crash** utility no longer supports the default file format of the virsh dump command. To analyze a core dump file by using **crash**, you must create the file with the **--memoryonly** option.

Additionally, you must use the **--memory-only** option when creating a core dump file to attach to a Red Hat Support Case.

#### Troubleshooting

If the **virsh dump** command fails with a **System is deadlocked on memory** error, ensure you are assigning sufficient memory for the core dump file. To do so, use the following **crashkernel** option value. Alternatively, do not use **crashkernel** at all, which assigns core dump memory automatically.

crashkernel=1G-4G:192M,4G-64G:256M,64G-:512M

#### Additional resources

- The **virsh dump --help** command
- The **virsh** man page
- [Opening](https://access.redhat.com/support/cases/#/case/new?intcmp=hp|a|a3|case&) a Support Case

# 22.3. BACKTRACING VIRTUAL MACHINE PROCESSES

When a process related to a virtual machine (VM) malfunctions, you can use the **gstack** command along with the process identifier (PID) to generate an execution stack trace of the malfunctioning process. If the process is a part of a thread group then all the threads are traced as well.

#### Prerequisites

- Ensure that the **GDB** package is installed. For details about installing **GDB** and the available [components,](https://access.redhat.com/documentation/en-us/red_hat_developer_toolset/10/html/user_guide/chap-gdb#sect-GDB-Install) see Installing the GNU Debugger.
- Make sure you know the PID of the processes that you want to backtrace. You can find the PID by using the **pgrep** command followed by the name of the process. For example:

# pgrep libvirt 22014 22025

#### Procedure

Use the **gstack** utility followed by the PID of the process you wish to backtrace. For example, the following command backtraces the libvirt process with the PID 22014. # gstack 22014 Thread 3 (Thread 0x7f33edaf7700 (LWP 22017)): #0 0x00007f33f81aef21 in poll () from /lib64/libc.so.6 #1 0x00007f33f89059b6 in g\_main\_context\_iterate.isra () from /lib64/libglib-2.0.so.0 #2 0x00007f33f8905d72 in g\_main\_loop\_run () from /lib64/libglib-2.0.so.0 ...

#### Additional resources

- The **gstack** man page
- GNU [Debugger](https://access.redhat.com/documentation/en-us/red_hat_developer_toolset/10/html/user_guide/chap-gdb) (GDB)

### Additional resources for reporting virtual machine problems and providing logs

To request additional help and support, you can:

- Raise a service request by using the redhat-support-tool command line option, the Red Hat Portal UI, or several methods of FTP.
	- To report problems and request support, see Open a [Support](https://access.redhat.com/support/cases/#/case/new?intcmp=hp|a|a3|case&) Case .
- Upload the SOS Report and the log files when you submit a service request. This ensures that the Red Hat support engineer has all the necessary diagnostic information for reference.
	- For more [information](https://access.redhat.com/solutions/3592#command) about SOS reports, see What is an SOS Report and how to create one in Red Hat Enterprise Linux?
	- For information about attaching log files, see How to provide files to Red Hat [Support?](https://access.redhat.com/solutions/2112)

# CHAPTER 23. FEATURE SUPPORT AND LIMITATIONS IN RHEL 9 VIRTUALIZATION

This document provides information about feature support and restrictions in Red Hat Enterprise Linux 9 (RHEL 9) virtualization.

# 23.1. HOW RHEL VIRTUALIZATION SUPPORT WORKS

A set of support limitations applies to virtualization in Red Hat Enterprise Linux 9 (RHEL 9). This means that when you use certain features or exceed a certain amount of allocated resources when using virtual machines in RHEL 9, Red Hat will not support these guests unless you have a specific subscription plan.

Features listed in [Recommended](#page-309-0) features in RHEL 9 virtualization have been tested and certified by Red Hat to work with the KVM hypervisor on a RHEL 9 system. Therefore, they are fully supported and recommended for use in virtualization in RHEL 9.

Features listed in [Unsupported](#page-311-0) features in RHEL 9 virtualization may work, but are not supported and not intended for use in RHEL 9. Therefore, Red Hat strongly recommends not using these features in RHEL 9 with KVM.

Resource allocation limits in RHEL 9 [virtualization](#page-313-0) lists the maximum amount of specific resources supported on a KVM guest in RHEL 9. Guests that exceed these limits are not supported by Red Hat.

In addition, unless stated otherwise, all features and solutions used by the documentation for RHEL 9 virtualization are supported. However, some of these have not been completely tested and therefore may not be fully optimized.

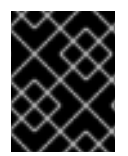

## IMPORTANT

Many of these limitations do not apply to other virtualization solutions provided by Red Hat, such as OpenShift Virtualization or Red Hat OpenStack Platform (RHOSP).

# 23.2. RECOMMENDED FEATURES IN RHEL 9 VIRTUALIZATION

The following features are recommended for use with the KVM hypervisor included with Red Hat Enterprise Linux 9 (RHEL 9):

### Host system architectures

RHEL 9 with KVM is only supported on the following host architectures:

- AMD64 and Intel 64
- IBM Z IBM z13 systems and later

Any other hardware architectures are not supported for using RHEL 9 as a KVM virtualization host, and Red Hat highly discourages doing so. Notably, this includes the 64-bit ARM architecture (ARM 64), which is only provided as Technology Preview.

## Guest operating systems

Red Hat provides support with KVM virtual machines that use specific guest operating systems (OSs). For a detailed list of supported guest OSs, see the Certified Guest Operating Systems in the Red Hat [KnowledgeBase.](https://access.redhat.com/articles/973163#rhelkvm)

<span id="page-309-0"></span>Note, however, that by default, your guest OS does not use the same subscription as your host. Therefore, you must activate a separate licence or subscription for the guest OS to work properly.

In addition, the pass-through devices that you attach to the VM must be supported by both the host OS and the guest OS.

Similarly, for optimal function of your deployment, Red Hat recommends that the CPU model and features that you define in the XML configuration of a VM are supported by both the host OS and the guest OS.

To view the certified CPUs and other hardware for various versions of RHEL, see the Red Hat [Ecosystem](https://catalog.redhat.com/hardware/search?type=Component|CPU Collection&p=1) Catalog.

#### Machine types

To ensure that your VM is compatible with your host architecture and that the guest OS runs optimally, the VM must use an appropriate machine type.

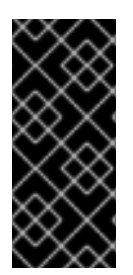

### IMPORTANT

In RHEL 9, **pc-i440fx-rhel7.5.0** and earlier machine types, which were default in earlier major versions of RHEL, are no longer supported. As a consequence, attempting to start a VM with such machine types on a RHEL 9 host fails with an **unsupported configuration** error. If you encounter this problem after upgrading your host to RHEL 9, see the Red Hat [KnowledgeBase.](https://access.redhat.com/solutions/6999469)

When creating a VM using the [command](#page-26-0) line , the **virt-install** utility provides multiple methods of setting the machine type.

- When you use the **--os-variant** option, **virt-install** automatically selects the machine type recommended for your host CPU and supported by the guest OS.
- If you do not use **--os-variant** or require a different machine type, use the **--machine** option to specify the machine type explicitly.
- If you specify a **--machine** value that is unsupported or not compatible with your host, **virtinstall** fails and displays an error message.

The recommended machine types for KVM virtual machines on supported architectures, and the corresponding values for the **--machine** option, are as follows. *Y* stands for the latest minor version of RHEL 9.

- On Intel 64 and AMD64(x86\_64): **pc-q35-rhel9.***Y***.0** → **--machine=q35**
- On IBM Z (s390x): **s390-ccw-virtio-rhel9.***Y***.0** → **--machine=s390-ccw-virtio**

To obtain the machine type of an existing VM:

# virsh dumpxml *VM-name* | grep machine=

To view the full list of machine types supported on your host:

# /usr/libexec/qemu-kvm -M help

#### Additional resources

- [Unsupported](#page-311-0) features in RHEL 9 virtualization
- Resource allocation limits in RHEL 9 [virtualization](#page-313-0)

# 23.3. UNSUPPORTED FEATURES IN RHEL 9 VIRTUALIZATION

The following features are not supported by the KVM hypervisor included with Red Hat Enterprise Linux 9 (RHEL 9):

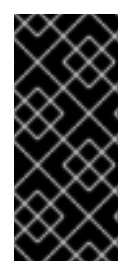

## IMPORTANT

Many of these limitations may not apply to other virtualization solutions provided by Red Hat, such as OpenShift Virtualization or Red Hat OpenStack Platform (RHOSP).

Features supported by other virtualization solutions are described as such in the following paragraphs.

#### Host system architectures

RHEL 9 with KVM is not supported on any host architectures that are not listed in [Recommended](#page-309-0) features in RHEL 9 virtualization.

Notably, the 64-bit ARM architecture (ARM 64) is provided only as a Technology Preview for KVM virtualization on RHEL 9, and Red Hat therefore discourages its use in production environments.

#### Guest operating systems

KVM virtual machines (VMs) that use the following guest operating systems (OSs) are not supported on a RHEL 9 host:

- Microsoft Windows 8.1 and earlier
- Microsoft Windows Server 2008 R2 and earlier
- $\bullet$  macOS
- Solaris for x86 systems
- Any OS released before 2009

For a list of guest OSs supported on RHEL hosts and other virtualization solutions, see Certified Guest Operating Systems in Red Hat OpenStack Platform, Red Hat [Virtualization,](https://access.redhat.com/articles/973163) OpenShift Virtualization and Red Hat Enterprise Linux with KVM.

### Creating VMs in containers

Red Hat does not support creating KVM virtual machines in any type of container that includes the elements of the RHEL 9 hypervisor (such as the **QEMU** emulator or the **libvirt** package).

To create VMs in containers, Red Hat recommends using the OpenShift [Virtualization](https://access.redhat.com/documentation/en-us/openshift_container_platform/4.14/html/virtualization/about#about-virt) offering.

#### Specific virsh commands and options

Not every parameter that you can use with the **virsh** utility has been tested and certified as productionready by Red Hat. Therefore, any **virsh** commands and options that are not explicitly recommended by Red Hat documentation may not work correctly, and Red Hat recommends not using them in your production environment.

<span id="page-311-0"></span>Notably, unsupported **virsh** commands include the following:

- **virsh iface-\*** commands, such as **virsh iface-start** and **virsh iface-destroy**
- **virsh blkdeviotune**
- **virsh snapshot-\*** commands, such as **virsh snapshot-create** and **virsh snapshot-revert**

#### The QEMU command line

QEMU is an essential component of the virtualization architecture in RHEL 9, but it is difficult to manage manually, and improper QEMU configurations might cause security vulnerabilities. Therefore, using **qemu-\*** command-line utilities, such as, **qemu-kvm** is not supported by Red Hat. Instead, use *libvirt* utilities, such as **virt-install**, **virt-xml**, and supported **virsh** commands, as these orchestrate QEMU according to the best practices. However, the **qemu-img** utility is supported for [management](#page-170-0) of virtual disk images.

### vCPU hot unplug

Removing a virtual CPU (vCPU) from a running VM, also referred to as a vCPU hot unplug, is not supported in RHEL 9.

#### Memory hot unplug

Removing a memory device attached to a running VM, also referred to as a memory hot unplug, is unsupported in RHEL 9.

#### QEMU-side I/O throttling

Using the **virsh blkdeviotune** utility to configure maximum input and output levels for operations on virtual disk, also known as QEMU-side I/O throttling, is not supported in RHEL 9.

To set up I/O throttling in RHEL 9, use **virsh blkiotune**. This is also known as libvirt-side I/O throttling. For instructions, see Disk I/O throttling in virtual [machines](#page-231-0) .

Other solutions:

- QEMU-side I/O throttling is also supported in RHOSP. For details, see Setting Resource Limitation on Disk and the Use [Quality-of-Service](https://access.redhat.com/solutions/875363) Specificationssection in the RHOSP Storage Guide.
- In addition, OpenShift Virtualizaton supports QEMU-side I/O throttling as well.

#### Storage live migration

Migrating a disk image of a running VM between hosts is not supported in RHEL 9.

Other solutions:

Storage live migration is supported in RHOSP, but with some limitations. For details, see Migrate a [Volume.](https://access.redhat.com/documentation/en-us/red_hat_openstack_platform/16.0/html/storage_guide/ch-cinder#section-volumes-advanced-migrate)

#### Live snapshots

Creating or loading a snapshot of a running VM, also referred to as a live snapshot, is not supported in RHEL 9.

In addition, note that non-live VM snapshots are deprecated in RHEL 9. Therefore, creating or loading a snapshot of a shut-down VM is supported, but Red Hat recommends not using it.

Other solutions:

- RHOSP supports live snapshots. For details, see Importing virtual machines into the [overcloud](https://access.redhat.com/documentation/en-us/red_hat_openstack_platform/16.0/html/director_installation_and_usage/performing-basic-overcloud-administration-tasks#importing-virtual-machines-into-the-overcloud) .
- Live snapshots are also supported on OpenShift Virtualization.

#### vHost Data Path Acceleration

On RHEL 9 hosts, it is possible to configure vHost Data Path Acceleration (vDPA) for virtio devices, but Red Hat currently does not support this feature, and strongly discourages its use in production environments.

#### vhost-user

RHEL 9 does not support the implementation of a user-space vHost interface.

Other solutions:

- **vhost-user** is supported in RHOSP, but only for **virtio-net** interfaces. For details, see virtio-net [implementation](https://access.redhat.com/solutions/3394851) and [vhost](https://access.redhat.com/documentation/en-us/red_hat_openstack_platform/10/html/network_functions_virtualization_planning_guide/ch-vhost-user-ports) user ports.
- OpenShift Virtualization supports **vhost-user** as well.

#### S3 and S4 system power states

Suspending a VM to the Suspend to RAM (S3) or Suspend to disk (S4) system power states is not supported. Note that these features are disabled by default, and enabling them will make your VM not supportable by Red Hat.

Note that the S3 and S4 states are also currently not supported in any other virtualization solution provided by Red Hat.

#### S3-PR on a multipathed vDisk

SCSI3 persistent reservation (S3-PR) on a multipathed vDisk is not supported in RHEL 9. As a consequence, Windows Cluster is not supported in RHEL 9.

#### virtio-crypto

Using the *virtio-crypto* device in RHEL 9 is not supported and its use is therefore highly discouraged.

Note that *virtio-crypto* devices are also not supported in any other virtualization solution provided by Red Hat.

#### Incremental live backup

Configuring a VM backup that only saves VM changes since the last backup, also known as incremental live backup, is not supported in RHEL 9, and Red Hat highly discourages its use.

#### net failover

Using the **net\_failover** driver to set up an automated network device failover mechanism is not supported in RHEL 9.

Note that **net failover** is also currently not supported in any other virtualization solution provided by Red Hat.

### Multi-FD migration

Migrating VMs using multiple file descriptors (FDs), also known as multi-FD migration, is not supported in RHEL 9.

## **TCG**

QEMU and libvirt include a dynamic translation mode using the QEMU Tiny Code Generator (TCG). This mode does not require hardware virtualization support. However, TCG is not supported by Red Hat.

TCG-based guests can be recognized by examining its XML configuration, for example using the **virsh dumpxml** command.

The configuration file of a TCG guest contains the following line:

## <domain type='qemu'>

The configuration file of a KVM guest contains the following line:

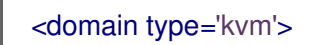

### SR-IOV InfiniBand networking devices

Attaching InfiniBand networking devices to VMs using Single-root I/O virtualization (SR-IOV) is not supported.

#### Additional resources

- [Recommended](#page-309-0) features in RHEL 9 virtualization
- Resource allocation limits in RHEL 9 [virtualization](#page-313-0)

# <span id="page-313-0"></span>23.4. RESOURCE ALLOCATION LIMITS IN RHEL 9 VIRTUALIZATION

The following limits apply to virtualized resources that can be allocated to a single KVM virtual machine (VM) on a Red Hat Enterprise Linux 9 (RHEL 9) host.

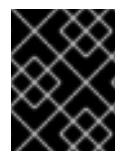

## IMPORTANT

Many of these limitations do not apply to other virtualization solutions provided by Red Hat, such as OpenShift Virtualization or Red Hat OpenStack Platform (RHOSP).

### Maximum vCPUs per VM

For the maximum amount of vCPUs and memory that is supported on a single VM running on a RHEL 9 host, see: [Virtualization](https://access.redhat.com/articles/rhel-kvm-limits) limits for Red Hat Enterprise Linux with KVM

### PCI devices per VM

RHEL 9 supports 32 PCI device slots per VM bus, and 8 PCI functions per device slot. This gives a theoretical maximum of 256 PCI functions per bus when multi-function capabilities are enabled in the VM, and no PCI bridges are used.

Each PCI bridge adds a new bus, potentially enabling another 256 device addresses. However, some buses do not make all 256 device addresses available for the user; for example, the root bus has several built-in devices occupying slots.

## Virtualized IDE devices

KVM is limited to a maximum of 4 virtualized IDE devices per VM.

# 23.5. HOW VIRTUALIZATION ON IBM Z DIFFERS FROM AMD64 AND INTEL 64

KVM virtualization in RHEL 9 on IBM Z systems differs from KVM on AMD64 and Intel 64 systems in the following:

#### PCI and USB devices

Virtual PCI and USB devices are not supported on IBM Z. This also means that **virtio-***\****-pci** devices are unsupported, and **virtio-***\****-ccw** devices should be used instead. For example, use **virtio-net-ccw** instead of **virtio-net-pci**.

Note that direct attachment of PCI devices, also known as PCI passthrough, is supported.

#### Supported guest operating system

Red Hat only supports VMs hosted on IBM Z if they use RHEL 7, 8, or 9 as their guest operating system.

#### Device boot order

IBM Z does not support the **<boot dev='***device***'>** XML configuration element. To define device boot order, use the **<boot order='***number***'>** element in the **<devices>** section of the XML. In addition, you can select the required boot entry by using the architecture-specific **loadparm** attribute in the **<boot>** element. For example, the following determines that the disk should be used first in the boot sequence and if a Linux distribution is available on that disk, it will select the second boot entry:

```
<disk type='file' device='disk'>
 <driver name='qemu' type='qcow2'/>
 <source file='/path/to/qcow2'/>
 <target dev='vda' bus='virtio'/>
 <address type='ccw' cssid='0xfe' ssid='0x0' devno='0x0000'/>
 <boot order='1' loadparm='2'/>
</disk>
```
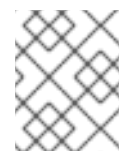

## **NOTE**

By using **<boot order='***number***'>** for boot order management is also preferred on AMD64 and Intel 64 hosts.

#### Memory hot plug

Adding memory to a running VM is not possible on IBM Z. Note that removing memory from a running VM (*memory hot unplug*) is also not possible on IBM Z, as well as on AMD64 and Intel 64.

#### NUMA topology

Non-Uniform Memory Access (NUMA) topology for CPUs is not supported by **libvirt** on IBM Z. Therefore, tuning vCPU performance by using NUMA is not possible on these systems.

#### vfio-ap

VMs on an IBM Z host can use the *vfio-ap* cryptographic device passthrough, which is not supported on any other architecture.

#### vfio-ccw

VMs on an IBM Z host can use the *vfio-ccw* disk device passthrough, which is not supported on any other architecture.

#### **SMBIOS**

SMBIOS configuration is not available on IBM Z.

#### Watchdog devices

If using watchdog devices in your VM on an IBM Z host, use the **diag288** model. For example:

<devices> <watchdog model='diag288' action='poweroff'/> </devices>

#### kvm-clock

The **kvm-clock** service is specific to AMD64 and Intel 64 systems, and does not have to be configured for VM time management on IBM Z.

#### v2v and p2v

The **virt-v2v** and **virt-p2v** utilities are supported only on the AMD64 and Intel 64 architecture, and are not provided on IBM Z.

#### **Migrations**

To successfully migrate to a later host model (for example from IBM z14 to z15), or to update the hypervisor, use the **host-model** CPU mode. The **host-passthrough** and **maximum** CPU modes are not recommended, as they are generally not migration-safe.

If you want to specify an explicit CPU model in the **custom** CPU mode, follow these guidelines:

- Do not use CPU models that end with **-base**.
- Do not use the **qemu**, **max** or **host** CPU model.

To successfully migrate to an older host model (such as from z15 to z14), or to an earlier version of QEMU, KVM, or the RHEL kernel, use the CPU type of the oldest available host model without **-base** at the end.

- If you have both the source host and the destination host running, you can instead use the **virsh hypervisor-cpu-baseline** command on the destination host to obtain a suitable CPU model. For details, see Verifying host CPU [compatibility](#page-86-0) for virtual machine migration .
- For more information about supported machine types in RHEL 9, see [Recommended](#page-309-0) features in RHEL 9 virtualization.

#### PXE installation and booting

When [using](https://access.redhat.com/documentation/en-us/red_hat_enterprise_linux/9/html-single/performing_an_advanced_rhel_9_installation/index#preparing-for-a-network-install_installing-rhel-as-an-experienced-user) PXE to run a VM on IBM Z, a specific configuration is required for the **pxelinux.cfg/default** file. For example:

# pxelinux default linux label linux kernel kernel.img initrd initrd.img append ip=dhcp inst.repo=example.com/redhat/BaseOS/s390x/os/

#### Secure Execution

You can boot a VM with a prepared secure guest image by defining **<launchSecurity type="s390 pv"/>** in the XML configuration of the VM. This encrypts the VM's memory to protect it from unwanted access by the hypervisor.

Note that the following features are not supported when running a VM in secure execution mode:

- Device passthrough by using **vfio**
- Obtaining memory information by using **virsh domstats** and **virsh memstat**
- The **memballoon** and **virtio-rng** virtual devices
- Memory backing by using huge pages
- Live and non-live VM migrations
- Saving and restoring VMs
- VM snapshots, including memory snapshots (using the **--memspec** option)
- Full memory dumps. Instead, specify the **--memory-only** option for the **virsh dump** command.
- 248 or more vCPUs. The vCPU limit for secure guests is 247.

#### Additional resources

An overview of virtualization features support across [architectures](#page-318-0)

# 23.6. HOW VIRTUALIZATION ON ARM 64 DIFFERS FROM AMD64 AND INTEL 64

KVM virtualization in RHEL 9 on ARM 64 systems is different from KVM on AMD64 and Intel 64 systems in a number of aspects. These include, but are not limited to, the following:

### Support

Virtualization on ARM 64 is only provided as a [Technology](https://access.redhat.com/support/offerings/techpreview/) Preview on RHEL 9, and is therefore unsupported.

#### Guest operating systems

The only guest operating system currently working on ARM 64 virtual machines (VMs) is RHEL 9.

#### Web console management

Some features of VM [management](#page-55-0) in the RHEL 9 web console may not work correctly on ARM 64 hardware.

### vCPU hot plug and hot unplug

Attaching a virtual CPU (vCPU) to a running VM, also referred to as a vCPU hot plug, is not supported on ARM 64 hosts. In addition, like on AMD64 and Intel 64 hosts, removing a vCPU from a running VM (vCPU hot unplug), is not supported on ARM 64.

#### **SecureBoot**

The SecureBoot feature is not available on ARM 64 systems.

#### PXE

Booting in the Preboot Execution Environment (PXE) is only possible with the **virtio-net-pci** network interface controller (NIC). In addition, the built-in **VirtioNetDxe** driver of the virtual machine UEFI platform firmware (installed with the **edk2-aarch64** package) needs to be used for PXE booting.

Note that iPXE option ROMs are not supported.

#### Device memory

Device memory features, such as the dual in-line memory module (DIMM) and non-volatile DIMM (NVDIMM), do not work on ARM 64.

#### pvpanic

The pvpanic device is currently not functional on ARM 64. Make sure to remove the **<panic>** element from the **<devices>** section of the guest XML configuration on ARM 64, as its presence can lead to the VM failing to boot.

#### OVMF

VMs on an ARM 64 host cannot use the OVMF UEFI firmware used on AMD64 and Intel 64, included in the **edk2-ovmf** package. Instead, these VMs use UEFI firmware included in the **edk2-aarch64** package, which provides a similar interface and implements a similar set of features. Specifically, **edk2-aarch64** provides a built-in UEFI shell, but does not support the following functionality:

- SecureBoot
- Management Mode
- TPM-1.2 support

#### kvm-clock

The **kvm-clock** service does not have to be configured for time management in VMs on ARM 64.

#### Peripheral devices

ARM 64 systems do not support all the peripheral devices that are supported on AMD64 and Intel 64 systems. In some cases, the device functionality is not supported at all, and in other cases, a different device is supported for the same functionality.

#### Serial console configuration

When setting up a serial [console](#page-46-0) on a VM , use the **console=ttyAMA0** kernel option instead of **console=ttyS0** with the **grubby** utility.

#### Non-maskable interrupts

Sending non-maskable interrupts (NMIs) to an ARM 64 VM is currently not possible.

#### Nested virtualization

Creating nested VMs is currently not possible on ARM 64 hosts.

#### v2v and p2v

The **virt-v2v** and **virt-p2v** utilities are only supported on the AMD64 and Intel 64 architecture and are, therefore, not provided on ARM 64.

# 23.7. AN OVERVIEW OF VIRTUALIZATION FEATURES SUPPORT IN RHEL 9

The following tables provide comparative information about the support state of selected virtualization features in RHEL 9 across the available system architectures.

#### Table 23.1. General support

<span id="page-318-0"></span>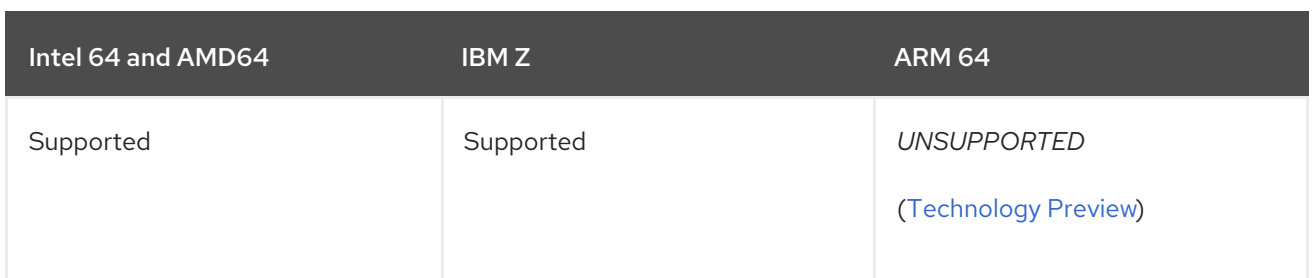

#### Table 23.2. Device hot plug and hot unplug

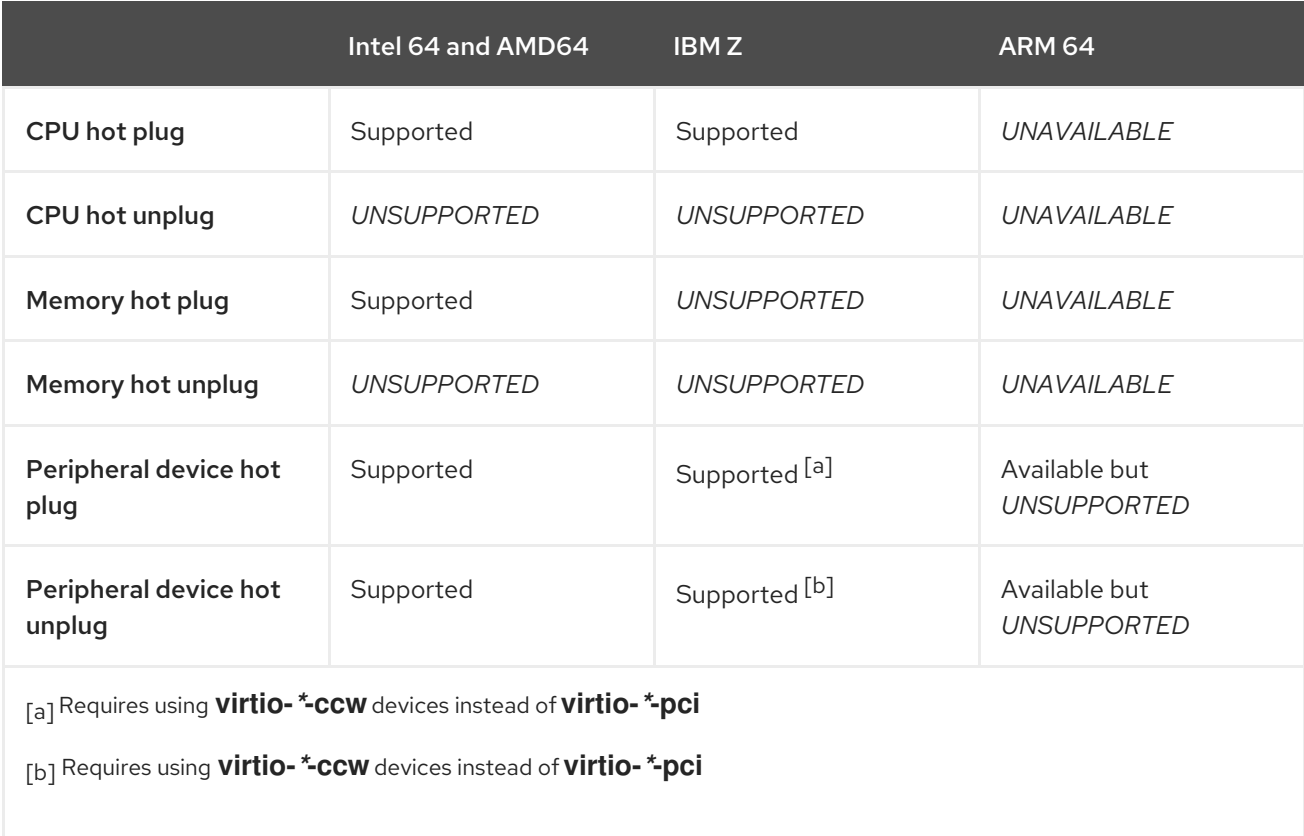

## <span id="page-318-4"></span><span id="page-318-3"></span><span id="page-318-2"></span><span id="page-318-1"></span>Table 23.3. Other selected features

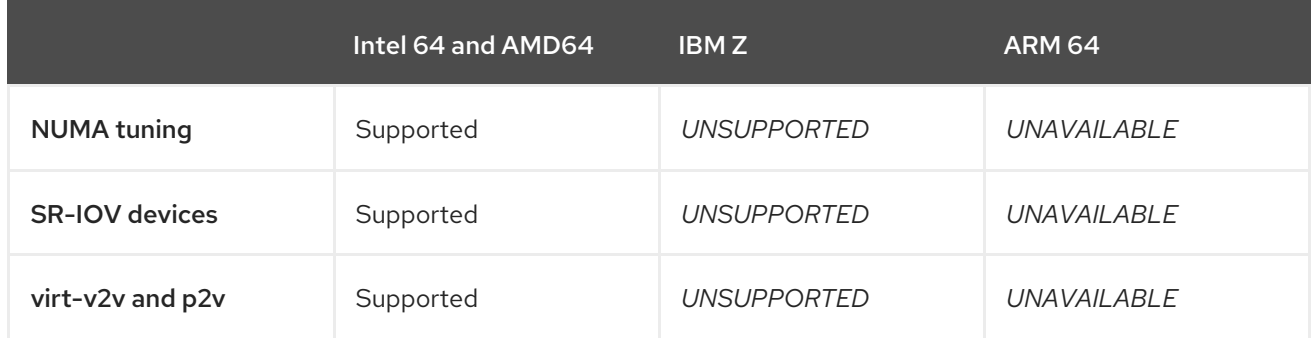

Note that some of the unsupported features are supported on other Red Hat products, such as Red Hat Virtualization and Red Hat OpenStack platform. For more information, see Unsupported features in RHEL 9 [virtualization.](#page-311-0)

### Additional sources

[Unsupported](#page-311-0) features in RHEL 9 virtualization